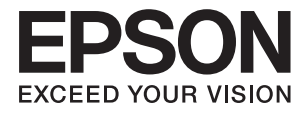

# **Korisnički vodič**

# <span id="page-1-0"></span>**Autorsko pravo**

Nijedan deo ove publikacije ne sme se reprodukovati, čuvati u sistemu za preuzimanje niti preneti u bilo kom obliku ili na bilo koji način, elektronski, mehanički, fotokopiranjem, snimanjem ili na drugi način, bez prethodne dozvole korporacije Seiko Epson. Ne preuzima se odgovornost za patent u vezi sa upotrebom informacija koje se nalaze u ovom dokumentu. Takođe se ne preuzima odgovornost za bilo koje štete prouzrokovane upotrebom informacija iz ovog dokumenta. Informacije koje se nalaze u ovom dokumentu namenjene su za korišćenje samo sa ovim Epson proizvodom. Korporacija Epson nije odgovorna za bilo koju upotrebu ovih informacija u vezi sa drugim proizvodima.

Korporacija Seiko Epson i njeni partneri neće biti odgovorni kupcu ovog proizvoda ili trećim stranama za štetu, gubitke, troškove ili izdatke koji nastanu po kupca ili treću stranu kao posledica nezgode, nepravilne upotrebe ili zloupotrebe ovog proizvoda, nedozvoljenih modifikacija, popravki ili izmena proizvoda i (osim u SAD) nepridržavanja uputstava korporacije Seiko Epson za rad i održavanje proizvoda.

Korporacija Seiko Epson i njeni partneri neće biti odgovorni ni za kakvu štetu ili probleme koji nastanu kao posledica upotrebe opcionih ili potrošnih proizvoda koje korporacija Seiko Epson nije označila kao "Original Epson Products" (originalni Epson proizvodi) ili "Epson Approved Products" (proizvodi koje je odobrila kompanija Epson).

Korporacija Seiko Epson se neće smatrati odgovornom za štetu nastalu usled elektromagnetnih smetnji do kojih dođe zbog upotrebe kablova za povezivanje koje korporacija Seiko Epson nije označila kao "Epson Approved Products" (proizvodi koje je odobrila kompanija Epson).

© 2016 Seiko Epson Corporation. All rights reserved.

Sadržaj ovog priručnika i specifikacije ovog proizvoda podležu promenama bez obaveštenja.

# <span id="page-2-0"></span>**Žigovi**

- ❏ EPSON® predstavlja registrovani žig, a EPSON EXCEED YOUR VISION ili EXCEED YOUR VISION žig korporacije Seiko Epson.
- ❏ PRINT Image Matching™ i PRINT Image Matching logotip su žigovi korporacije Seiko Epson. Copyright © 2001. Seiko Epson Corporation. All rights reserved.
- ❏ EPSON Scan software is based in part on the work of the Independent JPEG Group.
- ❏ libtiff

Copyright © 1988-1997 Sam Leffler

Copyright © 1991-1997 Silicon Graphics, Inc.

Permission to use, copy, modify, distribute, and sell this software and its documentation for any purpose is hereby granted without fee, provided that (i) the above copyright notices and this permission notice appear in all copies of the software and related documentation, and (ii) the names of Sam Leffler and Silicon Graphics may not be used in any advertising or publicity relating to the software without the specific, prior written permission of Sam Leffler and Silicon Graphics.

THE SOFTWARE IS PROVIDED "AS-IS" AND WITHOUT WARRANTY OF ANY KIND, EXPRESS, IMPLIED OR OTHERWISE, INCLUDING WITHOUT LIMITATION, ANY WARRANTY OF MERCHANTABILITY OR FITNESS FOR A PARTICULAR PURPOSE.

IN NO EVENT SHALL SAM LEFFLER OR SILICON GRAPHICS BE LIABLE FOR ANY SPECIAL, INCIDENTAL, INDIRECT OR CONSEQUENTIAL DAMAGES OF ANY KIND, OR ANY DAMAGES WHATSOEVER RESULTING FROM LOSS OF USE, DATA OR PROFITS, WHETHER OR NOT ADVISED OF THE POSSIBILITY OF DAMAGE, AND ON ANY THEORY OF LIABILITY, ARISING OUT OF OR IN CONNECTION WITH THE USE OR PERFORMANCE OF THIS SOFTWARE.

❏ Microsoft®, Windows®, and Windows Vista® are registered trademarks of Microsoft Corporation.

- ❏ Apple, Macintosh, Mac OS, OS X, Bonjour, Safari, iPad, iPhone, iPod touch, and iTunes are trademarks of Apple Inc., registered in the U.S. and other countries. AirPrint and the AirPrint logo are trademarks of Apple Inc.
- ❏ Google Cloud Print™, Chrome™, Chrome OS™, and Android™ are trademarks of Google Inc.
- ❏ Adobe, Adobe Reader, Acrobat, and Photoshop are trademarks of Adobe systems Incorporated, which may be registered in certain jurisdictions.
- ❏ Intel® is a registered trademark of Intel Corporation.
- ❏ Opšta napomena: Ostala imena proizvoda upotrebljena su u ovom dokumentu isključivo u identifikacione svrhe i možda predstavljaju žigove svojih vlasnika. Epson se odriče svih prava na te žigove.

# *Sadržaj*

# *[Autorsko pravo](#page-1-0)*

# *[Žigovi](#page-2-0)*

# *[O ovom priručniku](#page-7-0)*

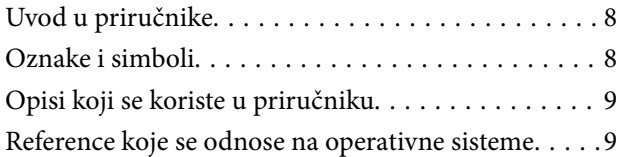

### *[Važna uputstva](#page-9-0)*

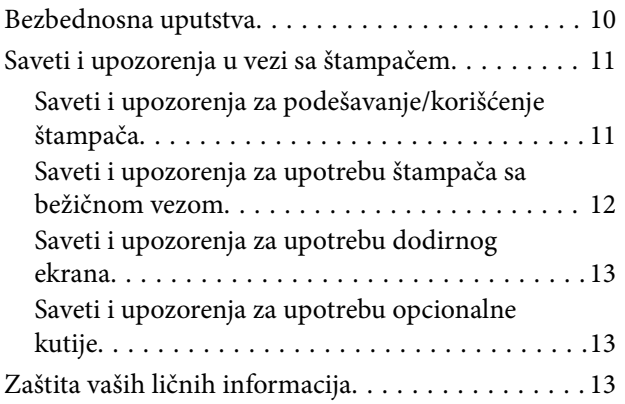

# *[Podešavanja za administratore](#page-13-0)*

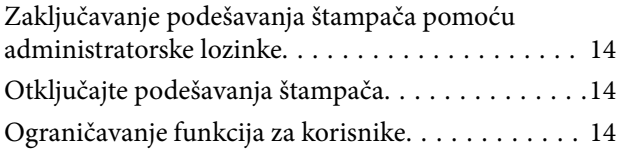

# *[Osnovne informacije o štampaču](#page-15-0)*

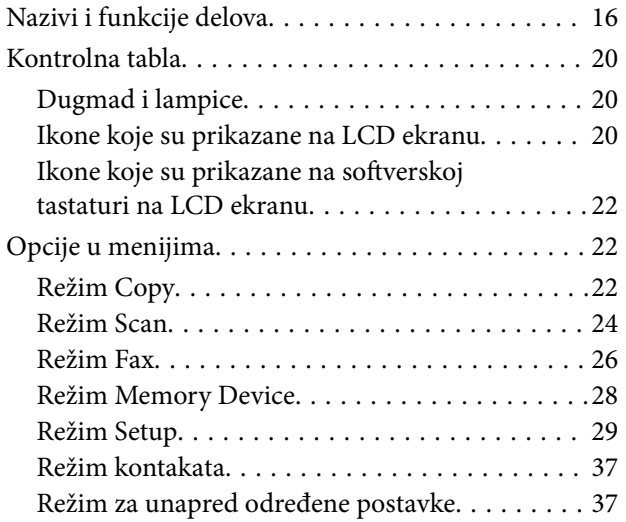

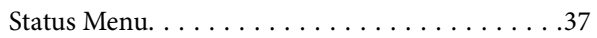

### *[Ubacivanje papira](#page-37-0)*

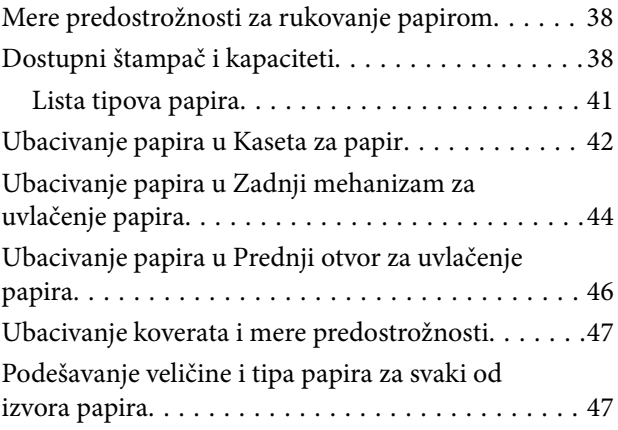

# *[Stavljanje originala](#page-48-0)*

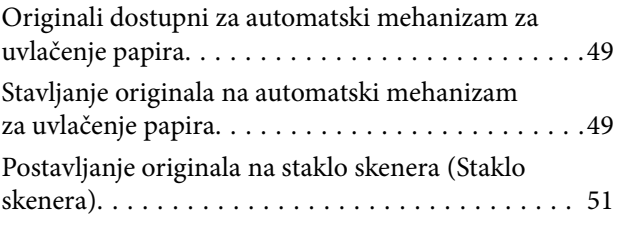

# *[Upravljanje kontaktima](#page-53-0)*

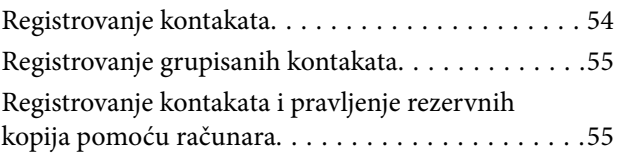

# *[Štampanje](#page-55-0)*

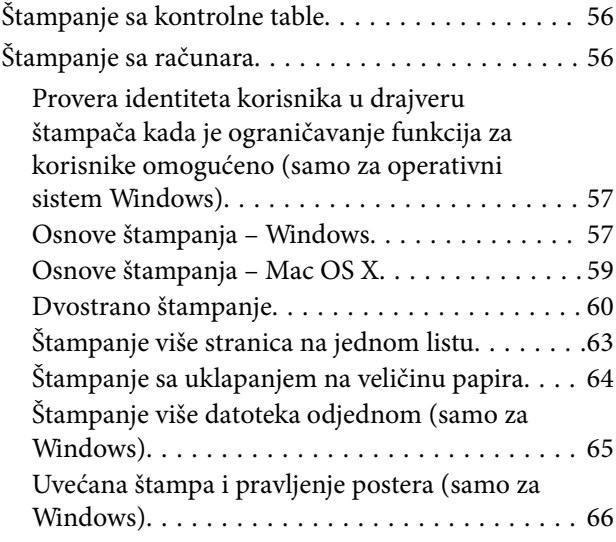

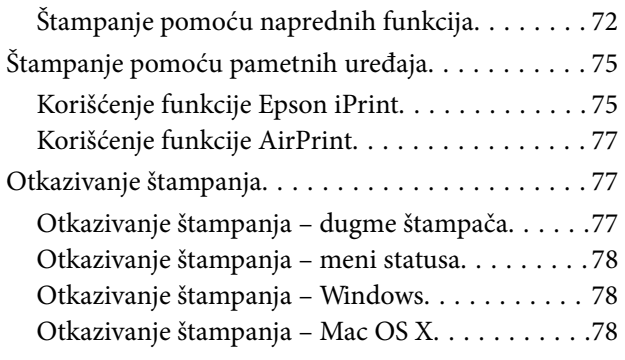

# *[Kopiranje](#page-78-0)*

# *[Skeniranje](#page-79-0)*

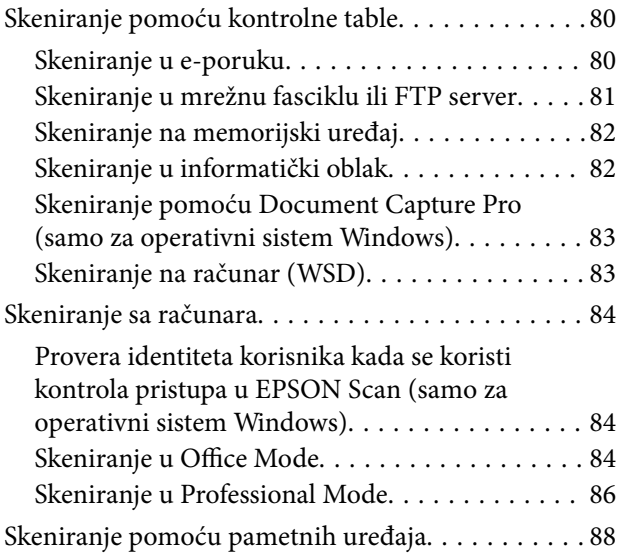

# *[Slanje faksa](#page-89-0)*

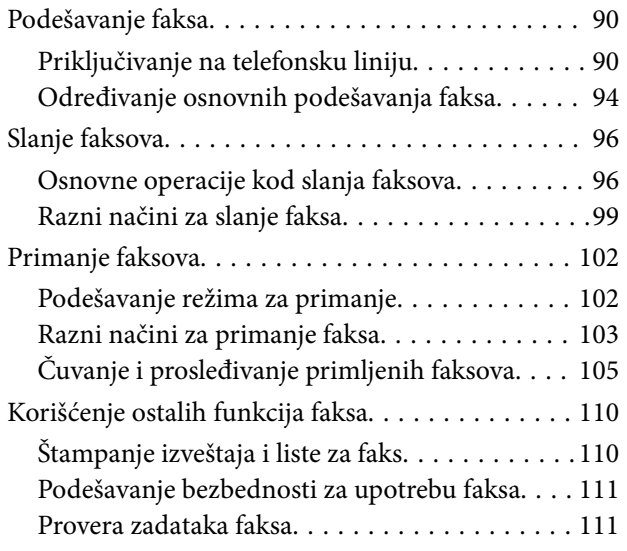

# *[Zamena kertridža sa bojom i ostale](#page-113-0)  [potrošne opreme](#page-113-0)*

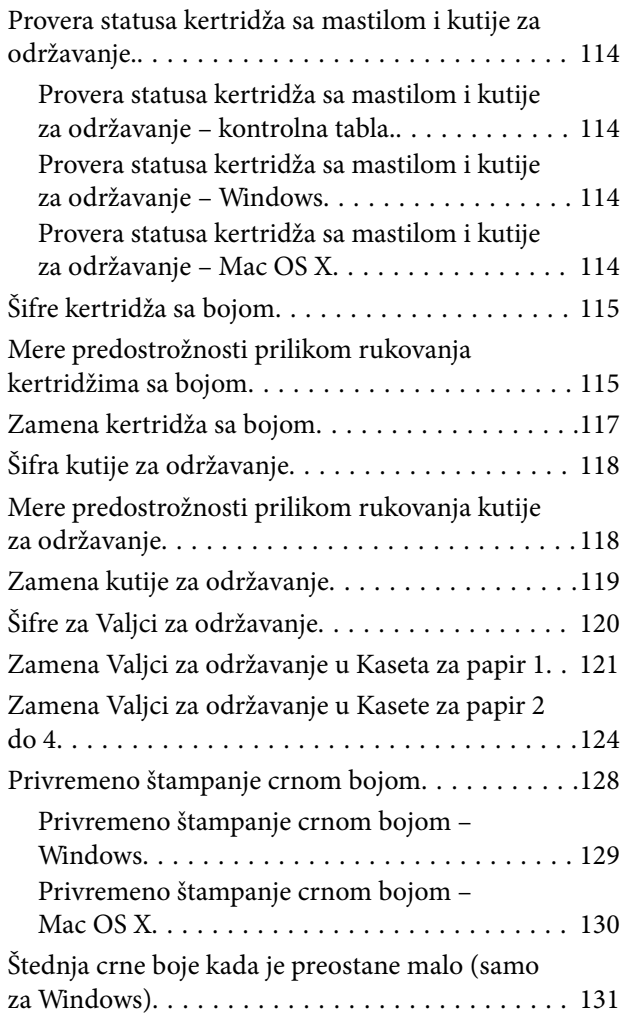

# *[Poboljšavanje kvaliteta štampe i](#page-131-0)  [skeniranja](#page-131-0)*

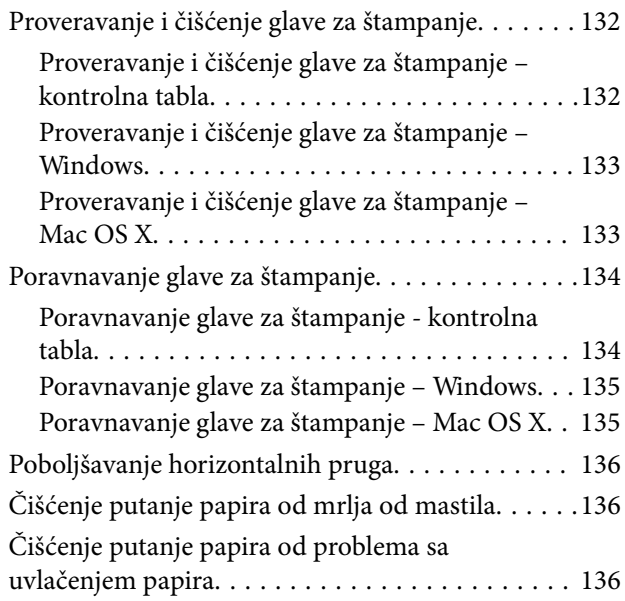

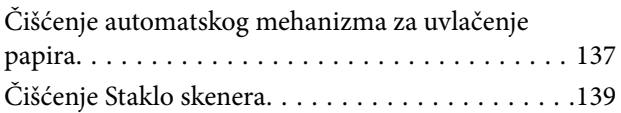

### *[Aplikacije i informacije o mrežnoj](#page-139-0)  [usluzi](#page-139-0)*

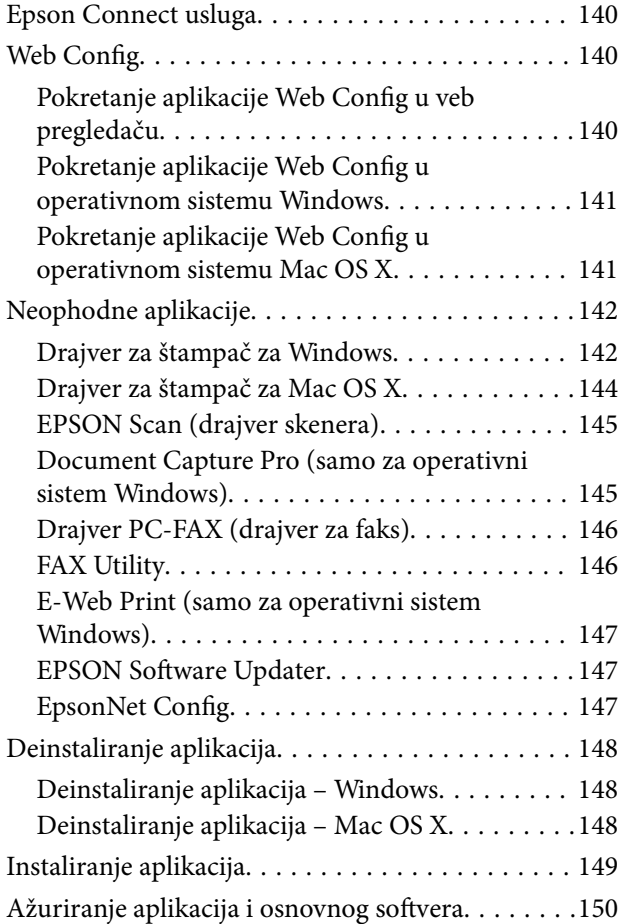

# *[Rešavanje problema](#page-150-0)*

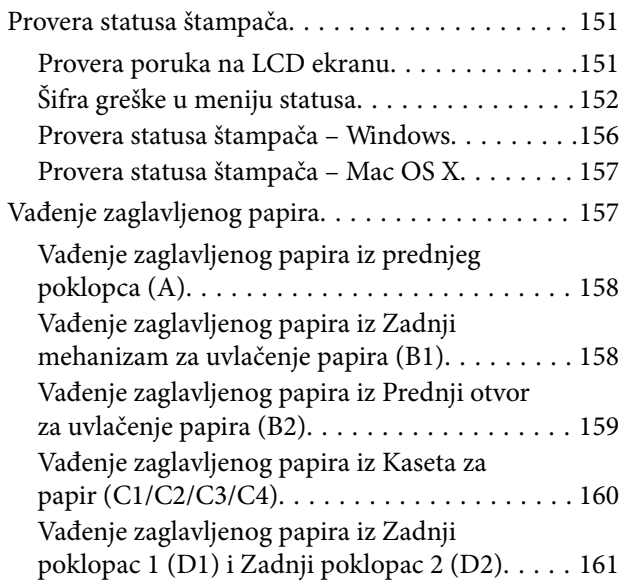

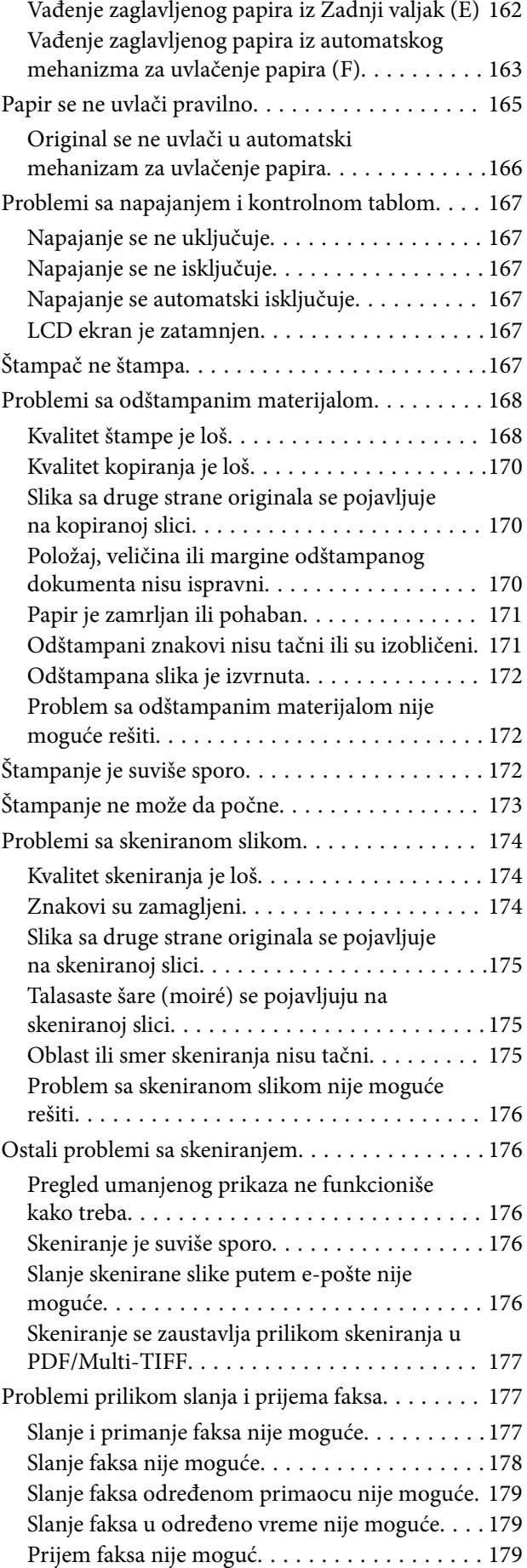

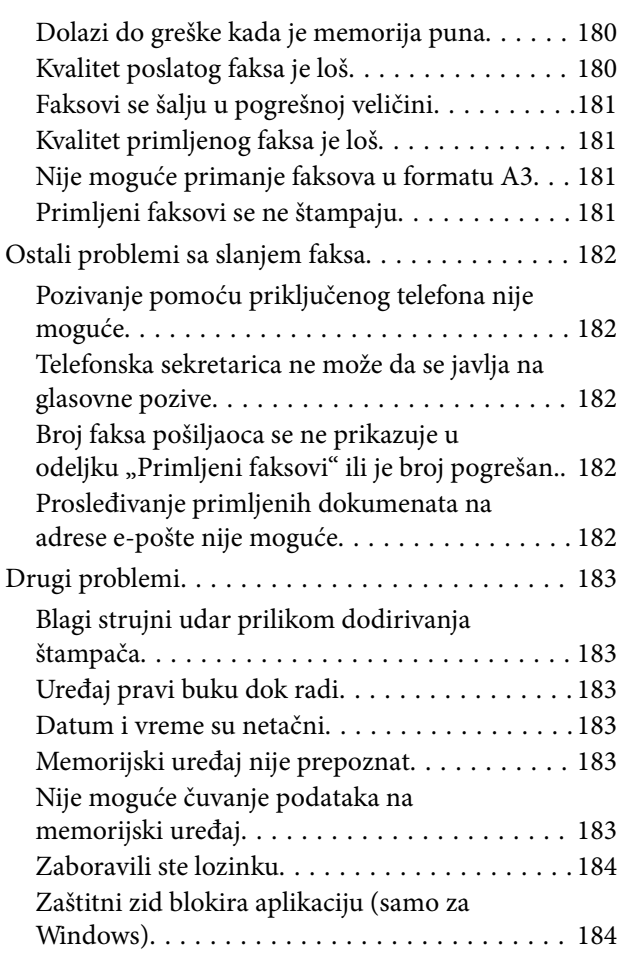

# *[Dodatak](#page-184-0)*

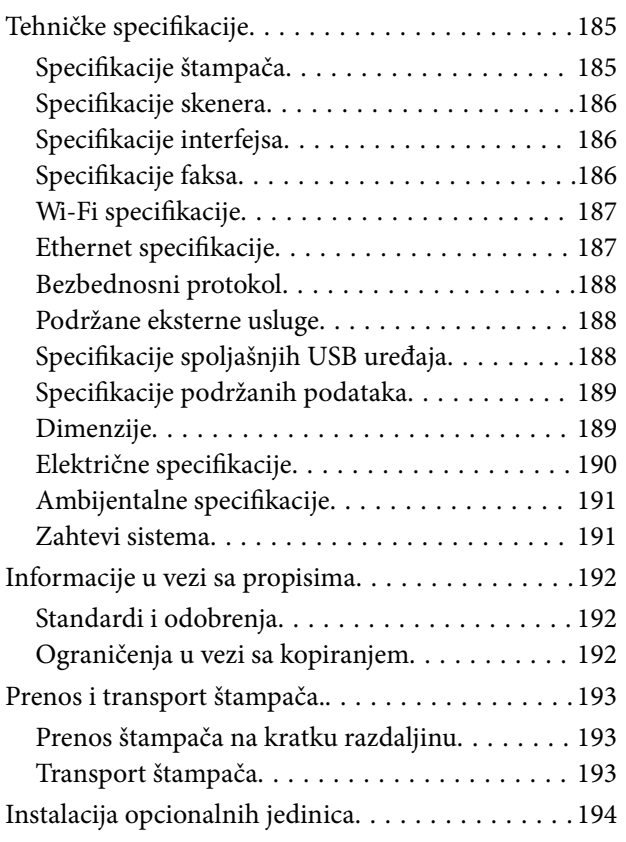

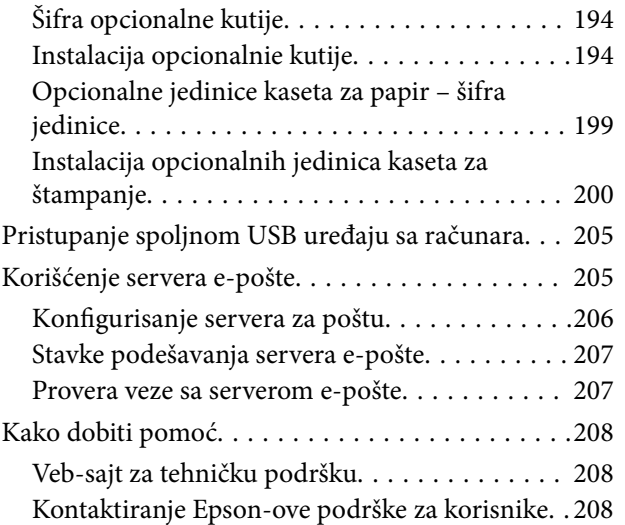

# <span id="page-7-0"></span>**O ovom priručniku**

# **Uvod u priručnike**

Na Epsonovom veb-sajtu za podršku dostupne su najnovije verzije dolenavedenih priručnika.

<http://www.epson.eu/Support> (Evropa)

<http://support.epson.net/> (izvan Evrope)

❏ Važne mere zaštite (štampani priručnik)

Pruža vam uputstva za bezbedno korišćenje ovog štampača. U zavisnosti od modela i regiona, ovaj priručnik možda neće biti priložen.

❏ Počnite ovde (štampani priručnik)

Pruža vam uvodne informacije o štampaču i servisima.

❏ Korisnički vodič (PDF priručnik)

Ovaj priručnik. Pruža uputstva za upotrebu štampača, zamenu kertridža sa bojom, održavanje i rešavanje problema.

❏ Mrežni vodič (PDF priručnik)

Pruža informacije o podešavanjima mreže i rešavanju problema prilikom korišćenja štampača u mreži.

❏ Vodič za administratore (PDF priručnik)

Pruža informacije o upravljanju i podešavanjima štampača mrežnim administratorima.

❏ Vodič za Epson Connect (PDF priručnik)

Pruža informacije o Epson Connect servisima. Ovaj vodič je dostupan na veb sajtu Epson Connect.

<https://www.epsonconnect.com/>

<http://www.epsonconnect.eu>(samo Evropa)

Pored informacija u navedenim priručnicima, pogledajte i razne pomoćne informacije koje su dostupne na samom štampaču ili u aplikacijama.

# **Oznake i simboli**

# !*Oprez:*

Uputstva koja se moraju strogo pratiti kako bi se izbegle telesne povrede.

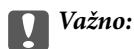

Uputstva koja se moraju poštovati kako ne bi došlo do oštećenja opreme.

#### *Napomena:*

Obezbeđuje dodatne i referentne informacije.

 $\rightarrow$  Povezane informacije

Veze do povezanih odeljaka.

# <span id="page-8-0"></span>**Opisi koji se koriste u priručniku**

- ❏ Snimci ekrana sa drajverom za štampač i EPSON Scan (drajver za skener) ekrani su sa operativnih sistema Windows 8 ili Mac OS X v10.8.x. Sadržaj prikazan na ekranu varira u zavisnosti od modela i situacije.
- ❏ Ilustracije štampača koje se koriste u ovom priručniku su samo primeri. Može biti malih razlika u zavisnosti od modela, ali je način funkcionisanja isti.
- ❏ Neke od stavki u menijima na LCD ekranu variraju u zavisnosti od modela i podešavanja.

# **Reference koje se odnose na operativne sisteme**

### **Windows**

U ovom priručniku, termini kao što su "Windows 8.1", "Windows 8", "Windows 7", "Windows Vista", "Windows XP", "Windows Server 2012 R2", "Windows Server 2012", "Windows Server 2008 R2", "Windows Server 2008", "Windows Server 2003 R2", i "Windows Server 2003" odnose se na sledeće operativne sisteme. Pored toga, termin "Windows" odnosi se na sve verzije.

- ❏ Operativni sistem Microsoft® Windows® 8.1
- ❏ Operativni sistem Microsoft® Windows® 8
- ❏ Operativni sistem Microsoft® Windows® 7
- ❏ Operativni sistem Microsoft® Windows Vista®
- ❏ Operativni sistem Microsoft® Windows® XP
- ❏ Operativni sistem Microsoft® Windows® XP Professional x64 Edition
- ❏ Operativni sistem Microsoft® Windows Server® 2012 R2
- ❏ Operativni sistem Microsoft® Windows Server® 2012
- ❏ Operativni sistem Microsoft® Windows Server® 2008 R2
- ❏ Operativni sistem Microsoft® Windows Server® 2008
- ❏ Operativni sistem Microsoft® Windows Server® 2003 R2
- ❏ Operativni sistem Microsoft® Windows Server® 2003

### **Mac OS X**

U ovom priručniku se termin "Mac OS X v10.9.x" odnosi na operativni sistem "OS X Mavericks", a "Mac OS X v10.8.x" se odnosi na "OS X Mountain Lion". Pored toga, termin "Mac OS X" odnosi se i na operativne sisteme "Mac OS X v10.9.x", "Mac OS X v10.8.x", "Mac OS X v10.7.x", "Mac OS X v10.6.x" i "Mac OS X v10.5.8".

# <span id="page-9-0"></span>**Važna uputstva**

# **Bezbednosna uputstva**

Pročitajte i poštujte ova uputstva da biste osigurali bezbednu upotrebu ovog štampača. Obavezno sačuvajte ovaj priručnik za kasniju upotrebu. Pored toga, obavezno poštujete sva upozorenja i uputstva naznačena na štampaču.

❏ Pojedini simboli korišćeni na štampaču su prisutni radi osiguravanja bezbednosti i pravilne upotrebe štampača. Posetite sledeći veb-sajt da biste saznali značenje simbola.

<http://support.epson.net/symbols>

- ❏ Koristite isključivo kabl za napajanje koji je dostavljen uz ovaj štampač i nemojte koristiti kabl ni sa kakvom drugom opremom. Korišćenje drugih kablova sa ovim štampačem ili korišćenje priloženog kabla za napajanje druge opreme može da dovede do požara ili strujnog udara.
- ❏ Proverite da li kabl za naizmeničnu struju koji koristite ispunjava važeće lokalne bezbednosne standarde.
- ❏ Ni u kom slučaju nemojte rastavljati, modifikovati niti pokušavati da sami popravite kabl za napajanje, utikač, štampač, skener ili opcionalne uređaje, osim onako kako je konkretno objašnjeno u priručnicima za štampač.
- ❏ U sledećim situacijama isključite štampač iz struje, a servisiranje prepustite kvalifikovanom tehničkom osoblju:

Kabl za napajanje ili utikač su oštećeni; u proizvod je prodrla tečnost; proizvod je pao ili je kućište oštećeno; proizvod ne radi normalno ili su mu performanse znatno promenjene. Nemojte podešavati kontrole koje nisu obrađene u uputstvu za upotrebu.

- ❏ Postavite štampač pored zidne utičnice tako da se utikač može lako isključiti iz struje.
- ❏ Nemojte postavljati niti odlagati štampač na otvorenom, na izuzetno prljavim ili prašnjavim mestima, u blizini vode ili izvora toplote, kao ni na mestima koja su izložena potresima, vibracijama, visokim temperaturama ili vlažnosti vazduha.
- ❏ Vodite računa da ne prospete tečnost na štampač i da uređajem ne rukujete mokrim rukama.
- ❏ Držite štampač najmanje 22 cm od srčanih pejsmejkera. Radiotalasi koji potiču od ovog štampača mogu negativno da utiču na rad srčanih pejsmejkera.
- ❏ Ako se LCD ekran ošteti, obratite se distributeru. Ako vam rastvor tečnih kristala dospe na ruke, dobro ih operite sapunom i vodom. Ako vam rastvor tečnih kristala dospe u oči, odmah ih isperite vodom. Ako i nakon temeljnog ispiranja osećate neprijatnost ili imate probleme s vidom, odmah se obratite lekaru.
- ❏ Izbegavajte korišćenje telefona tokom električne oluje. Moguć je mali rizik od strujnog udara usled udara groma.
- ❏ Nemojte koristiti telefon za prijavljivanje curenja gasa u blizini mesta curenja.

<span id="page-10-0"></span>❏ Štampač je težak i trebalo bi da ga podižu ili nose najmanje dve osobe. Ako podižu štampač, dve ili više osoba bi trebalo da budu u pravilnim položajima koji su prikazani u nastavku.

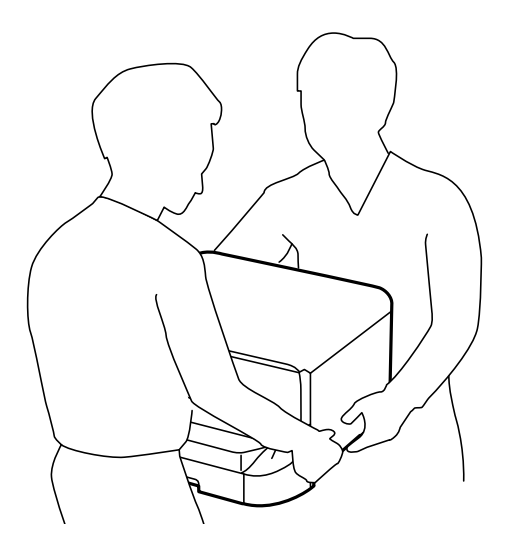

- ❏ Pažljivo rukujte istrošenim kertridžima sa bojom jer oko otvora za dovod boje možda ima ostataka boje.
	- ❏ Ako vam boja dospe na kožu, temeljno je operite sapunom i vodom.
	- ❏ Ako vam boja dospe u oči, odmah ih isperite vodom. Ako i nakon temeljnog ispiranja osećate neprijatnost ili imate probleme s vidom, odmah se obratite lekaru.
	- ❏ Ako vam boja uđe u usta, odmah posetite lekara.
- ❏ Nemojte rasklapati kertridž sa bojom niti kutiju za održavanje. U suprotnom, boja može da vam dospe u oči ili na kožu.
- ❏ Nemojte prejako mućkati kertridže sa bojom. U suprotnom, boja može da iscuri iz kertridža.
- ❏ Kertridže sa bojom i kutiju za održavanje držite van domašaja dece.

# **Saveti i upozorenja u vezi sa štampačem**

Pročitajte ova uputstva i pridržavajte ih se da ne biste oštetili štampač ili svoju imovinu. Obavezno sačuvajte ovaj priručnik radi buduće upotrebe.

# **Saveti i upozorenja za podešavanje/korišćenje štampača**

- ❏ Nemojte zatvarati niti pokrivati ventilacione i ostale otvore na proizvodu.
- ❏ Koristite isključivo tip izvora napajanja koji je naveden na nalepnici štampača.
- ❏ Izbegavajte korišćenje utičnica na strujnom kolu na koje su priključeni uređaji za fotokopiranje ili ventilacioni sistemi koji se često uključuju i isključuju.
- ❏ Izbegavajte korišćenje utičnica sa zidnim prekidačem ili automatskim tajmerom.
- ❏ Držite ceo računarski sistem dalje od potencijalnih izvora elektromagnetnih smetnji, kao što su zvučnici i baze bežičnih telefona.
- <span id="page-11-0"></span>❏ Kablove za napajanje je potrebno postaviti tako da se izbegne njihovo grebanje, zasecanje, rasplitanje, prelamanje i savijanje. Nemojte stavljati nikakve predmete na kablove za napajanje i vodite računa da se kablovi za napajanje ne gaze i da se ne prelazi preko njih. Posebno vodite računa da svi kablovi za napajanje budu ispravljeni na krajevima, kao i na mestu gde ulaze u transformator i izlaze iz njega.
- ❏ Ako sa štampačem koristite produžni kabl, vodite računa da ukupna amperaža uređaja koje ste priključili na produžni kabl ne prekorači amperažu kabla. Takođe vodite računa da ukupna amperaža svih uređaja koje ste priključili u zidnu utičnicu ne prekorači amperažu zidne utičnice.
- ❏ Ako nameravate da koristite štampač u Nemačkoj, instalacije u zgradi moraju biti zaštićene prekidačem od 10 ili 16 ampera kako bi se obezbedila odgovarajuća zaštita proizvoda od kratkog spoja i prenapona.
- ❏ Prilikom priključivanja uređaja na računar ili neki drugi uređaj pomoću kabla, vodite računa da priključci budu pravilno okrenuti. Svaki priključak ima samo jedan pravilan položaj. Ako ubacite pogrešan kraj priključka, možete oštetiti oba uređaja koja povezujete kablom.
- ❏ Postavite štampač na ravnu i stabilnu površinu koja je duža i šira od osnove štampača. Štampač neće pravilno raditi ako je nagnut.
- ❏ Prilikom skladištenja ili transporta nemojte naginjati štampač, postavljati ga vertikalno niti okretati naopako. U suprotnom, može doći do curenja boje.
- ❏ Ostavite slobodan prostor iznad štampača, tako da možete potpuno da podignete poklopac za dokumente.
- ❏ Ostavite dovoljno prostora ispred štampača, tako da papir može u potpunosti da se izbaci.
- ❏ Izbegavajte mesta izložena naglim promenama temperature i vlažnosti vazduha. Takođe, držite štampač dalje od direktne sunčeve svetlosti, jakog svetla i toplotnih izvora.
- ❏ Nemojte ubacivati nikakve predmete kroz otvore na štampaču.
- ❏ Nemojte da stavljate ruku u štampač dok je štampanje u toku.
- ❏ Nemojte dodirivati ravni beli kabl unutar štampača.
- ❏ Unutar štampača ili oko njega nemojte da koristite proizvode koji se raspršuju i koji sadrže zapaljive gasove. To može izazvati požar.
- ❏ Držač kertridža sa bojom nemojte da pomerate rukom. U suprotnom možete da oštetite štampač.
- ❏ Vodite računa da ne priklještite prste prilikom zatvaranja poklopca za dokumente.
- ❏ Nemojte prejako da pritiskate staklo skenera prilikom postavljanja originala.
- ❏ Uvek isključujte štampač pomoću dugmeta P. Nemojte da isključujete kabl štampača niti da isključujete napajanje utičnice dok lampica  $\mathcal{O}$  ne prestane da treperi.
- ❏ Pre transportovanja štampača se postarajte da glava za štampanje bude na svom mestu (sasvim desno) i da su kertridži sa bojom na mestu.
- ❏ Ako duže vreme ne nameravate da koristite štampač, obavezno isključite kabl za napajanje iz utičnice za struju.

# **Saveti i upozorenja za upotrebu štampača sa bežičnom vezom**

- ❏ Radio talasi koje emituje ovaj štampač mogu imati negativan uticaj na elektronsku medicinsku opremu, što može izazvati greške u radu. Kada ovaj štampač koristite u medicinskim ustanovama ili u blizini medicinske opreme, pratite uputstva ovlašćenog osoblja koje predstavlja medicinsku ustanovu i pratite sva upozorenja i uputstva prikazana na medicinskoj opremi.
- ❏ Radio talasi koje emituje ovaj štampač mogu imati negativan uticaj na rad automatski kontrolisanih uređaja kao što su automatska vrata ili protivpožarni alarmi i mogu dovesti do nesreća usled nepravilnog rada. Kada ovaj štampač koristite u blizini automatski kontrolisanih uređaja, pratite sva upozorenja i uputstva prikazana na ovim uređajima.

# <span id="page-12-0"></span>**Saveti i upozorenja za upotrebu dodirnog ekrana**

- ❏ Na LCD ekranu možete primetiti nekoliko svetlih ili tamnih tačkica, a zbog svojih karakteristika, može biti i neravnomerno osvetljen. To je normalno i ne znači da je ekran na bilo koji način oštećen.
- ❏ Za čišćenje koristite samo suvu mekanu krpu. Nemojte da koristite tečnosti niti hemijska sredstva za čišćenje.
- ❏ Spoljni poklopac dodirnog ekrana može da se polomi ako zadobije jak udarac. Obratite se svom prodavcu ako se površina ekrana okrnji ili napukne i nemojte dodirivati niti pokušavati da uklonite polomljene komade.
- ❏ Nežno pritisnite dodirni ekran tablu prstom. Nemojte prejako da pritiskate ili da koristite nokte.
- ❏ Ne koristite oštre predmete, kao što su hemijske olovke ili oštre olovke, za obavljanje radnji.
- ❏ Kondenzacija koja se pojavi unutar dodirnog ekrana zbog naglih promena temperature ili vlažnosti može da utičei na performanse uređaja.

# **Saveti i upozorenja za upotrebu opcionalne kutije**

- ❏ Ova kutija je posebno dizajnirana za postavljanje štampača na radnu površinu, kao i za opcionalne jedinice kaseta za papir. Nemojte na nju postavljati nijedan proizvod osim navedenog štampača i jedinice kasete za papir.
- ❏ Nemojte se na nju penjati, niti stavljati teške predmete.
- ❏ Dobro se uverite da su obe stopice dobro pričvršćene, u suprotnom štampač može da padne.
- ❏ Pričvrstite štampač ili opcionalnu jedinicu kasete za papir za kutiju pomoću dva priključka i šrafova koji su obezbeđeni uz kutiju.
- ❏ Prilikom korišćenja štampača obavezno zakočite točkiće na prednjoj strani kutije.
- ❏ Nemojte pomerati kutiju kada su točkići zakočeni.
- ❏ Prilikom pomeranja kutije na koju su postavljeni štampač ili opcionalna jedinica kasete za papir, izbegavajte da je pomerate po neravnim i grubim površinama.

# **Zaštita vaših ličnih informacija**

Ako štampač date nekom drugom ili ga bacite, obrišite sve lične podatke sačuvane u memoriji štampača tako što ćete izabrati **Setup** > **System Administration** > **Restore Default Settings** > **Clear All Data and Settings** na kontrolnoj tabli.

# <span id="page-13-0"></span>**Podešavanja za administratore**

# **Zaključavanje podešavanja štampača pomoću administratorske lozinke**

Možete da podesite lozinku za administratore da biste zaključali podešavanja štampača kako drugi korisnici ne bi mogli da ih menjaju. Možete da zaključate sledeća podešavanja.

- ❏ System Administration
- ❏ Eco Mode
- ❏ Presets
- ❏ Contacts

Podešavanja nećete moći da promenite bez unošenja lozinke. Unošenje ove lozinke je takođe obavezno kada podešavanja kreirate pomoću opcije Web Config ili EpsonNet Config.

### c*Važno:*

Nemojte zaboraviti lozinku. Ukoliko zaboravite lozinku, obratite se Epson podršci.

- 1. Izaberite **Setup** na početnom ekranu.
- 2. Izaberite **Admin Settings** > **Admin Password**.
- 3. Izaberite **Register**, a zatim unesite lozinku.
- 4. Ponovo unesite lozinku.
- 5. Izaberite **Lock Setting**, a zatim ga omogućite.

# **Otključajte podešavanja štampača**

- 1. Izaberite **Setup** na početnom ekranu.
- 2. Izaberite **Admin Settings**.
- 3. Unesite lozinku za administratora.
- 4. Izaberite **Lock Setting**, a zatim ga onemogućite.

# **Ograničavanje funkcija za korisnike**

*Napomena:* Mac OS X nije podržan. Administrator može da ograniči funkcije štampača za pojedinačne korisnike. Da bi mogao da koristi funkciju koja je ograničena, korisnik mora da unese ID i lozinku na kontrolnoj tabli. Koristite ovu funkciju da biste sprečili zloupotrebu štampača.

Koristite Web Config za konfiguraciju podešavanja ograničenja na računaru. Više detalja potražite u Vodič za administratore.

Nakon konfigurisanja podešavanja na računaru, omogućite funkciju ograničavanja korisnika na štampaču. Izaberite **Setup** > **System Administration** > **Security Settings** > **Access Control** na početnom ekranu, a zatim omogućite.

# <span id="page-15-0"></span>**Nazivi i funkcije delova**

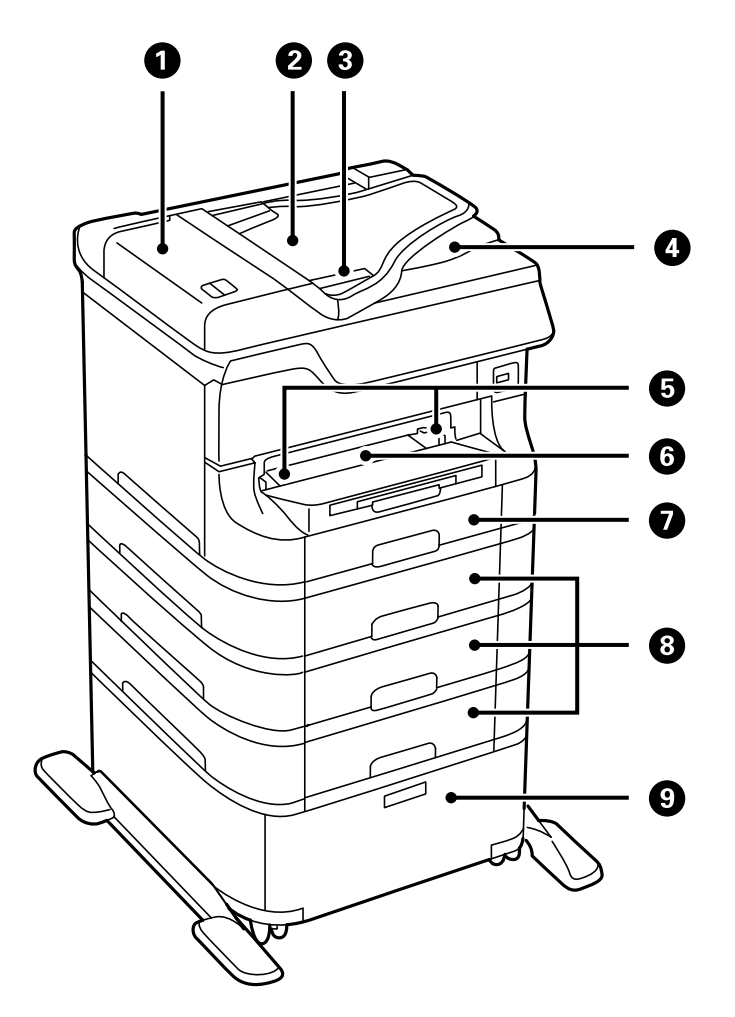

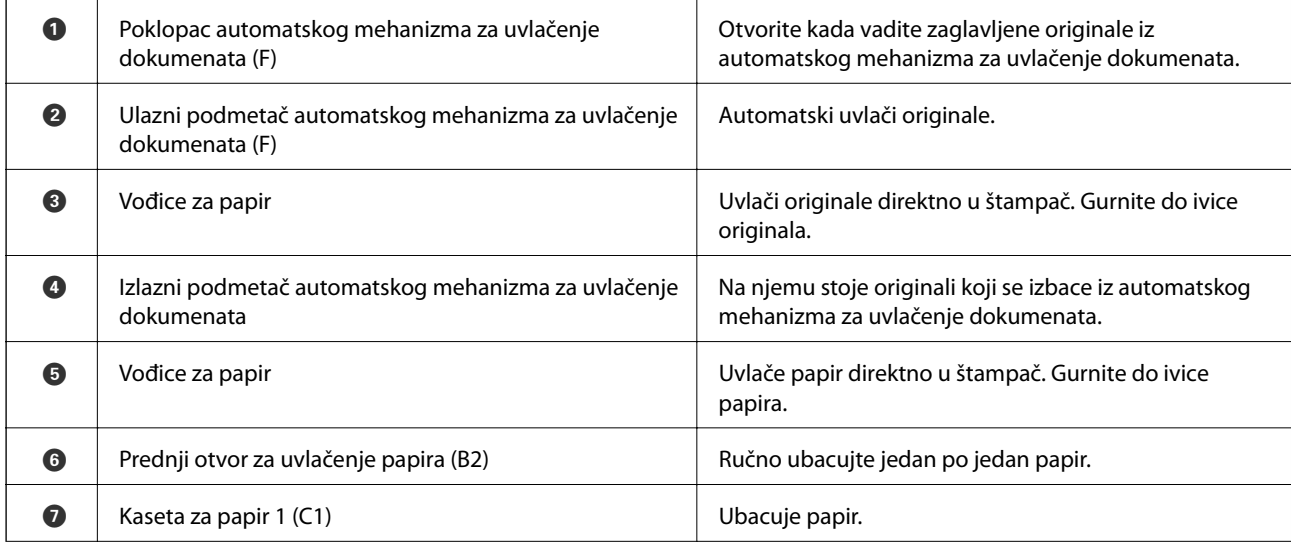

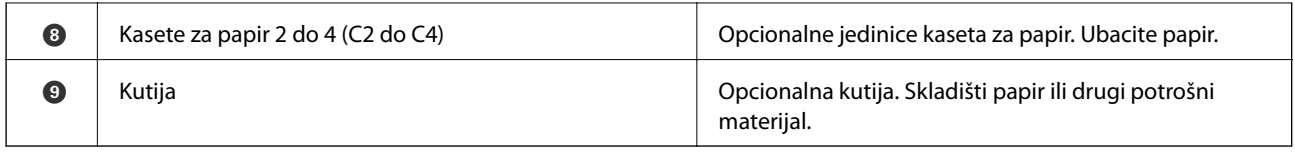

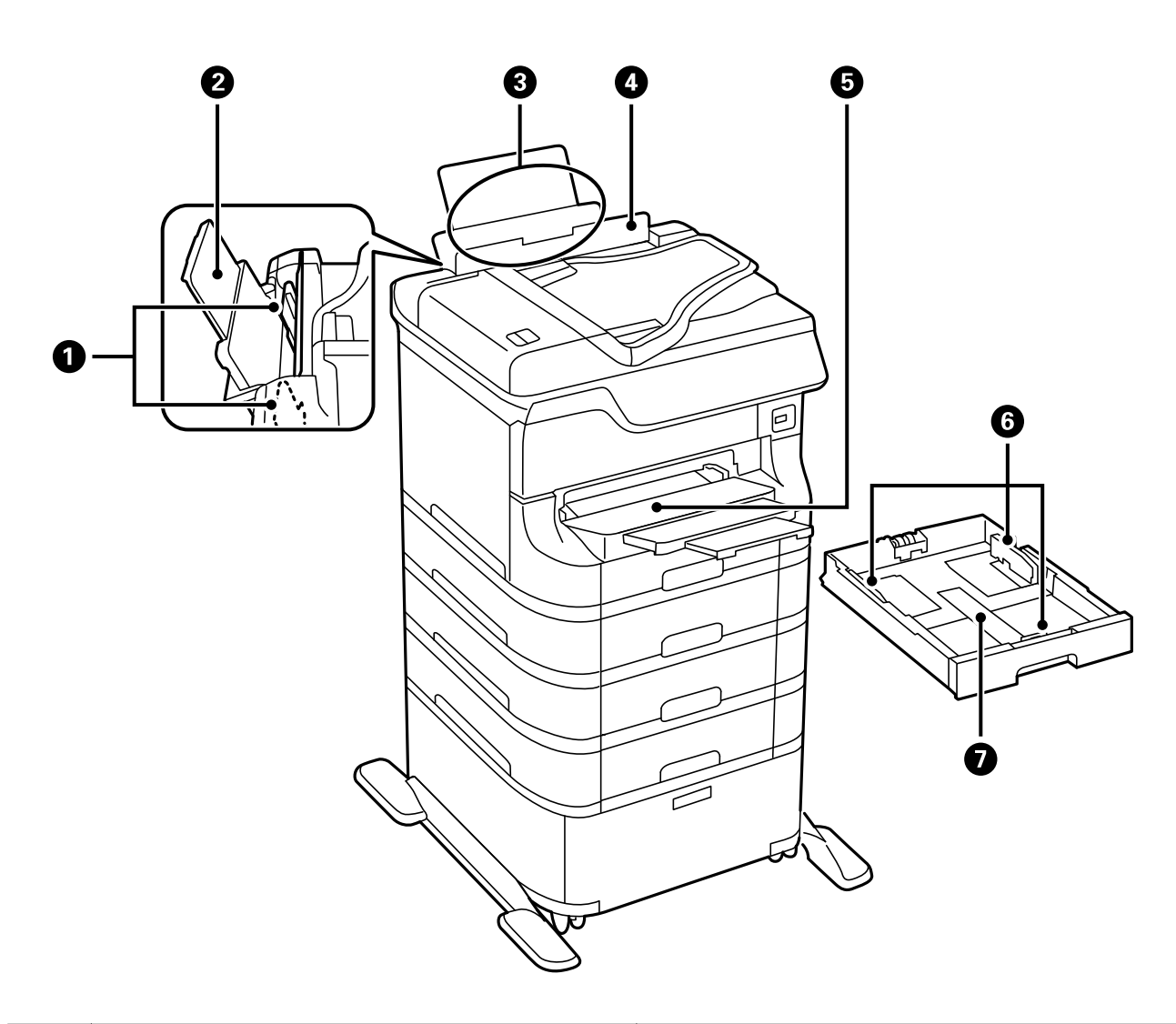

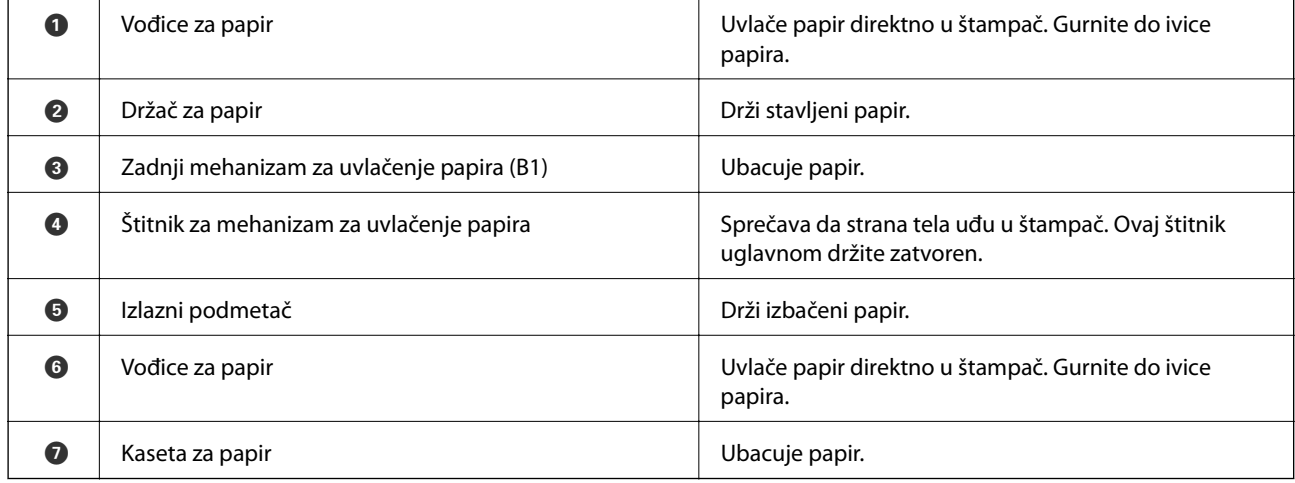

Korisnički vodič

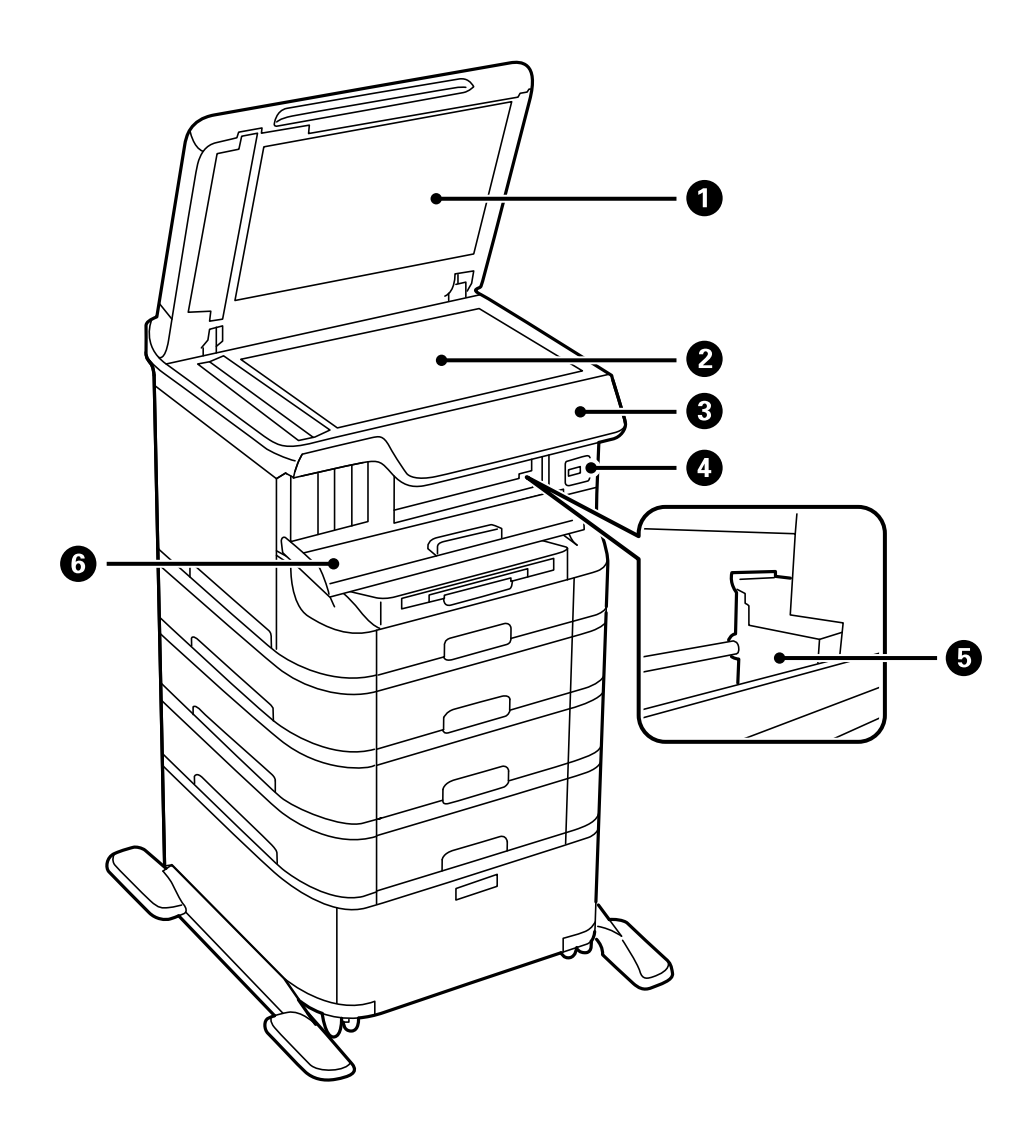

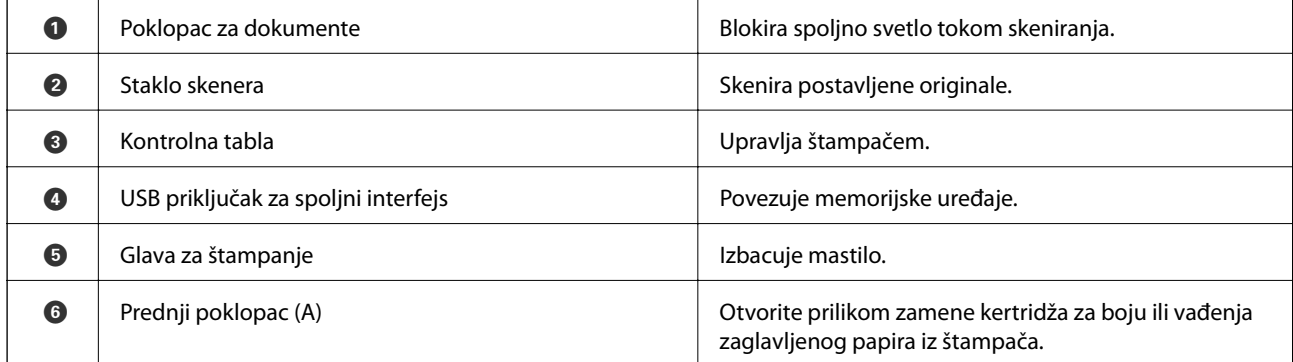

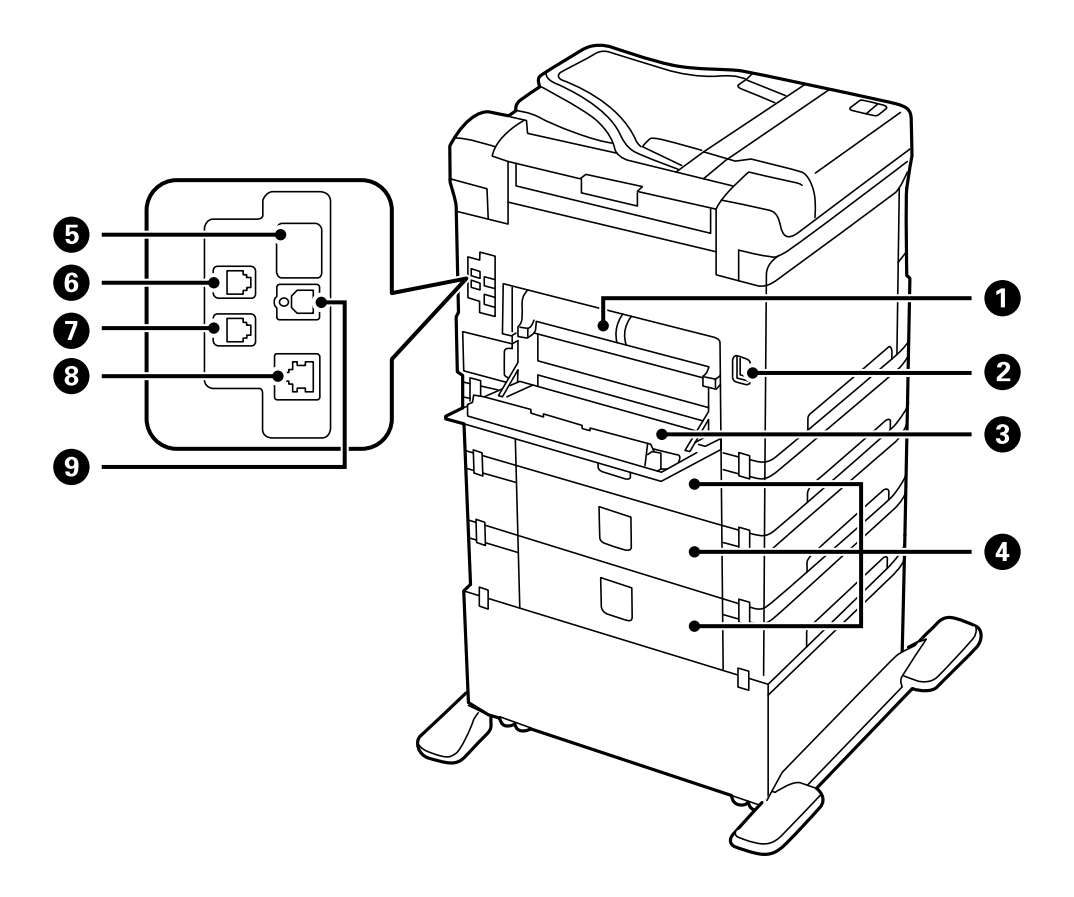

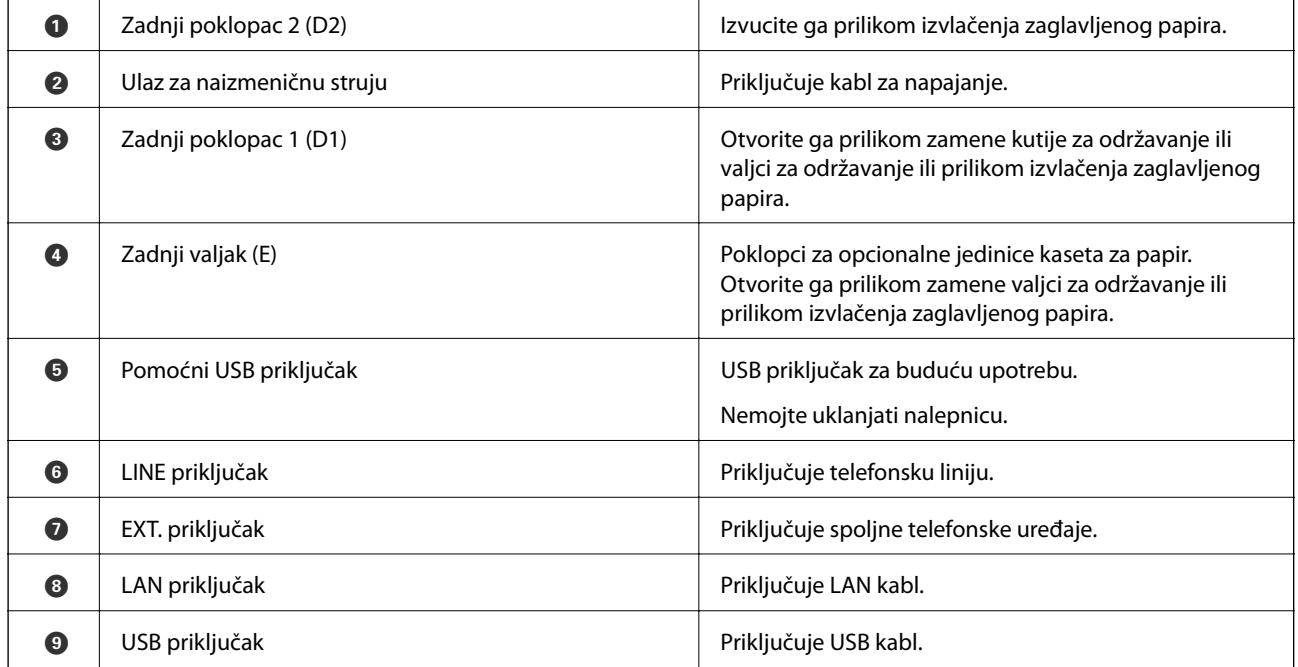

# <span id="page-19-0"></span>**Kontrolna tabla**

# **Dugmad i lampice**

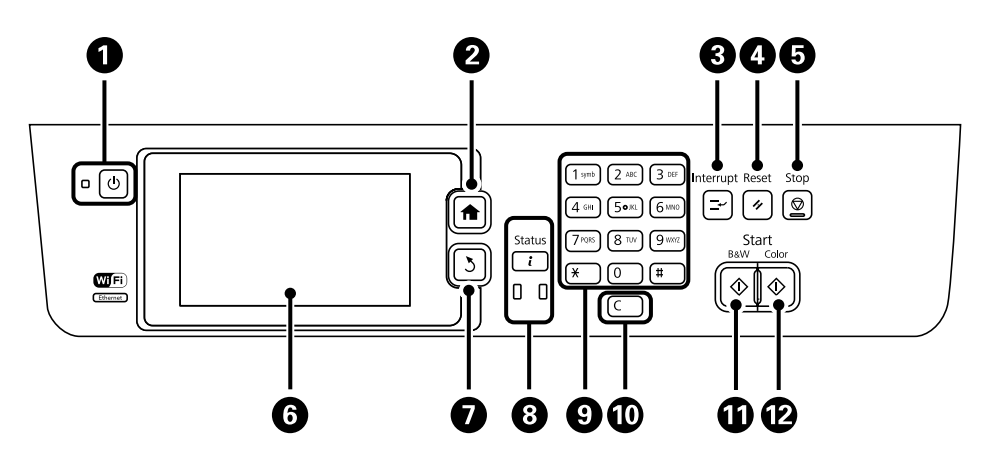

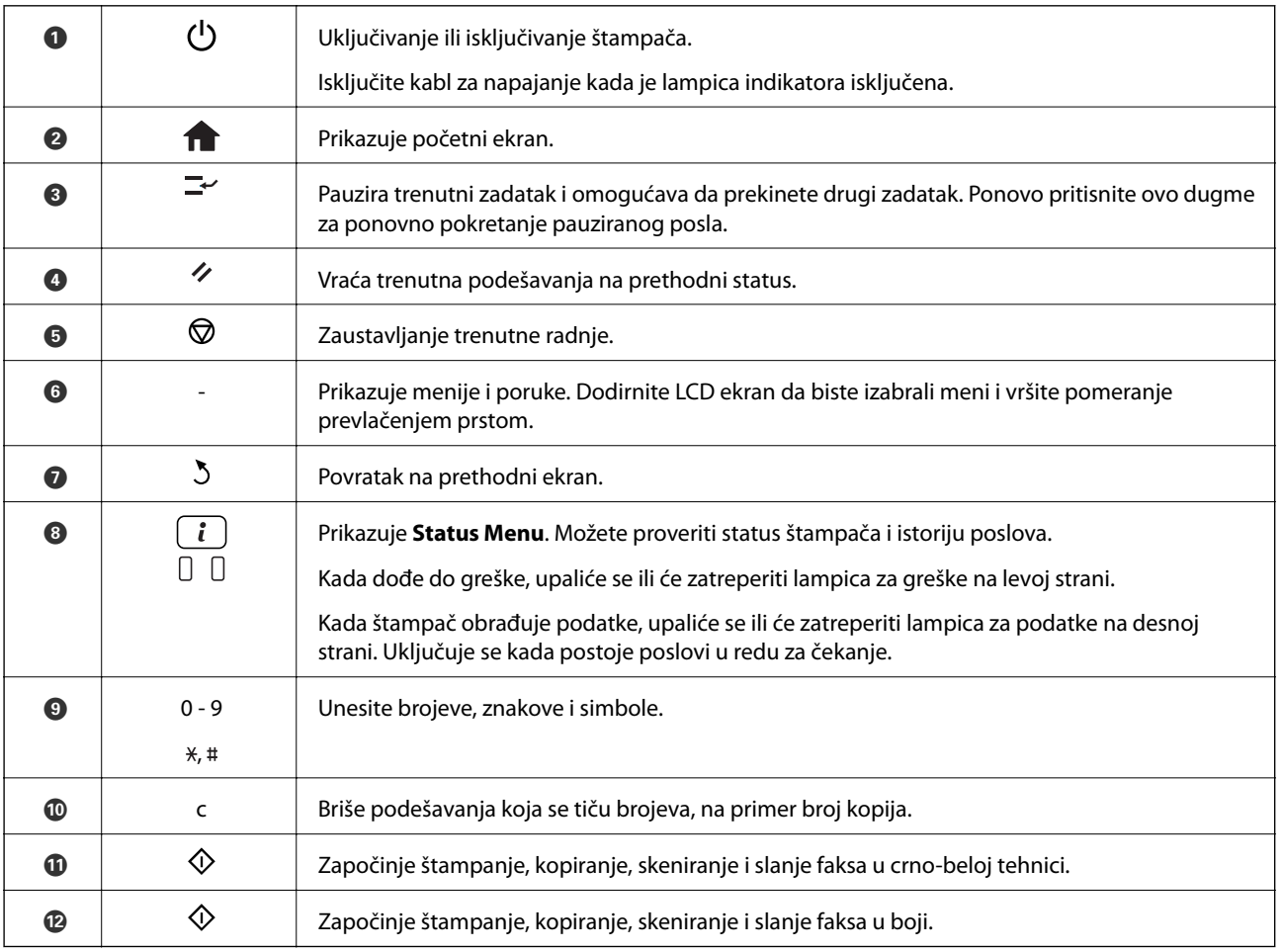

# **Ikone koje su prikazane na LCD ekranu**

Sledeće ikone će biti prikazane na LCD ekranu štampača u zavisnosti od statusa štampača. Izaberite ikonu za mrežu da biste proverili trenutna mrežna podešavanja i uneli podešavanja za Wi-Fi.

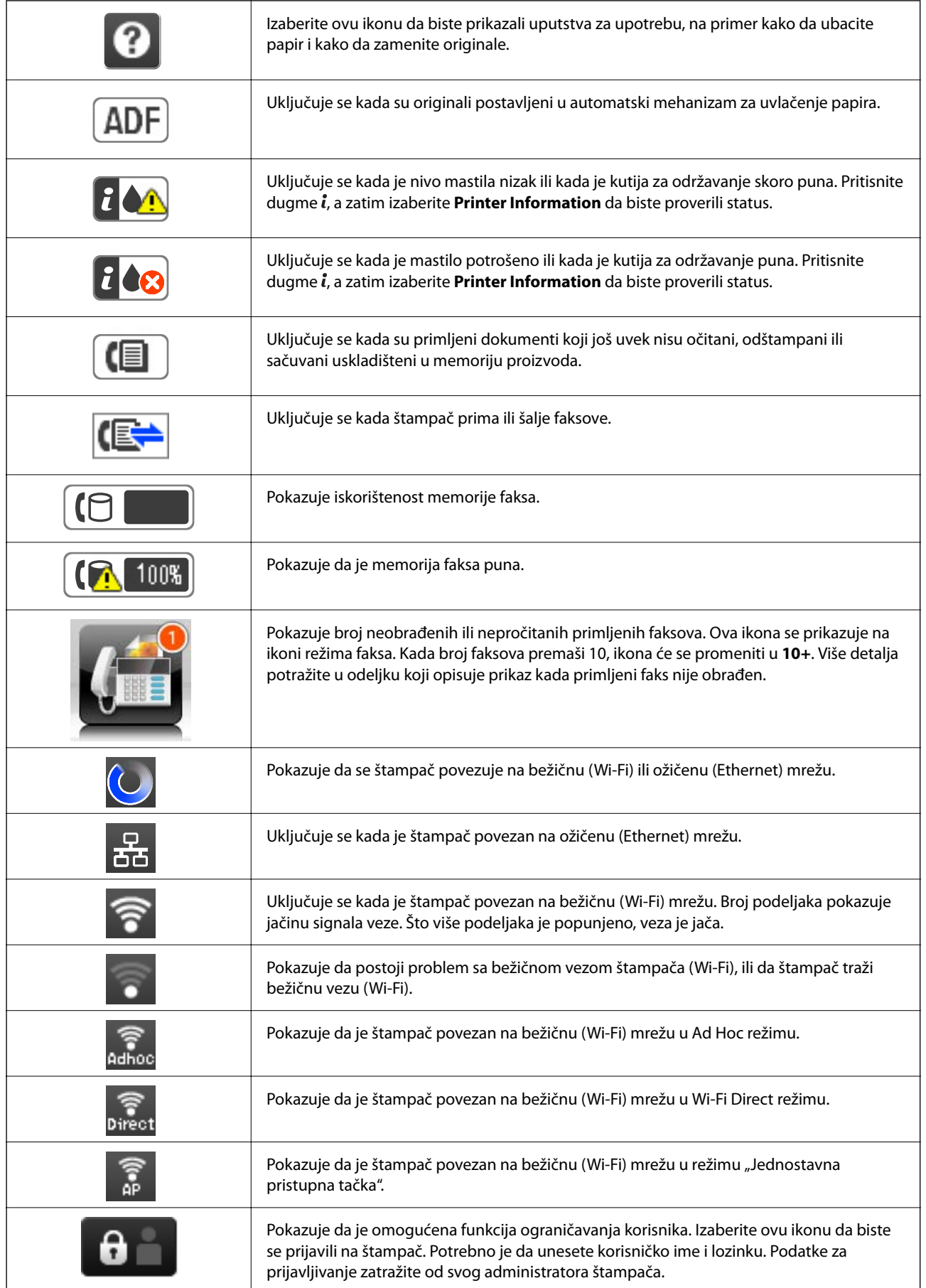

<span id="page-21-0"></span>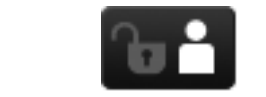

Pokazuje da je prijavljen korisnik koji ima dozvolu za pristup.

### **Povezane informacije**

- & ["Obaveštenje o neobrađenim primljenim faksovima" na strani 111](#page-110-0)
- & ["Dolazi do greške kada je memorija puna" na strani 180](#page-179-0)

# **Ikone koje su prikazane na softverskoj tastaturi na LCD ekranu**

Možete uneti znakove i simbole pomoću softverske tastature na ekranu prilikom registrovanja kontakta, unosa mrežnih podešavanja, itd. Sledeće ikone su prikazane na ekranu sa softverskom tastaturom.

#### *Napomena:*

Ikone koje su dostupne se mogu razlikovati u zavisnosti od stavke u podešavanjima.

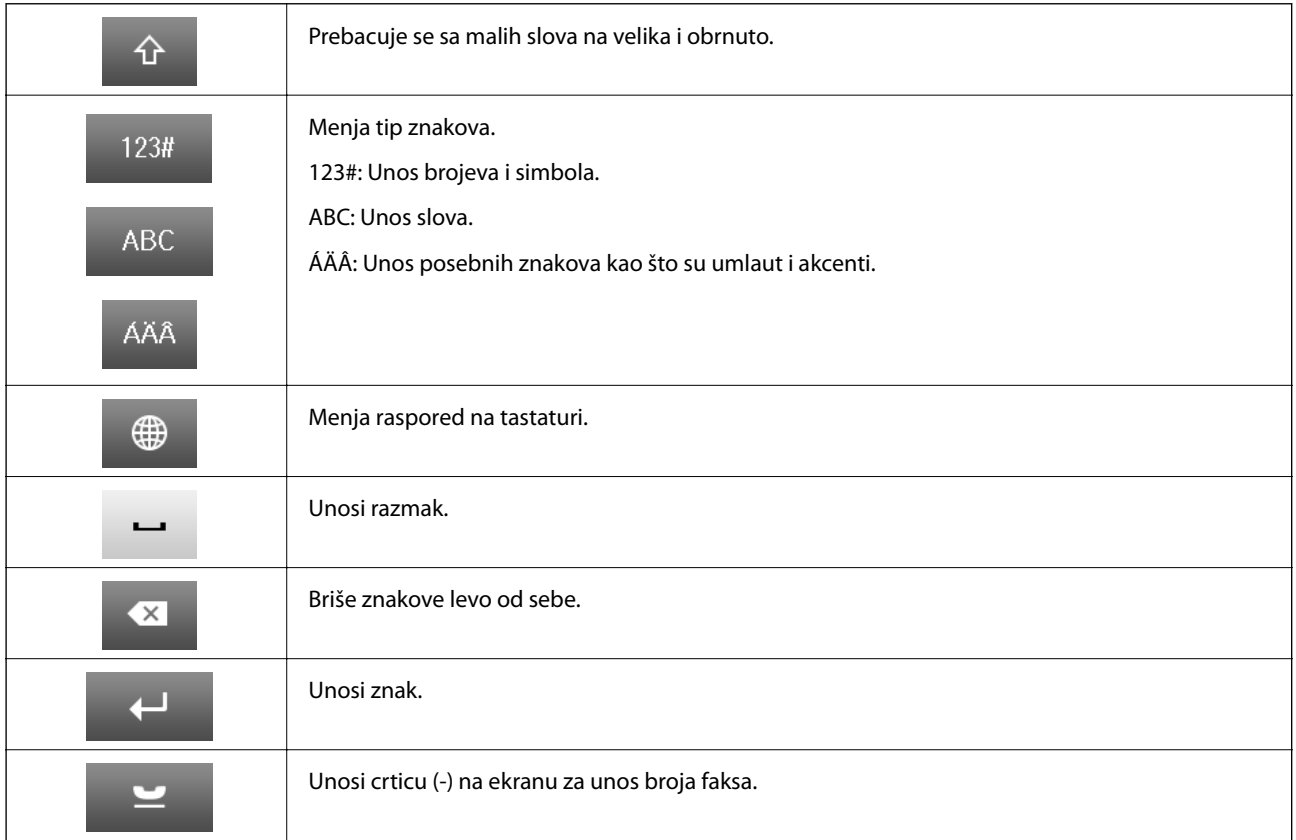

# **Opcije u menijima**

# **Režim Copy**

*Napomena:*

- ❏ Dostupni meniji se razlikuju u zavisnosti od toga koji ste raspored izabrali.
- ❏ Izaberite *Settings* da biste prikazali skrivene menije podešavanja.

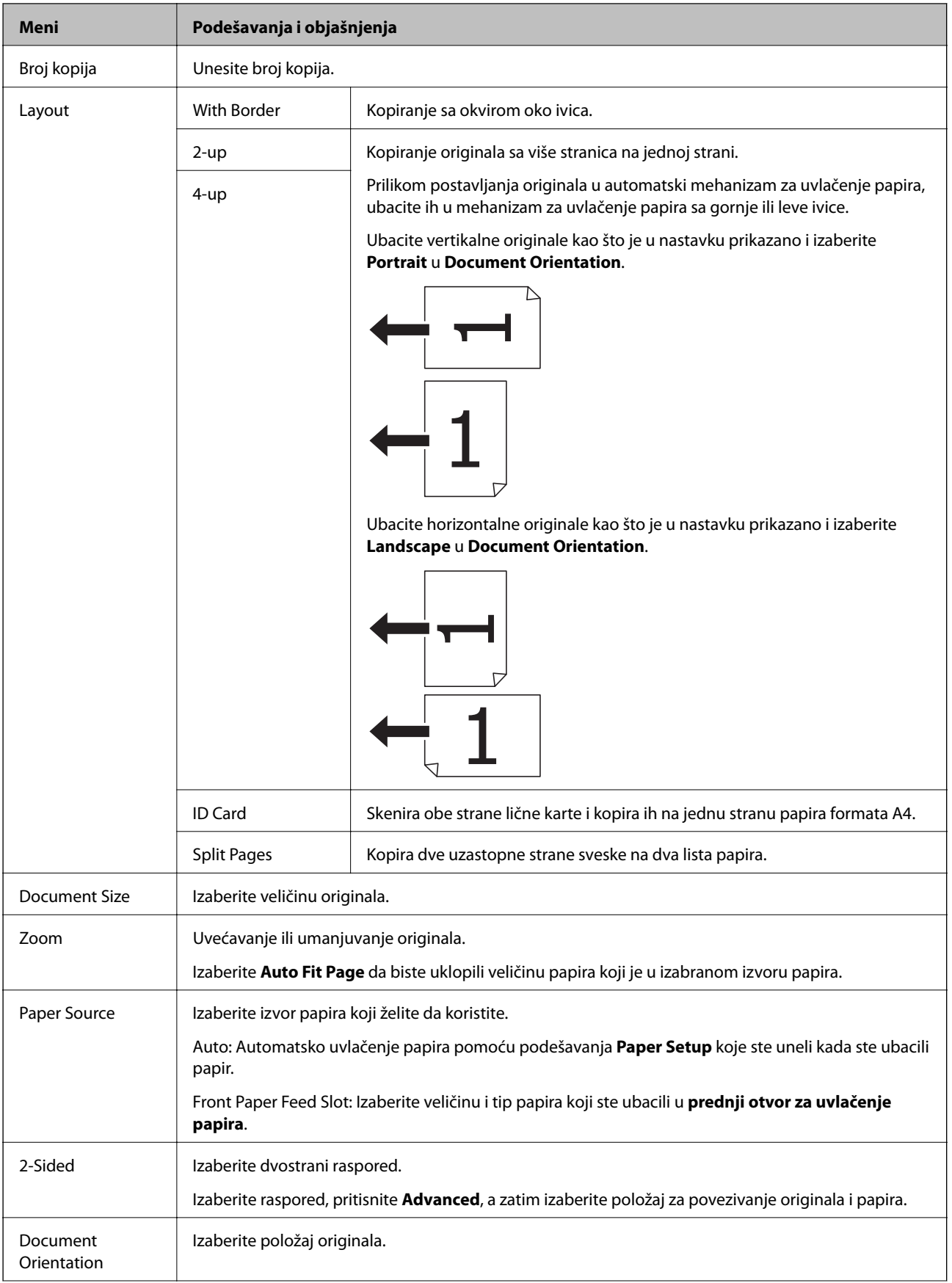

<span id="page-23-0"></span>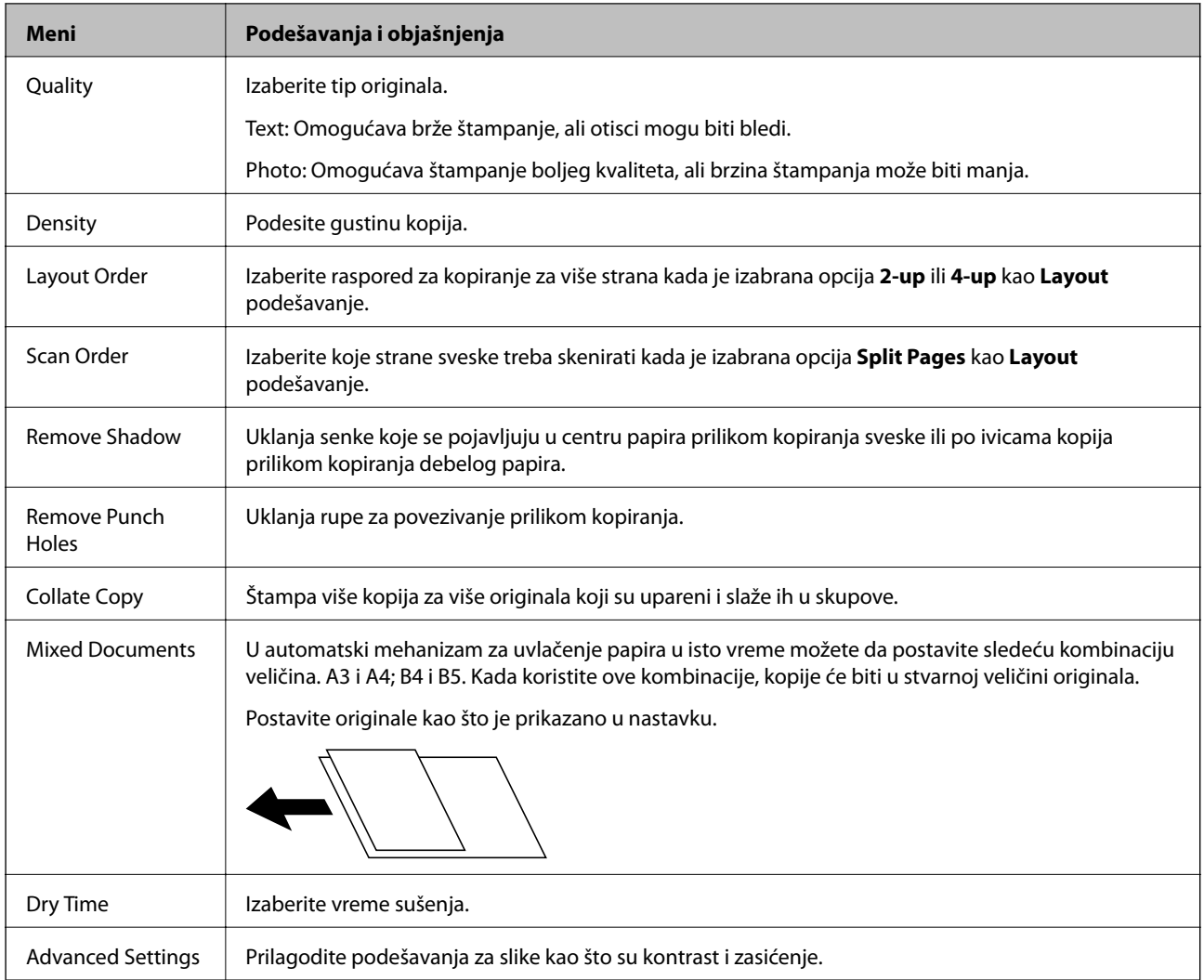

# **Režim Scan**

### **Email**

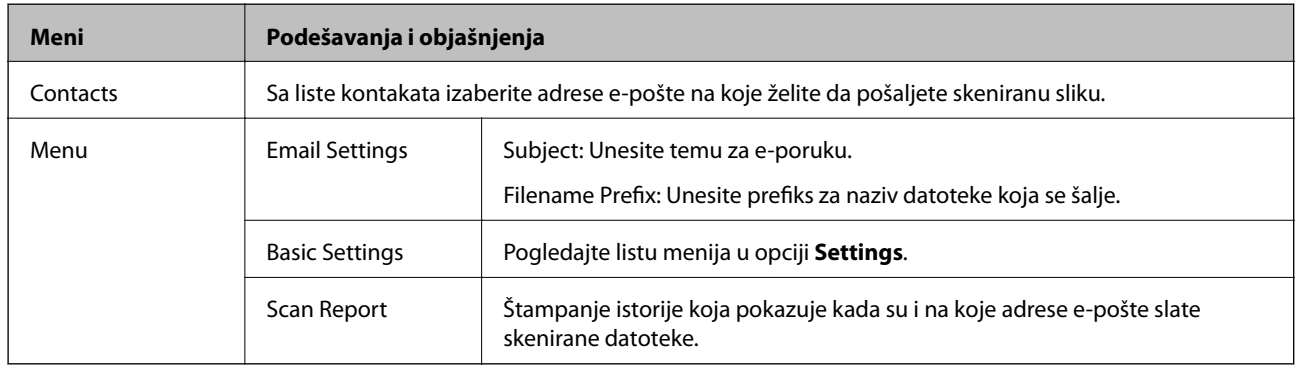

### **Network Folder/FTP**

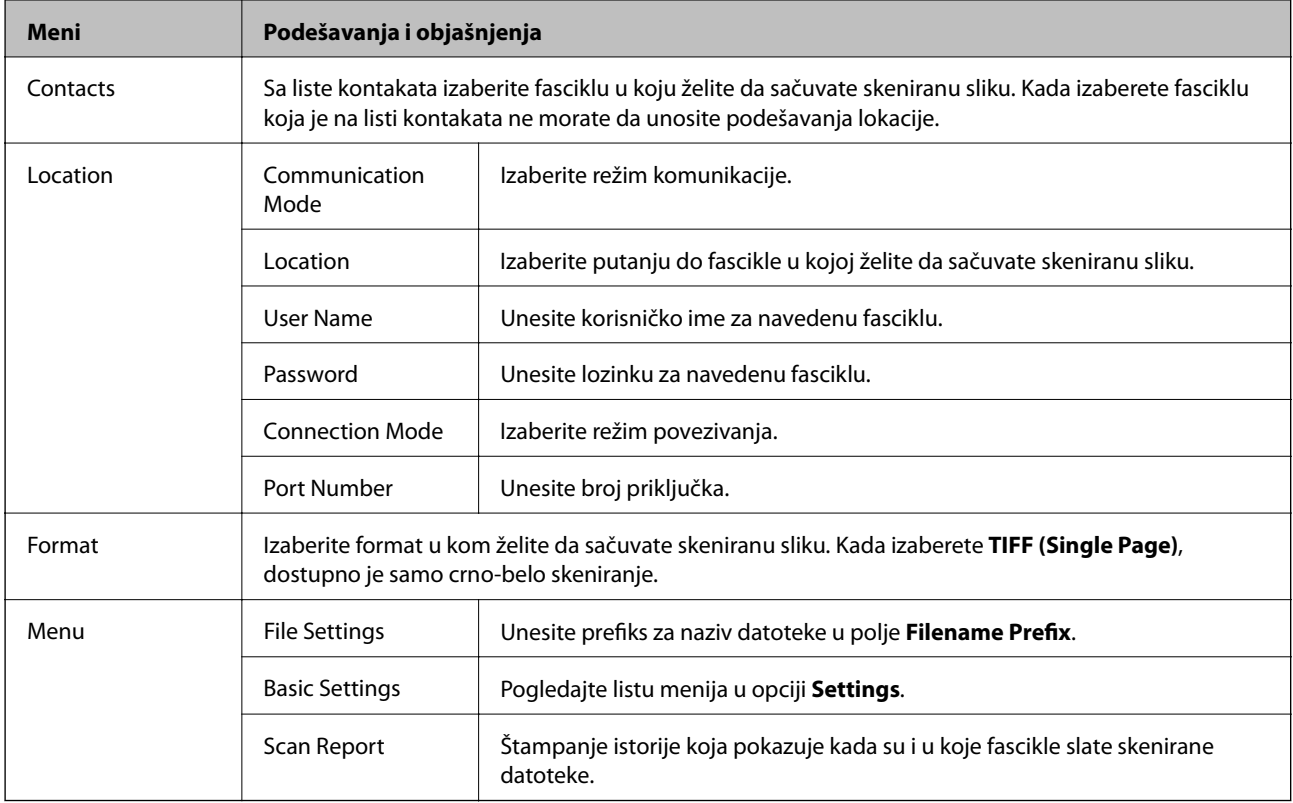

### **Memory Device**

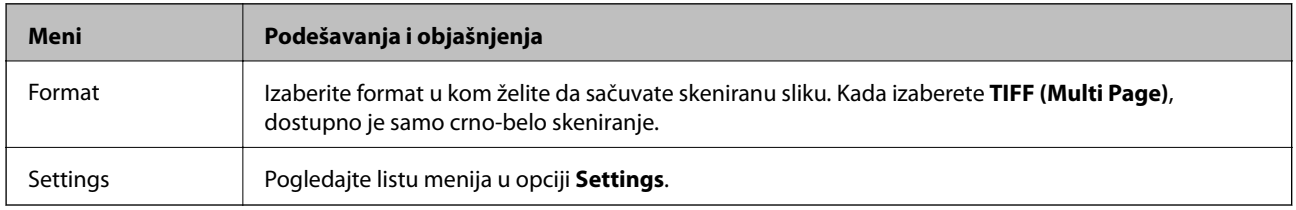

### **Cloud**

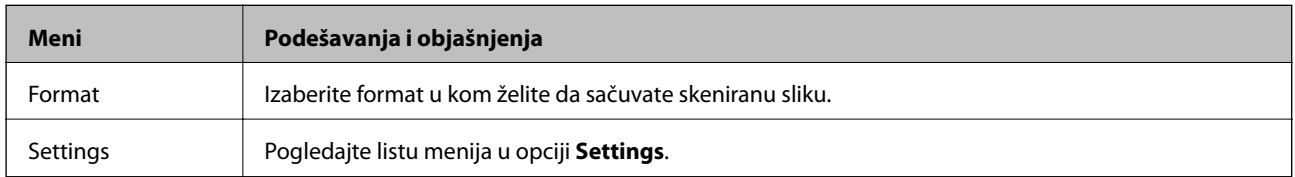

### **Document Capture Pro**

Za ovaj meni ne postoji stavka u podešavanjima.

### **Computer (WSD)**

Za ovaj meni ne postoji stavka u podešavanjima.

### <span id="page-25-0"></span>**Settings**

#### *Napomena:*

Dostupni meniji se razlikuju u zavisnosti od tipa odredišta, kao što je adresa e-pošte ili fascikla i formata u kom se slike čuvaju.

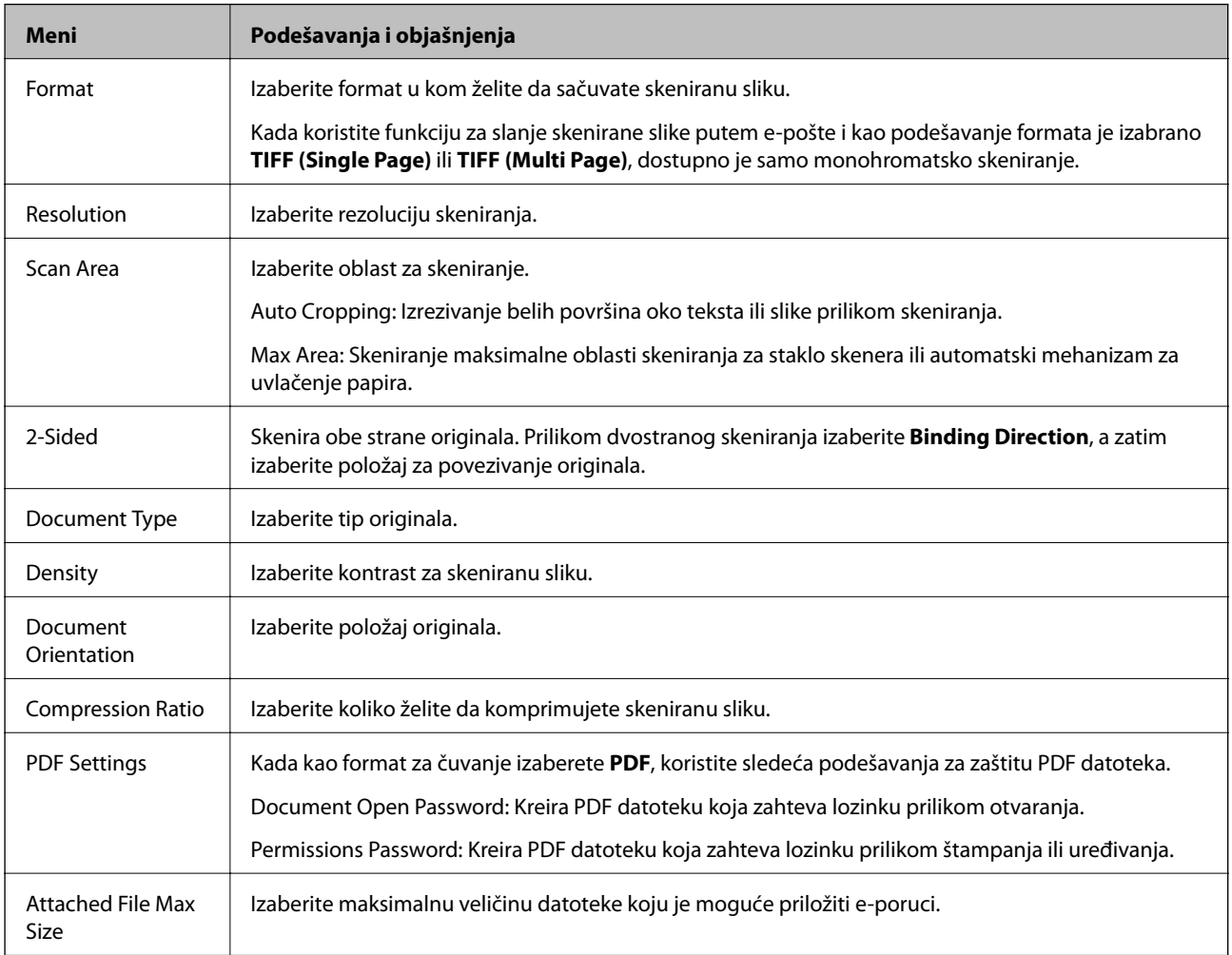

# **Režim Fax**

Sa početnog ekrana izaberite **Fax** > **Menu**. Nekima od menija podešavanja možete da pristupite direktno iz ekrana **Fax**.

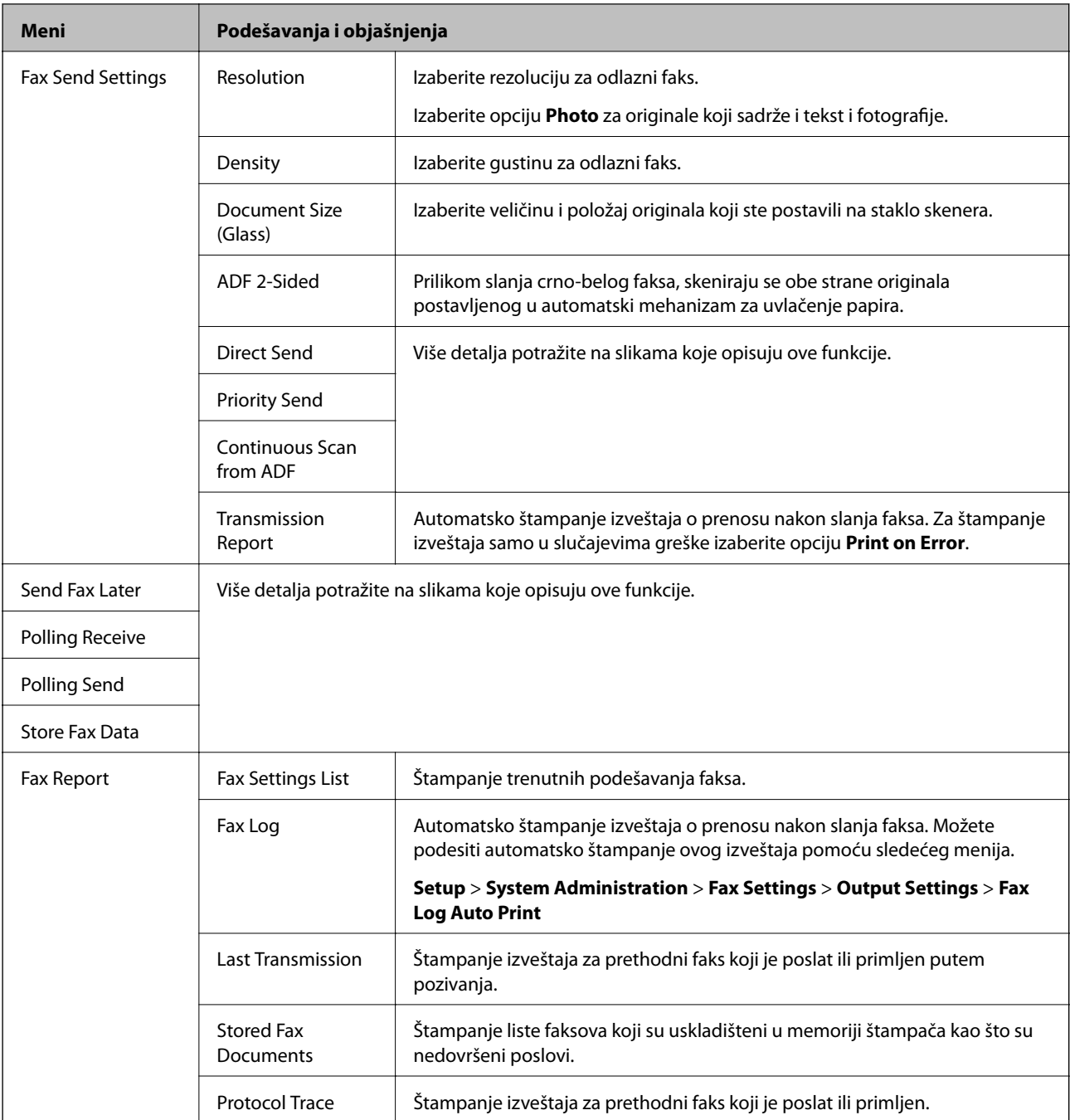

### **Povezane informacije**

- & ["Slanje velikog broja strana crno-belog dokumenta \(Direct Send\)" na strani 101](#page-100-0)
- & ["Slanje faksa željenim redosledom \(Priority Send\)" na strani 101](#page-100-0)
- & ["Slanje dokumenata različite veličine pomoću automatskog mehanizma za uvlačenje dokumenata \(Continuous](#page-100-0) [Scan from ADF\)" na strani 101](#page-100-0)
- & ["Slanje faksa u određeno vreme \(Send Fax Later\)" na strani 99](#page-98-0)
- & ["Prijem faksa putem pozivanja \(Polling Receive\)" na strani 104](#page-103-0)
- & ["Slanje faksa na zahtev \(Polling Send\)" na strani 100](#page-99-0)
- & ["Čuvanje faksa bez unošenja primaoca \(Store Fax Data\)" na strani 100](#page-99-0)

# <span id="page-27-0"></span>**Režim Memory Device**

### *Napomena:*

Memorijski uređaj je opšti naziv za spoljne USB uređaje kao što su USB fleš diskovi.

### **Format datoteke**

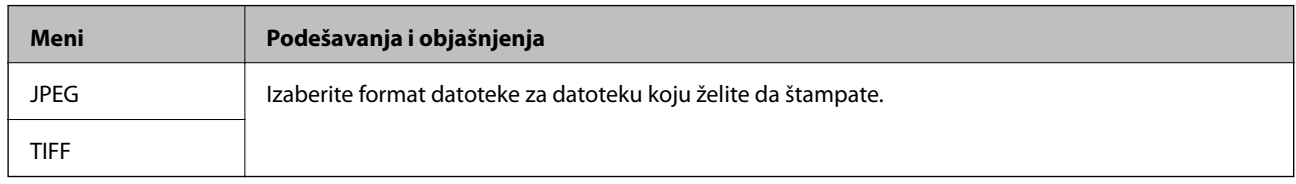

### **Settings**

#### *Napomena:*

Dostupni meniji se razlikuju u zavisnosti od izabranog formata datoteke.

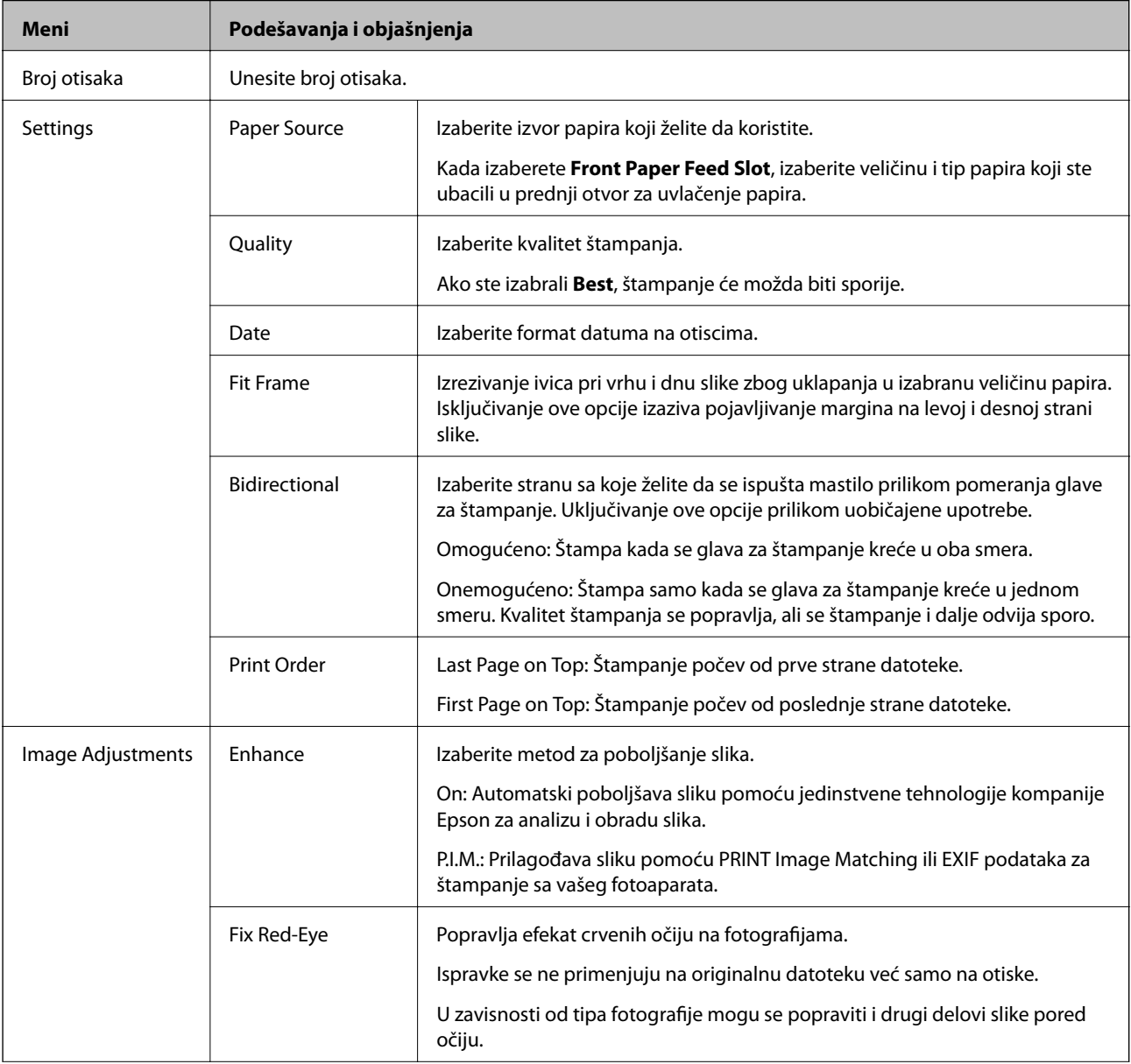

<span id="page-28-0"></span>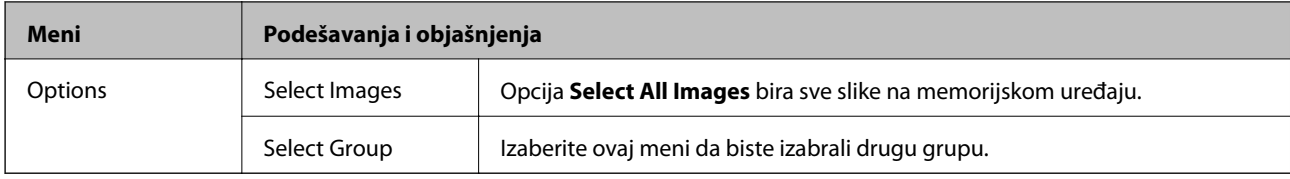

# **Režim Setup**

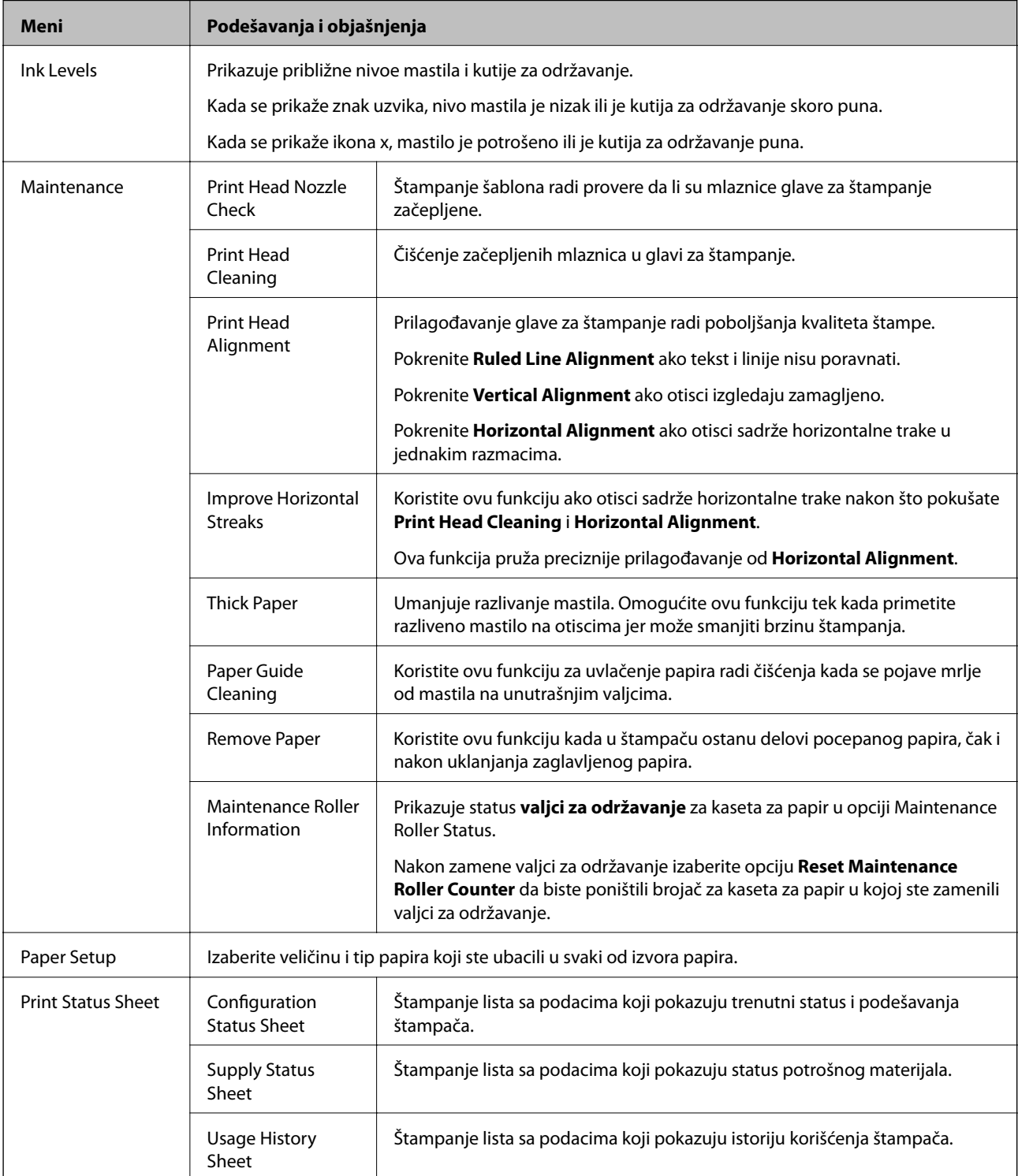

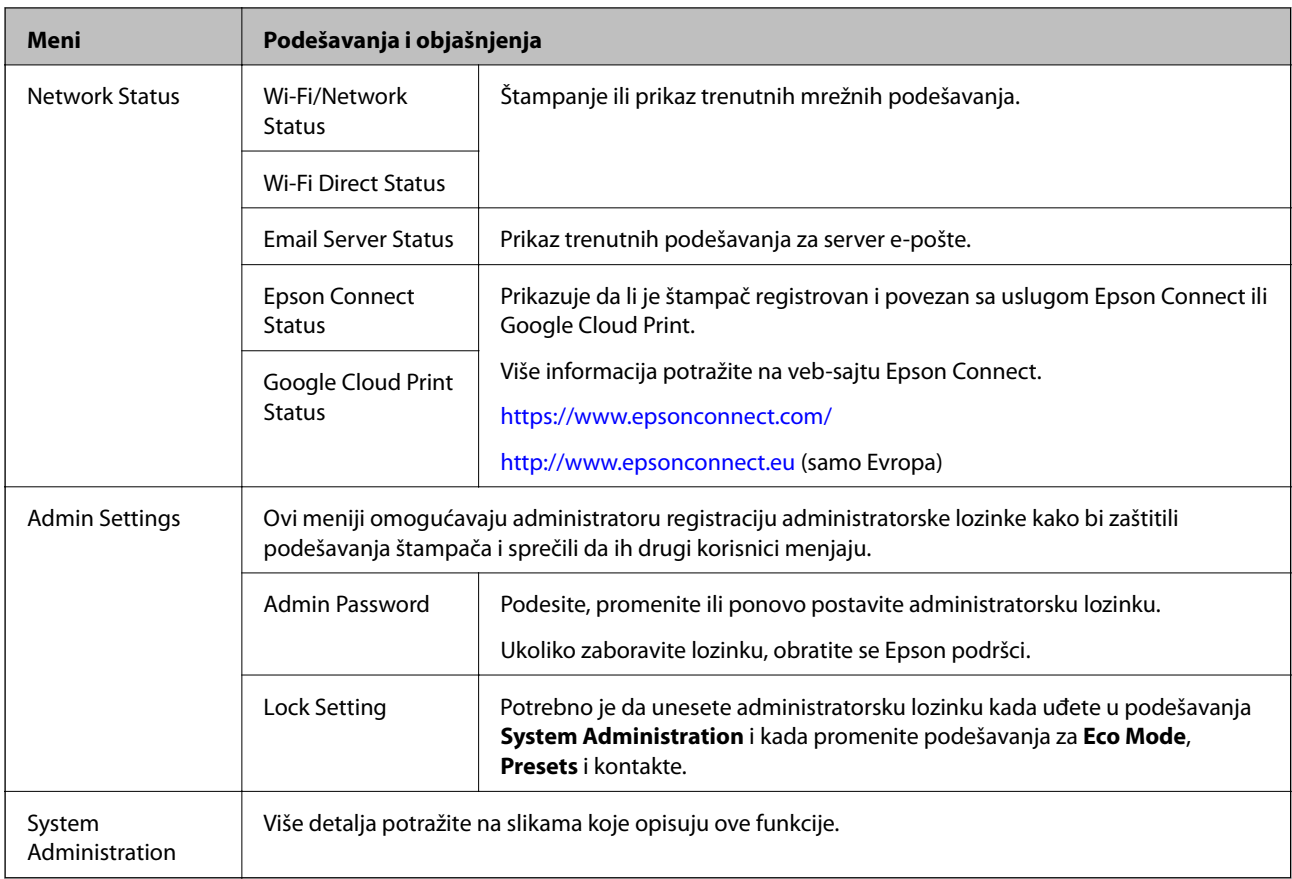

### **Povezane informacije**

 $\blacktriangleright$  "System Administration" na strani 30

### **System Administration**

Izaberite **Setup** na početnom ekranu, a zatim izaberite **System Administration**.

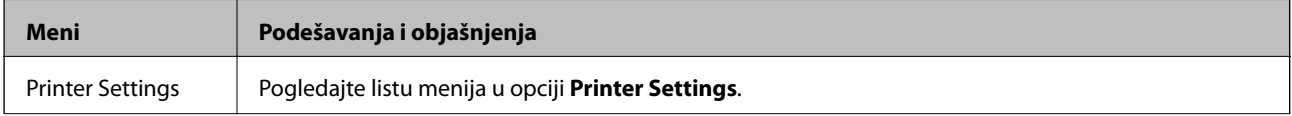

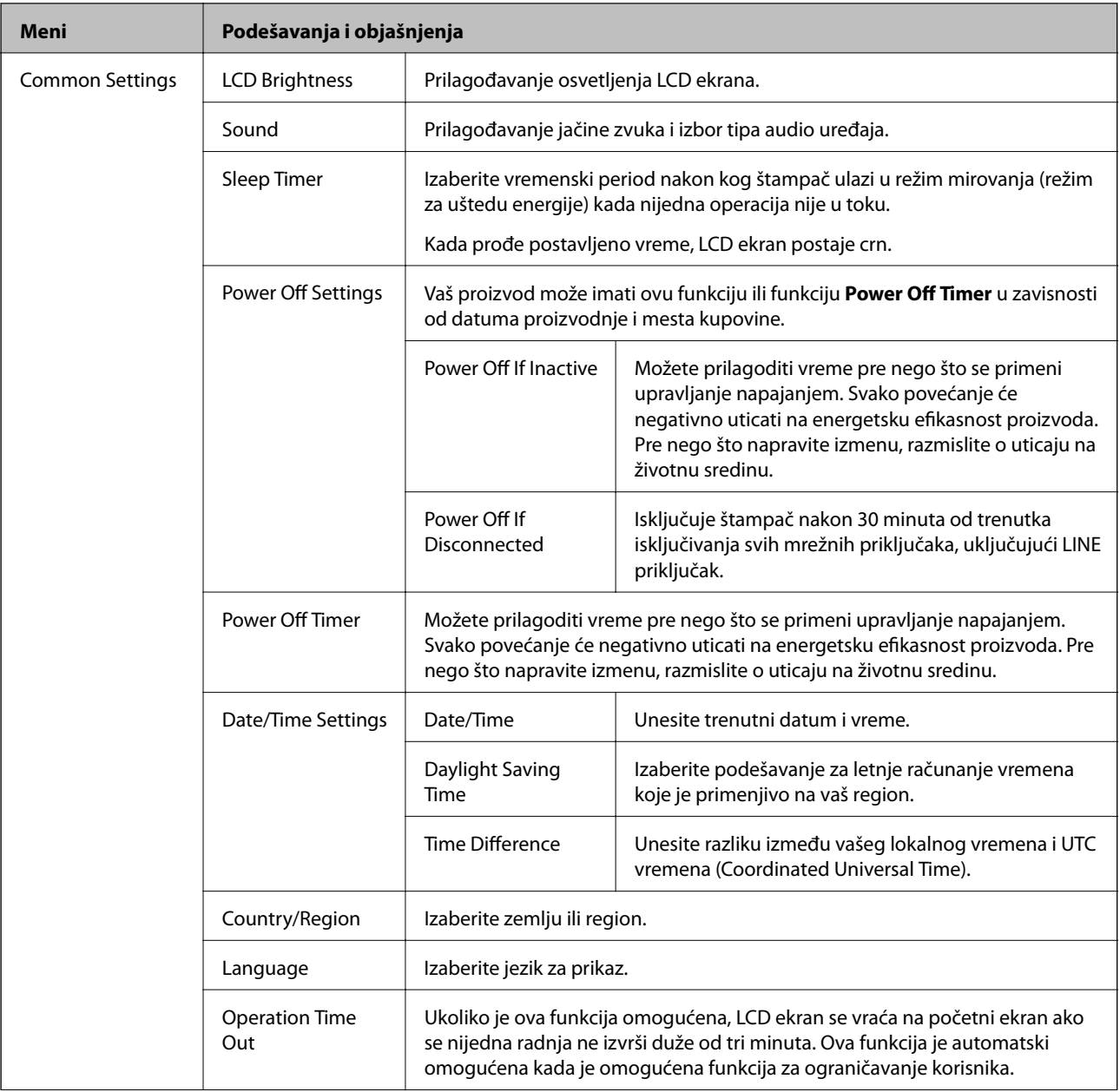

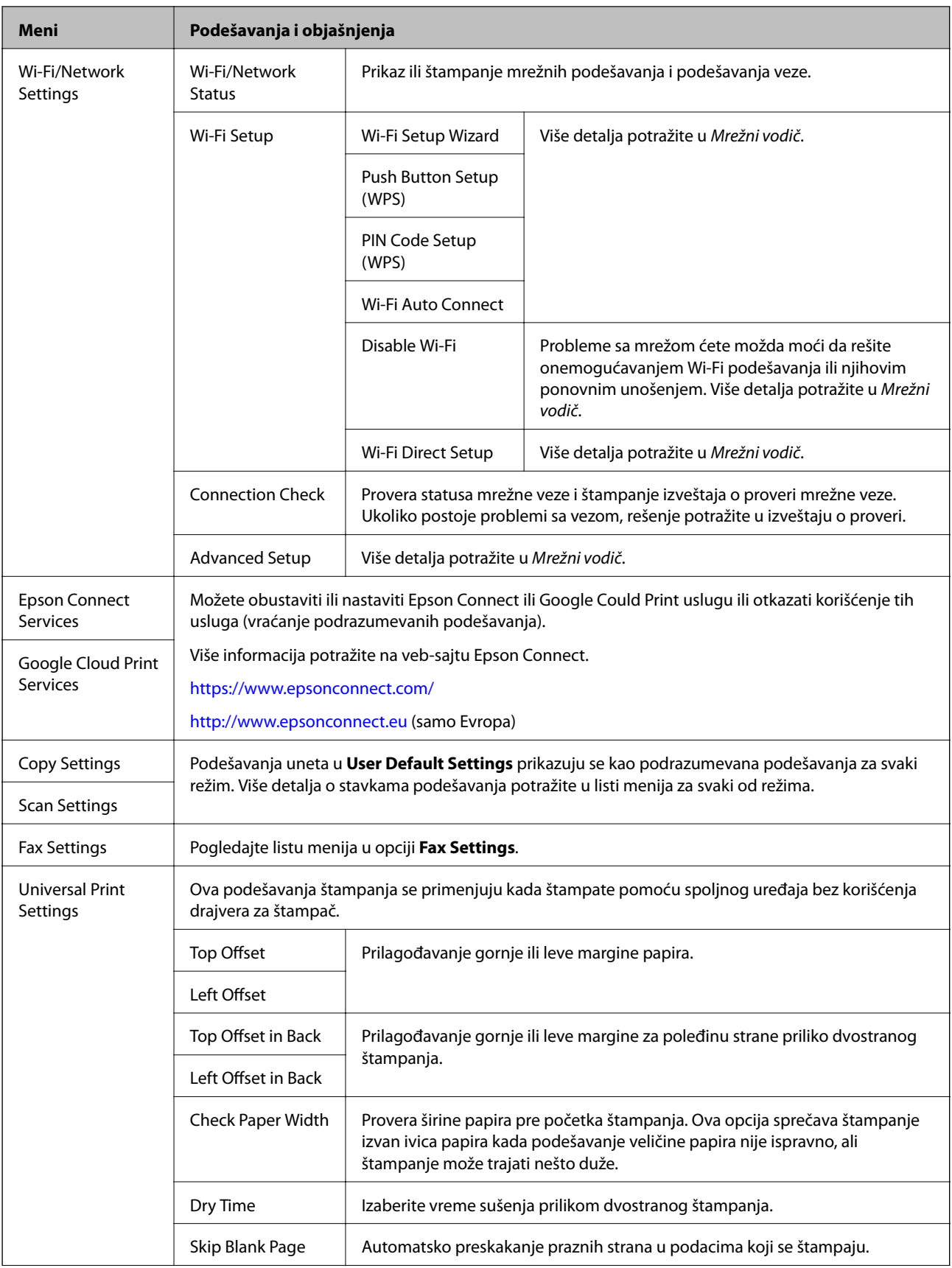

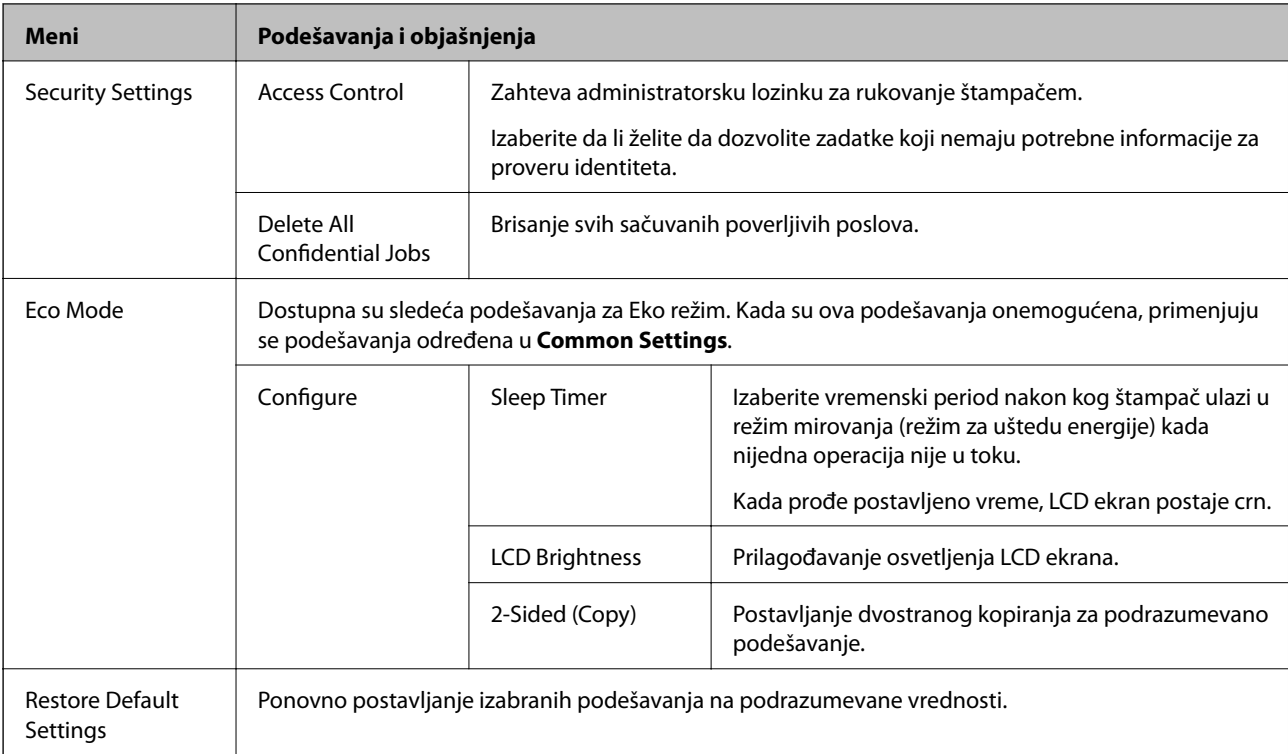

### **Povezane informacije**

- ◆ ["Režim Copy" na strani 22](#page-21-0)
- & ["Režim Scan" na strani 24](#page-23-0)
- & "Printer Settings" na strani 33
- $\blacktriangleright$  ["Fax Settings" na strani 34](#page-33-0)
- & ["Korišćenje servera e-pošte" na strani 205](#page-204-0)

### *Printer Settings*

Na početnom ekranu izaberite **Setup** > **System Administration** > **Printer Settings**.

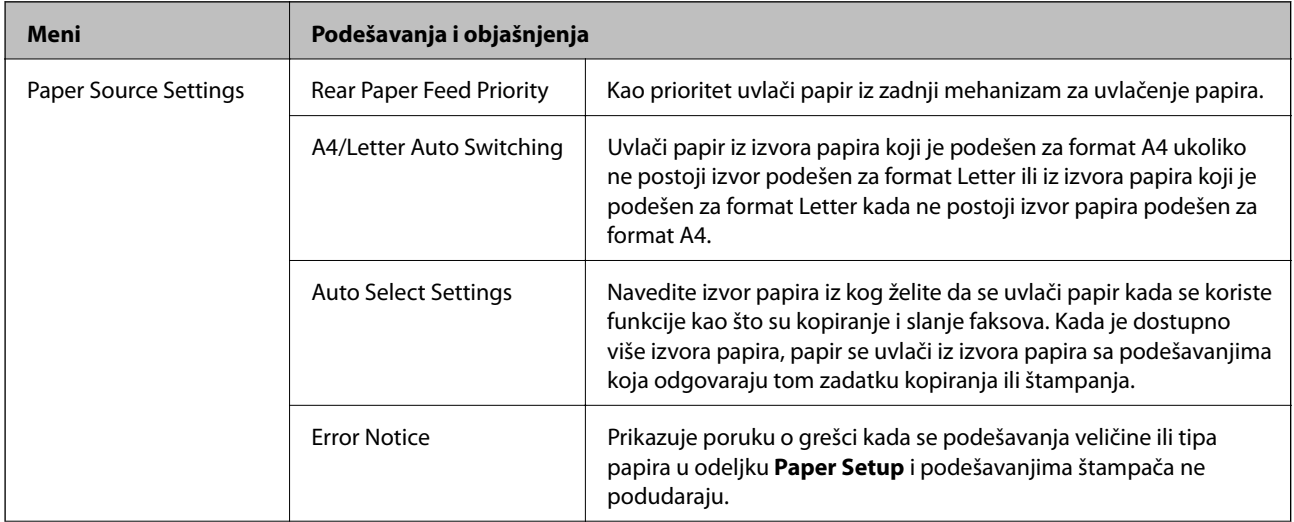

<span id="page-33-0"></span>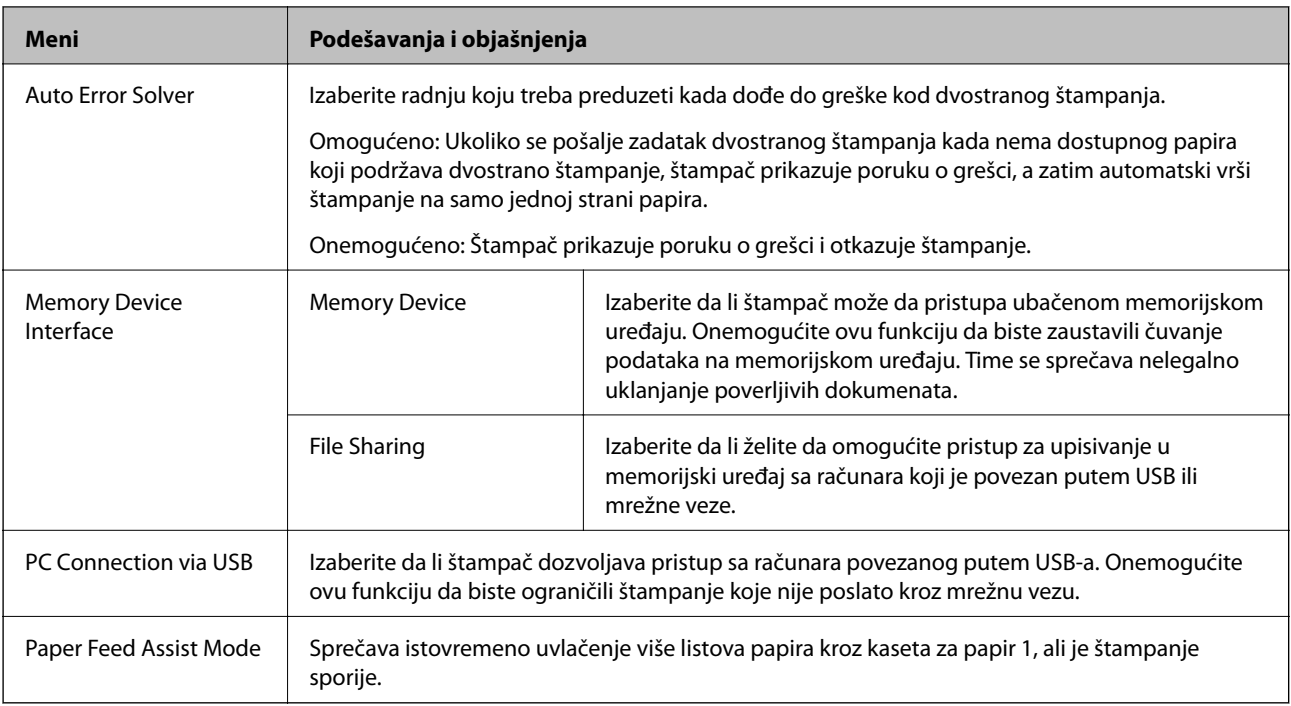

### *Fax Settings*

Sa početnog ekrana izaberite **Setup** > **System Administration** > **Fax Settings**.

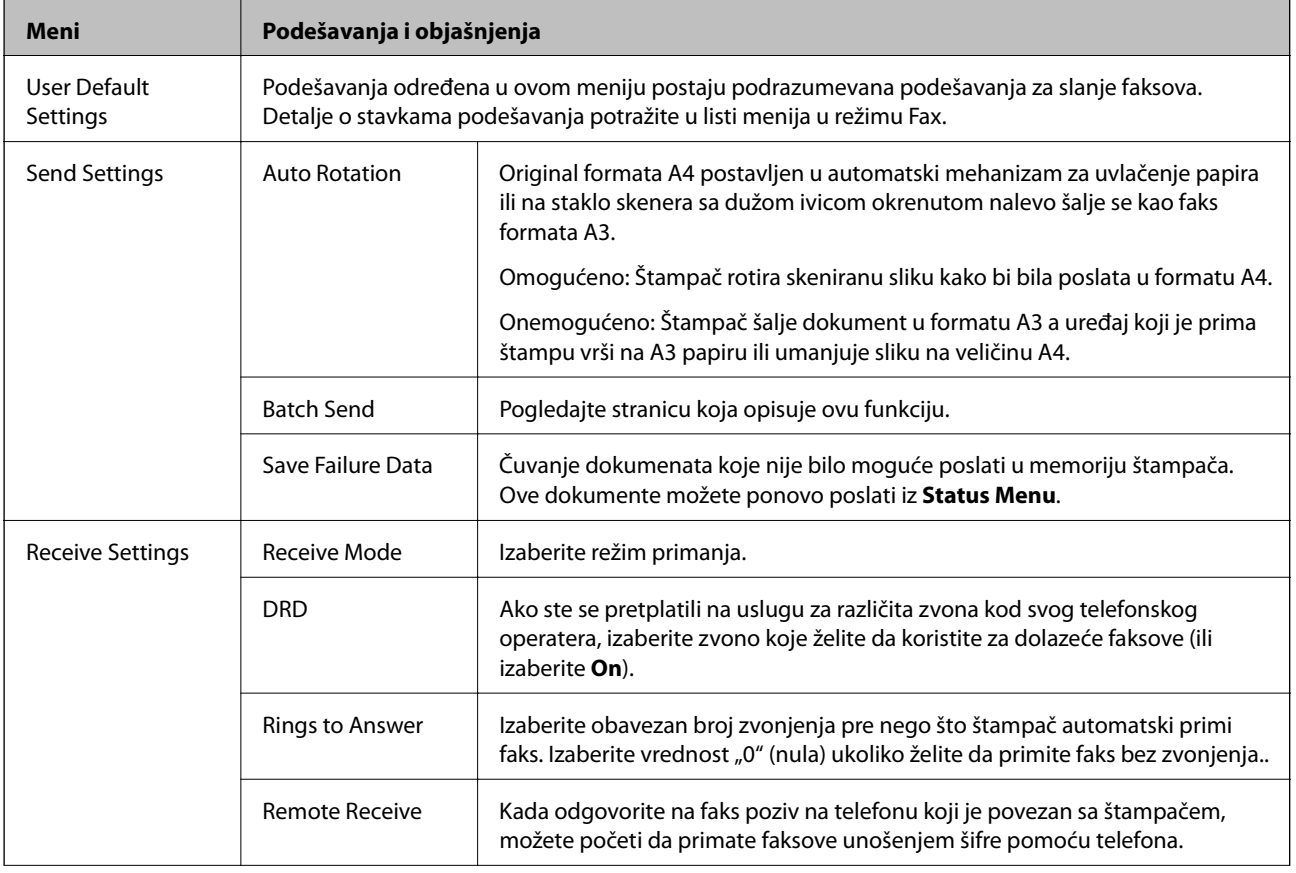

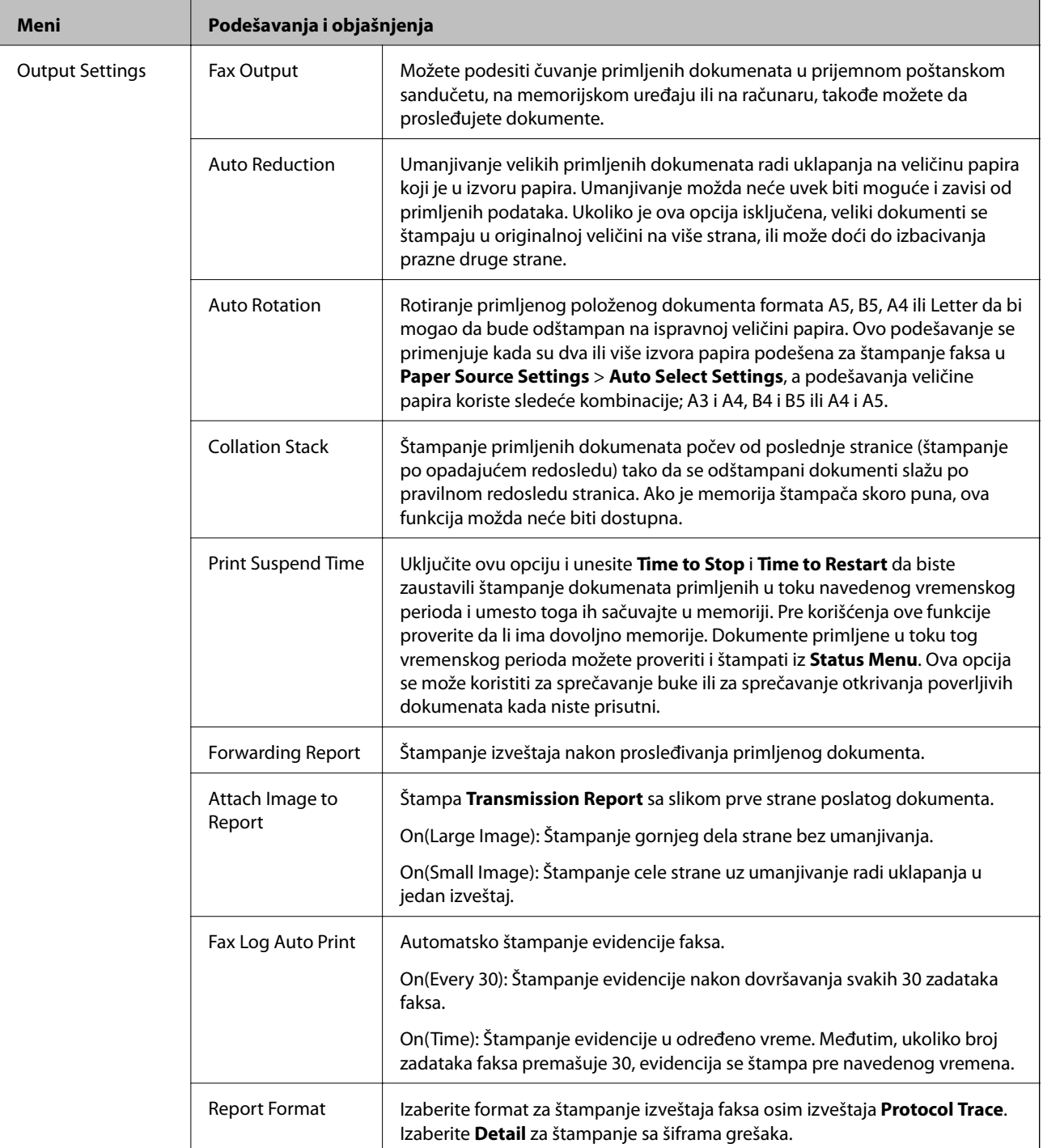

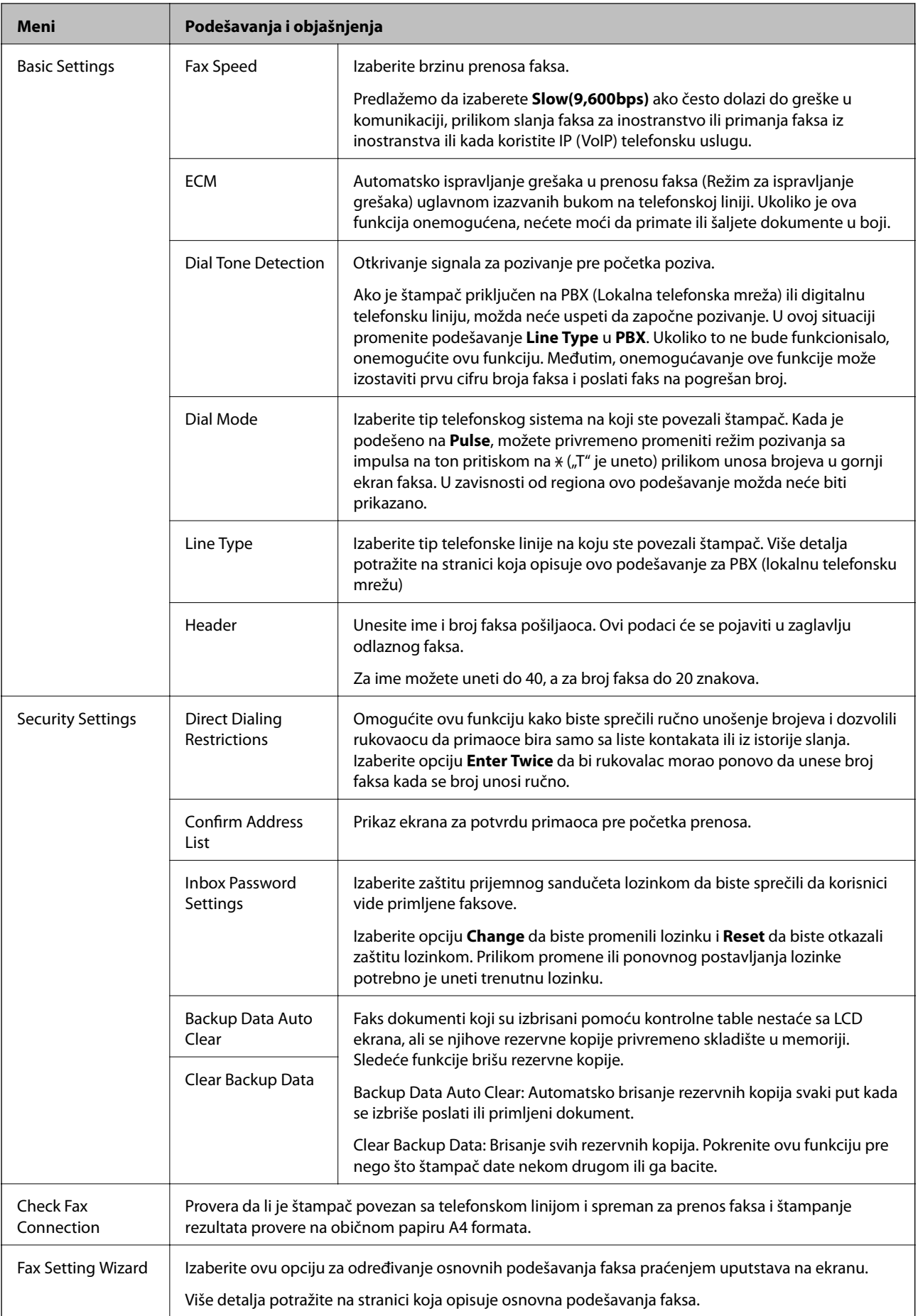
#### **Povezane informacije**

- & ["Režim Fax" na strani 26](#page-25-0)
- & ["Čuvanje i prosleđivanje primljenih faksova" na strani 105](#page-104-0)
- & ["Slanje većeg broja faksova jednom primaocu u isto vreme \(Batch Send\)" na strani 102](#page-101-0)
- & ["Određivanje osnovnih podešavanja faksa" na strani 94](#page-93-0)

### **Režim kontakata**

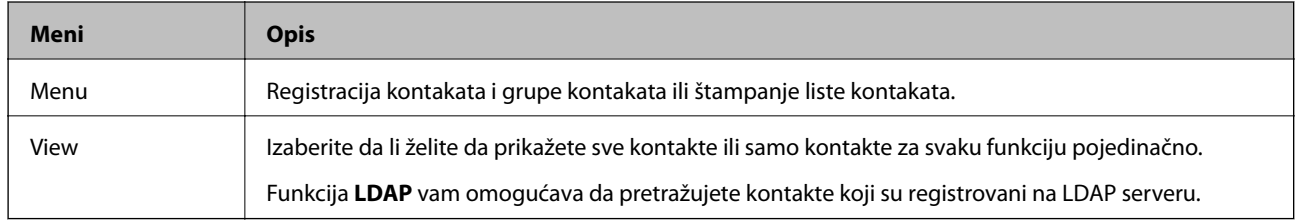

### **Režim za unapred određene postavke**

Podešavanja za kopiranje, faks i skeniranje koja često koristite možete registrovati kao unapred određene postavke. Za registraciju unapred određene postavke izaberite **Presets** na početnom ekranu, zatim izaberite **Add New**, a zatim izaberite funkciju za koju želite da registrujete kontakt. Odredite neophodna podešavanja, pritisnite dugme **Save**, a zatim unesite naziv za unapred određenu postavku.

Da biste učitali unapred određenu postavku, izaberite je sa liste.

Pritisnite dugme **Preset** na ektanu za svaku funkciju. Možete registrovati trenutnu adresu (osim adresa koje su unete direktno i kontakata na listi LDAP adresa) i podešavanja.

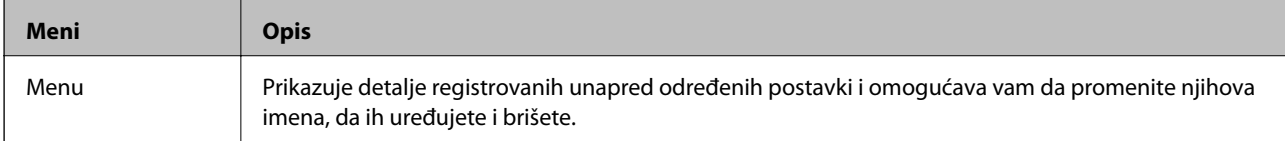

### **Status Menu**

Pritisnite dugme  $i$  na kontrolnoj tabli.

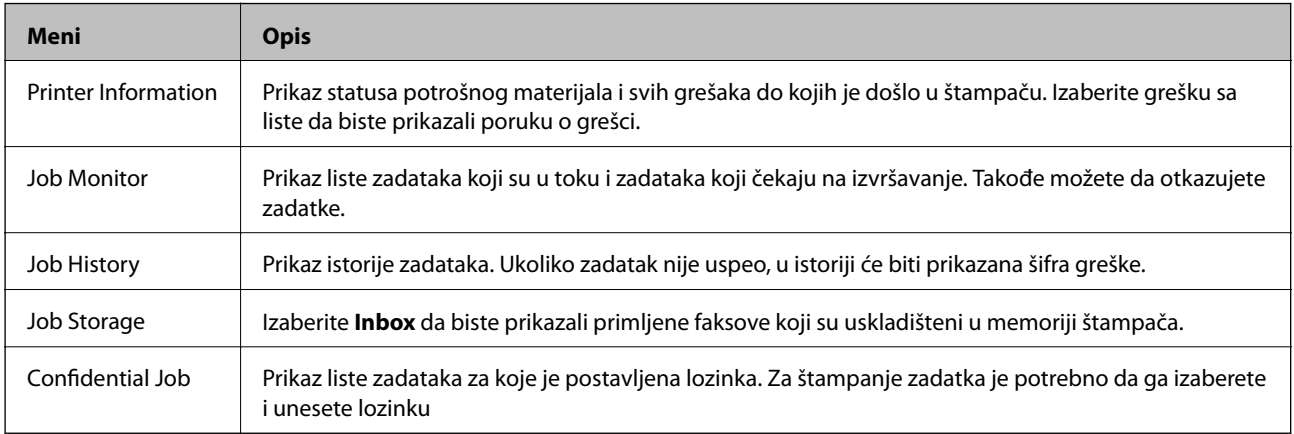

# <span id="page-37-0"></span>**Ubacivanje papira**

# **Mere predostrožnosti za rukovanje papirom**

- ❏ Pročitajte uputstva priložena uz papir.
- ❏ Rastresite papir i poravnajte njegove ivice pre nego što ga ubacite. Nemojte rastresati niti savijati fotografski papir. To može da ošteti stranu na kojoj se štampa.

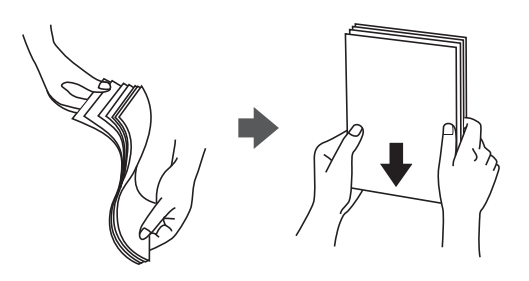

❏ Ako je papir savijen, izravnajte ga ili ga blago savijte u suprotnom smeru pre ubacivanja. Štampanje na savijenom papiru može da dovede do zaglavljivanja papira i razmrljane štampe.

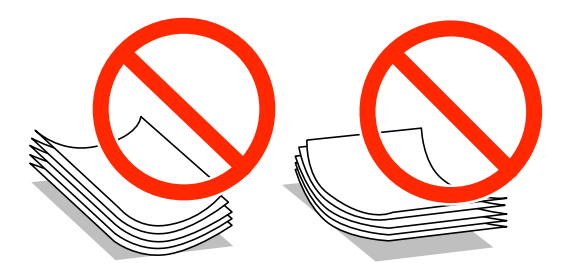

- ❏ Nemojte da koristite papir koji je neravan, iscepan, isečen, savijen, suviše debeo, suviše tanak ili onaj za koji su zalepljene nalepnice. Korišćenje takvog papira može da dovede do zaglavljivanja papira i razmrljane štampe.
- ❏ Postarajte se da koristite papir sa dužim vlaknima. Ukoliko niste sigurni koji tip papira koristite, proverite ambalažu papira ili se obratite proizvođaču da biste potvrdili specifikacije papira.

#### **Povezane informacije**

& ["Specifikacije štampača" na strani 185](#page-184-0)

# **Dostupni štampač i kapaciteti**

Epson vam preporučuje da koristite originalni Epson papir kako biste osigurali štampu visokog kvaliteta.

#### **Originalni Epson papir**

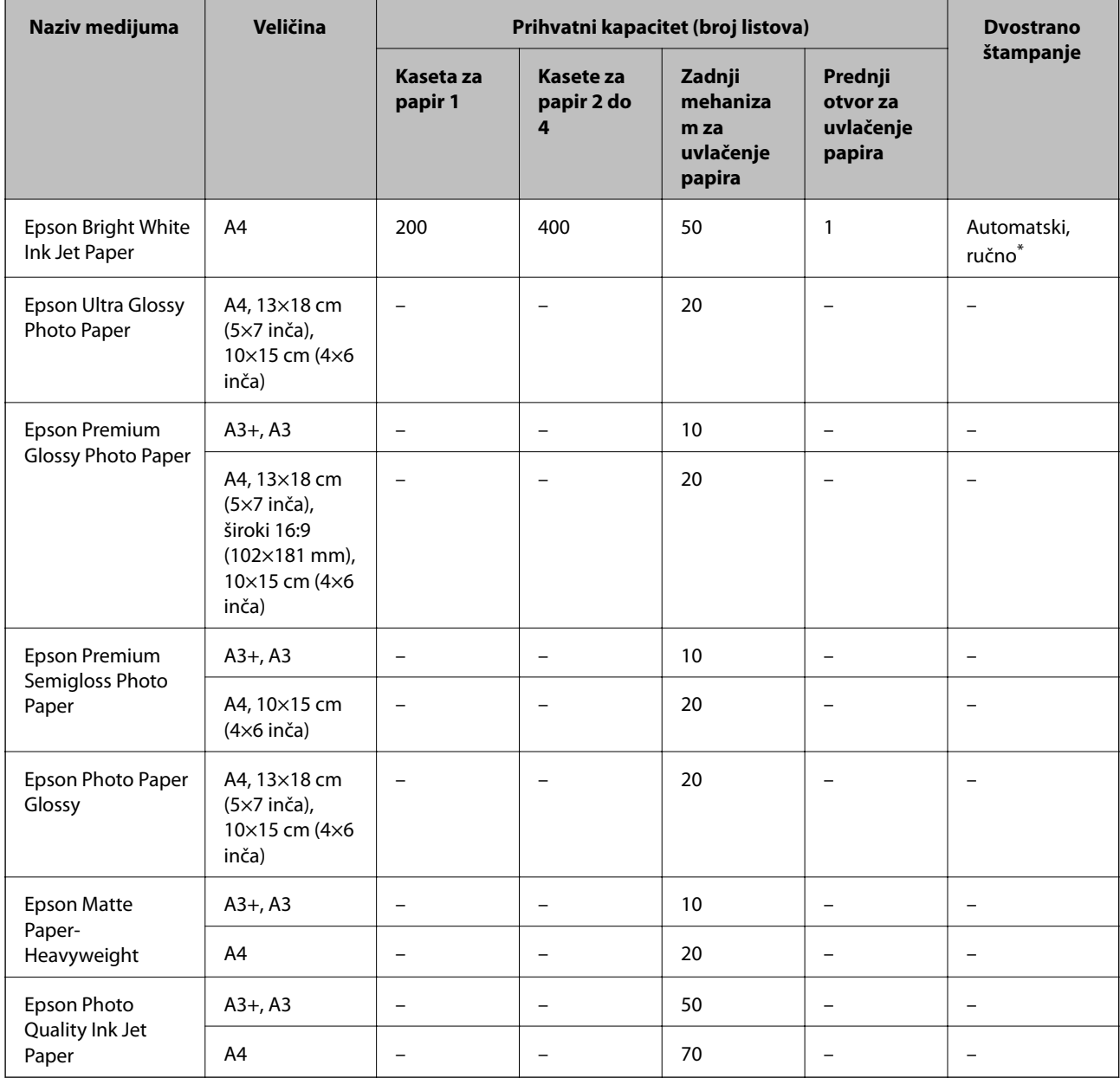

\* Za ručno štampanje zadataka dvostranog štampanja koristite samo zadnji mehanizam za uvlačenje papira. Možete ubaciti najviše 30 listova sa već odštampanom jednom stranom.

#### *Napomena:*

- ❏ Dostupnost papira zavisi od lokacije. Za najažurnije informacije o papiru dostupnom u vašoj okolini, obratite se službi za podršku kompanije Epson.
- ❏ Kada štampate na originalnom Epson papiru pri korisnički definisanoj veličini, od podešavanja kvaliteta štampe su dostupna samo *Standardno* i *Normal*. Iako pojedini drajveri za štampač omogućavaju da izaberete bolji kvalitet štampe, otisci se štampaju koristeći *Standardno* ili *Normal*.

### **Papir koji je dostupan u prodaji**

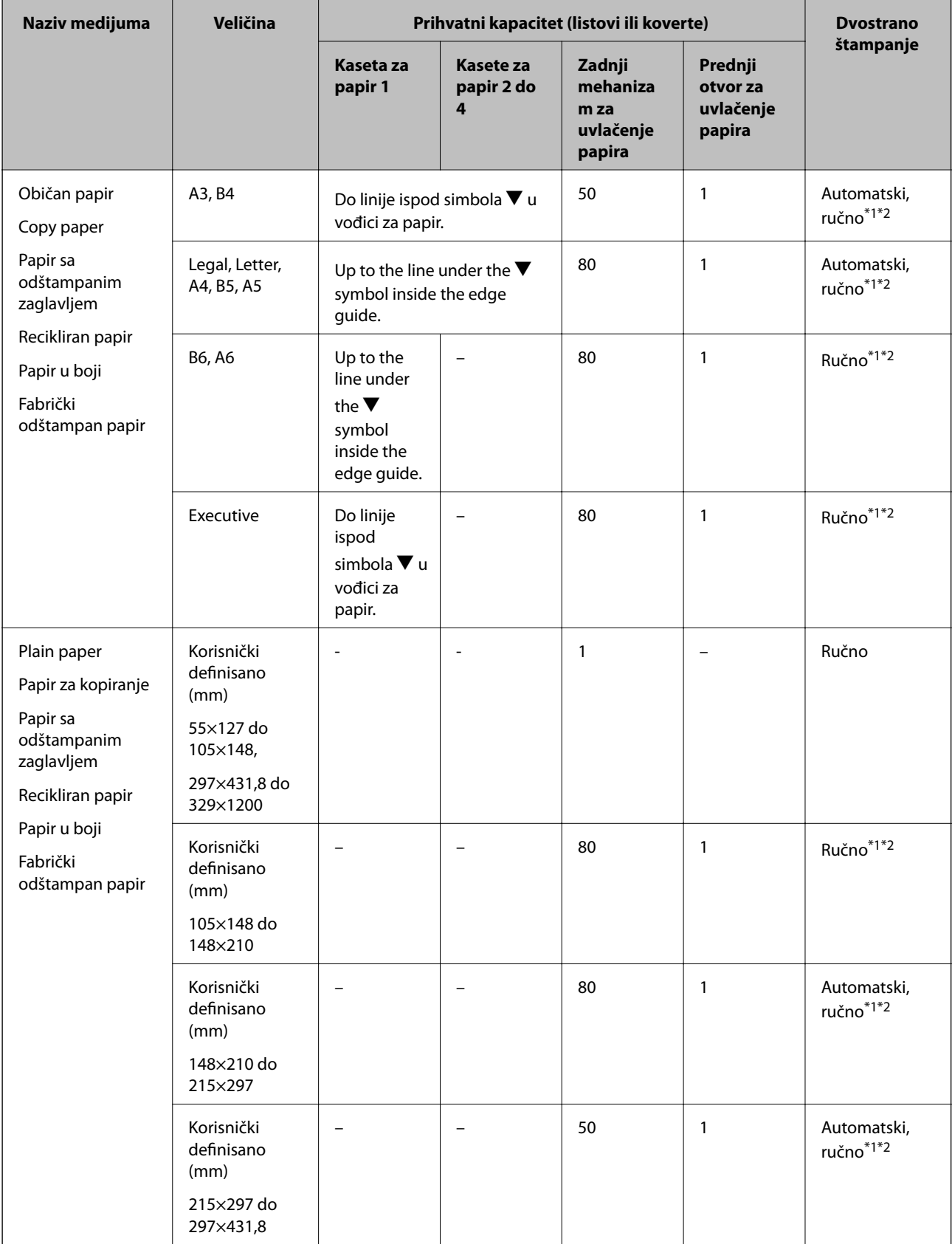

<span id="page-40-0"></span>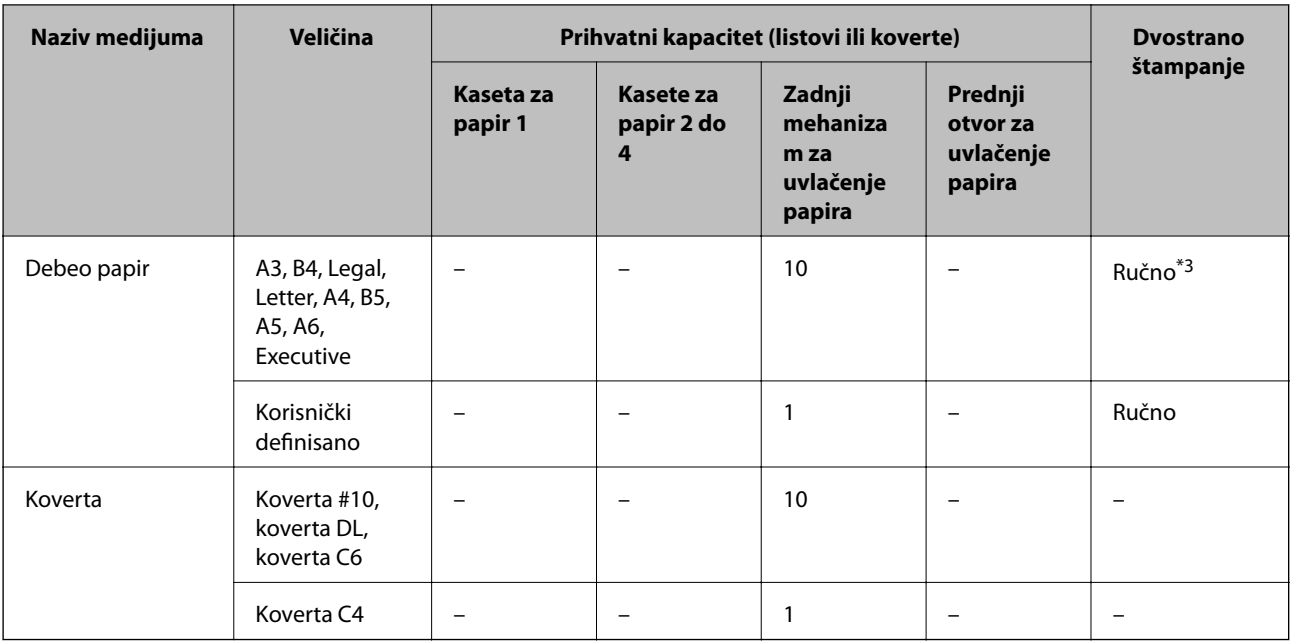

\*1 Za ručno štampanje zadataka dvostranog štampanja koristite samo zadnji mehanizam za uvlačenje papira.

\*2 Možete ubaciti najviše 30 listova sa već odštampanom jednom stranom.

\*3 Možete ubaciti najviše 5 listova sa već odštampanom jednom stranom.

#### **Povezane informacije**

& ["Nazivi i funkcije delova" na strani 16](#page-15-0)

# **Lista tipova papira**

Da biste dobili najbolje rezultate štampe, izaberite odgovarajući tip papira.

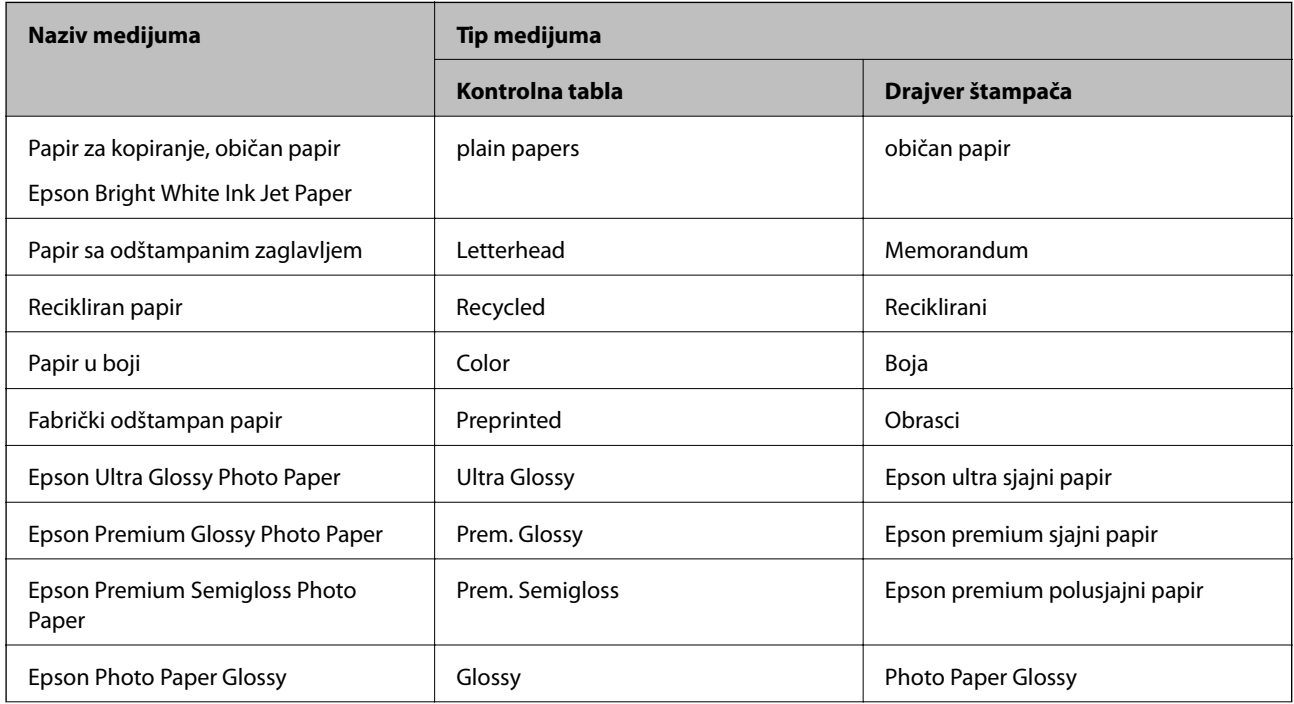

<span id="page-41-0"></span>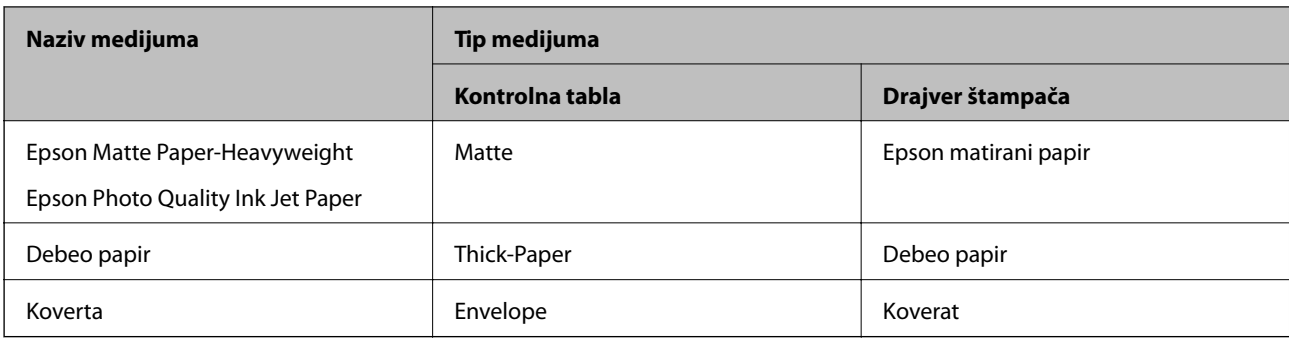

# **Ubacivanje papira u Kaseta za papir**

#### *Napomena:*

Ako su instalirane opcionalne kutije i jedinice kasete za papir nemojte izvlačiti dve kasete za papir ili više njih u isto vreme.

1. Uverite se da štampač ne radi, a zatim izvucite kaseta za papir.

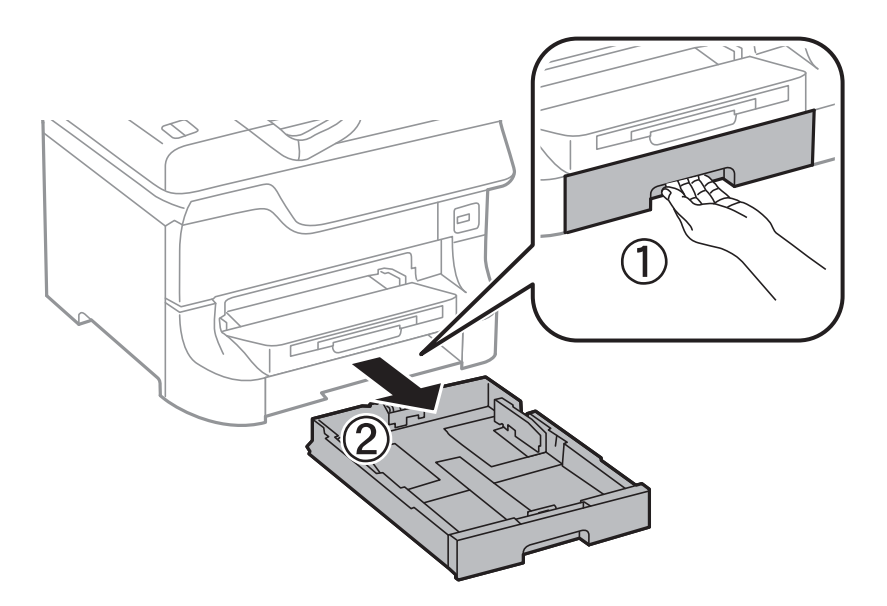

2. Pomerite prednju vođicu za papir do krajnjeg položaja, a zatim pomerajte bočne vođice da biste ih podesili za veličinu papira koju koristite.

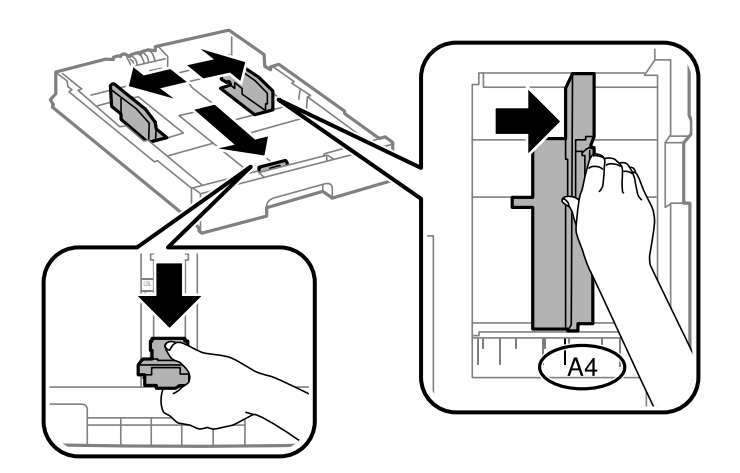

3. Ubacite papir tako da strana na kojoj se štampa bude okrenuta nadole, a zatim pomerite prednju vođicu do ivice papira.

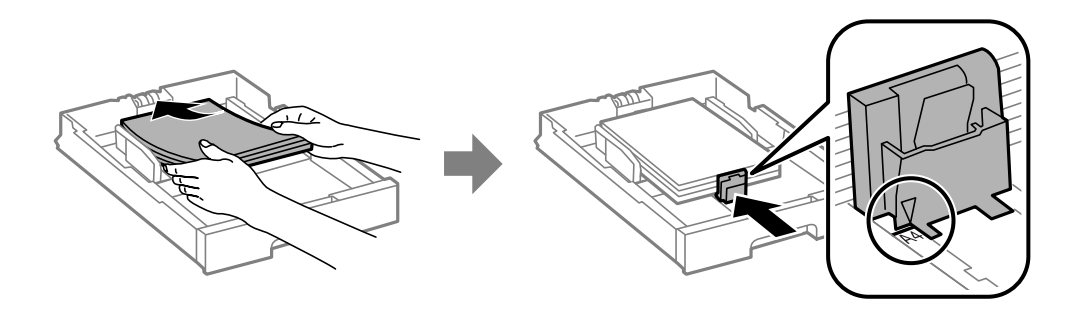

#### c*Važno:*

Nemojte ubacivati veći broj listova od maksimalnog broja navedenog za taj papir. U slučaju običnog papira, nemojte ubacivati papir iznad linije koja se nalazi neposredno ispod simbola  $\blacktriangledown$  na unutrašnjoj strani vođice.

4. Postarajte se da se oznaka veličine papira podudara sa veličinom papira koji je ubačen u kasetu za papir. Ukoliko se ne podudaraju, uklonite držač i promenite veličinu papira prikazanu na oznaci.

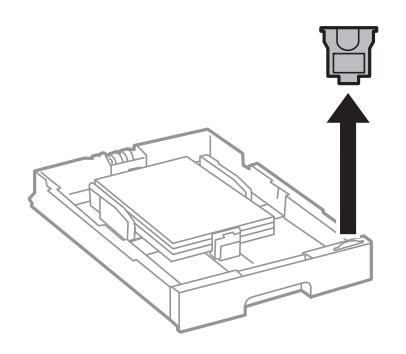

- 5. Ubacite kaseta za papir do kraja.
- 6. Na kontrolnoj tabli podesite veličinu i tip za papir koji ste ubacili u kaseta za papir.
- 7. Izvucite izlazni podmetač.

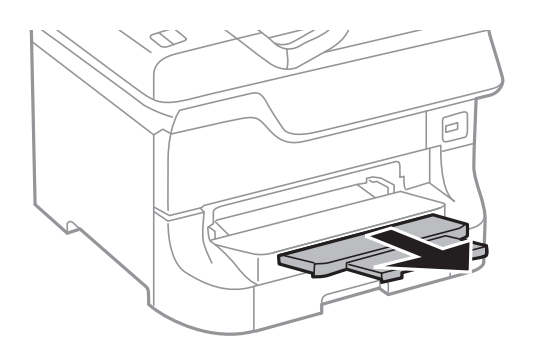

#### **Povezane informacije**

- & ["Mere predostrožnosti za rukovanje papirom" na strani 38](#page-37-0)
- & ["Dostupni štampač i kapaciteti" na strani 38](#page-37-0)

# <span id="page-43-0"></span>**Ubacivanje papira u Zadnji mehanizam za uvlačenje papira**

1. Otvorite štitnik za mehanizam za uvlačenje papira i izvucite držač za papir.

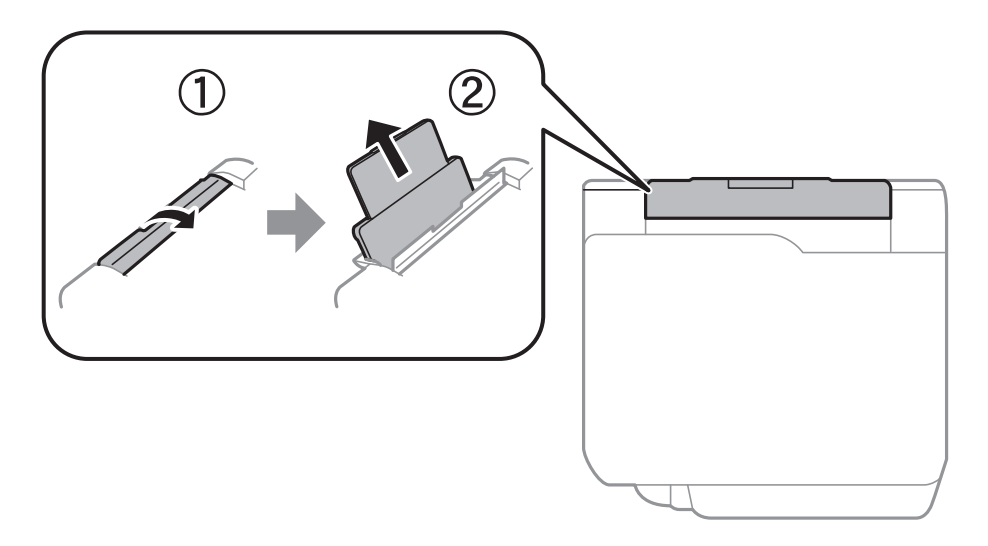

2. Pomerite vođice za papir.

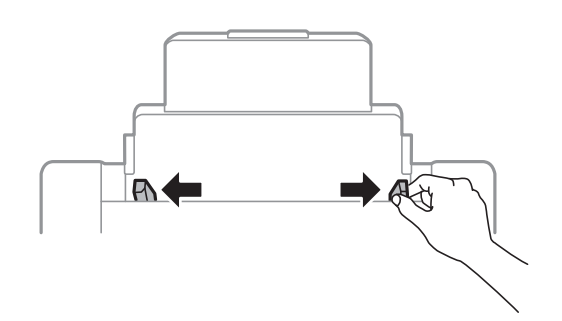

3. Postavite papir u centar zadnji mehanizam za uvlačenje papira tako da strana na kojoj se štampa bude okrenuta nagore.

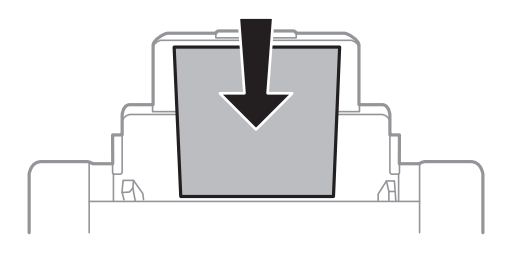

#### c*Važno:*

- ❏ Nemojte ubacivati veći broj listova od maksimalnog broja navedenog za taj papir. U slučaju običnog papira, nemojte ubacivati papir iznad linije koja se nalazi neposredno ispod simbola  $\blacktriangledown$  na unutrašnjoj strani vođice.
- ❏ Ubacite prvo kraću ivicu papira. Međutim, ako ste podesili dužu ivicu kao širinu za korisnički definisanu veličinu, ubacite prvo dužu ivicu papira.

Korisnički vodič

4. Povucite vođice ka ivicama papira.

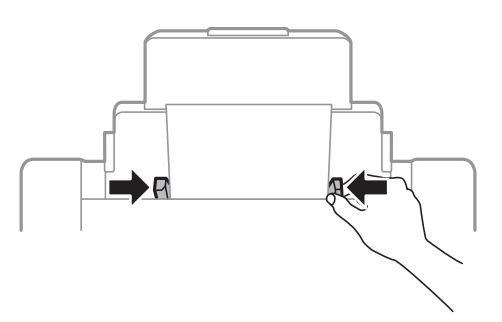

- 5. Na kontrolnoj tabli podesite veličinu i tip za papir koji ste ubacili u zadnji mehanizam za uvlačenje papira.
- 6. Izvucite izlazni podmetač.

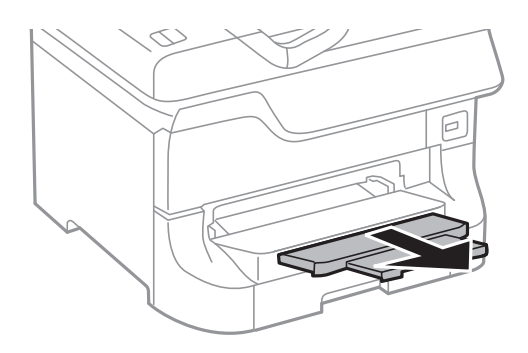

#### *Napomena:*

- ❏ Vratite preostali papir u ambalažu. Ako ga ostavite u štampaču, može se desiti da se papir savije ili da štampa bude loša.
- ❏ Unapred izbušen papir možete koristiti pod sledećim uslovima. Automatsko dvostrano štampanje nije dostupno za unapred izbušen papir.
	- ❏ Prihvatni kapacitet: Jedan list
	- ❏ Dostupne veličine: A3, B4, A4, B5, A5, Letter, Legal
	- ❏ Rupe za povezivanje: Papir sa rupama za povezivanje nemojte ubacivati na vrh ili dno. Prilagodite položaj datoteke za štampanje da biste izbegli štampanje preko rupa.

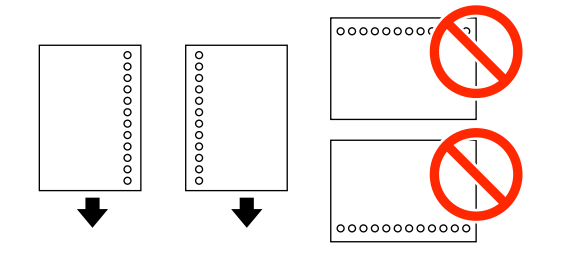

#### **Povezane informacije**

- $\blacklozenge$  ["Mere predostrožnosti za rukovanje papirom" na strani 38](#page-37-0)
- & ["Dostupni štampač i kapaciteti" na strani 38](#page-37-0)
- & ["Ubacivanje koverata i mere predostrožnosti" na strani 47](#page-46-0)

# <span id="page-45-0"></span>**Ubacivanje papira u Prednji otvor za uvlačenje papira**

U prednji otvor za uvlačenje papira možete da ubacite samo jedan list papira. Pošto prednji otvor za uvlačenje papira služi i kao izlazni podmetač, ne možete ubacivati papir kada je štampanje u toku.

### c*Važno:*

Možete ubaciti papir debljine 0.08 do 0.11 mm u prednji otvor za uvlačenje papira. Međutim, čak iako je debljina u ovom opsegu, može se desiti da neki papiri ne budu ispravno uvučeni, u zavisnosti od njihove čvrstine.

1. Izvucite izlazni podmetač.

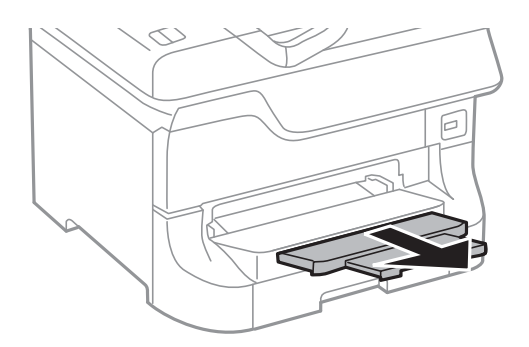

2. Pomerite vođice za papir da biste ih prilagodili veličini papira koji koristite.

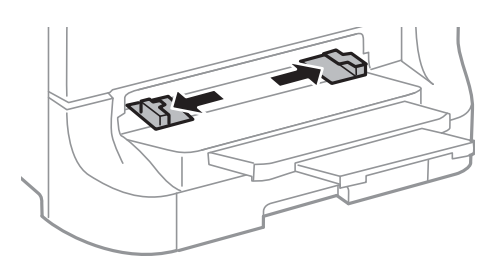

3. Ubacite papir tako da strana na kojoj se štampa bude okrenuta nadole dok štampač delimično ne uvuče papir.

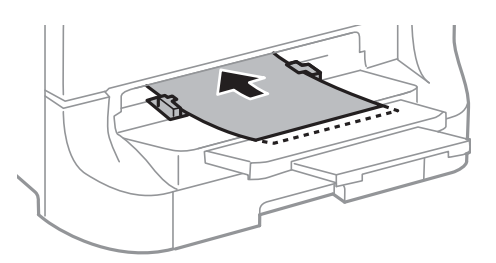

#### c*Važno:*

- ❏ Ubacite prvo kraću ivicu papira. Međutim, ako ste podesili dužu ivicu kao širinu za korisnički definisanu veličinu, ubacite prvo dužu ivicu papira.
- ❏ Držite papir ravno da ne bi bio uvučen iskosa.

#### *Napomena:*

Ako štampač ne uvuče papir, ubacite ga ponovo.

#### <span id="page-46-0"></span>**Povezane informacije**

- & ["Mere predostrožnosti za rukovanje papirom" na strani 38](#page-37-0)
- & ["Dostupni štampač i kapaciteti" na strani 38](#page-37-0)

# **Ubacivanje koverata i mere predostrožnosti**

Koverte mogu da se ubace samo u zadnji mehanizam za uvlačenje papira. Postavite koverte tako da kratka ivica ide prva i bude u sredini i da preklop bude okrenut nadole, a zatim povucite vođice do ivica koverata.

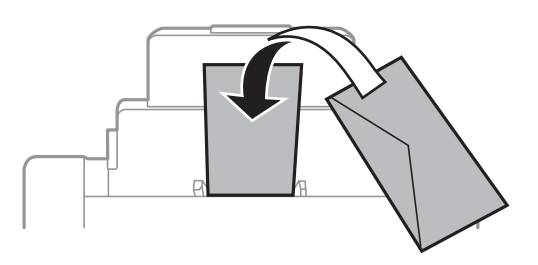

❏ Rastresite koverte i poravnajte njihove ivice pre nego što ih ubacite. Ako su naslagane koverte naduvene od vazduha, pritisnite ih kako biste ih poravnali pre ubacivanja.

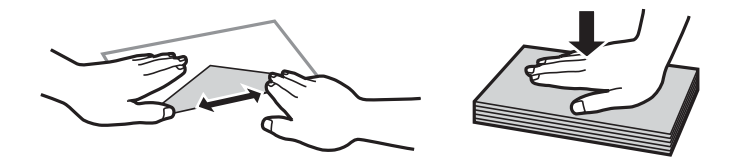

- ❏ Nemojte da koristite koverte koje su uvijene ili presavijene. Korišćenje takvih koverata može da dovede do zaglavljivanja papira i razmrljane štampe.
- ❏ Nemojte koristiti koverte sa lepljivim površinama na preklopima ili koverte sa providnom folijom.
- ❏ Izbegavajte korišćenje koverti koje su previše tanke, jer se mogu saviti u toku štampanja.

#### **Povezane informacije**

- & ["Dostupni štampač i kapaciteti" na strani 38](#page-37-0)
- & ["Ubacivanje papira u Zadnji mehanizam za uvlačenje papira" na strani 44](#page-43-0)

# **Podešavanje veličine i tipa papira za svaki od izvora papira**

Nakon ubacivanja papira na kontrolnoj tabli podesite veličinu i tip papira za svaki od izvora papira. Nakon određivanja ovih podešavanja, kada je omogućen automatski izbor izvora papira, papir će se automatski uvlačiti iz izvora papira koji se podudara sa podešavanjima veličine i tipa papira za taj zadatak štampanja. NE morate da birate izvor papira svaki put kada štampate.

- 1. Izaberite **Setup** na početnom ekranu.
- 2. Izaberite **Paper Setup**.
- 3. Izaberite izvor papira.
- 4. Izaberite veličinu i tip papira koji ste postavili.

#### **Povezane informacije**

 $\blacktriangleright$  ["Lista tipova papira" na strani 41](#page-40-0)

# <span id="page-48-0"></span>**Stavljanje originala**

Stavite originale na staklo skenera ili automatski mehanizam za uvlačenje papira. Upotrebite staklo skenera za originale koje automatski mehanizam za uvlačenje papira ne podržava.

Pomoću automatskog mehanizma možete da skenirate više originala ili obe strane originala istovremeno.

# **Originali dostupni za automatski mehanizam za uvlačenje papira**

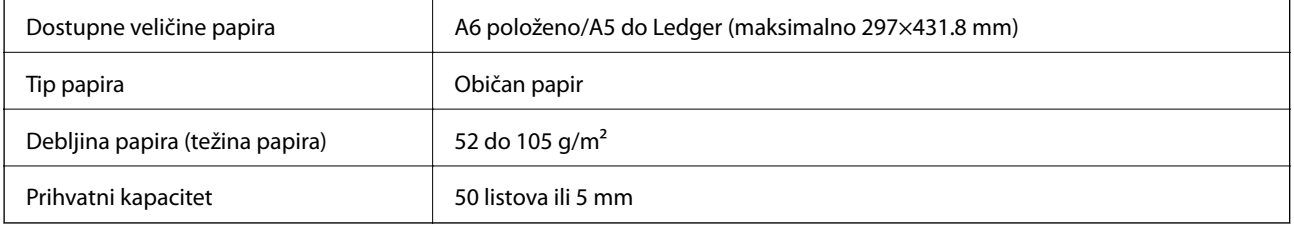

Čak i kada original zadovoljava specifikacije za medijume koji se mogu postaviti u automatski mehanizam za uvlačenje papira, možda ga automatski mehanizam za uvlačenje papira neće uvući ili kvalitet skeniranja može opasti zavisno od svojstava ili kvaliteta papira.

#### c*Važno:*

Nemojte uvlačiti fotografije ili vredne originalne umetničke radove u automatski mehanizam za uvlačenje papira. Original se može izgužvati ili oštetiti zbog pogrešnog uvlačenja. Umesto toga, skenirajte takve dokumente na staklo skenera.

Da biste sprečili zaglavljivanje papira, izbegavajte da u automatski mehanizam za uvlačenje papira ubacujete sledeće originale. Za ove tipove koristite staklo skenera.

- ❏ Originali koji su pocepani, savijeni, naborani, pohabani ili uvijeni
- ❏ Originali sa rupama za povezivanje
- ❏ Originali spojeni lepljivom trakom, spajalicama, zaheftani originali itd.
- ❏ Originali na koje su zalepljene nalepnice ili oznake
- ❏ Originali koji su nepravilno isečeni ili čije ivice nisu pod pravim uglom
- ❏ Originali koji su ukoričeni
- ❏ Papir za projektore, termički papir ili indigo papir

# **Stavljanje originala na automatski mehanizam za uvlačenje papira**

1. Poravnajte ivice originala.

2. Pomerite vođice za papir.

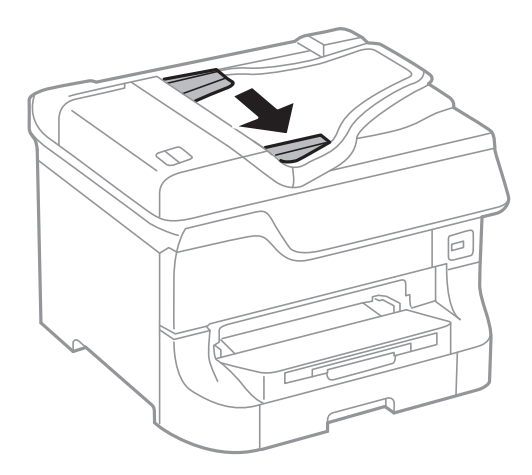

3. Postavite originale u središnji deo automatskog mehanizma za uvlačenje dokumenata, okrenute nagore.

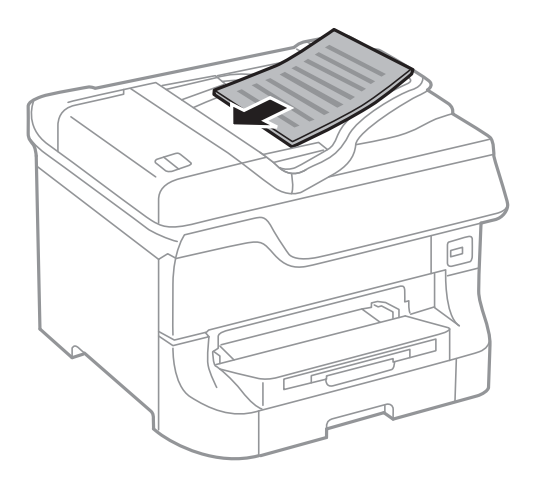

#### c*Važno:*

Nemojte ubacivati originale iznad linije koja se nalazi neposredno ispod simbola  $\blacktriangledown$  na unutrašnjoj strani vođice.

#### *Napomena:*

Možete postaviti i originale manje od formata A4 tako što ćete dužu ivicu okrenuti ka automatskom mehanizmu za uvlačenje dokumenata.

4. Pomerite vođice ka ivicama originala.

Veličina originala se otkriva automatski.

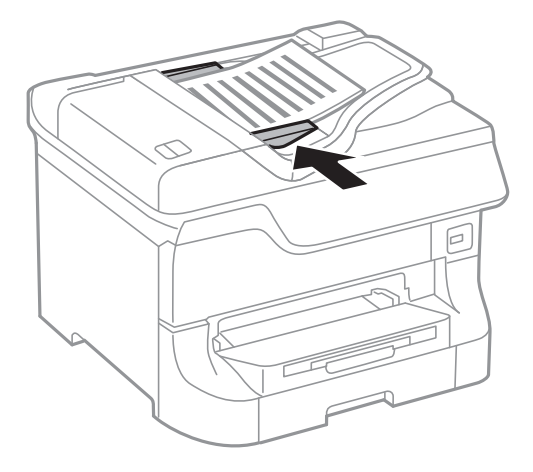

#### *Napomena:*

Može se desiti da neke veličine ne budu automatski otkrivene. U ovom slučaju, ručno izaberite veličinu originala.

#### **Povezane informacije**

& ["Originali dostupni za automatski mehanizam za uvlačenje papira" na strani 49](#page-48-0)

# **Postavljanje originala na staklo skenera (Staklo skenera)**

### !*Oprez:*

Vodite računa da ne zahvatite prste prilikom zatvaranja poklopca za dokumente. U suprotnom se možete povrediti.

#### c*Važno:*

Kada postavljate glomazne originale kao što su knjige, sprečite da spoljna svetlost padne direktno na staklo skenera (staklo skenera).

1. Otvorite poklopac za dokumente.

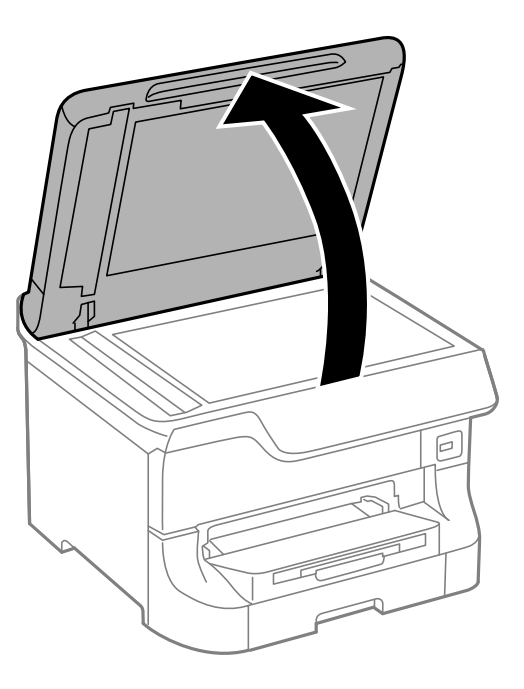

- 2. Uklonite prašinu ili mrlje sa stakla skenera (staklo skenera).
- 3. Postavite originale okrenute nadole i pomerite ih do oznake u uglu.

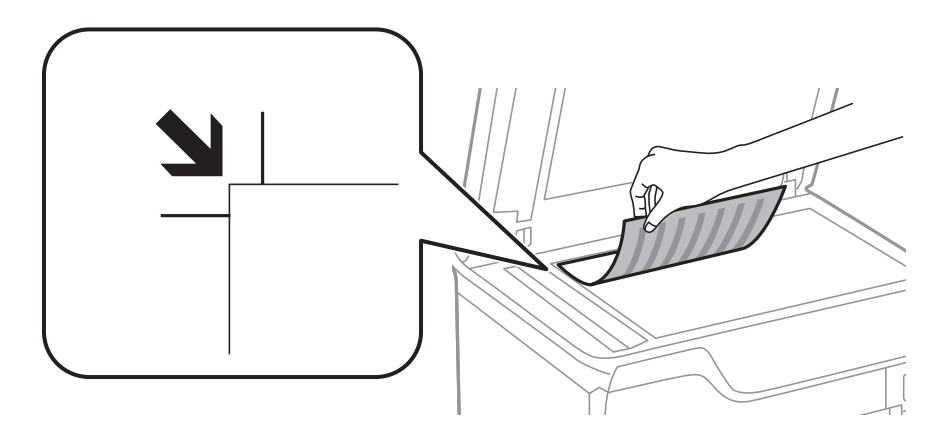

#### *Napomena:*

- ❏ Površina od 1,5 mm od gornje ivice ili leve ivice (staklo skenera) nije obuhvaćena prilikom skeniranja.
- ❏ Kada su originali postavljeni u automatski mehanizam za uvlačenje papira i na staklo skenera (staklo skenera), prioritet imaju originali u automatskom mehanizmu za uvlačenje papira (ADF).
- 4. Pažljivo zatvorite poklopac.

Veličina originala se otkriva automatski. Ako se format ne detektuje, ponovo postavite originale.

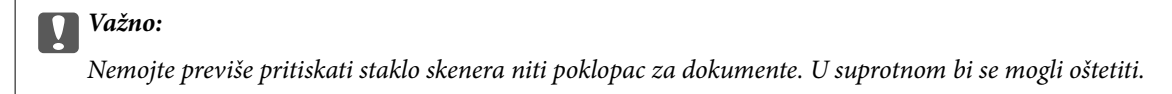

#### *Napomena:*

Može se desiti da neke veličine ne budu automatski otkrivene. U ovom slučaju, ručno izaberite veličinu originala.

5. Izvadite originale nakon skeniranja.

#### *Napomena:*

Ako duže vreme ostavite originale na staklu skenera (staklo skenera), mogu se zalepiti za staklenu površinu.

# **Upravljanje kontaktima**

Registrovanje liste kontakata omogućava da jednostavno unesete odredišta. Možete da registrujete najviše 200 unosa, a listu kontakata možete da koristite prilikom unosa broja faksa, unosa odredišta za prilaganje skenirane slike uz poruku e-pošte i čuvanja skenirane slike u mrežnu fasciklu.

Kontakte takođe možete registrovati na LDAP serveru. Pročitajte Vodič za administratore da biste registrovali kontakte na LDAP serveru.

# **Registrovanje kontakata**

#### *Napomena:*

Pre registrovanja kontakata, proverite da li ste konfigurisali podešavanja servera e-pošte tako da se koristi adresa e-pošte.

- 1. Izaberite stavku **Contacts** na početnom ekranu, režim **Scan** ili **Fax**.
- 2. Pritisnite **Menu**, a zatim izaberite **Add Entry**.
- 3. Izaberite tip kontakta koji želite da registrujete.
	- ❏ Fax: Registrujte kontakt (broj faksa) da biste poslali faks.
	- ❏ Email: Registrujte adresu e-pošte da biste poslali skeniranu sliku ili prosledili primljeni faks.
	- ❏ Network Folder/FTP: Registrujte mrežnu fasciklu da biste sačuvali skeniranu sliku ili primljeni faks.

#### *Napomena:*

Ovaj ekran se prikazuje kada otvorite listu kontakata na početnom ekranu.

- 4. Izaberite broj unosa koji želite da registrujete.
- 5. Odredite neophodna podešavanja za svaki od režima.

#### *Napomena:*

Kada unesete broj faksa, na početku broja faksa unesite i broj za izlaznu liniju ako ja vaš telefonski sistem lokalna telefonska mreža i potreban vam je broj za izlaznu liniju da biste pristupili izlaznoj liniji. Ako je broj za izlaznu liniju podešen u *Line Type*, unesite heš znak (#) umesto pravog broja za izlaznu liniju. Za dodavanje pauze (pauza od tri sekunde) u toku pozivanja, unesite crticu tako što ćete pritisnuti  $\blacksquare$ 

6. Pritisnite **Save**.

#### *Napomena:*

- ❏ Da biste izmenili ili izbrisali unos, pritisnite ikonu informacije na desnoj strani odredišnog unosa, a zatim pritisnite *Edit* ili *Delete*.
- ❏ Možete da registrujete adresu koja je registrovana na LDAP serveru u lokalnoj listi kontakata štampača. Prikažite unos, a zatim pritisnite *Save*.

#### **Povezane informacije**

& ["Korišćenje servera e-pošte" na strani 205](#page-204-0)

# **Registrovanje grupisanih kontakata**

Dodavanja kontakata u grupu vam omogućava slanje faksa ili skenirane slike putem e-pošte na više adresa u isto vreme.

- 1. Izaberite stavku **Contacts** na početnom ekranu, režim **Scan** ili **Fax**.
- 2. Pritisnite **Menu**, a zatim izaberite **Add Group**.
- 3. Izaberite tip grupne adrese koji želite da registrujete.
	- ❏ Fax: Registrujte kontakt (broj faksa) da biste poslali faks.
	- ❏ Email: Registrujte adresu e-pošte da biste poslali skeniranu sliku ili prosledili primljeni faks.

#### *Napomena:*

Ovaj ekran se prikazuje kada otvorite listu kontakata na početnom ekranu.

- 4. Izaberite broj unosa koji želite da registrujete.
- 5. Unesite **Name** i **Index Word**, a zatim pritisnite **Proceed**.
- 6. Kliknite na polje za potvrdu pored kontakata koje želite da registrujete u grupi.

#### *Napomena:*

- ❏ Možete registrovati najviše 199 kontakata.
- ❏ Da opozovete izbor, ponovo kliknite na polje za potvrdu.
- 7. Pritisnite **Save**.

#### *Napomena:*

Da biste izbrisali grupisani kontakt, pritisnite ikonu informacije na desnoj strani odredišnog grupisanog kontakta, a zatim pritisnite *Edit* ili *Delete*.

# **Registrovanje kontakata i pravljenje rezervnih kopija pomoću računara**

Možete da registrujete kontakte i napravite rezervne kopije koristeći EpsonNet Config. Detalje potražite u priručniku za EpsonNet Config.

Podaci o kontaktima mogu biti izgubljeni usled neispravnog funkcionisanja štampača. Preporučujemo da napravite rezervnu kopiju podataka svaki put kada ih ažurirate. Epson neće biti odgovoran ni za kakav gubitak podataka niti za pravljenje rezervnih kopija ili vraćanje podataka i/ili podešavanja, čak ni tokom garantnog roka.

#### **Povezane informacije**

& ["EpsonNet Config" na strani 147](#page-146-0)

# **Štampanje sa kontrolne table**

Možete direktno da štampate podatke sačuvane na memorijskom uređaju kao što je USB fleš disk.

- 1. Ubacite papir u štampač.
- 2. Ubacite memorijski uređaj u USB priključak spoljnog interfejsa štampača.
- 3. Izaberite **Memory Device** na početnom ekranu.
- 4. Izaberite format datoteke.

#### *Napomena:*

Ako na memorijskom uređaju imate više od 999 slika, slike se automatski dele u grupe a prikazuje se ekran za izbor grupe. Izaberite grupu koja sadrži sliku koju želite da štampate. Slike se sortiraju po datumu kada su snimljene. Za izbor druge grupe izaberite *Options* > *Select Group*.

- 5. Izaberite datoteku koju želite da odštampate.
- 6. Unesite broj otisaka pomoću numeričke tastature.
- 7. Pritisnite **Settings**, a zatim odredite podešavanja štampanja.

#### *Napomena:*

Kada izaberete JPEG kao format datoteke, možete prilagoditi sliku. Pritisnite *Adjustments*. Takođe možete da dodate još slika. Pritisnite dugme  $\mathfrak d$  ili prevucite prstom preko ekrana horizontalno da biste izabrali sliku.

8. Pritisnite dugme  $\mathcal{D}$ .

#### **Povezane informacije**

- & ["Ubacivanje papira u Kaseta za papir" na strani 42](#page-41-0)
- & ["Ubacivanje papira u Zadnji mehanizam za uvlačenje papira" na strani 44](#page-43-0)
- & ["Ubacivanje papira u Prednji otvor za uvlačenje papira" na strani 46](#page-45-0)
- & ["Nazivi i funkcije delova" na strani 16](#page-15-0)
- & ["Režim Memory Device" na strani 28](#page-27-0)

# **Štampanje sa računara**

Ako ne možete da promenite neka od podešavanja drajvera štampača, moguće je da su ograničena od strane administratora. Pomoć zatražite od administratora štampača.

# <span id="page-56-0"></span>**Provera identiteta korisnika u drajveru štampača kada je ograničavanje funkcija za korisnike omogućeno (samo za operativni sistem Windows)**

Kada je ograničavanje funkcija za korisnike omogućeno, za štampanje su potrebni ID korisnika i lozinka. Registrujte ID korisnika i lozinku u drajveru štampača. Ukoliko ne znate lozinku obratite se administratoru štampača.

- 1. Pristupite prozoru drajvera štampača.
- 2. Kliknite na **Informacije o štampaču i opcijama** na kartici **Održavanje**.
- 3. Izaberite **Sačuvaj podešavanja kontrole pristupa**, kliknite na **Podešavanja**, a zatim unesite korisničko ime i lozinku.

#### **Povezane informacije**

& ["Drajver za štampač za Windows" na strani 142](#page-141-0)

# **Osnove štampanja – Windows**

#### *Napomena:*

- ❏ Objašnjenja stavki u podešavanjima potražite u pomoći na mreži. Kliknite desnim tasterom miša na stavku, a zatim kliknite na *Pomoć*.
- ❏ Radnje se mogu razlikovati zavisno od aplikacije. Više informacija potražite u funkciji za pomoć date aplikacije.
- 1. Ubacite papir u štampač.
- 2. Otvorite datoteku koju želite da odštampate.
- 3. Kliknite na **Odštampaj** ili **Podešavanje parametara za štampanje** u meniju **Datoteka**.
- 4. Izaberite štampač.

5. Izaberite **Željene opcije** ili **Svojstva** da biste pristupili prozoru drajvera štampača.

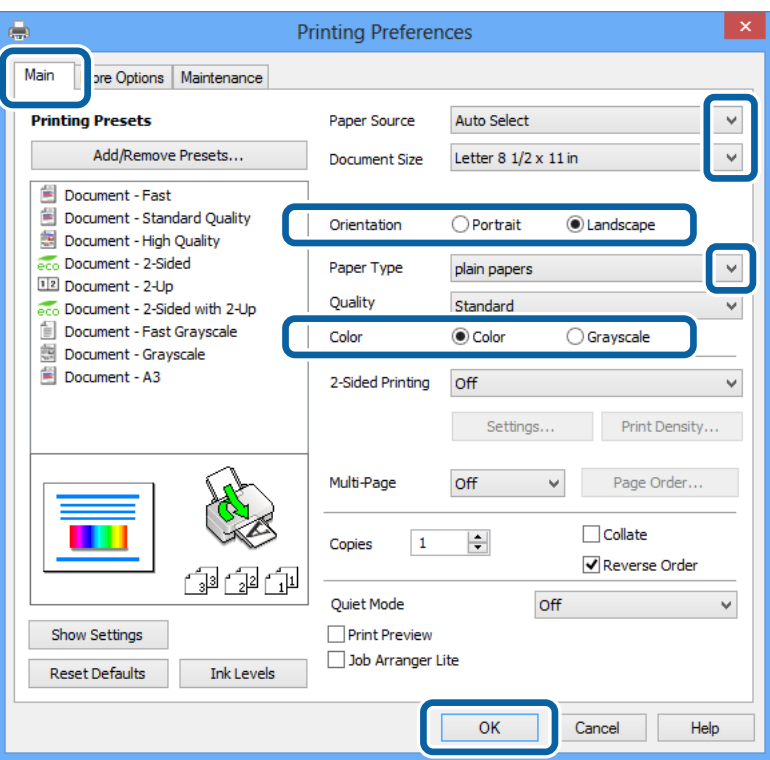

- 6. Podesite dolenavedena podešavanja.
	- ❏ Izvor papira: Izaberite izvor papira u koji ste ubacili papir.
	- ❏ Veličina dokumenta: Izaberite veličinu papira koji ste ubacili u štampač.
	- ❏ Položaj: Izaberite orijentaciju koju ste podesili u aplikaciji.
	- ❏ Vrsta papira: Izaberite tip papira koji ste ubacili.
	- ❏ Boja: Izaberite **Sivo nijansiranje** kada želite da štampate u crnoj boji ili u nijansama sive.

#### *Napomena:*

- ❏ Ako štampate podatke velike gustine na običnom papiru, papiru sa odštampanim zaglavljem ili fabrički odštampanom papiru, izaberite Standardno-živopisno kao podešavanje za Kvalitet da bi otisak bio živopisan.
- ❏ Kada štampate na kovertama, izaberite Položeno kao podešavanje za *Položaj*.
- 7. Kliknite na dugme **U redu** da biste zatvorili prozor sa postavkama štampača.
- 8. Kliknite na **Odštampaj**.

#### **Povezane informacije**

- & ["Dostupni štampač i kapaciteti" na strani 38](#page-37-0)
- & ["Ubacivanje papira u Kaseta za papir" na strani 42](#page-41-0)
- & ["Ubacivanje papira u Zadnji mehanizam za uvlačenje papira" na strani 44](#page-43-0)
- & ["Ubacivanje papira u Prednji otvor za uvlačenje papira" na strani 46](#page-45-0)
- $\blacktriangleright$  ["Lista tipova papira" na strani 41](#page-40-0)
- & ["Provera identiteta korisnika u drajveru štampača kada je ograničavanje funkcija za korisnike omogućeno](#page-56-0) [\(samo za operativni sistem Windows\)" na strani 57](#page-56-0)

# <span id="page-58-0"></span>**Osnove štampanja – Mac OS X**

#### *Napomena:*

Radnje se razlikuju zavisno od aplikacije. Više informacija potražite u funkciji za pomoć date aplikacije.

- 1. Ubacite papir u štampač.
- 2. Otvorite datoteku koju želite da odštampate.
- 3. Izaberite **Print** u meniju **File** ili neku drugu komandu kako biste pristupili dijalogu za štampanje.

Ako je neophodno, kliknite na **Prikaži detalje** ili ▼ da biste proširili prozor za štampanje.

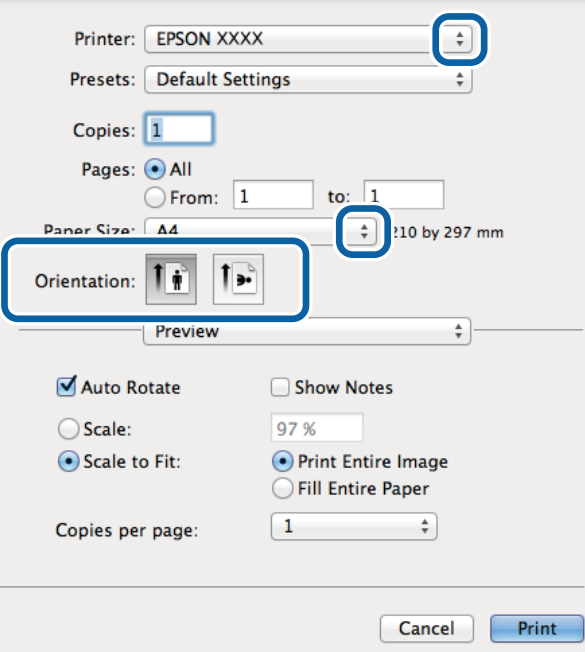

- 4. Podesite dolenavedena podešavanja.
	- ❏ Štampač: Izaberite štampač.
	- ❏ Preset: Izaberite kada želite da koristite registrovana podešavanja.
	- ❏ Veličina papira: Izaberite veličinu papira koji ste ubacili u štampač.

❏ Orijentacija: Izaberite orijentaciju koju ste podesili u aplikaciji.

#### *Napomena:*

Kada štampate na kovertama, izaberite horizontalnu orijentaciju

5. Izaberite **Podešavanje štampe** u iskačućem meniju.

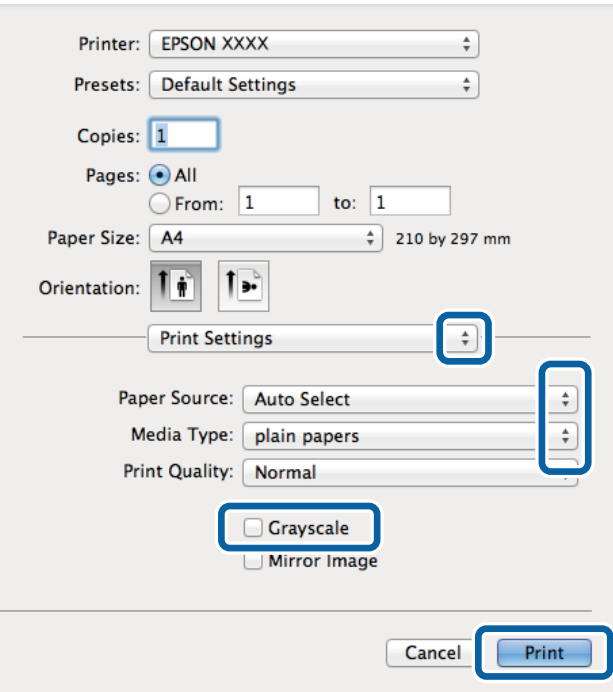

#### *Napomena:*

Na operativnom sistemu Mac OS X v10.8.x ili novijem, ako meni *Podešavanje štampe* nije prikazan, drajver Epson štampača nije pravilno instaliran.

Izaberite *System Preferences* u meniju > *Printers & Scanners* (ili *Print & Scan*, *Print & Fax*), uklonite štampač, a zatim ga ponovo dodajte. Vidite sledeće da biste dodali štampač.

[http://epson.sn](http://epson.sn/?q=2)

- 6. Podesite dolenavedena podešavanja.
	- ❏ Paper Source: Izaberite izvor papira u koji ste ubacili papir.
	- ❏ Media Type: Izaberite tip papira koji ste ubacili.
	- ❏ Sivo nijansiranje: Izaberite da biste štampali u crnoj boji ili u nijansama sive.
- 7. Kliknite na **Odštampaj**.

#### **Povezane informacije**

- & ["Dostupni štampač i kapaciteti" na strani 38](#page-37-0)
- $\rightarrow$  ["Ubacivanje papira u Kaseta za papir" na strani 42](#page-41-0)
- & ["Ubacivanje papira u Zadnji mehanizam za uvlačenje papira" na strani 44](#page-43-0)
- & ["Ubacivanje papira u Prednji otvor za uvlačenje papira" na strani 46](#page-45-0)
- $\blacktriangleright$  ["Lista tipova papira" na strani 41](#page-40-0)

### **Dvostrano štampanje**

Možete da koristite bilo koji od dolenavedenih metoda kako biste štampali na obe strane papira.

- ❏ Automatsko dvostrano štampanje
- ❏ Ručno dvostrano štampanje (samo za operativni sistem Windows)

Kada štampač završi sa štampanjem na prvoj strani, okrenite papir kako bi štampao na drugoj.

Takođe možete da štampate svesku koju možete da napravite savijanjem otiska. (Samo za operativni sistem Windows)

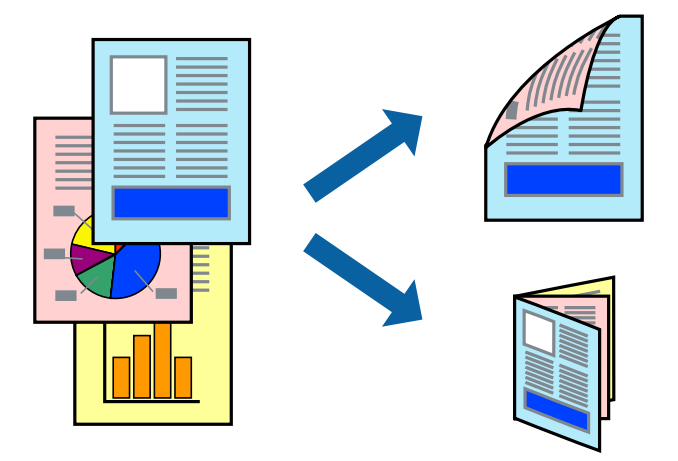

#### *Napomena:*

- ❏ Ako za dvostrano štampanje ne koristite odgovarajući papir, kvalitet štampe može da opadne i može doći do zaglavljivanja papira.
- ❏ Zavisno od papira i podataka, može se desiti da boja probije na drugu stranu papira.

#### **Povezane informacije**

& ["Dostupni štampač i kapaciteti" na strani 38](#page-37-0)

### **Dvostrano štampanje – Windows**

#### *Napomena:*

- ❏ Ručno dvostrano štampanje je dostupno kada je *EPSON Status Monitor 3* omogućen. Ako je *EPSON Status Monitor 3* onemogućen, pristupite drajveru štampača, kliknite na *Proširena podešavanja* na kartici *Održavanje* i izaberite *Uključi EPSON Status Monitor 3*.
- ❏ Ručno dvostrano štampanje možda neće biti dostupno kada se štampaču pristupa preko mreže ili ako se proizvod koristi kao deljeni štampač.
- 1. Ubacite papir u štampač.
- 2. Otvorite datoteku koju želite da odštampate.
- 3. Pristupite prozoru drajvera štampača.
- 4. Izaberite **Automatski (Povezivanje dugih ivica)**, **Automatski (Povezivanje kratkih ivica)**, **Ručno (Povezivanje dugih ivica)** ili **Ručno (Povezivanje kratkih ivica)** u odeljku **Obostrana štampa** na kartici **Glavni**.
- 5. Kliknite na **Podešavanja**, odredite željena podešavanja, a zatim kliknite na **U redu**.

#### *Napomena:* Da biste odštampali savijenu brošuru, izaberite *Brošura*.

6. Kliknite na **Gustina štampe**, izaberite tip dokumenta iz **Odaberite vrstu dokumenta** i kliknite na **U redu**.

Drajver štampača automatski podešava opcije **Prilagođav.** za taj tip dokumenta.

#### *Napomena:*

- ❏ Štampanje može biti usporeno u zavisnosti od kombinacije opcija koje su izabrane za *Odaberite vrstu dokumenta* u prozoru *Podešavanje gustine štampe* i za *Kvalitet* na kartici *Glavni*.
- ❏ Podešavanje *Podešavanje gustine štampe* nije dostupno za ručno dvostrano štampanje.
- 7. Odredite ostale opcije na karticama **Glavni** i **Još opcija** po potrebi i kliknite na **U redu**.
- 8. Kliknite na **Odštampaj**.

Kod ručnog dvostranog štampanja, kada se završi štampanje prve stranice, na računaru se prikazuje iskačući prozor. Sledite uputstva na ekranu.

#### **Povezane informacije**

- & ["Ubacivanje papira u Kaseta za papir" na strani 42](#page-41-0)
- & ["Ubacivanje papira u Zadnji mehanizam za uvlačenje papira" na strani 44](#page-43-0)
- & ["Ubacivanje papira u Prednji otvor za uvlačenje papira" na strani 46](#page-45-0)
- & ["Osnove štampanja Windows" na strani 57](#page-56-0)

### **Dvostrano štampanje – Mac OS X**

- 1. Ubacite papir u štampač.
- 2. Otvorite datoteku koju želite da odštampate.
- 3. Pristupite dijalogu za štampanje.
- 4. Izaberite **Two-sided Printing Settings** u iskačućem meniju.
- 5. Izaberite granice i **Document Type**.

#### *Napomena:*

- ❏ Štampanje može da bude sporo u zavisnosti od podešavanja *Document Type*.
- ❏ Ako štampate veoma guste podatke, kao što su fotografije ili grafikoni, izaberite *Text & Graphics* ili *Text & Photos kao podešavanje Document Type*. Ako dođe do habanja ili slika probije do zadnje strane, podesite gustinu štampe i vreme sušenja boje tako što ćete kliknuti na znak strelice pored *Adjustments*.
- 6. Odredite ostale stavke po potrebi.
- 7. Kliknite na **Odštampaj**.

#### **Povezane informacije**

- & ["Ubacivanje papira u Kaseta za papir" na strani 42](#page-41-0)
- & ["Ubacivanje papira u Zadnji mehanizam za uvlačenje papira" na strani 44](#page-43-0)
- & ["Ubacivanje papira u Prednji otvor za uvlačenje papira" na strani 46](#page-45-0)
- & ["Osnove štampanja Mac OS X" na strani 59](#page-58-0)

# **Štampanje više stranica na jednom listu**

Možete da odštampate dve ili četiri stranice podataka na jednom listu papira.

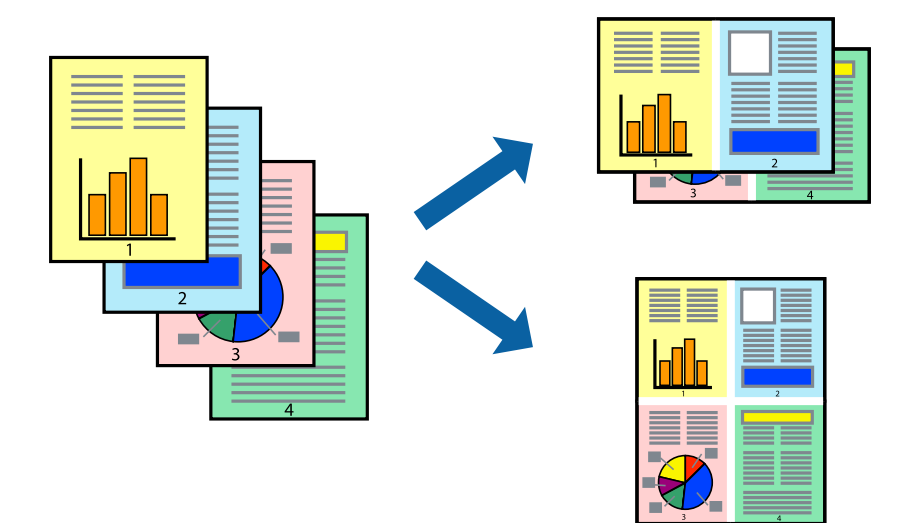

### **Štampanje više stranica na jednom listu – Windows**

- 1. Ubacite papir u štampač.
- 2. Otvorite datoteku koju želite da odštampate.
- 3. Pristupite prozoru drajvera štampača.
- 4. Izaberite **Dvodelno** ili **Četvorodelno** za podešavanje **Višestrana** na kartici **Glavni**.
- 5. Kliknite na **Redosled strana**, odredite odgovarajuća podešavanja i kliknite na **U redu** kako biste zatvorili prozor.
- 6. Odredite ostale opcije na karticama **Glavni** i **Još opcija** po potrebi i kliknite na **U redu**.
- 7. Kliknite na **Odštampaj**.

#### **Povezane informacije**

- & ["Ubacivanje papira u Kaseta za papir" na strani 42](#page-41-0)
- & ["Ubacivanje papira u Zadnji mehanizam za uvlačenje papira" na strani 44](#page-43-0)
- & ["Ubacivanje papira u Prednji otvor za uvlačenje papira" na strani 46](#page-45-0)
- & ["Osnove štampanja Windows" na strani 57](#page-56-0)

### **Štampanje više stranica na jednom listu – Mac OS X**

- 1. Ubacite papir u štampač.
- 2. Otvorite datoteku koju želite da odštampate.
- 3. Pristupite dijalogu za štampanje.
- 4. Izaberite **Raspored** u iskačućem meniju.
- 5. Odredite broj stranica u opciji **Stranice po listu**, **Smer rasporeda** (redosled stranica) i **Granica**.
- 6. Odredite ostale stavke po potrebi.
- 7. Kliknite na **Odštampaj**.

#### **Povezane informacije**

- $\rightarrow$  ["Ubacivanje papira u Kaseta za papir" na strani 42](#page-41-0)
- & ["Ubacivanje papira u Zadnji mehanizam za uvlačenje papira" na strani 44](#page-43-0)
- & ["Ubacivanje papira u Prednji otvor za uvlačenje papira" na strani 46](#page-45-0)
- $\rightarrow$  ["Osnove štampanja Mac OS X" na strani 59](#page-58-0)

# **Štampanje sa uklapanjem na veličinu papira**

Možete da štampate tako da se materijal uklapa na veličinu papira koji ste ubacili u štampač.

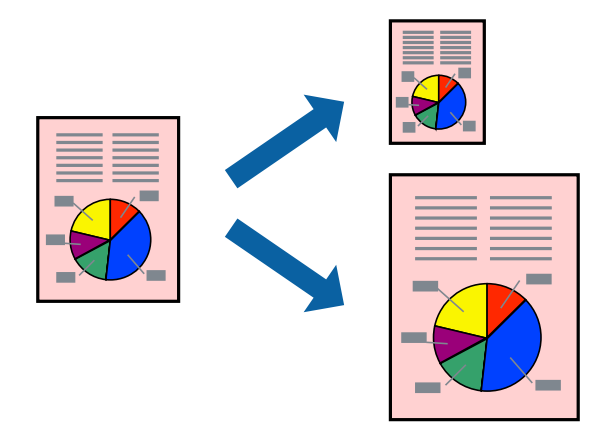

### **Štampanje sa uklapanjem na veličinu papira – Windows**

- 1. Ubacite papir u štampač.
- 2. Otvorite datoteku koju želite da odštampate.
- 3. Pristupite prozoru drajvera štampača.
- 4. Odredite dolenavedena podešavanja na kartici **Još opcija**.
	- ❏ Veličina dokumenta: Izaberite veličinu papira koju ste podesili u aplikaciji.
	- ❏ Izlazni papir: Izaberite veličinu papira koji ste ubacili u štampač. **Prilagodi strani** je automatski izabrano.

#### *Napomena:*

Ako želite da odštampate smanjenu sliku u sredini stranice izaberite *Centar*.

5. Odredite ostale opcije na karticama **Glavni** i **Još opcija** po potrebi i kliknite na **U redu**.

6. Kliknite na **Odštampaj**.

#### **Povezane informacije**

- & ["Ubacivanje papira u Kaseta za papir" na strani 42](#page-41-0)
- & ["Ubacivanje papira u Zadnji mehanizam za uvlačenje papira" na strani 44](#page-43-0)
- & ["Ubacivanje papira u Prednji otvor za uvlačenje papira" na strani 46](#page-45-0)
- & ["Osnove štampanja Windows" na strani 57](#page-56-0)

### **Štampanje sa uklapanjem na veličinu papira – Mac OS X**

- 1. Ubacite papir u štampač.
- 2. Otvorite datoteku koju želite da odštampate.
- 3. Pristupite dijalogu za štampanje.
- 4. Izaberite veličinu papira koju ste u aplikaciji odredili za podešavanje **Veličina papira**.
- 5. Izaberite stavku **Rukovanje papirom** u iskačućem meniju.
- 6. Izaberite **Prilagodi veličini papira**.
- 7. Izaberite veličinu papira koji ste ubacili u štampač za podešavanje **Veličina odredišnog papira**.
- 8. Odredite ostale stavke po potrebi.
- 9. Kliknite na **Odštampaj**.

#### **Povezane informacije**

- & ["Ubacivanje papira u Kaseta za papir" na strani 42](#page-41-0)
- & ["Ubacivanje papira u Zadnji mehanizam za uvlačenje papira" na strani 44](#page-43-0)
- & ["Ubacivanje papira u Prednji otvor za uvlačenje papira" na strani 46](#page-45-0)
- $\rightarrow$  ["Osnove štampanja Mac OS X" na strani 59](#page-58-0)

# **Štampanje više datoteka odjednom (samo za Windows)**

**Jednostavni uređivač poslova** vam omogućava da kombinujete nekoliko datoteka napravljenih u različitim aplikacijama i da ih odštampate odjednom. Za kombinovane datoteke možete da odredite podešavanja štampanja kao što su raspored, redosled štampanja i položaj.

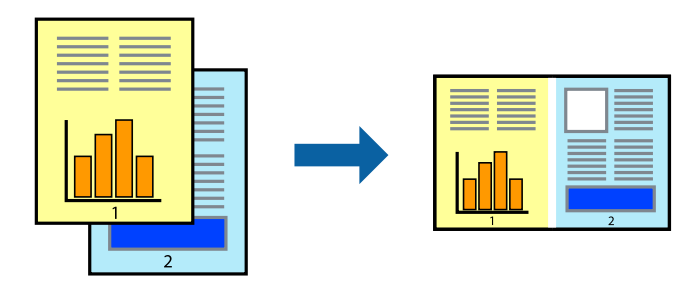

#### *Napomena:*

Da biste otvorili *Štampaj projekat* sačuvan u funkciji *Jednostavni uređivač poslova*, kliknite na *Jednostavni uređivač poslova* na kartici *Održavanje* drajvera štampača. Zatim izaberite *Otvori* u meniju *Datoteka* da biste otvorili datoteku. Ekstenzija sačuvane datoteke je "ecl".

- 1. Ubacite papir u štampač.
- 2. Otvorite datoteku koju želite da odštampate.
- 3. Pristupite prozoru drajvera štampača.
- 4. Izaberite **Jednostavni uređivač poslova** na kartici **Glavni**.
- 5. Kliknite na dugme **U redu** da biste zatvorili prozor sa postavkama štampača.
- 6. Kliknite na **Odštampaj**.

Prozor **Jednostavni uređivač poslova** se prikazuje, a posao štampanja dodaje u **Štampaj projekat**.

7. Dok je prozor **Jednostavni uređivač poslova** otvoren, otvorite datoteku koju želite da kombinujete sa trenutnom datotekom i ponovite korake 3–6.

#### *Napomena:*

Ako zatvorite prozor *Jednostavni uređivač poslova*, nesačuvani *Štampaj projekat* se briše. Da biste štampali kasnije, izaberite *Snimi* iz menija *Datoteka*.

- 8. Izaberite menije **Raspored** i **Uredi** u **Jednostavni uređivač poslova** da biste prema potrebi uredili **Štampaj projekat**.
- 9. Izaberite **Štampaj** u meniju **Datoteka**.

#### **Povezane informacije**

- & ["Ubacivanje papira u Kaseta za papir" na strani 42](#page-41-0)
- & ["Ubacivanje papira u Zadnji mehanizam za uvlačenje papira" na strani 44](#page-43-0)
- & ["Ubacivanje papira u Prednji otvor za uvlačenje papira" na strani 46](#page-45-0)
- & ["Osnove štampanja Windows" na strani 57](#page-56-0)

# **Uvećana štampa i pravljenje postera (samo za Windows)**

Jednu sliku možete štampati na više listova papira da biste kreirali veći poster. Možete da odštampate oznake za poravnanje kako biste lakše sastavili listove.

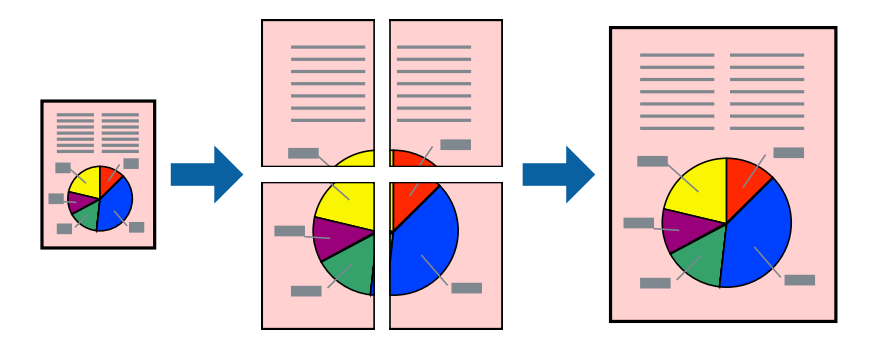

- 1. Ubacite papir u štampač.
- 2. Otvorite datoteku koju želite da odštampate.
- 3. Pristupite prozoru drajvera štampača.
- 4. Izaberite **Plakat 2x1**, **Plakat 2x2**, **Plakat 3x3** ili **Plakat 4x4** u **Višestrana** na kartici **Glavni**.
- 5. Kliknite na **Podešavanja**, odredite željena podešavanja, a zatim kliknite na **U redu**.
- 6. Odredite ostale opcije na karticama **Glavni** i **Još opcija** po potrebi i kliknite na **U redu**.
- 7. Kliknite na **Odštampaj**.

#### **Povezane informacije**

- & ["Ubacivanje papira u Kaseta za papir" na strani 42](#page-41-0)
- & ["Ubacivanje papira u Zadnji mehanizam za uvlačenje papira" na strani 44](#page-43-0)
- & ["Ubacivanje papira u Prednji otvor za uvlačenje papira" na strani 46](#page-45-0)
- & ["Osnove štampanja Windows" na strani 57](#page-56-0)

### **Pravljenje postera pomoću Preklapanje oznaka za poravnavanje**

Evo primera za to kako da napravite poster kada se izabere **Plakat 2x2** i **Preklapanje oznaka za poravnavanje** se izabere u **Štampaj linije za sečenje**.

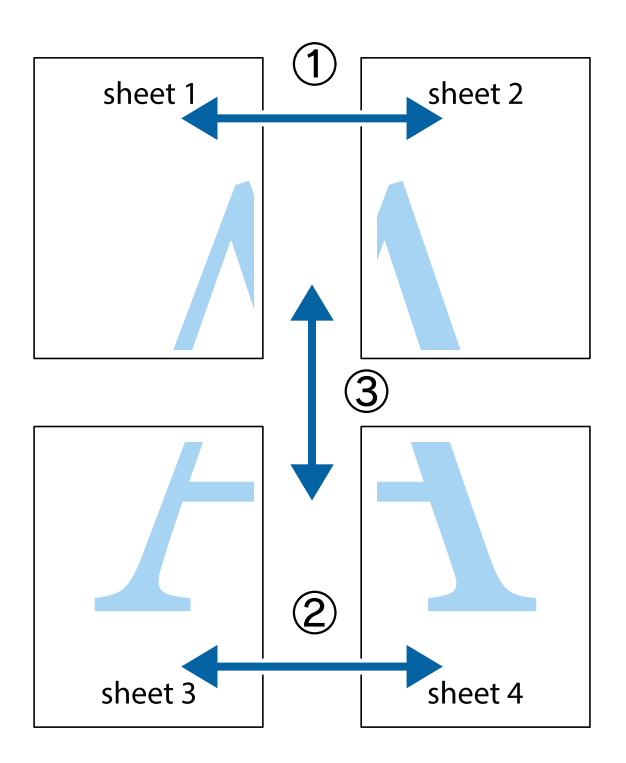

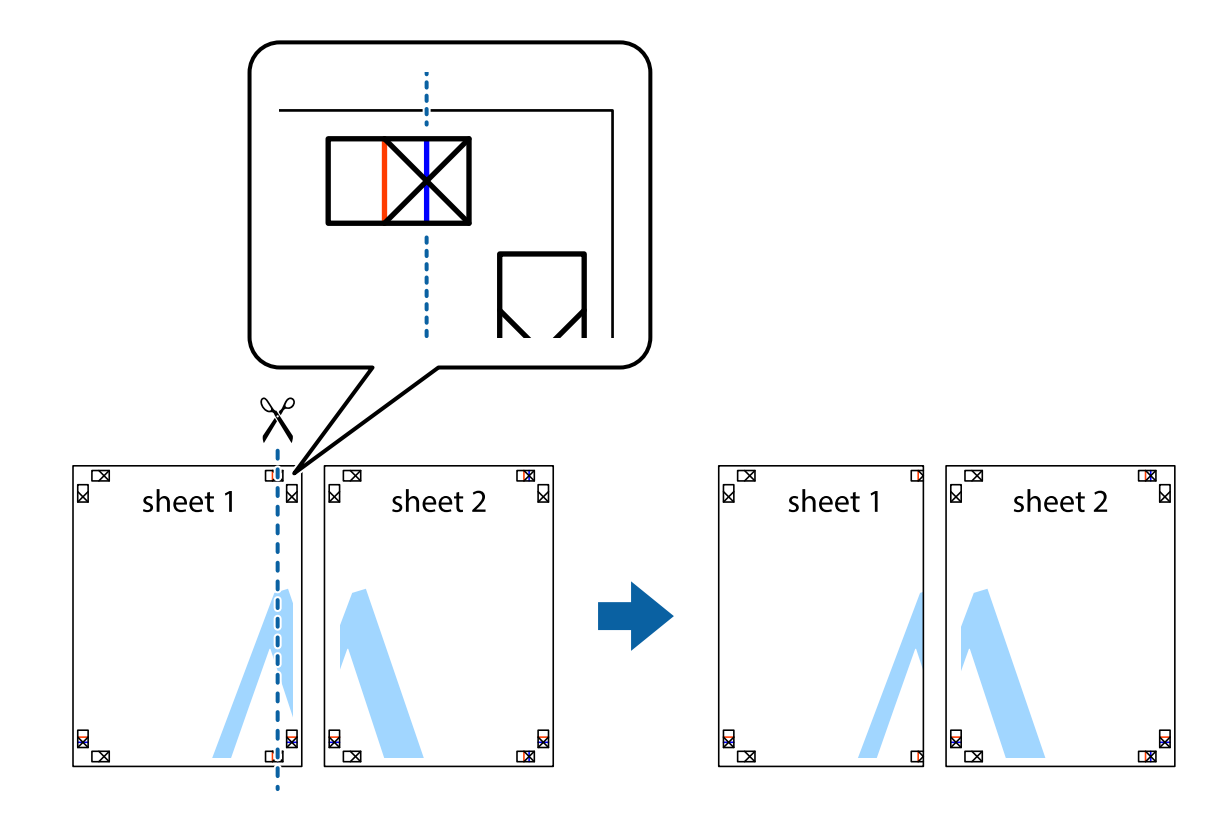

1. Pripremite Sheet 1 i Sheet 2. Isecite margine Sheet 1 duž vertikalne plave linije kroz centar gornjeg i donjeg krstića.

2. Postavite ivicu Sheet 1 preko Sheet 2 i poravnajte krstiće, a zatim privremeno zalepite listove jedan za drugi sa zadnje strane.

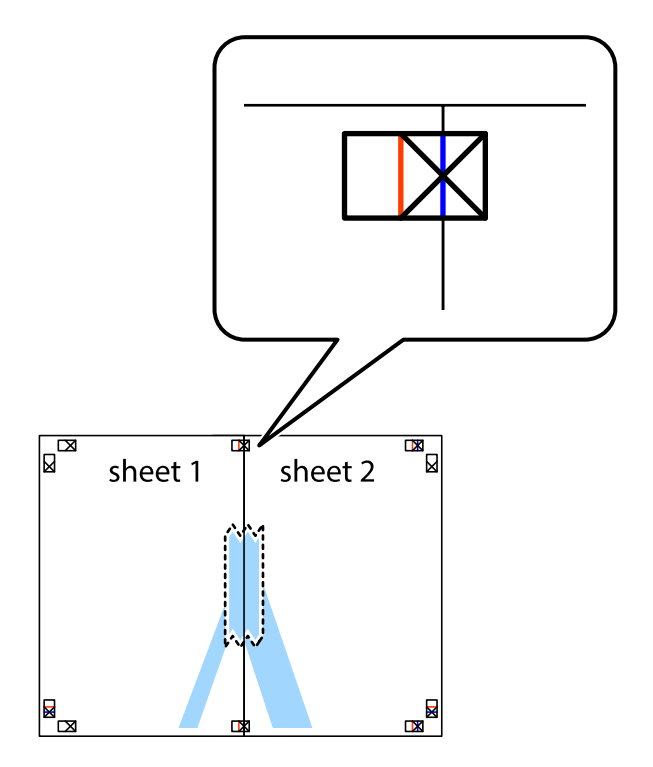

3. Isecite zalepljene listove na dva dela duž vertikalne crvene linije kroz oznake za poravnanje (ovoga puta linija je levo od krstića).

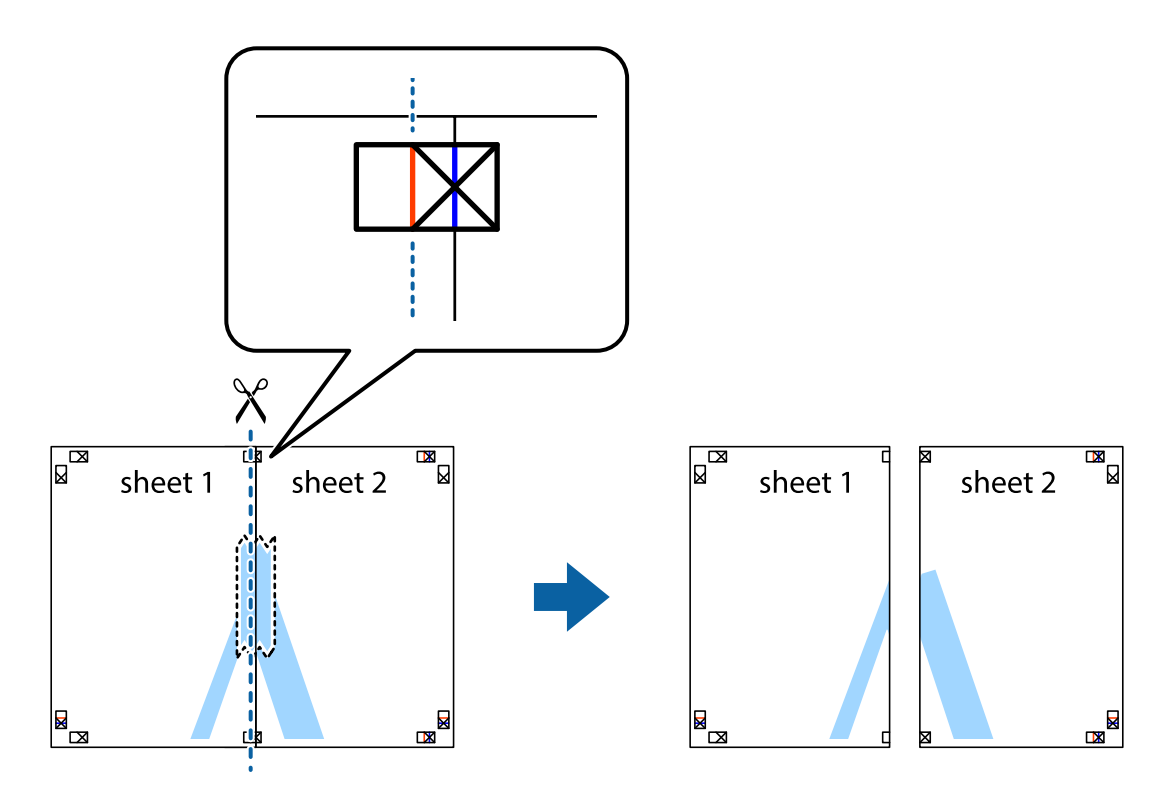

4. Zalepite listove jedan za drugi sa zadnje strane.

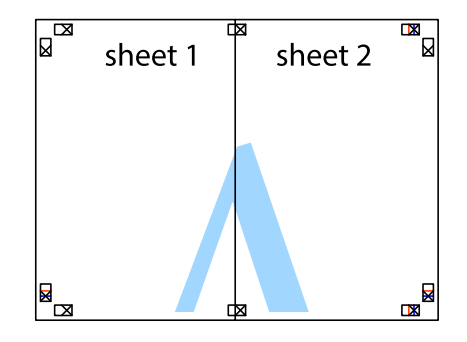

5. Ponovite korake 1–4 kako biste zalepili Sheet 3 i Sheet 4.

6. Isecite margine Sheet 1 i Sheet 2 duž horizontalne plave linije kroz centar krstića sa leve i desne strane.

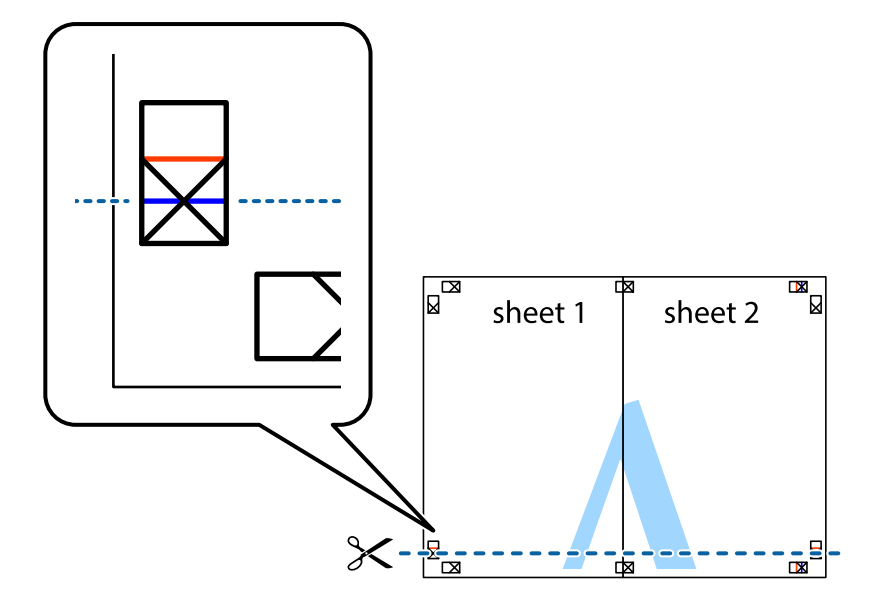

7. Postavite ivicu Sheet 1 i Sheet 2 preko Sheet 3 i Sheet 4 i poravnajte krstiće, a zatim ih privremeno zalepite sa zadnje strane.

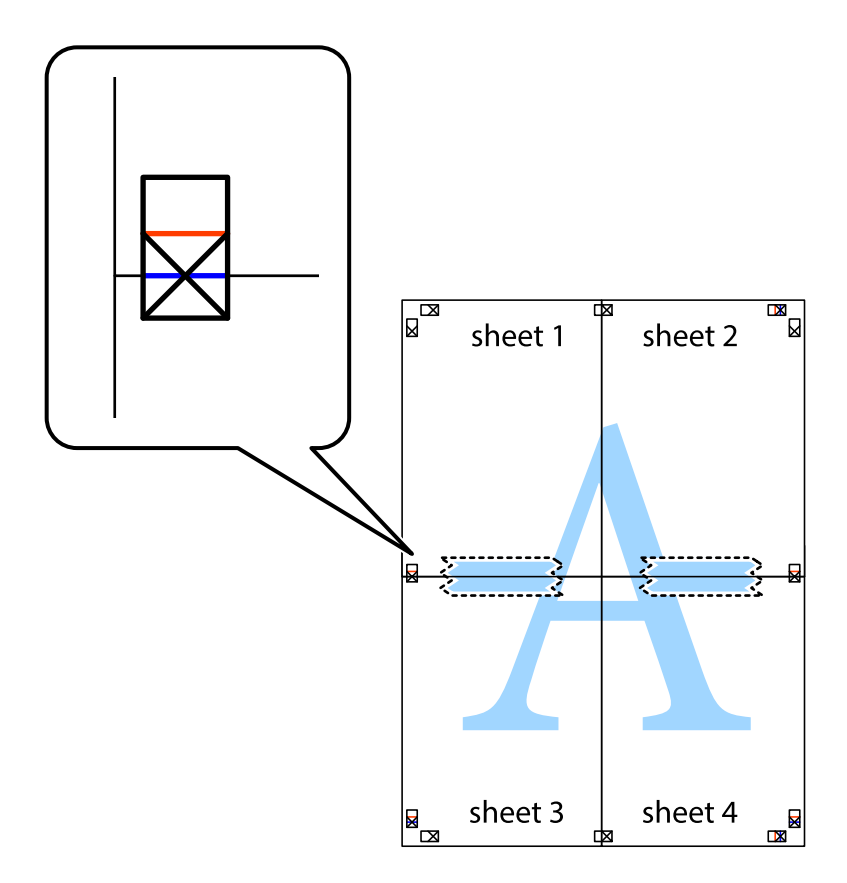

8. Isecite zalepljene listove na dva dela duž horizontalne crvene linije kroz oznake za poravnanje (ovoga puta linija je iznad krstića).

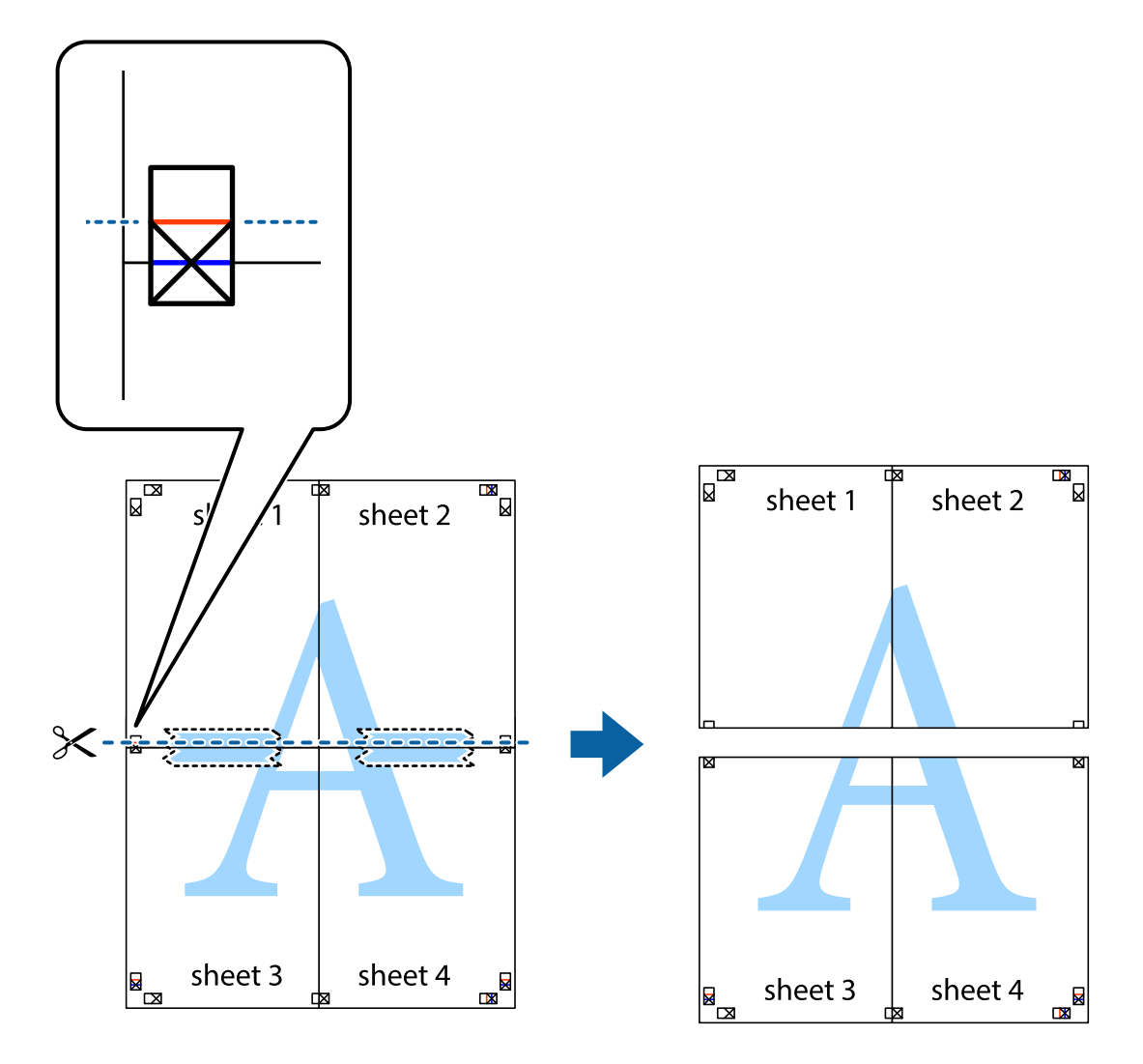

9. Zalepite listove jedan za drugi sa zadnje strane.

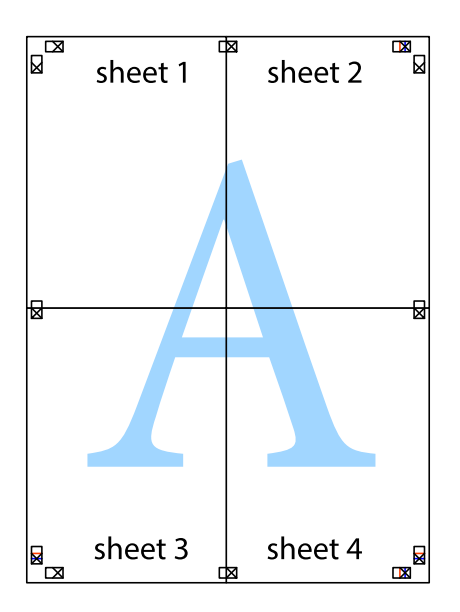

10. Isecite preostale krstiće oko spoljnih vođica.

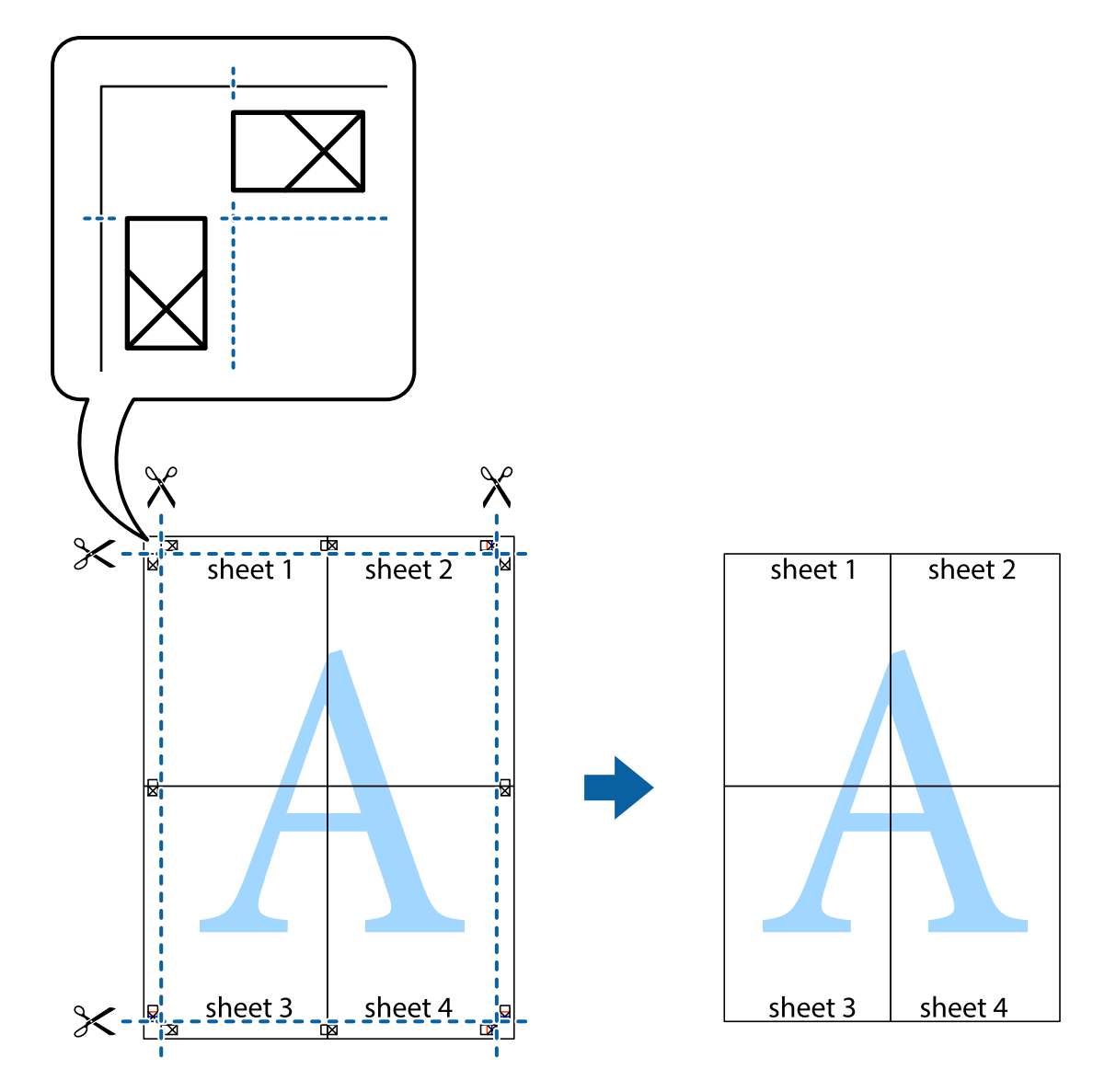

# **Štampanje pomoću naprednih funkcija**

U ovom odeljku su opisane razne dodatne funkcije rasporeda i štampanja koje su dostupne u drajveru štampača.

#### **Povezane informacije**

- & ["Drajver za štampač za Windows" na strani 142](#page-141-0)
- & ["Drajver za štampač za Mac OS X" na strani 144](#page-143-0)

### **Dodavanje unapred određene postavke za štampu**

Ako napravite sopstvenu unapred određenu postavku podešavanja za štampanje na drajveru štampača, možete lako da štampate birajući tu postavku sa liste.
### **Windows**

Za dodavanje svojih unapred određenih postavki, podesite stavke kao što su **Veličina dokumenta** i **Vrsta papira** na kartici **Glavni** ili **Još opcija**, a zatim kliknite na **Dodaj/Ukloni prethodna podešavanja** u **Prethod. podešav. štampe**.

### **Mac OS X**

Pristupite dijalogu za štampanje. Za dodavanje svojih unapred određenih postavki, podesite stavke kao što su **Veličina papira** i **Media Type**, a zatim sačuvajte trenutna podešavanja kao unapred određenu postavku u podešavanju **Presets**.

### **Štampanje smanjenog ili povećanog dokumenta**

Možete da smanjite ili povećate dokument za određeni procenat.

### **Windows**

Odredite **Veličina dokumenta** na kartici **Još opcija**. Izaberite **Smanji/povećaj dokument**, **Uveličaj na**, a zatim unesite procenat.

### **Mac OS X**

Izaberite **Page Setup** u meniju **File**. Izaberite podešavanje za **Format For** i **Paper Size**, a zatim unesite procenat u **Scale**. Zatvorite prozor, a zatim štampajte prateći osnovna uputstva za štampanje.

### **Prilagođavanje boje za štampanje**

Možete da prilagodite boje koje se koriste za štampanje.

**PhotoEnhance** stvara oštrije slike i življe boje tako što automatski prilagođava kontrast, zasićenost i osvetljenost originalnih podataka slike.

#### *Napomena:*

❏ Ove promene se ne primenjuju na originalne podatke.

❏ *PhotoEnhance* prilagođava boju analiziranjem lokacije subjekta. Prema tome, ako ste promenili lokaciju subjekta smanjivanjem, povećavanjem, opsecanjem ili rotiranjem slike, može se desiti da se boja neočekivano izmeni. Ako je slika van fokusa, može se desiti da ton bude neprirodan. Ako se boja promeni ili postane neprirodna, štampajte u drugim režimima, osim režima *PhotoEnhance*.

### **Windows**

Izaberite način korekcije boje iz **Ispravka boje** na kartici **Još opcija**.

Ako izaberete **Automatski**, boje se automatski prilagođavaju podešavanjima vrste papira i kvaliteta štampe. Ako izaberete **Prilagođeno** i kliknete na **Napredno**, možete izvršiti sopstvena podešavanja.

### **Mac OS X**

Pristupite dijalogu za štampanje. U iskačućem meniju izaberite **Color Matching**, a zatim izaberite **EPSON Color Controls**. U iskačućem meniju izaberite **Color Options**, a zatim izaberite jednu od dostupnih opcija. Kliknite na strelicu pored **Napredna podešavanja** i izvršite odgovarajuća podešavanja.

### **Štampanje zaštitnog šablona protiv kopiranja (samo za operativni sistem Windows)**

Možete štampati dokumente sa nevidljivim slovima, na primer "Kopija". Ta slova će se pojaviti kada se dokument fotokopira tako da kopije bude moguće razlikovati od originala. Možete i da dodate svoj zaštitni šablon protiv kopiranja.

### *Napomena:*

Ova funkcija je dostupna samo kada su izabrana sledeća podešavanja.

- ❏ Vrsta papira: običan papir
- ❏ Kvalitet: Standardno
- ❏ Automatsko dvostrano štampanje: Onemogućeno
- ❏ Ispravka boje: Automatski
- ❏ Papir kratkog toka: Onemogućeno

Kliknite na **Funkcije vodenog žiga** na kartici **Još opcija**, a zatim izaberite zaštitni šablon protiv kopiranja. Kliknite na **Podešavanja** da biste promenili detalje, kao što su veličina i gustina.

### **Štampanje vodenog žiga (samo za Windows)**

Na odštampanom materijalu možete da odštampate vodeni žig (recimo, "Poverljivo"). Možete i da dodate svoj vodeni žig.

Kliknite na **Funkcije vodenog žiga** na kartici **Još opcija**, a zatim izaberite vodeni žig. Kliknite na **Podešavanja** da biste promenili detalje, kao što su boja i položaj vodenog žiga.

### **Štampanje zaglavlja i podnožja (samo za operativni sistem Windows)**

Kao zaglavlje ili podnožje možete štampati informacije kao što su korisničko ime i datum štampanja.

Kliknite na **Funkcije vodenog žiga** na kartici **Još opcija**, a zatim izaberite **Zaglavlje/Podnožje**. Kliknite na **Podešavanja** i izaberite neophodne stavke sa padajuće liste.

### **Postavljanje lozinke za zadatak štampanja (samo za operativni sistem Windows)**

Možete podesiti lozinku za zadatak štampanja kako biste sprečili štampanje dok se lozinka ne unese u kontrolnoj tabli štampača.

Izaberite **Poverljiv posao** na kartici **Još opcija**, a zatim unesite lozinku.

Za štampanje zadatka pritisnite dugme i na kontrolnoj tabli štampača, a zatim izaberite **Confidential Job**. Izaberite zadatak i unesite lozinku.

# **Štampanje pomoću pametnih uređaja**

### **Korišćenje funkcije Epson iPrint**

Epson iPrint je aplikacija koja vam omogućava da štampate fotografije, dokumente i internet stranice sa pametnih uređaja kao što su pametni telefon ili tablet. Možete obaviti lokalno štampanje sa pametnog uređaja koji je povezan na istu bežičnu mrežu kao vaš štampač ili daljinsko štampanje, štampanje sa udaljene lokacije putem interneta. Da biste koristili daljinsko štampanje, registrujte svoj štampač za Epson Connect uslugu.

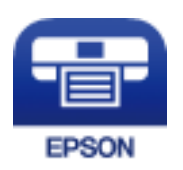

### **Povezane informacije**

& ["Epson Connect usluga" na strani 140](#page-139-0)

### **Instaliranje aplikacije Epson iPrint**

Epson iPrint možete instalirati na vašem pametnom uređaju sa sledeće URL adrese ili pomoću ovog QR koda. <http://ipr.to/c>

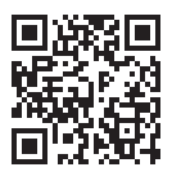

### **Štampanje pomoću aplikacije Epson iPrint**

Epson iPrint pokrenite sa vašeg pametnog uređaja i sa početnog ekrana izaberite stavku koju želite da koristite.

### **Štampanje**

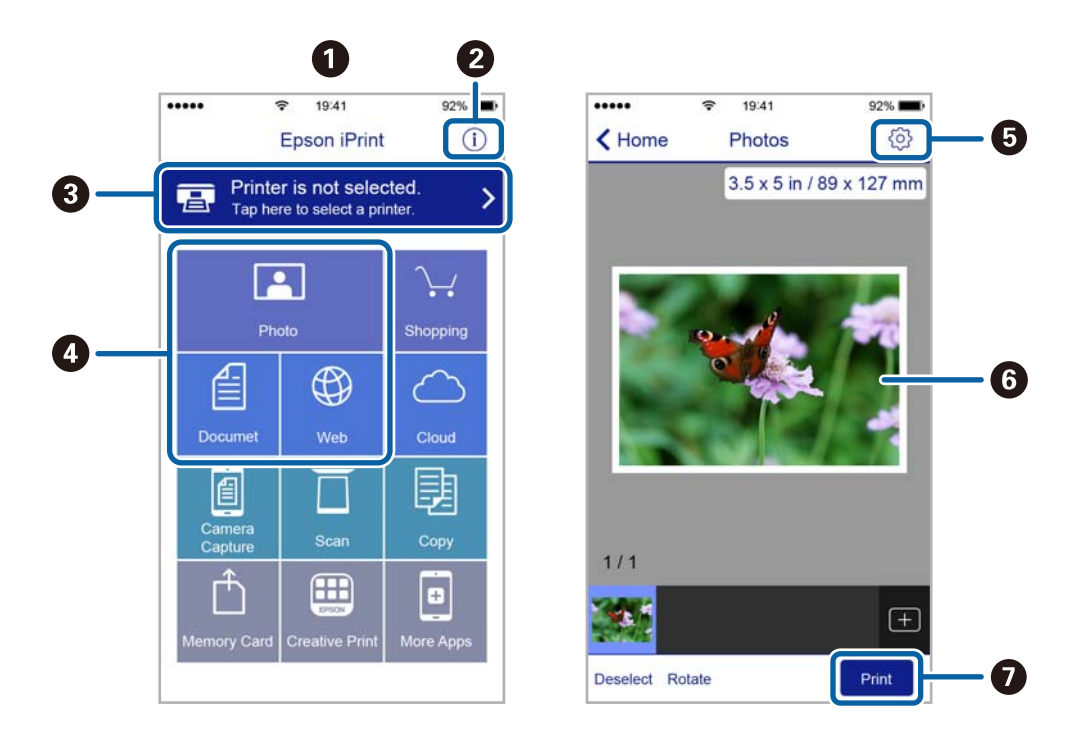

Sledeći ekrani su podložni promenama bez prethodnog obaveštenja.

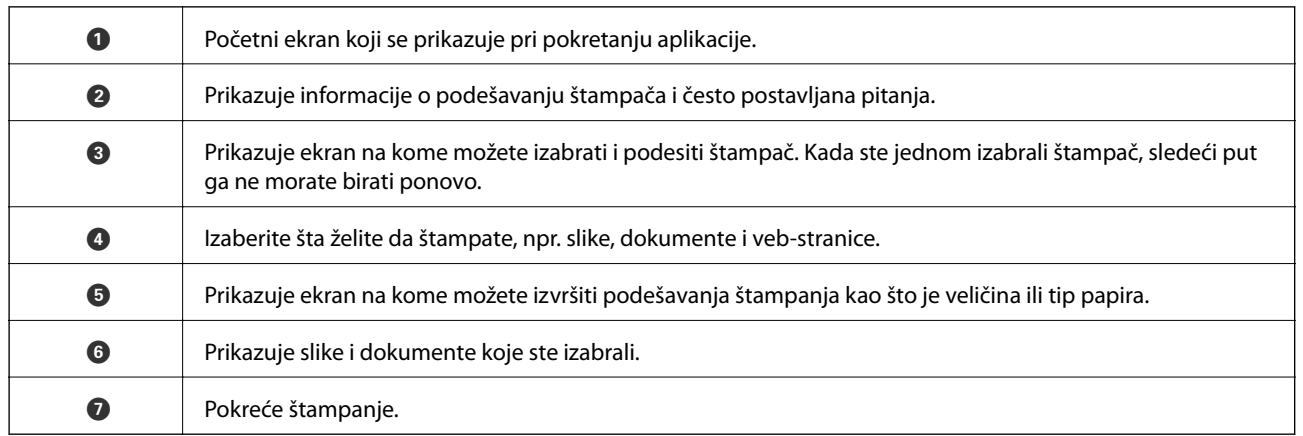

#### *Napomena:*

Da biste štampali iz menija dokumenta pomoću iPhone, iPad i iPod touch sa operativnim sistemom iOS, pokrenite Epson iPrint nakon prebacivanja dokumenta koji želite da štampate pomoću funkcije deljenja datoteka u aplikaciji iTunes.

### **Korišćenje funkcije AirPrint**

AirPrint vam omogućava da štampate bežičnim putem na vašem štampaču koji podržava AirPrint sa vašeg uređaja sa operativnim sistemom iOS sa poslednjom verzijom operativnog sistema iOS i sa vašeg uređaja sa operativnim sistemom Mac OS X v10.7.x ili novijim.

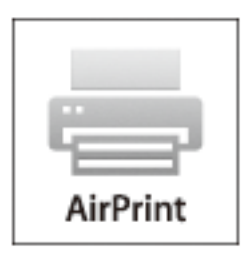

#### *Napomena:*

Više detalja potražite na stranici AirPrint na veb stranici kompanije Apple.

- 1. Ubacite papir u štampač.
- 2. Vaš uređaj povežite na istu bežičnu mrežu koju koristi vaš štampač.
- 3. Štampajte sa vašeg uređaja na vašem štampaču.

### **Povezane informacije**

- & ["Ubacivanje papira u Kaseta za papir" na strani 42](#page-41-0)
- & ["Ubacivanje papira u Zadnji mehanizam za uvlačenje papira" na strani 44](#page-43-0)
- & ["Ubacivanje papira u Prednji otvor za uvlačenje papira" na strani 46](#page-45-0)
- & ["System Administration" na strani 30](#page-29-0)

## **Otkazivanje štampanja**

### *Napomena:*

- ❏ U operativnom sistemu Windows, ne možete sa računara da otkažete zadatak štampanja nakon što ga potpuno pošaljete u štampač. U tom slučaju, zadatak štampanja otkažite pomoću kontrolne table na štampaču.
- ❏ Kada štampate nekoliko stranica na sistemu Mac OS X, ne možete da otkažete sve zadatke pomoću kontrolne table. U tom slučaju, zadatak štampanja otkažite na računaru.
- ❏ Ako ste zadatak štampanja poslali sa operativnog sistema Mac OS X v10.6.x ili v10.5.8 preko mreže, možda nećete moći da otkažete štampanje sa računara. U tom slučaju, zadatak štampanja otkažite pomoću kontrolne table na štampaču. Da biste otkazali štampanje sa računara, morate izmeniti podešavanja u programu Web Config. Više detalja potražite u Mrežni vodič.

### **Otkazivanje štampanja – dugme štampača**

Pritisnite dugme  $\bigcirc$  da biste otkazali zadatak štampanja koji je u toku.

### **Otkazivanje štampanja – meni statusa**

- 1. Pritisnite dugme *i* da biste prikazali Status Menu.
- 2. Izaberite **Job Monitor** > **Print Job**.

Zadaci koji su u toku i zadaci na čekanju prikazani su na listi.

- 3. izaberite zadatak koji želite da otkažete.
- 4. Pritisnite **Cancel**.

### **Otkazivanje štampanja – Windows**

- 1. Pristupite prozoru drajvera štampača.
- 2. Izaberite karticu **Održavanje**.
- 3. Kliknite na **Red za štampu**.
- 4. Desnim tasterom miša kliknite na zadatak koji želite da otkažete, a zatim izaberite opciju **Otkaži**.

### **Povezane informacije**

& ["Drajver za štampač za Windows" na strani 142](#page-141-0)

### **Otkazivanje štampanja – Mac OS X**

- 1. Kliknite na ikonu štampača na traci **Dock**.
- 2. izaberite zadatak koji želite da otkažete.
- 3. Otkažite zadatak.
	- ❏ Mac OS X v10.8.x do Mac OS X v10.9.x

Kliknite na  $\otimes$  pored pokazivača toka.

❏ Mac OS X v10.5.8 do v10.7.x Kliknite na **Izbriši**.

# **Kopiranje**

- 1. Ubacite papir u štampač.
- 2. Postavite originale.
- 3. Izaberite **Copy** na početnom ekranu.
- 4. Unesite broj kopija pomoću numeričke tastature.
- 5. Pritisnite **Layout**, a zatim izaberite odgovarajući raspored.
- 6. Po potrebi odredite ostala podešavanja. Možete odrediti detaljna podešavanja pritiskom na dugme **Settings**.

### *Napomena:*

- ❏ Pritisnite *Preset* da biste sačuvali podešavanja kao unapred određenu postavku.
- ❏ Pritisnite *Preview* za pregled rezultata kopiranja. Međutim, pregled nije moguć kada su u automatski mehanizam za uvlačenje dokumenata ubačeni originali.
- 7. Pritisnite dugme  $\hat{\Phi}$ .

### **Povezane informacije**

- & ["Ubacivanje papira u Kaseta za papir" na strani 42](#page-41-0)
- & ["Ubacivanje papira u Zadnji mehanizam za uvlačenje papira" na strani 44](#page-43-0)
- & ["Ubacivanje papira u Prednji otvor za uvlačenje papira" na strani 46](#page-45-0)
- & ["Stavljanje originala" na strani 49](#page-48-0)
- ◆ ["Režim Copy" na strani 22](#page-21-0)
- & ["Režim za unapred određene postavke" na strani 37](#page-36-0)

# **Skeniranje**

# **Skeniranje pomoću kontrolne table**

### **Skeniranje u e-poruku**

Skenirane slike možete poslati u e-poruci direktno sa štampača putem unapred konfigurisanog servera e-pošte. Pre korišćenja ove funkcije, potrebno je da konfigurišete server e-pošte.

Adresu e-pošte možete navesti tako što ćete je direktno uneti, ali je možda jednostavnije ako adresu e-pošte prvo registrujete u listi kontakata.

#### *Napomena:*

- ❏ Pre korišćenja ove funkcije, uverite se da su *Date/Time* i *Time Difference* tačno podešeni na štampaču. Pristupite menijima iz *System Administration* > *Common Settings*.
- ❏ Korišćenjem funkcije *Document Capture Pro* na kontrolnoj tabli umesto ove funkcije možete direktno da šaljete e-poštu. Pre korišćenja ove funkcije se uverite da imate registrovan zadatak za slanje e-pošte u programu Document Capture Pro i da je računar uključen.
- 1. Postavite originale.
- 2. Izaberite **Scan** na početnom ekranu.
- 3. Izaberite **Email**.
- 4. Unesite adrese e-pošte.
	- ❏ Za izbor sa liste kontakata: Pritisnite **Contacts**, kliknite na polje za potvrdu da biste potvrdili izbor kontakta, a zatim pritisnite **Proceed**.
	- ❏ Za izbor sa liste istorije: Pritisnite **History**, kliknite na polje za potvrdu da biste potvrdili izbor istorije, a zatim pritisnite **Add to Destination**.
	- ❏ Za ručni unos adrese e-pošte: Pritisnite **Enter Email Address**, unesite adresu e-pošte, a zatim pritisnite dugme Enter u donjem desnom uglu ekrana. Ako ste već uneli druge adrese, ponovo pritisnite **Enter Email Address** da biste uneli dodatnu adresu e-pošte.

#### *Napomena:*

E-poruke možete slati na najviše 10 pojedinačnih adresa e-pošte i grupa.

5. Pritisnite **Menu**, a zatim odredite podešavanja za **Email Settings** i **Basic Settings**.

#### *Napomena:*

- ❏ Možete podesiti maksimalnu veličinu za datoteke koje mogu biti priložene e-poruci u *Attached File Max Size*.
- ❏ Kada kao format datoteke izaberete PDF, možete podesiti lozinku za zaštitu datoteke. Izaberite *PDF Settings*, a zatim odredite podešavanja.
- ❏ Pritisnite *Preset* da biste sačuvali podešavanja kao unapred određenu postavku.
- 6. Pritisnite dugme  $\hat{\mathcal{D}}$ .

Skenirana slika se šalje putem e-pošte.

### **Povezane informacije**

- & ["System Administration" na strani 30](#page-29-0)
- & ["Konfigurisanje servera za poštu" na strani 206](#page-205-0)
- & ["Upravljanje kontaktima" na strani 54](#page-53-0)
- & ["Stavljanje originala" na strani 49](#page-48-0)
- & ["Režim Scan" na strani 24](#page-23-0)
- & ["Režim za unapred određene postavke" na strani 37](#page-36-0)
- & ["Skeniranje pomoću Document Capture Pro \(samo za operativni sistem Windows\)" na strani 83](#page-82-0)

### **Skeniranje u mrežnu fasciklu ili FTP server**

Skenirane slike možete čuvati u fascikli koju navedete na mreži. Fasciklu možete navesti tako što ćete direktno uneti putanju do fascikle, ali je možda jednostavnije ako informacije o fascikli prvo registrujete u listi kontakata.

### *Napomena:*

Pre korišćenja ove funkcije, uverite se da su *Date/Time* i *Time Difference* tačno podešeni na štampaču. Pristupite menijima iz *System Administration* > *Common Settings*.

- 1. Postavite originale.
- 2. Izaberite **Scan** na početnom ekranu.
- 3. Izaberite **Network Folder/FTP**.
- 4. Navedite fasciklu.
	- ❏ Za izbor sa liste kontakata: Pritisnite **Contacts**, izaberite kontakt, a zatim pritisnite **Proceed**.
	- ❏ Za direktan unos putanje do fascikle: Pritisnite **Enter Location**. Izaberite **Communication Mode**, unesite putanju do fascikle kao **Location**, a zatim odredite druga podešavanja fascikle.

### *Napomena:*

Unesite putanju do fascikle u sledećem formatu.

Kada koristite SMB kao režim komunikacije:

\\ime hosta\ime fascikle

Kada koristite FTP kao režim komunikacije:

ftp://ime hosta/ime fascikle

- 5. Pritisnite **Format**, a zatim izaberite format datoteke.
- 6. Pritisnite **Menu**, a zatim odredite podešavanja za **File Settings** i **Basic Settings**.

#### *Napomena:*

- ❏ Kada kao format datoteke izaberete PDF, možete podesiti lozinku za zaštitu datoteke. Izaberite *PDF Settings*, a zatim odredite podešavanja.
- ❏ Pritisnite *Preset* da biste sačuvali podešavanja kao unapred određenu postavku.
- 7. Pritisnite dugme  $\mathcal{D}$ .

Odštampana slika je sačuvana.

### **Skeniranje**

### **Povezane informacije**

- & ["System Administration" na strani 30](#page-29-0)
- & ["Upravljanje kontaktima" na strani 54](#page-53-0)
- & ["Stavljanje originala" na strani 49](#page-48-0)
- & ["Režim Scan" na strani 24](#page-23-0)
- & ["Režim za unapred određene postavke" na strani 37](#page-36-0)

### **Skeniranje na memorijski uređaj**

Skenirane slike možete sačuvati na memorijskom uređaju.

- 1. Ubacite memorijski uređaj u USB priključak spoljnog interfejsa štampača.
- 2. Postavite originale.
- 3. Izaberite **Scan** na početnom ekranu.
- 4. Izaberite **Memory Device**.
- 5. Pritisnite **Format**, a zatim izaberite format za čuvanje datoteke.
- 6. Pritisnite **Settings**, a zatim odredite podešavanja skeniranja.

#### *Napomena:*

- ❏ Kada kao format datoteke izaberete PDF, možete podesiti lozinku za zaštitu datoteke. Izaberite *PDF Settings*, a zatim odredite podešavanja.
- ❏ Pritisnite *Preset* da biste sačuvali podešavanja kao unapred određenu postavku.
- 7. Pritisnite dugme  $\hat{\mathcal{D}}$ .

Odštampana slika je sačuvana.

### **Povezane informacije**

- & ["Nazivi i funkcije delova" na strani 16](#page-15-0)
- & ["Stavljanje originala" na strani 49](#page-48-0)
- & ["Režim Scan" na strani 24](#page-23-0)
- & ["Režim za unapred određene postavke" na strani 37](#page-36-0)

### **Skeniranje u informatički oblak**

Skenirane slike možete poslati u informatički oblak pomoću aplikacije Epson Connect.

Više informacija potražite na veb-sajtu Epson Connect.

<https://www.epsonconnect.com/>

[http://www.epsonconnect.eu](http://www.epsonconnect.eu/) (samo Evropa)

### <span id="page-82-0"></span>**Skeniranje pomoću Document Capture Pro (samo za operativni sistem Windows)**

Original možete skenirati koristeći podešavanja navedena u Document Capture Pro.

#### *Napomena:*

❏ Pre skeniranja instalirajte Document Capture Pro i odredite podešavanja za zadatak.

- ❏ Pre skeniranja povežite štampač i računar na mrežu.
- 1. Postavite originale.
- 2. Izaberite **Scan** na početnom ekranu.
- 3. Izaberite **Document Capture Pro**.
- 4. Pritisnite **Select Computer**, a zatim izaberite računar koji je registrovan za zadatak u Document Capture Pro.

#### *Napomena:*

- ❏ Ako izaberete *Option* > *Network Scanning Settings* i omogućite *Protect with password* u Document Capture Pro, unesite lozinku.
- ❏ Ako izaberete jedan zadatak pređite na korak 6.
- 5. Izaberite zadatak.
- 6. Izaberite oblast u kojoj je prikazan sadržaj zadatka, a zatim proverite detalje posla.
- 7. Pritisnite dugme  $\hat{\mathcal{D}}$ .

Odštampana slika je sačuvana.

### **Povezane informacije**

- & ["Stavljanje originala" na strani 49](#page-48-0)
- & ["Document Capture Pro \(samo za operativni sistem Windows\)" na strani 145](#page-144-0)

### **Skeniranje na računar (WSD)**

#### *Napomena:*

❏ Pre korišćenja ove funkcije, potrebno je da podesite računar. Više detalja potražite u Mrežni vodič.

- ❏ Ova funkcija je dostupna samo za računare sa operativnim sistemima Windows 8.1/Windows 8/Windows 7/Windows Vista.
- 1. Postavite originale.
- 2. Izaberite **Scan** na početnom ekranu.
- 3. Izaberite **Computer (WSD)**.
- 4. Izaberite računar.
- 5. Pritisnite dugme  $\Phi$ .

Odštampana slika je sačuvana.

### **Skeniranje**

*Napomena:*

Informacije o tome gde se skenirane slike čuvaju na računaru potražite u dokumentaciji računara.

### **Povezane informacije**

& ["Stavljanje originala" na strani 49](#page-48-0)

# **Skeniranje sa računara**

Skeniranje pomoću drajvera skenera "EPSON Scan". Objašnjenja svake od stavki u podešavanjima potražite u pomoći za programEPSON Scan.

### **Provera identiteta korisnika kada se koristi kontrola pristupa u EPSON Scan (samo za operativni sistem Windows)**

Kada je za štampač omogućena funkcija kontrole pristupa, potrebno je da prilikom skeniranja unesete ID korisnika i lozinku. Registrujte korisničko ime i lozinku u EPSON Scan. Ukoliko ne znate lozinku obratite se administratoru štampača.

- 1. Pristupite podešavanjima za EPSON Scan.
	- ❏ Windows 8.1/Windows 8/Windows Server 2012 R2/Windows Server 2012

Unesite "EPSON Scan Settings" u polje za pretragu, a zatim izaberite prikazanu ikonu.

❏ Osim za Windows 8.1/Windows 8/Windows Server 2012 R2/Windows Server 2012

Kliknite na dugme za početak i izaberite **Svi programi** ili **Programi** > **EPSON** > **EPSON Scan** > **EPSON Scan Settings**.

- 2. Kliknite na **Access Control**.
- 3. Unesite korisničko ime i lozinku.

### **Skeniranje u Office Mode**

Možete brzo skenirati veliki broj dokumenata.

- 1. Postavite originale.
- 2. Pokrenite EPSON Scan.

3. Izaberite **Office Mode** sa liste **Mode**.

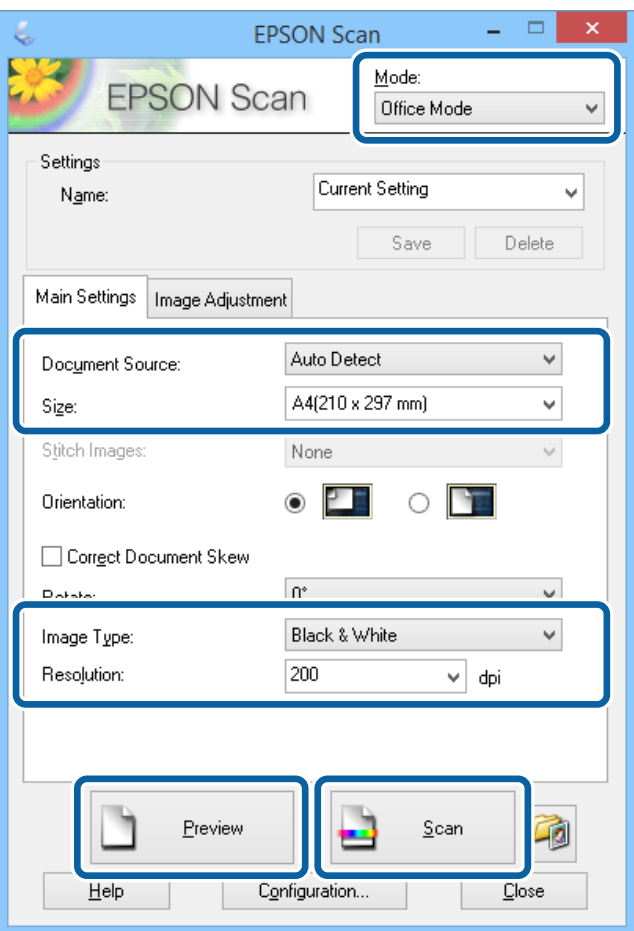

- 4. Odredite dolenavedena podešavanja na kartici **Main Settings**.
	- ❏ Document Source: Izaberite izvor dokumenta u koji ste ubacili original.
	- ❏ Size: Izaberite veličinu originala.
	- ❏ Image Type: Izaberite tip slike koju želite da skenirate.
	- ❏ Resolution: Izaberite rezoluciju za sliku koju želite da skenirate.
- 5. Kliknite na **Preview**.

Otvoriće se prozor za pregled.

#### *Napomena:*

Ako ste postavili originale u automatski mehanizam za uvlačenje dokumenata, prva strana originala se izbacije nakon završetka pregleda. Postavite prvu stranicu dokumenta preko ostalih stranica, a zatim ubacite ceo original u automatski mehanizam za uvlačenje dokumenata.

6. Potvrdite pregled i ukoliko je potrebno unesite podešavanja na kartici **Image Adjustment**.

#### *Napomena:*

Sliku možete podesiti tako što ćete, na primer, poboljšati tekst.

7. Kliknite na **Scan**.

8. U prozoru **File Save Settings**, odredite željena podešavanja, a zatim kliknite na **OK**.

Skenirana slika se čuva u navedenoj fascikli.

*Napomena:* Kada kao podešavanje za *Image Format* izaberete PDF, možete podesiti lozinku za zaštitu datoteke. Kliknite na *Options*, izaberite karticu *Security*, a zatim odredite podešavanja.

### **Povezane informacije**

- & ["Stavljanje originala" na strani 49](#page-48-0)
- & ["EPSON Scan \(drajver skenera\)" na strani 145](#page-144-0)

### **Skeniranje u Professional Mode**

Možete skenirati slike i podešavati njihov kvalitet i boju. Ovaj režim se preporučuje naprednim korisnicima.

- 1. Postavite originale.
- 2. Pokrenite EPSON Scan.

3. Izaberite **Professional Mode** sa liste **Mode**.

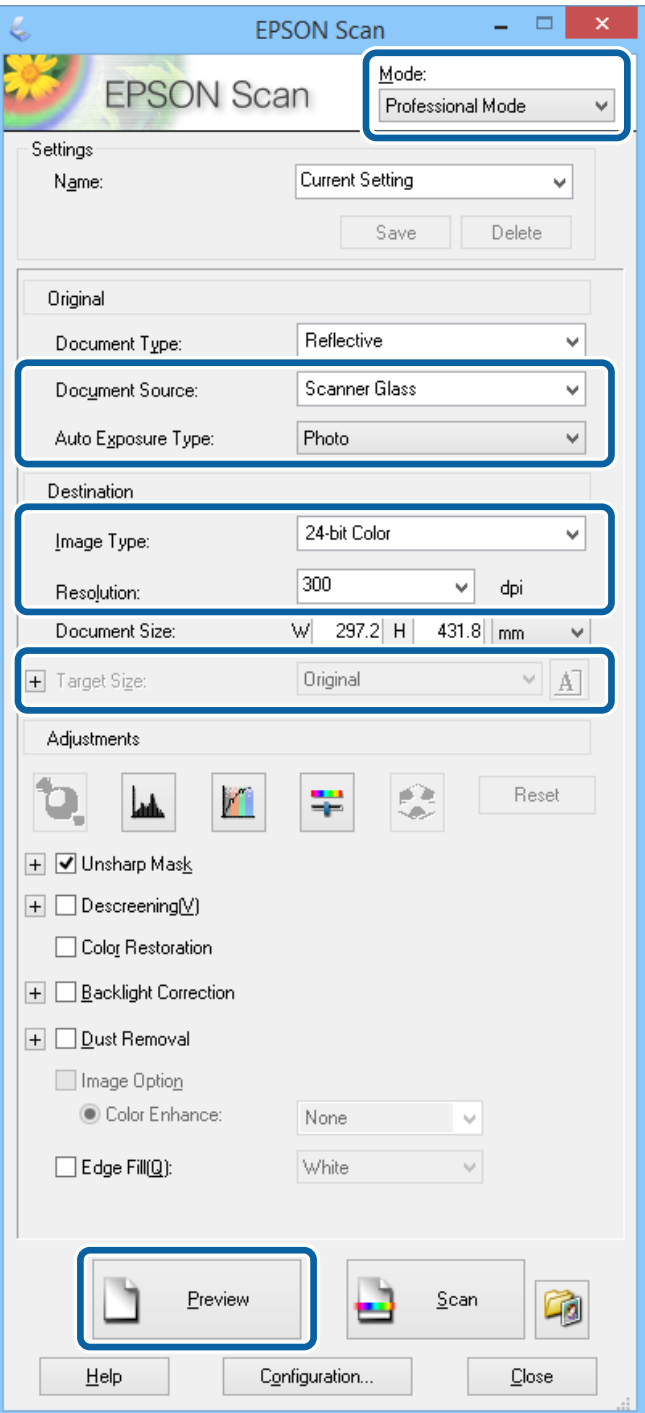

- 4. Podesite dolenavedena podešavanja.
	- ❏ Document Source: Izaberite izvor dokumenta u koji ste ubacili original.
	- ❏ Auto Exposure Type: Izaberite tip ekspozicije koji odgovara originalu.
	- ❏ Image Type: Izaberite tip slike koju želite da skenirate.
	- ❏ Resolution: Izaberite rezoluciju za sliku koju želite da skenirate.
	- ❏ Target Size: Izaberite veličinu skenirane slike koju želite.

### 5. Kliknite na **Preview**.

Otvoriće se prozor za pregled.

#### *Napomena:*

Ako ste postavili originale u automatski mehanizam za uvlačenje dokumenata, prva strana originala se izbacije nakon završetka pregleda. Postavite prvu stranicu dokumenta preko ostalih stranica, a zatim ubacite ceo original u automatski mehanizam za uvlačenje dokumenata.

6. Proverite pregled i, ako je potrebno, podesite sliku.

*Napomena:* Možete praviti razna podešavanja slike, kao što su poboljšavanje boje, oštrine i kontrasta.

- 7. Kliknite na **Scan**.
- 8. U prozoru **File Save Settings**, odredite željena podešavanja, a zatim kliknite na **OK**.

Skenirana slika se čuva u navedenoj fascikli.

*Napomena:*

Kada kao podešavanje za *Image Format* izaberete PDF, možete podesiti lozinku za zaštitu datoteke. Kliknite na *Options*, izaberite karticu *Security*, a zatim odredite podešavanja.

### **Povezane informacije**

- & ["Stavljanje originala" na strani 49](#page-48-0)
- & ["EPSON Scan \(drajver skenera\)" na strani 145](#page-144-0)

# **Skeniranje pomoću pametnih uređaja**

Epson iPrint je aplikacija koja vam omogućava da skenirate slike i dokumente pomoću pametnog uređaja, kao što je pametni telefon ili tablet računar, koji je povezan na istu bežičnu mrežu kao i vaš štampač. Skenirane podatke možete sačuvati na pametnom uređaju ili u informatičkom oblaku, poslati ih e-poštom ili ih odštampati.

Epson iPrint možete instalirati na vašem pametnom uređaju sa sledeće URL adrese ili pomoću ovog QR koda.

<http://ipr.to/c>

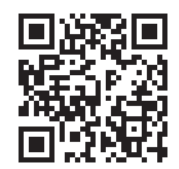

### **Korišćenje funkcije Epson iPrint**

Epson iPrint pokrenite sa vašeg pametnog uređaja i sa početnog ekrana izaberite stavku koju želite da koristite.

### **Skeniranje**

2  $\mathbf 0$  $\frac{1}{22\%}$ ..... .....  $\overline{\mathcal{P}}$ 19:41  $\overline{\mathcal{P}}$ 19:41  $92\%$ 砂 6  $\bigwedge$  Home Epson iPrint  $\boxed{0}$ Scan Printer is not selected.<br>Tap here to select a printer. 8 膏  $\mathbf{\hat{z}}$  $\boxed{2}$  $\searrow$ Photo Shopping 旨  $\bigoplus$  $\circlearrowright$  $\bullet$ and then press the ment, an<br>button. Documet Wet 阎 匪  $\Box$  $\bullet$ Camera<br>Capture Ô  $\blacksquare$  $\boxed{m}$ 0 Scan Save Mail Print 800

Sledeći ekrani su podložni promenama bez prethodnog obaveštenja.

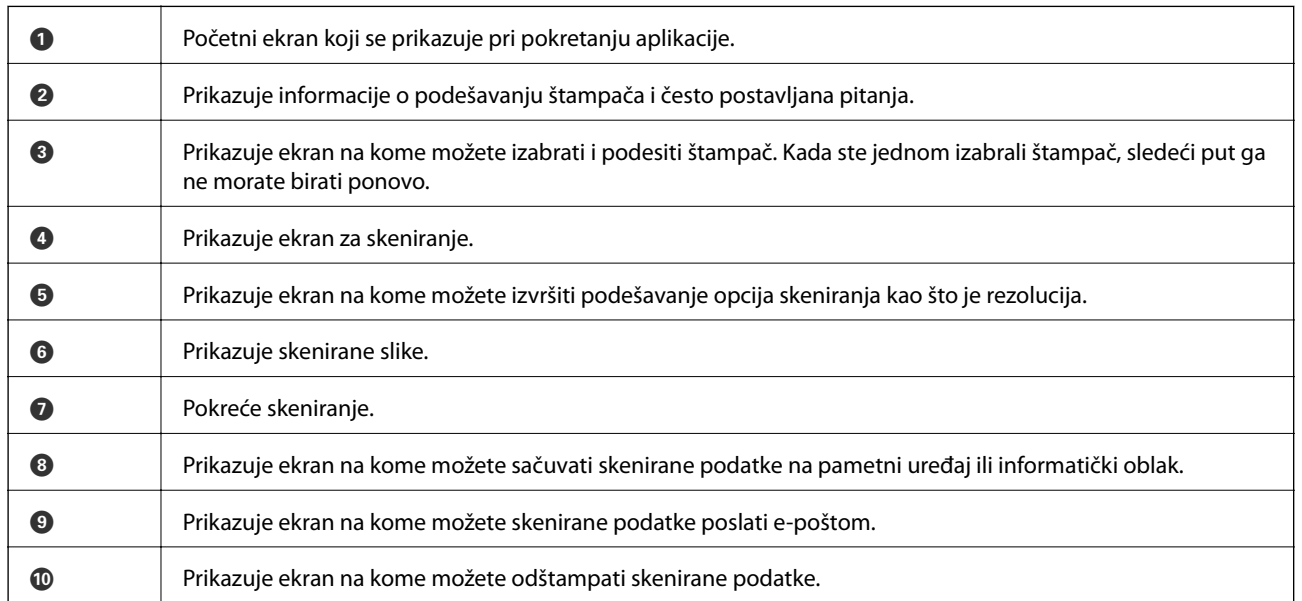

# <span id="page-89-0"></span>**Slanje faksa**

# **Podešavanje faksa**

### **Priključivanje na telefonsku liniju**

### **Kompatibilne telefonske linije**

Štampač možete koristiti preko standardnih analognih telefonskih linija (PSTN = Javna komutirana telefonska mreža) i PBX (Lokalna telefonska mreža) telefonskih sistema.

Štampač možda nećete moći da koristite sa sledećim telefonskim linijama i sistemima.

- ❏ VoIP telefonska linija kao što je DSL ili digitalna usluga sa optičkim vlaknima
- ❏ Digitalna telefonska linija (ISDN)
- ❏ Neki telefonski sistemi na lokalnoj telefonskoj mreži
- ❏ Kada su adapteri kao što su adapteri za terminal, adapteri za VoIP, razdelnici ili DSL ruter priključeni na telefonsku priključnicu u zidu i štampač

### **Priključivanje štampača na telefonsku liniju**

Priključite štampač u telefonsku priključnicu u zidu pomoću RJ-11 (6P2C) telefonskog kabla. Kada priključujete telefon u štampač, koristite drugi RJ-11 (6P2C) telefonski kabl.

U zavisnosti od oblasti, telefonski kabl može biti priložen uz štampač. Ukoliko je priložen, koristite taj kabl.

Telefonski kabl ćete možda morati da priključite na adapter koji se koristi u vašoj zemlji ili regionu.

### c*Važno:*

Poklopac sa EXT. priključka na štampaču uklonite samo kada povezujete telefon i štampač. Nemojte uklanjati poklopac ako ne priključujete telefon.

U oblastima gde se često dešava udar groma preporučujemo da koristite zaštitu od strujnog udara.

### *Priključivanje na standardnu telefonsku liniju (PSTN) ili lokalnu telefonsku mrežu*

Utaknite telefonski kabl koji je uključen u priključnicu na zidu ili priključak za lokalnu telefonsku mrežu u LINE priključak na zadnjem delu računara.

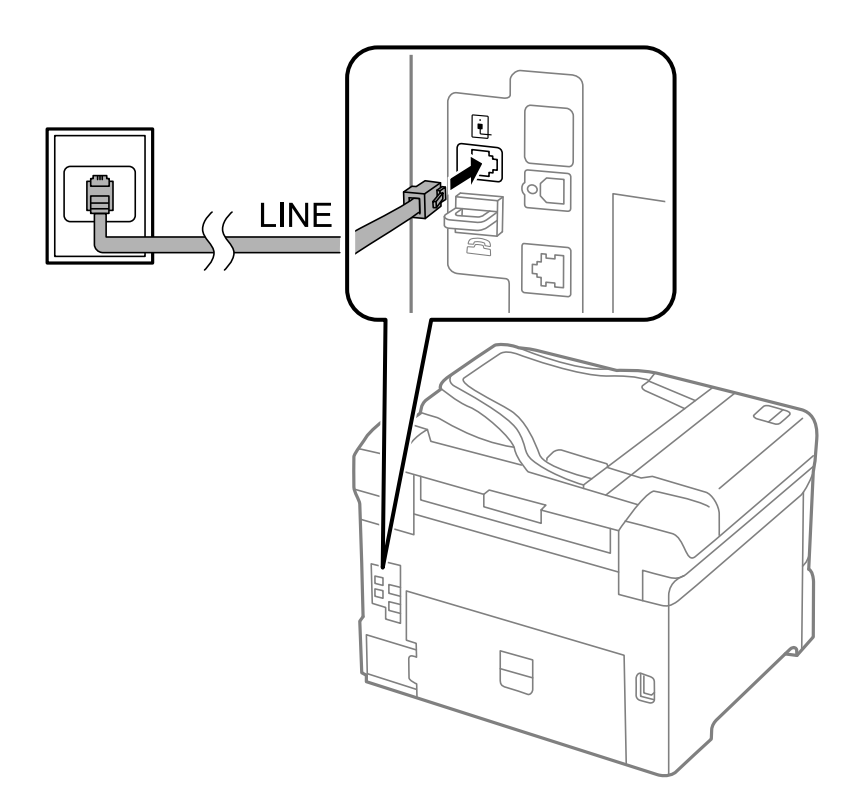

### **Povezane informacije**

& ["Određivanje podešavanja za telefonske sisteme na lokalnoj telefonskoj mreži" na strani 96](#page-95-0)

### *Priključivanje na DSL ili ISDN*

Povežite telefonskim kablom DSL modem ili adapter za ISDN terminal i LINE priključak na zadnjem delu štampača. Više detalja potražite u dokumentaciji priloženoj uz modem ili adapter.

### **Slanje faksa**

#### *Napomena:*

Ako vaš DSL modem nije opremljen ugrađenim DSL filterom, priključite odvojeni DSL filter.

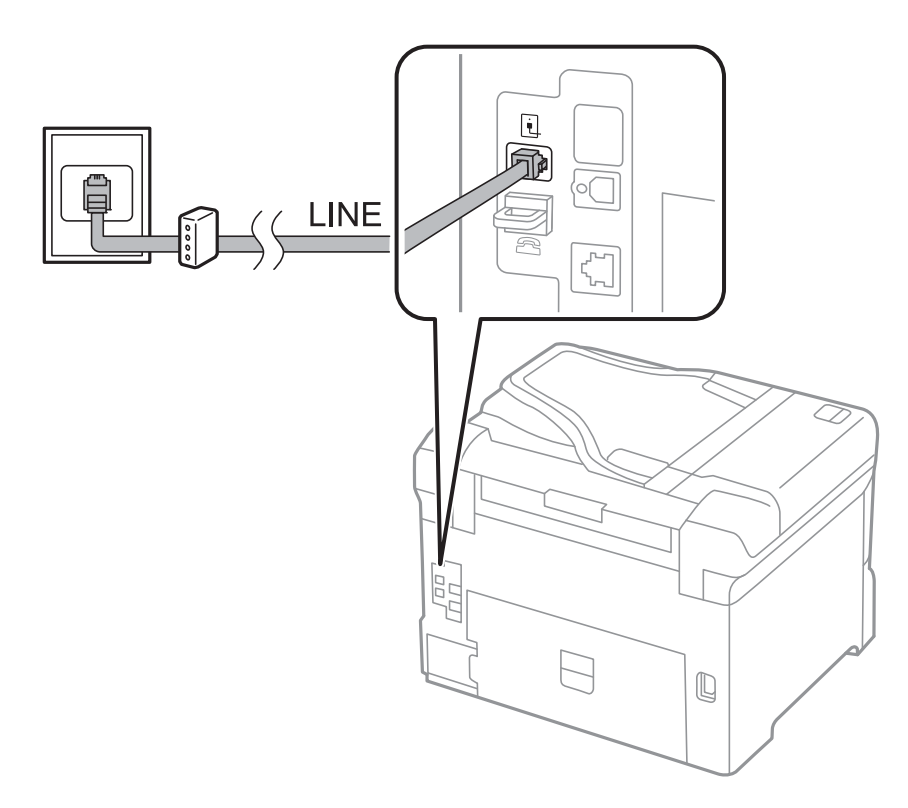

### **Priključivanje telefonskog uređaja na štampač**

Kada telefon i štampač koristite na jednoj telefonskoj liniji, priključite telefon na štampač.

### *Napomena:*

- ❏ Ako telefonski uređaj ima funkciju za faks, pre priključivanja tu funkciju onemogućite. Detalje potražite u priručnicima koje ste dobili uz telefonski uređaj.
- ❏ Ako priključite telefonsku sekretaricu, postarajte se da je podešavanje štampača *Rings to Answer* podešeno na veći broj od broja zvonjenja posle kog je telefonska sekretarica podešena da odgovori na poziv.

1. Uklonite priključak sa EXT. priključka na zadnjem delu štampača.

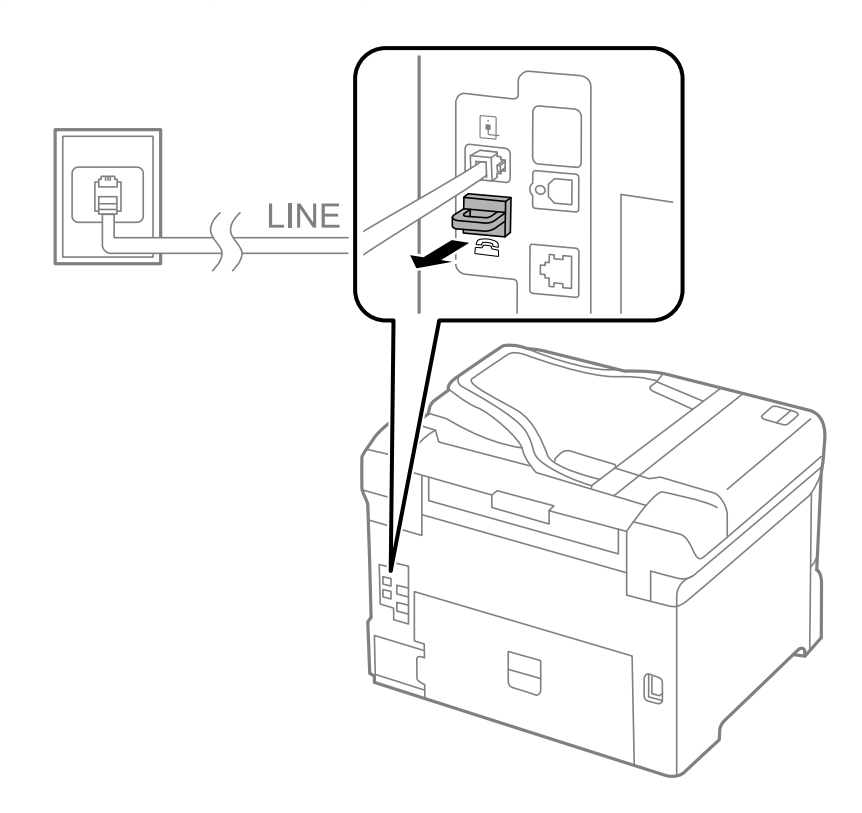

2. Povežite telefonski uređaj i EXT. priključak telefonskim kablom.

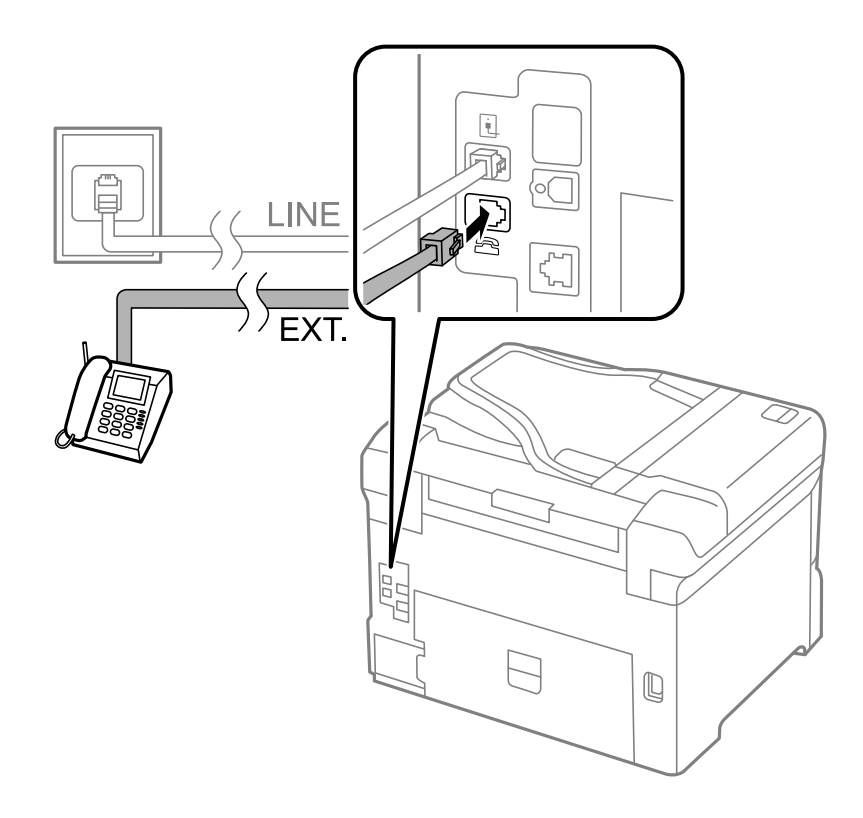

### <span id="page-93-0"></span>c*Važno:*

Kada delite jednu telefonsku liniju, postarajte se da telefonski uređaj bude priključen na EXT. priključak na računaru. Ako delite liniju za odvojeno povezivanje telefonskog uređaja i štampača, štampač i telefon neće ispravno raditi.

3. Podignite telefonsku slušalicu priključenog telefonskog uređaja i potvrdite da li je poruka [The phone line is in use.] prikazana na LCD ekranu.

Ako poruka nije prikazana proverite da li je telefonski kabl bezbedno priključen na EXT. priključak.

#### **Povezane informacije**

& ["Podešavanja za telefonsku sekretaricu" na strani 103](#page-102-0)

### **Određivanje osnovnih podešavanja faksa**

Prvo odredite osnovna podešavanja faksa kao što su **Receive Mode** pomoću **Fax Setting Wizard**, a zatim po potrebi konfigurišite druga podešavanja.

**Fax Setting Wizard** se automatski prikazuje kada se štampač po prvi put uključi. Kada jednom odredite podešavanja, ne morate ponovo da ih unosite osim ako se promeni okruženje veze.

Ako administrator zaključa podešavanja, samo on može da ih određuje.

### **Određivanje osnovnih podešavanja faksa pomoću aplikacije Fax Setting Wizard**

Odredite osnovna podešavanja tako što ćete slediti uputstva na ekranu.

1. Priključite štampač na telefonsku liniju.

### c*Važno:*

Pošto se automatska provera veze sa faksom pokreće na kraju čarobnjaka, proverite da li ste priključili štampač na telefonsku liniju pre nego što ga pokrenete.

- 2. Izaberite **Setup** na početnom ekranu.
- 3. Izaberite **System Administration** > **Fax Settings** > **Fax Setting Wizard**, a zatim pritisnite **Start**.

Čarobnjak če se pokrenuti.

- 4. Na ekranu za unos zaglavlja faksa unesite svoje ime pošiljaoca, na primer ime svog preduzeća.
	- *Napomena:*

Vaše ime pošiljaoca i broj faksa pojaviće se kao zaglavlje odlaznih faksova.

- 5. Na ekranu za unos telefonskog broja unesite svoj broj faksa.
- 6. Na ekranu **DRD Setting** odredite sledeća podešavanja.
	- ❏ Ako ste se pretplatili na uslugu za različita zvona kod svog telefonskog operatera: Pritisnite **Proceed**, izaberite melodiju zvona koju želite da koristite za dolazne faksove, a zatim pređite na korak 9. **Receive Mode** je automatski podešen na **Auto**.

❏ Ako nemate potrebu da podesite ovu opciju: Pritisnite **Skip**, a zatim pređite na sledeći korak.

#### *Napomena:*

- ❏ Usluge za različita zvona koju nude mnogi telefonski operateri (naziv usluge se razlikuje od operatera do operatera) omogućava vam da imate nekoliko telefonskih brojeva u jednoj telefonskoj liniji. Svakom broju je dodeljen različit ton zvona. Jedan broj možete koristiti za govorne pozive a drugi za faksove. Izaberite melodiju zvona koja je dodeljena faks pozivima u *DRD*.
- ❏ U zavisnosti od regiona, opcije *On* i *Off* prikazane su kao opcije u *DRD*. Izaberite *On* da biste koristili uslugu za različita zvona.
- 7. Na ekranu **Receive Mode Setting** izaberite da li koristite svoj telefonski uređaj koji je priključen na štampač.

❏ Kada je priključen: Pritisnite **Yes** i pređite na sledeći korak.

- ❏ Kada nije priključen: Pritisnite **No** i pređite na korak 9. **Receive Mode** je podešeno na **Auto**.
- 8. Na ekranu **Receive Mode Setting** izaberite da li želite automatski da primate faksove.
	- ❏ Da biste ih primali automatski: Pritisnite **Yes**. **Receive Mode** je podešeno na **Auto**.
	- ❏ Da biste ih primali ručno: Pritisnite **No**. **Receive Mode** je podešeno na **Manual**.
- 9. Na ekranu **Confirm Settings** proverite podešavanja koja ste odredili, a zatim pritisnite **Proceed**.

Da biste ispravili ili promenili ta podešavanja pritisnite dugme  $\mathcal{S}$ .

10. Pritisnite **Start** da biste pokrenuli proveru veze sa faksom, a zatim, kada na ekranu bude zatraženo štampanje rezultata provere, pritisnite dugme  $\lozenge$ .

Biće odštampan izveštaj o rezultatima provere koji pokazuje status veze.

### *Napomena:*

❏ Ako ima prijavljenih grešaka, pratite uputstva na izveštaju za njihovo rešavanje.

- ❏ Ako se prikaže ekran *Select Line Type*, izaberite tip telefonske linije. Kada priključujete telefonski sistemi na lokalnoj telefonskoj mreži ili adapter za terminal, izaberite *PBX*.
- ❏ Ako se prikaže ekran *Select Dial Tone Detection*, izaberite *Disable*.

Međutim, postavljanje ove funkcije na *Disable* može izazvati da štampač izostavi prvu cifru broja faksa i pošalje faks na pogrešan broj.

### **Povezane informacije**

- & ["Priključivanje štampača na telefonsku liniju" na strani 90](#page-89-0)
- & ["Podešavanje režima za primanje" na strani 102](#page-101-0)
- & ["Određivanje podešavanja za telefonske sisteme na lokalnoj telefonskoj mreži" na strani 96](#page-95-0)
- & ["Fax Settings" na strani 34](#page-33-0)

### **Zasebno određivanje osnovnih podešavanja faksa**

Možete odrediti podešavanja za faks bez korišćenja čarobnjaka tako što ćete pojedinačno izabrati svaki meni podešavanja. Podešavanja koja su konfigurisana pomoću čarobnjaka takođe mogu da budu promenjena. Više detalja potražite na listi menija u podešavanjima faksa.

### **Povezane informacije**

& ["Fax Settings" na strani 34](#page-33-0)

### <span id="page-95-0"></span>*Određivanje podešavanja za telefonske sisteme na lokalnoj telefonskoj mreži*

Odredite sledeća podešavanja kada štampač koristite u kancelarijama koje koriste lokale i zahtevaju broj za izlaznu liniju, kao što je 0 ili 9 da bi mogli da pristupe pristupili izlaznoj liniji.

- 1. Izaberite **Setup** na početnom ekranu.
- 2. Izaberite **System Administration** > **Fax Settings** > **Basic Settings** > **Line Type**.
- 3. Izaberite **PBX**.
- 4. Na ekranu **Access Code** izaberite **Use**.
- 5. Označite polje **Access Code**, unesite broj za izlaznu liniju koji se koristi u vašem telefonskom sistemu, a zatim pritisnite dugme Enter u donjem desnom uglu ekrana.

Broj za izlaznu liniju će biti sačuvan u štampaču. Kada šaljete faks na broj koji je izvan vašeg telefonskog sistema, unesite # (heš znak) umesto stvarnog broja za izlaznu liniju.

#### *Napomena:*

Kada # (heš znak) unesete na početku telefonskog broja, štampač zamenjuje # sa uskladištenim brojem za izlaznu liniju prilikom pozivanja. Korišćenje # pomaže da se izbegnu problemi na vezi prilikom povezivanja na izlaznu liniju.

### *Određivanje podešavanja za izvor papira za primanje faksova*

Podesite izvore papira koje ne želite da koristite za štampanje primljenih dokumenata ili izveštaja faksa. Odredite ovo podešavanje ako ste u jedan izvor papira ubacili poseban papir kao što je fotografski papir i ne želite da ga koristite za štampanje faksova.

- 1. Izaberite **Setup** na početnom ekranu.
- 2. Izaberite **System Administration** > **Printer Settings** > **Paper Source Settings** > **Auto Select Settings** > **Fax**.
- 3. Izaberite izvor papira koji ne želite da koristite za štampanje faksova, a zatim ga onemogućite.

# **Slanje faksova**

### **Osnovne operacije kod slanja faksova**

Slanje faksova u boji ili crno-belih faksova (B&W). Prilikom slanja crno-belog faksa, pre slanja možete pregledati skeniranu sliku na LCD ekranu.

### *Napomena:*

- ❏ Ako je broj faksa zauzet, ili postoji problem, štampač automatski ponavlja poziv nakon jednog minuta.
- ❏ Možete rezervisati najviše 50 zadataka slanja crno-belog faksa, čak i kada je telefonska linija zauzeta govornim pozivom, slanjem drugog faksa ili prijemom faksa. Možete proveriti ili otkazati rezervisane zadatke slanja faksa iz opcije *Job Monitor* u *Status Menu*.
- ❏ Ako ste omogućili funkciju *Save Failure Data*, neuspeli faksovi se čuvaju a možete ponovo da ih pošaljete iz *Job Monitor* u *Status Menu*.

### <span id="page-96-0"></span>**Slanje faksova pomoću kontrolne table**

1. Postavite originale.

#### *Napomena:*

U okviru jednog prenosa možete poslati najviše 100 strana, međutim, u zavisnosti od preostale količine memorije može se desiti da ne budete u mogućnosti da pošaljete faksove koji imaju čak i manje od 100 strana.

- 2. Izaberite **Fax** na početnom ekranu.
- 3. Navedite primaoca.
	- ❏ Da biste uneli ručno: Unesite brojeve pomoću numeričke tastature na kontrolnoj tabli ili LCD ekranu, a zatim pritisnite dugme Enter u donjem desnom uglu ekrana.
	- ❏ Za izbor sa liste kontakata: Pritisnite **Contacts**, kliknite na polje za potvrdu da biste potvrdili izbor kontakta, a zatim pritisnite **Proceed**.
	- ❏ Za izbor iz istorije poslatih faksova: Pritisnite **History**, izaberite primaoca, a zatim pritisnite **Menu** > **Send to this number**.

#### *Napomena:*

- ❏ Isti crno-beli faks možete poslati najviše 200 primalaca. Faks u boji može biti poslat samo jednom korisniku u isto vreme.
- ❏ Za dodavanje pauze (pauza od tri sekunde) u toku pozivanja, unesite crticu tako što ćete pritisnuti .
- ❏ Kada je omogućena opcija *Direct Dialing Restrictions* u *Security Settings*, primaoce faksa možete da birate samo sa liste kontakata ili iz istorije poslatih faksova. Ručni unos broja faksa nije moguć.
- ❏ Ako podesite broj za izlaznu liniju u *Line Type*, unesite "#" (heš znak) umesto stvarnog broja za izlaznu liniju na početku broja faksa.
- ❏ Za brisanje primalaca koje ste uneli, prikažite listu primalaca pritiskom na polje na ekranu koje pokazuje broj faksa ili broj primalaca, izaberite primaoca sa liste, a zatim izaberite *Delete from the List*.
- 4. Pritisnite **Menu**, izaberite **Fax Send Settings**, a zatim po potrebi odredite podešavanja kao što su rezolucija i metod slanja.

### *Napomena:*

- ❏ Za slanje dvostranih originala omogućite funkciju *ADF 2-Sided*. Međutim, uz ovo podešavanje ne možete slati u boji.
- ❏ Pritisnite *Preset* na gornjem ekranu faksa da biste sačuvali trenutna podešavanja i primaoce u *Preset*. Primaoci možda neće biti sačuvani u zavisnosti od toga kako ste ih naveli, npr. da li ste ručno uneli broj faksa.
- 5. Kada šaljete crno-beli faks pritisnite **Preview** na gornjem ekranu faksa da biste proverili skenirani dokument.

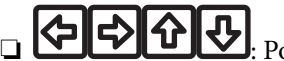

 $\overline{\mathbf{\mathcal{Y}}}$ : Pomeranje ekrana u smeru strelica.

- Smanjivanje ili uvećavanje.
- ❏ : Prelazak na prethodnu ili sledeću stranu.
- ❏ Retry: Otkazivanje pregleda.
- ❏ View: Prikazivanje ili skrivanje ikona sa operacijama.

#### <span id="page-97-0"></span>*Napomena:*

- ❏ Nakon pregleda ne možete slati faks u boji.
- ❏ Kada je omogućena funkcija *Direct Send* pregled nije moguć.
- ❏ Kada se na ekranu za pregled 20 sekundi ne izvrši nijedna radnja, faks se šalje automatski.
- ❏ Kvalitet slike poslatog faksa može se razlikovati od onoga što ste videli u pregledu u zavisnosti od mogućnosti uređaja primaoca.
- 6. Pritisnite dugme  $\hat{\Phi}$ .

#### *Napomena:*

- **□** Da otkažete slanje, pritisnite dugme  $\mathcal{Q}$ .
- ❏ Slanje faksa u boji traje duže jer štampač obavlja skeniranje i slanje u isto vreme. U toku slanja faksa u boji ne možete da koristite druge funkcije.

### **Povezane informacije**

- & ["Stavljanje originala" na strani 49](#page-48-0)
- & ["Režim Fax" na strani 26](#page-25-0)
- & ["Provera zadataka faksa" na strani 111](#page-110-0)
- & ["Upravljanje kontaktima" na strani 54](#page-53-0)
- & ["Režim za unapred određene postavke" na strani 37](#page-36-0)

### **Slanje faksa pozivanjem sa spoljnog telefonskog uređaja**

Faks možete poslati pozivanjem putem priključenog telefona kada želite da razgovarate telefonom pre slanja faksa ili kada se faks uređaj primaoca ne prebaci automatski na faks.

1. Postavite originale.

#### *Napomena:*

U okviru jednog prenosa možete poslati najviše 100 strana.

- 2. Podignite telefonsku slušalicu, a zatim pozovite broj faksa primaoca putem telefona.
- 3. Pritisnite **Start Fax** na kontrolnoj tabli štampača, a zatim pritisnite **Send**.
- 4. Pritisnite **Menu**, izaberite **Fax Send Settings**, a zatim po potrebi odredite podešavanja kao što su rezolucija i metod slanja.
- 5. Kada čujete ton za faks pritisnite dugme  $\Diamond$ , a zatim prekinite vezu na telefonu.

#### *Napomena:*

Kada se broj pozove putem priključenog telefona biće potrebno više vremena za slanje faksa jer štampač istovremeno obavlja i skeniranje i slanje faksa. U toku slanja faksa ne možete da koristite druge funkcije.

### **Povezane informacije**

- & ["Stavljanje originala" na strani 49](#page-48-0)
- & ["Režim Fax" na strani 26](#page-25-0)

### <span id="page-98-0"></span>**Razni načini za slanje faksa**

### **Slanje faksa nakon potvrde statusa primaoca**

Možete poslati faks dok slušate zvukove ili glasove na zvučniku štampača u toku pozivanja, komunikacije i prenosa. Takođe možete da koristite ovu funkciju ako želite da primite faks od usluge za slanje faksa na poziv tako što ćete slediti zvučna uputstva.

- 1. Postavite originale.
- 2. Izaberite **Fax** na početnom ekranu.
- 3. Pritisnite **On Hook**.

*Napomena:* Možete podesiti jačinu zvuka u zvučniku.

- 4. Navedite primaoca.
- 5. Kada čujete ton za faks pritisnite **Send/Receive**, a zatim pritisnite **Send**.

#### *Napomena:*

Kada primate faks iz usluge za slanje faksa na poziv i čujete zvučna uputstva, sledite uputstva za rukovanje štampačem.

6. Pritisnite dugme  $\mathcal{D}$ .

### **Povezane informacije**

- & ["Slanje faksova pomoću kontrolne table" na strani 97](#page-96-0)
- & ["Prijem faksa putem pozivanja \(Polling Receive\)" na strani 104](#page-103-0)
- $\blacktriangleright$  ["Stavljanje originala" na strani 49](#page-48-0)
- & ["Režim Fax" na strani 26](#page-25-0)

### **Slanje faksa u određeno vreme (Send Fax Later)**

Možete podesiti slanje faksa u određeno vreme. Samo crno beli faksovi mogu da se šalju kada je navedeno vreme za slanje.

- 1. Postavite originale.
- 2. Izaberite **Fax** na početnom ekranu.
- 3. Navedite primaoca.
- 4. Pritisnite **Menu**, a zatim izaberite **Send Fax Later**.
- 5. Pritisnite **On**, unesite vreme za slanje faksa, a zatim pritisnite **OK**.
- 6. Pritisnite **Menu**, izaberite **Fax Send Settings**, a zatim po potrebi odredite podešavanja kao što su rezolucija i metod slanja.

7. Pritisnite dugme  $\hat{\Phi}$ .

*Napomena:* Da biste otkazali faks, otkažite ga iz *Job Monitor* u *Status Menu*.

### **Povezane informacije**

- & ["Slanje faksova pomoću kontrolne table" na strani 97](#page-96-0)
- & ["Stavljanje originala" na strani 49](#page-48-0)
- & ["Režim Fax" na strani 26](#page-25-0)
- & ["Provera zadataka faksa" na strani 111](#page-110-0)

### **Čuvanje faksa bez unošenja primaoca (Store Fax Data)**

Možete sačuvati do 100 strana jednog crno-belog dokumenta. Ova funkcija omogućava da uštedite vreme koje biste potrošili na skeniranje kada imate potrebu za čestim slanjem istog dokumenta.

- 1. Postavite originale.
- 2. Izaberite **Fax** na početnom ekranu.
- 3. Pritisnite **Menu**, izaberite **Store Fax Data**, a zatim omogućite funkciju.
- 4. Pritisnite **Menu**, izaberite **Fax Send Settings**, a zatim po potrebi odredite podešavanja kao što su rezolucija i metod slanja.
- 5. Pritisnite dugme  $\hat{\Phi}$  (B&W).

Sačuvan dokument možete poslati iz **Job Monitor** u **Status Menu**.

### **Povezane informacije**

- & ["Slanje faksova pomoću kontrolne table" na strani 97](#page-96-0)
- & ["Stavljanje originala" na strani 49](#page-48-0)
- & ["Režim Fax" na strani 26](#page-25-0)
- & ["Provera zadataka faksa" na strani 111](#page-110-0)

### **Slanje faksa na zahtev (Polling Send)**

Možete sačuvati do 100 strana jednog crno-belog dokumenta za faks na poziv. Sačuvani dokument se šalje na zahtev drugog faks uređaja koji ima funkciju primanja faksa na poziv.

- 1. Postavite originale.
- 2. Izaberite **Fax** na početnom ekranu.
- 3. Pritisnite **Menu**, izaberite **Polling Send**, a zatim omogućite funkciju.
- 4. Pritisnite **Menu**, izaberite **Fax Send Settings**, a zatim po potrebi odredite podešavanja kao što su rezolucija i metod slanja.

5. Pritisnite dugme  $\hat{\Phi}$  (B&W).

Da biste izbrisali sačuvani dokument, izbrišite ga iz **Job Monitor** u **Status Menu**.

### **Povezane informacije**

- & ["Slanje faksova pomoću kontrolne table" na strani 97](#page-96-0)
- & ["Stavljanje originala" na strani 49](#page-48-0)
- & ["Režim Fax" na strani 26](#page-25-0)
- & ["Provera zadataka faksa" na strani 111](#page-110-0)

### **Slanje velikog broja strana crno-belog dokumenta (Direct Send)**

Prilikom slanja crno-belog faksa, skenirani dokument se privremeno čuva u memoriji štampača. Zbog toga slanje velikog broja strana može da izazove da štampač ostane bez memorije i prestane sa slanjem faksa. Ovo možete da izbegnete omogućavanjem funkcije **Direct Send**, međutim, biće potrebno više vremena za slanje faksa jer štampač istovremeno obavlja i skeniranje i slanje faksa. Ovu funkciju možete da koristite kada postoji samo jedan primalac.

Sa početnog ekrana izaberite **Fax** > **Menu** > **Fax Send Settings** > **Direct Send** > **On**.

### **Slanje faksa željenim redosledom (Priority Send)**

Možete poslati hitan dokument pre drugih faksova koji čekaju na slanje.

Sa početnog ekrana izaberite **Fax** > **Menu** > **Fax Send Settings** > **Priority Send** > **On**.

#### *Napomena:*

Dokument ne možete poslati po željenom redosledu kada je u toku jedna od dolenavedenih radnji jer štampač ne može da prihvati drugi faks.

- ❏ Slanje crno-belog faksa sa omogućenom funkcijom Direct Send
- ❏ Slanje faksa u boji
- ❏ Slanje faksa pomoću priključenog telefona
- ❏ Slanje faksa koji je poslat sa računara

### **Slanje dokumenata različite veličine pomoću automatskog mehanizma za uvlačenje dokumenata (Continuous Scan from ADF)**

Ako postavite originale različitih veličina u automatski mehanizam za uvlačenje dokumenata, svi dokumenti će biti poslati u veličini najvećeg među njima. Možete ih poslati u originalnoj veličini tako što ćete ih sortitati i poređati po veličini ili ih možete postaviti jedan po jedan.

Pre postavljanja originala izaberite **Fax** > **Menu** > **Fax Send Settings** > **Continuous Scan from ADF** > **On** na početnom ekranu. Pratite uputstva na ekranu za postavljanje originala.

Štampač skladišti skenirane dokumente i šalje ih kao jedan dokument.

### *Napomena:*

Ako ne koristite štampač 20 sekundi nakon što od vas bude zatraženo da postavite sledeći original, štampač prestaje da skladišti i počinje da šalje dokument.

### <span id="page-101-0"></span>**Slanje većeg broja faksova jednom primaocu u isto vreme (Batch Send)**

Ako postoji više faksova koji čekaju da budu poslati istom primaocu, možete podesiti štampač da ih grupiše i pošalje odjednom. Najviše 5 dokumenata (najviše 100 strana ukupno) može biti poslato u isto vreme. Ova funkcija pomaže pri uštedi nadoknade za mrežnu vezu jer smanjuje broj prenosa.

Sa početnog ekrana izaberite **Setup** > **System Administration** > **Fax Settings** > **Send Settings** > **Batch Send** > **On**.

### *Napomena:*

- ❏ Planirani faksovi takođe se grupišu kada se podudare primalac i vreme slanja faksa.
- ❏ *Batch Send* se ne primenjuje na sledeće zadatke faksa.
	- ❏ Crno-beli faks sa omogućenom funkcijom *Priority Send*
	- ❏ Crno-beli faks sa omogućenom funkcijom *Direct Send*
	- ❏ Faksovi u boji
	- ❏ Faksovi poslati sa računara

### **Slanje faksa sa računara**

Faksove možete poslati sa računara pomoću funkcije FAX Utility i drajvera PC-FAX. Uputstva za upotrebu otražite u pomoći za funkciju FAX Utility i drajver PC-FAX.

### **Povezane informacije**

- & ["Drajver PC-FAX \(drajver za faks\)" na strani 146](#page-145-0)
- & ["FAX Utility" na strani 146](#page-145-0)

# **Primanje faksova**

### **Podešavanje režima za primanje**

Možete podesiti **Receive Mode** pomoću **Fax Setting Wizard**. Kada po prvi put podešavate funkciju faksa, preporučujemo korišćenje **Fax Setting Wizard**. Ako želite pojedinačno da promenite podešavanja za **Receive Mode** sledite korake u nastavku.

- 1. Izaberite **Setup** na početnom ekranu.
- 2. Izaberite **System Administration** > **Fax Settings** > **Receive Settings** > **Receive Mode**.
- 3. Izaberite način prijema
	- ❏ Auto: Preporučljivo za korisnike koji često koriste faks Štampač automatski prima faks nakon broja zvonjenja koji ste naveli.

### c*Važno:*

Kada ne priključite telefon na štampač, izaberite režim *Auto*.

<span id="page-102-0"></span>❏ Manual: Preporučljivo za korisnike koji ne koriste faks učestalo ili žele da primaju faks nakon odgovora na poziv preko priključenog telefona. Kada primate faks, podignite slušalicu, a zatim rukujte štampačem.

#### *Napomena:*

Ako omogućite funkciju *Remote Receive*, možete početi da primate faksove samo pomoću priključenog telefona.

### **Povezane informacije**

- & ["Određivanje osnovnih podešavanja faksa pomoću aplikacije Fax Setting Wizard" na strani 94](#page-93-0)
- & "Ručno primanje faksa" na strani 103
- & ["Primanje faksova pomoću priključenog telefona \(Remote Receive\)" na strani 104](#page-103-0)

### **Podešavanja za telefonsku sekretaricu**

Za korišćenje telefonske sekretarice su potrebna podešavanja.

- ❏ Podesite **Receive Mode** za štampač na **Auto**.
- ❏ Postavite podešavanje štampača **Rings to Answer** na veći broj od broja zvonjenja za telefonsku sekretaricu. U suprotnom, telefonska sekretarica ne može da prima glasovne pozive i beleži glasovne poruke. Podešavanja za telefonsku sekretaricu potražite u priručnicima koje ste uz nju dobili.

Može se desiti da podešavanje **Rings to Answer** ne bude prikazano, u zavisnosti od regiona.

### **Povezane informacije**

& ["Fax Settings" na strani 34](#page-33-0)

### **Razni načini za primanje faksa**

### **Ručno primanje faksa**

Kada priključite telefon i postavite podešavanje štampača **Receive Mode** na **Manual**, sledite korake navedene u nastavku da biste primili faksove.

- 1. Kada telefon zazvoni, podignite slušalicu.
- 2. Kada čujete ton faksa pritisnite **Start Fax** na LCD ekranu štampača.

#### *Napomena:*

Ako omogućite funkciju *Remote Receive*, možete početi da primate faksove samo pomoću priključenog telefona.

- 3. Pritisnite **Receive**.
- 4. Pritisnite dugme  $\hat{\mathbb{Q}}$ , a zatim spustite slušalicu.

### **Povezane informacije**

- & ["Primanje faksova pomoću priključenog telefona \(Remote Receive\)" na strani 104](#page-103-0)
- & ["Čuvanje primljenih faksova u prijemnom sandučetu" na strani 105](#page-104-0)
- & ["Određivanje podešavanja za izvor papira za primanje faksova" na strani 96](#page-95-0)

### <span id="page-103-0"></span>**Primanje faksova pomoću priključenog telefona (Remote Receive)**

Za ručno primanje faksa potrebno je da štampačem rukujete nakon što podignete telefonsku slušalicu. Korišćenjem funkcije **Remote Receive** možete početi da primate faksove samo pomoću telefona.

Funkcija **Remote Receive** dostupna je za telefone koji podržavaju tonsko biranje.

### **Povezane informacije**

& ["Ručno primanje faksa" na strani 103](#page-102-0)

### *Podešavanje funkcije Remote Receive*

- 1. Izaberite **Setup** na početnom ekranu.
- 2. Izaberite **System Administration** > **Fax Settings** > **Receive Settings** > **Remote Receive**.
- 3. Nakon omogućavanja **Remote Receive**, unesite dvocifrenu šifru (0 do 9, \*, možete uneti i #) u polje **Start Code**.
- 4. Pritisnite **OK**.

### *Korišćenje funkcije Remote Receive*

- 1. Kada telefon zazvoni, podignite slušalicu.
- 2. Kada čujete ton za faks, unesite šifru za početak pomoću telefona.
- 3. Nakon potvrde da je štampač počeo da prima faks, spustite telefonsku slušalicu.

### **Prijem faksa putem pozivanja (Polling Receive)**

Možete primiti faks koji se čuva na drugom faks uređaju pozivanjem broja tog faksa. Ovu funkciju možete iskoristiti za primanje dokumenta od usluge dobijanja informacija faksom. Međutim, ako usluga dobijanja informacija faksom ima funkciju zvučnih uputstava koja morate pratiti da biste dobili dokument, ovu funkciju ne možete koristiti.

### *Napomena:*

Da biste primili dokument od usluge dobijanja informacija faksom koja koristi zvučna uputstva, pozovite broj faksa pomoću funkcije *On Hook* ili povezanog telefona i upravljajte telefonom i štampačem prateći zvučna uputstva.

- 1. Izaberite **Fax** na početnom ekranu.
- 2. Izaberite **Menu** > **Polling Receive**, a zatim omogućite funkciju.
- 3. Unesite broj faksa.

### *Napomena:*

Kada je omogućena opcija *Direct Dialing Restrictions* u *Security Settings*, primaoce faksa možete da birate samo sa liste kontakata ili iz istorije poslatih faksova. Ručni unos broja faksa nije moguć.

4. Pritisnite dugme  $\mathcal{D}$ .

### <span id="page-104-0"></span>**Povezane informacije**

- & ["Slanje faksa nakon potvrde statusa primaoca" na strani 99](#page-98-0)
- & ["Slanje faksa pozivanjem sa spoljnog telefonskog uređaja" na strani 98](#page-97-0)

### **Čuvanje i prosleđivanje primljenih faksova**

Štampač nudi sledeće funkcije za čuvanje i prosleđivanje primljenih faksova.

- ❏ Čuvanje u prijemnom sandučetu štampača
- ❏ Čuvanje na spoljnom memorijskom uređaju
- ❏ Čuvanje na računaru
- ❏ Prosleđivanje na drugu faks mašinu, na adresu e-pošte ili u deljenu fasciklu na mreži.

### *Napomena:*

- ❏ Gorenavedene funkcije mogu da se koriste istovremeno. Ako ih zaista koristite istovremeno, primljeni dokumenti se čuvaju u prijemnom sandučetu, na spoljnom memorijskom uređaju i na računaru i prosleđuju se na navedeno odredište.
- ❏ Kada postoje primljeni dokumenti koji još uvek nisu pročitani, sačuvani ili prosleđeni, broj neobrađenih zadataka je prikazan na ikoni režima faksa.

### **Povezane informacije**

- & "Čuvanje primljenih faksova u prijemnom sandučetu" na strani 105
- & ["Čuvanje primljenih faksova na spoljnom memorijskom uređaju" na strani 107](#page-106-0)
- & ["Čuvanje primljenih faksova na računar" na strani 107](#page-106-0)
- & ["Prosleđivanje primljenih faksova" na strani 108](#page-107-0)
- $\rightarrow$  "Obaveštenie o neobrađenim primlienim faksovima" na strani 111

### **Čuvanje primljenih faksova u prijemnom sandučetu**

Možete da podesite da se primljeni faksovi čuvaju u prijemnom sandučetu štampača. Moguće je sačuvati najviše 100 dokumenata. Ako koristite ovu funkciju, primljeni dokumenti se ne štampaju automatski. Možete da ih vidite na LCD ekranu štampača i odštampate ih po potrebi.

### *Napomena:*

Čuvanje 100 dokumenata možda nije moguće, u zavisnosti od uslova korišćenja kao što su veličina datoteke sačuvanih dokumenata i istovremeno korišćenje više funkcija čuvanja faksova.

### *Podešavanje čuvanja primljenih faksova u prijemnom sandučetu*

- 1. Izaberite **Setup** na početnom ekranu.
- 2. Izaberite **System Administration** > **Fax Settings** > **Output Settings** > **Fax Output**.
- 3. Proverite trenutna podešavanja prikazana na ekranu, a zatim pritisnite **Settings**.
- 4. Izaberite **Save to Inbox** > **Yes**.
- 5. Izaberite opciju koja treba da se koristi kada je prijemno sanduče puno.
	- ❏ **Receive and print faxes**: Štampač štampa sve primljene dokumente koji ne mogu da budu sačuvani u prijemnom sandučetu.
	- ❏ **Reject incoming faxes**: Štampač ne odgovara na dolazne pozive za faksove.

### *Provera primljenih faksova na LCD ekranu*

1. Izaberite **Fax** na početnom ekranu.

#### *Napomena:*

Kada postoje primljeni faksovi koji nisu pročitani, broj nepročitanih dokumenata je prikazan na ikoni režima faksa na početnom ekranu.

### 2. Izaberite **Open Inbox**.

- 3. Ako je prijemno sanduče zaštićeno lozinkom, unesite lozinku za prijemno sanduče ili administratorsku lozinku.
- 4. Izaberite na listi faks za prikaz.

Biće prikazan sadržaj faksa.

- ❏ : Rotiranje slike nadesno za 90 stepeni.
- 

❏ : Pomeranje ekrana u smeru strelica.

- Smanjivanje ili uvećavanie.
- ❏ : Prelazak na prethodnu ili sledeću stranu.
- ❏ View: Prikazivanje ili skrivanje ikona sa operacijama.

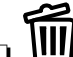

❏ : Brisanje pregledanih dokumenata.

5. Pritisnite **Menu**, izaberite da li želite da odštampate ili izbrišete dokument koji ste prikazali, a zatim sledite uputstva na ekranu.

### c*Važno:*

Ako štampač ostane bez memorije, primanje i slanje faksova će možda biti onemogućeno. Izbrišite dokumente koje ste već pročitali ili odštampali.

### **Povezane informacije**

- & ["Obaveštenje o neobrađenim primljenim faksovima" na strani 111](#page-110-0)
- & ["Fax Settings" na strani 34](#page-33-0)

### <span id="page-106-0"></span>**Čuvanje primljenih faksova na spoljnom memorijskom uređaju**

Možete da podesite pretvaranje primljenih dokumenata u PDF format i njihovo čuvanje na spoljnom memorijskom uređaju povezanom sa štampačem. Možete takođe podesiti automatsko štampanje dokumenata uz istovremeno čuvanje na memorijskom uređaju.

### c*Važno:*

Ostavite memorijski uređaj povezan sa štampačem što je moguće duže. Ako se veza sa uređajem prekine, štampač privremeno čuva primljene dokumente i može doći do greške kada je memorija puna usled čega će slanje i primanje faksova biti onemogućeni. Dok štampač privremeno čuva dokumente, broj nesačuvanih zadataka je prikazan na ikoni režima faksa na početnom ekranu.

- 1. Priključite spoljni memorijski uređaj na štampač.
- 2. Izaberite **Setup** na početnom ekranu.
- 3. Izaberite **System Administration** > **Fax Settings** > **Output Settings** > **Fax Output**.
- 4. Proverite trenutna podešavanja prikazana na ekranu, a zatim pritisnite **Settings**.
- 5. Izaberite **Other Settings** > **Create Folder to Save**.
- 6. Proverite poruku na ekranu, a zatim pritisnite **Create**.

Na memorijskom uređaju će biti napravljena fascikla za čuvanje primljenih dokumenata.

- 7. Pritisnite dugme  $\bar{S}$  da biste se vratili na ekran **Fax Output**.
- 8. Izaberite **Save to Memory Device** > **Yes**. Za automatsko štampanje dokumenata prilikom njihovog čuvanja na memorijskom uređaju izaberite **Yes and Print**.

### **Povezane informacije**

& ["Obaveštenje o neobrađenim primljenim faksovima" na strani 111](#page-110-0)

### **Čuvanje primljenih faksova na računar**

Možete da podesite pretvaranje primljenih dokumenata u PDF format i njihovo čuvanje na računar koji je povezan sa štampačem. Možete i da podesite automatsko štampanje dokumenata tokom čuvanja na računar.

Treba da upotrebite FAX Utility za unos podešavanja. Instalirajte FAX Utility na računar.

Uputstva FAX Utility u operativnom sistemu Windows se razlikuju zavisno od korišćene verzije. Ovaj dokument daje uputstva za Version 1.XX. Za FAX Utility Version 2.XX u operativnom sistemu Windows, pogledajte **Basic Operations** u opciji FAX Utility u okviru pomoći na mreži. Da biste proverili koju verziju koristite, kliknite desnim tasterom miša na naslovnu traku FAX Utility, a zatim kliknite na **Informacije o verziji**.

### c*Važno:*

- ❏ Podesite režim primanja štampača na *Auto*.
- ❏ Primljeni dokumenti se privremeno čuvaju u memoriju štampača pre čuvanja dokumenata na računar koji je podešen za čuvanje faksova. Pošto greška usled pune memorije onemogućava slanje i primanje faksova, ostavite računar uključen. Broj dokumenata koji su privremeno sačuvani u memoriju štampača je prikazan na ikoni režima faksa na početnom ekranu.
- <span id="page-107-0"></span>1. Pokrenite FAX Utility na računaru povezanom sa štampačem.
- 2. Otvorite ekran za podešavanje FAX Utility.

#### *Napomena:*

Ako se prikaže ekran za unos lozinke, unesite lozinku. Ukoliko ne znate lozinku obratite se administratoru štampača.

❏ Windows

Kliknite na **Fax Settings for Printer**, izaberite štampač, a zatim kliknite na **Received Fax Output Settings**.

❏ Mac OS X

Kliknite na **Fax Receive Monitor**, izaberite štampač, a zatim kliknite na **Receive Settings**.

- 3. Kliknite na **Save faxes on this computer** i kliknite na **Browse** da biste odredili fasciklu za čuvanje primljenih dokumenata.
- 4. Po potrebi odredite ostala podešavanja.

#### *Napomena:*

Detalje o stavkama podešavanja i uputstva potražite na ekranu za podešavanje pomoći za FAX Utility.

- 5. Pošaljite informacije o podešavanju na svoj štampač.
	- ❏ Windows

Kliknite na **U redu**.

❏ Mac OS X

Kliknite na **Pošalji**.

Ako želite da sačuvate i štampate u isto vreme, pređite na sledeći korak.

- 6. Na kontrolnoj tabli štampača izaberite **Setup** > **System Administration** > **Fax Settings** > **Output Settings**.
- 7. Na ekranu **Fax Output** izaberite **Settings**, **Save to Computer**, a zatim izaberite **Yes and Print**.

#### *Napomena:*

Da biste zaustavili čuvanje primljenih dokumenata na računar, podesite *Save to Computer* na *No*. Da biste promenili podešavanje možete da koristite i FAX Utility, međutim, promena iz FAX Utility nije dozvoljena ako postoje primljeni faksovi koji nisu sačuvani na računar.

### **Povezane informacije**

- & ["Podešavanje režima za primanje" na strani 102](#page-101-0)
- & ["FAX Utility" na strani 146](#page-145-0)
- & ["Obaveštenje o neobrađenim primljenim faksovima" na strani 111](#page-110-0)

### **Prosleđivanje primljenih faksova**

Možete da podesite prosleđivanje primljenih dokumenata na drugi faks uređaj ili pretvaranje dokumenata u PDF format i prosleđivanje u deljenu fasciklu na mreži ili na adresu e-pošte. Prosleđeni dokumenti se brišu sa štampača. Prvo registrujte odredišta za prosleđivanje u listi kontakata. Da biste prosledili na adresu e-pošte, treba da konfigurišete i podešavanja servera e-pošte.
#### *Napomena:*

- ❏ Dokumenti u boji ne mogu da se prosleđuju na drugu faks mašinu. Obrađuju se kao dokumenti čije prosleđivanje nije uspelo.
- ❏ Pre korišćenja ove funkcije, uverite se da su *Date/Time* i *Time Difference* tačno podešeni na štampaču. Pristupite menijima iz *System Administration* > *Common Settings*.
- 1. Izaberite **Setup** na početnom ekranu.
- 2. Izaberite **System Administration** > **Fax Settings** > **Output Settings** > **Fax Output**.
- 3. Proverite trenutna podešavanja prikazana na ekranu, a zatim pritisnite **Settings**.
- 4. Izaberite **Forward** > **Yes**.

#### *Napomena:*

Za automatsko štampanje dokumenata prilikom njihovog prosleđivanja izaberite *Yes and Print*.

- 5. Izaberite **Other Settings** > **Where to Forward**.
- 6. Izaberite odredišta za prosleđivanje iz liste kontakata.

#### *Napomena:*

❏ Pritisnite *View* da biste sortirali kontakte prema funkciji štampača.

- ❏ Možete navesti najviše pet odredišta za prosleđivanje. Pritisnite polje za potvrdu da biste izabrali odredište. Ponovo pritisnite polje za potvrdu da biste otkazali izbor.
- 7. Kada završite biranje odredišta za prosleđivanje, pritisnite **Proceed**.
- 8. Proverite da li su odredišta za prosleđivanje koja ste izabrali tačna, a zatim pritisnite **Close**.
- 9. Izaberite **Options When Forwarding Failed**.
- 10. Izaberite da li da se primljeni dokumenti štampaju ili da se čuvaju u prijemno sanduče štampača prilikom njihovog prosleđivanja kao neuspelih.

### c*Važno:*

Kada podesite čuvanje dokumenata koji nisu uspeli da budu prosleđeni u prijemno sanduče, trebalo bi da izbrišete dokumente iz prijemnog sandučeta kada budu provereni. Dok postoje dokumenti koji čekaju ili koji nisu uspeli da budu prosleđeni, broj nezavršenih zadataka je prikazan na ikoni režima faksa na početnom ekranu.

11. Prilikom prosleđivanja na adresu e-pošte, možete navesti temu e-poruke. Izaberite **Email Subject to Forward** i unesite temu.

### *Napomena:*

- ❏ Ako ste izabrali deljenu fasciklu na mreži ili adresu e-pošte kao odredište za prosleđivanje, preporučujemo vam da testirate slanje skenirane slike na odredište u režimu skeniranja. Izaberite *Scan* > *Email* ili *Scan* > *Network Folder/FTP* sa početnog ekrana, izaberite odredište, a zatim započnite skeniranje.
- ❏ Možete da podesite primanje obaveštenja o novom faksu na Windows računaru kada se primljeni dokumenti sačuvaju u deljenu fasciklu na mreži. Koristite FAX Utility za podešavanje. Detalje potražite u pomoći za FAX Utility.

### **Povezane informacije**

& ["System Administration" na strani 30](#page-29-0)

- & ["Upravljanje kontaktima" na strani 54](#page-53-0)
- & ["Korišćenje servera e-pošte" na strani 205](#page-204-0)
- & ["Provera primljenih faksova na LCD ekranu" na strani 106](#page-105-0)
- & ["Obaveštenje o neobrađenim primljenim faksovima" na strani 111](#page-110-0)
- & ["Skeniranje u e-poruku" na strani 80](#page-79-0)
- & ["Skeniranje u mrežnu fasciklu ili FTP server" na strani 81](#page-80-0)
- & ["FAX Utility" na strani 146](#page-145-0)

## **Korišćenje ostalih funkcija faksa**

### **Štampanje izveštaja i liste za faks**

### **Ručno štampanje izveštaja za faks**

- 1. Izaberite **Fax** na početnom ekranu.
- 2. Izaberite **Menu** > **Fax Report**.
- 3. Izaberite izveštaj za štampanje, a zatim sledite uputstva na ekranu.

#### *Napomena:*

Možete promeniti format izveštaja. Na početnom ekranu izaberite *Setup* > *System Administration* > *Fax Settings* > *Output Settings*, a zatim promenite podešavanja za *Attach Image to Report* ili *Report Format*.

### **Povezane informacije**

- & ["Režim Fax" na strani 26](#page-25-0)
- & ["Fax Settings" na strani 34](#page-33-0)

### **Podešavanje automatskog štampanja izveštaja faksa**

Možete odrediti podešavanja za automatsko štampanje dolenavedenih izveštaja faksa.

### **Transmission Report**

Na početnom ekranu izaberite **Setup** > **System Administration** > **Fax Settings** > **User Default Settings** > **Transmission Report**, a zatim izaberite **Print** ili **Print on Error**.

#### *Napomena:*

Za promenu podešavanja u toku slanja faksa pritisnite *Menu*na gornjem ekranu faksa, a zatim izaberite *Fax Send Settings* > *Transmission Report*.

### **Forwarding Report**

Na početnom ekranu izaberite **Setup** > **System Administration** > **Fax Settings** > **Output Settings** > **Forwarding Report**, a zatim izaberite **Print** ili **Print on Error**.

### <span id="page-110-0"></span>**Fax Log**

Na početnom ekranu izaberite **Setup** > **System Administration** > **Fax Settings** > **Output Settings** > **Fax Log Auto Print**, a zatim izaberite **On(Every 30)** ili **On(Time)**.

### **Povezane informacije**

- & ["Režim Fax" na strani 26](#page-25-0)
- & ["Fax Settings" na strani 34](#page-33-0)

### **Podešavanje bezbednosti za upotrebu faksa**

Možete odrediti bezbednosna podešavanja kako biste sprečili slanje faksa pogrešnom primaocu ili curenje ili gubitak primljenih dokumenata. Takođe možete da izbrišete rezervne kopije podataka sa faksa.

- 1. Izaberite **Setup** na početnom ekranu.
- 2. Izaberite **System Administration** > **Fax Settings** > **Security Settings**.
- 3. Izaberite meni, a zatim odredite podešavanja.

### **Povezane informacije**

◆ ["Fax Settings" na strani 34](#page-33-0)

### **Provera zadataka faksa**

### **Obaveštenje o neobrađenim primljenim faksovima**

Kada postoje neobrađeni primljeni dokumenti, broj neobrađenih zadataka je prikazan na ikoni režima faksa na početnom ekranu. Definiciju "neobrađenog" potražite u tabeli u nastavku.

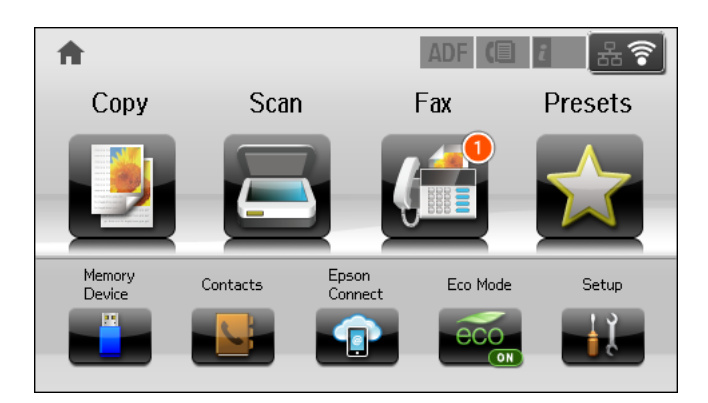

### *Napomena:*

Ako koristite više od jednog izlaznog podešavanja faksa, broj neobrađenih zadataka može da bude prikazan kao "2" ili "3" čak i ako je samo jedan faks primljen. Na primer, ako ste podesili čuvanje faksova u prijemnom sandučetu i na računaru i jedan faks je primljen, broj neobrađenih zadataka je prikazan kao "2" ako faks nije sačuvan u prijemnom sandučetu i na računaru.

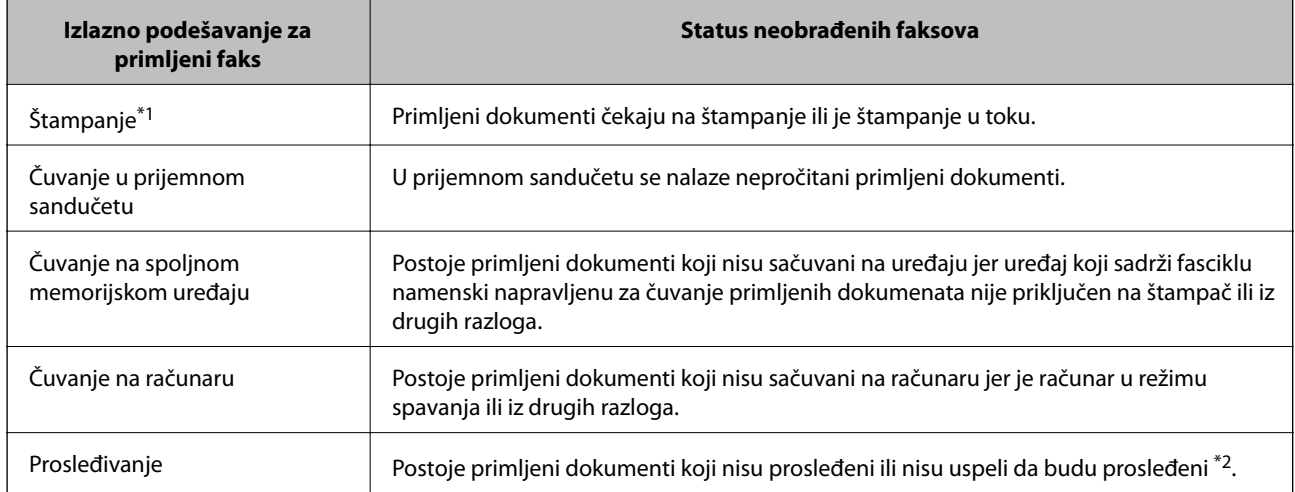

- \*1 : Kada niste podesili nijedno izlazno podešavanje faksa ili kada ste podesili štampanje primljenih dokumenata uz njihovo čuvanje na spoljnom memorijskom uređaju ili na računaru.
- \*2 : Kada ste podesili čuvanje dokumenata koji nisu mogli da budu prosleđeni u prijemnom sandučetu, postoje nepročitani dokumenti koji nisu uspeli da budu prosleđeni u prijemno sanduče. Kada ste podesili štampanje dokumenata koji nisu uspeli da budu prosleđeni, štampanje nije završeno.

### **Povezane informacije**

- & ["Čuvanje primljenih faksova u prijemnom sandučetu" na strani 105](#page-104-0)
- & ["Čuvanje primljenih faksova na spoljnom memorijskom uređaju" na strani 107](#page-106-0)
- & ["Čuvanje primljenih faksova na računar" na strani 107](#page-106-0)
- & ["Prosleđivanje primljenih faksova" na strani 108](#page-107-0)
- & ["Provera primljenih faksova na LCD ekranu" na strani 106](#page-105-0)
- & "Provera zadataka faksa koji su u toku" na strani 112

### **Provera zadataka faksa koji su u toku**

Možete proveriti, otkazati, odštampati, ponovo poslati ili izbrisati sledeće dokumente sa faksa.

- ❏ Primljene dokumente koji još uvek nisu odštampani.
- ❏ Dokumente koji još uvek nisu poslati.
- ❏ Dokumente sačuvane pomoću funkcije **Polling Send** ili **Store Fax Data**.
- ❏ Dokumente čije slanje nije uspelo (ako ste omogućili **Save Failure Data**)
- ❏ Primljene dokumente koji nisu sačuvani na računaru ili spoljnom memorijskom uređaju.
- 1. Pritisnite dugme  $\mathbf{i}$ .
- 2. Izaberite **Job Monitor**, a zatim izaberite **Communication Job** ili **Print Job**.
- 3. Izaberite zadatak za proveru.

### **Provera istorije zadataka faksa**

Možete proveriti istoriju poslatih i primljenih zadataka faksa. Evidencije primljenih faksova uključuju primljene dokumente tako da možete ponovo da ih odštampate. Možete da odštampate ili ponovo pošaljete poslate dokumente iz evidencije slanja.

- 1. Pritisnite dugme  $\mathbf{i}$ .
- 2. Izaberite **Job History**, a zatim izaberite **Receive Job** ili **Send Job**.
- 3. Izaberite zadatak za proveru.

### *Napomena:*

Svi primljeni dokumenti čuvaju se u *Job History*, tako da možete ponovo da ih odštampate, ali se brišu hronološkim redosledom kada u štampaču nestane memorije.

### **Provera primljenih dokumenata u prijemnom sandučetu**

Možete proveriti primljene dokumenta koji se čuvaju u prijemnom sandučetu štampača.

- 1. Pritisnite dugme  $\mathbf{i}$ .
- 2. Izaberite **Job Storage**, a zatim izaberite **Inbox**.

### *Napomena:*

Pritisnite *Menu* za prikaz menije za štampanje ili brisanje svih dokumenata iz prijemnog sandučeta.

3. Izaberite faks za proveru.

Biće prikazan sadržaj dokumenta.

### *Napomena:*

❏ Pritisnite *Menu*, a zatim izaberite *Details* da biste videli detaljne informacije kao što su datum, vreme i pošiljalac.

❏ Štampač ne može da šalje i prima faksove kada je memorija puna. Preporučujemo brisanje pregledanih ili odštampanih dokumenata.

## **Provera statusa kertridža sa mastilom i kutije za održavanje.**

Na kontrolnoj tabli računara možete da proverite približne nivoe boje i vek trajanja kutije za održavanje.

### **Provera statusa kertridža sa mastilom i kutije za održavanje – kontrolna tabla.**

- 1. Pritisnite dugme  $\mathbf{i}$  na kontrolnoj tabli.
- 2. Izaberite **Printer Information**.

```
Napomena:
Indikator na krajnje desnoj strani pokazuje slobodan prostor u kutiji za održavanje.
```
### **Provera statusa kertridža sa mastilom i kutije za održavanje – Windows**

- 1. Pristupite prozoru drajvera štampača.
- 2. Kliknite na **EPSON Status Monitor 3** na kartici **Održavanje**, a zatim kliknite na **Detalji**.

#### *Napomena:*

Ako je *EPSON Status Monitor 3* onemogućen, kliknite na *Proširena podešavanja* na kartici *Održavanje*, a zatim izaberite *Uključi EPSON Status Monitor 3*

### **Povezane informacije**

& ["Drajver za štampač za Windows" na strani 142](#page-141-0)

### **Provera statusa kertridža sa mastilom i kutije za održavanje – Mac OS X**

- 1. Pokrenite funkciju drajvera štampača:
	- $\Box$  Mac OS X v10.6.x do v10.9.x

Izaberite **Željene postavke sistema** u meniju > **Štampači i skeneri** (ili **Štampanje i skeniranje**, **Štampanje i faks**), a zatim izaberite štampač. Kliknite na **Opcije i potrošni materijal** > **Uslužni program** > **Otvori uslužni program štampača**.

<span id="page-114-0"></span>❏ Mac OS X v10.5.8

Izaberite **Podešavanja sistema** u meniju > **Štampanje i skeniranje** i izaberite štampač. Kliknite na **Otvori red za štampanje** > **Uslužni program**.

2. Kliknite na **EPSON Status Monitor**.

## **Šifre kertridža sa bojom**

Epson preporučuje da koristite originalne Epson kertridže sa bojom. Kompanija Epson ne može garantovati za kvalitet boje koja nije originalna. Upotreba boje koja nije originalna može izazvati oštećenja koja garancija kompanije Epson ne obuhvata, a u određenim okolnostima može izazvati nepredviđeno ponašanje štampača. Informacije o nivoima neoriginalne boje se možda neće prikazati.

Slede kodovi za originalne Epson kertridže sa mastilom.

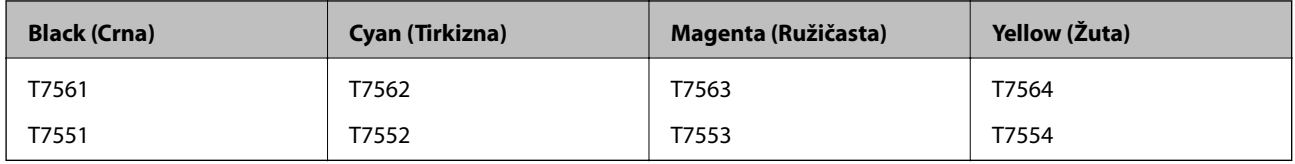

#### *Napomena:*

❏ Nisu svi kertridži dostupni u svim regionima.

❏ Korisnici u Evropi mogu naći informacije o kapacitetima kertridža sa mastilom kompanije Epson na sledećem veb-sajtu. <http://www.epson.eu/pageyield>

## **Mere predostrožnosti prilikom rukovanja kertridžima sa bojom**

Pročitajte dolenavedena uputstva pre zamene kertridža sa bojom.

### **Mere opreza pri rukovanju**

- ❏ Čuvajte kertridže sa mastilom na sobnoj temperaturi i nemojte ga izlagati direktnom sunčevom zračenju.
- ❏ Epson preporučuje da kertridž sa bojom upotrebite pre datuma koji je odštampan na pakovanju.
- ❏ Za najbolje rezultate, kertridž sa bojom iskoristite u roku od šest meseci od instalacije.
- ❏ Nakon unošenja kertridža sa bojom iz hladne prostorije za skladištenje, ostavite ga najmanje tri sata na sobnoj temperaturi da se zagreje.
- ❏ Nemojte dodirivati delove koji su prikazani na ilustraciji. To može onemogućiti normalan rad i štampanje.

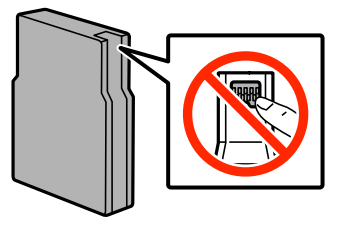

- ❏ Postavite sve kertridže sa bojom. U suprotnom, nećete moći da štampate.
- ❏ Držač kertridža sa bojom nemojte da pomerate rukom. U suprotnom možete da oštetite štampač.
- ❏ Nemojte isključivati štampač tokom punjenja bojom. Ako se punjenje bojom ne završi, možda nećete biti moći da štampate.
- ❏ Nemojte ostavljati štampač sa izvađenim kertridžima sa bojom. Ako to učinite, boja koja je preostala u mlaznicama glave za štampanje može da se osuši i nećete moći da štampate.
- ❏ Ako je potrebno da privremeno izvadite kertridž, obavezno zaštitite oblast za dovod boje od prljavštine i prašine. Kertridže sa bojom čuvajte u istom okruženju kao i štampač. Otvor za dovod boje je opremljen ventilom predviđenim za zadržavanje ispuštanja viška boje, pa nema potrebe da dodajete svoje poklopce ili čepove.
- ❏ Moguće je da na izvađenim kertridžima oko otvora za dovod boje bude boje, zato vodite računa da prilikom vađenja kertridža boja ne dospe na okolne površine.
- ❏ Ovaj štampač koristi kertridže sa mastilom opremljene zelenim čipom koji prati informacije kao što je količina preostalog mastila u svakom od kertridža. To znači da čak i ako je kertridž izvađen iz štampača pre nego što je u potpunosti ispražnjen, možete ga i dalje koristiti nakon što ga vratite nazad u štampač.
- ❏ Da bi se postigao vrhunski kvalitet štampe i da bi se zaštitila glava za štampanje, promenljiva bezbednosna rezerva boje ostaje u kertridžu kad vas štampač obavesti da je potrebno da zamenite kertridž. Navedeni broj otisaka ne obuhvata ovu rezervu.
- ❏ Iako kertridži sa bojom mogu sadržati reciklirane materijale, to ne utiče na rad i učinak štampača.
- ❏ Specifikacije i izgled kertridža sa mastilom su podložni promeni radi unapređenja bez prethodnog obaveštenja.
- ❏ Nemojte rastavljati ili prepravljati kertridž sa bojom, jer u suprotnom možda nećete moći da štampate normalno.
- ❏ Nemojte da ispuštate kertridž niti da ga udarate o tvrde predmete, jer može doći do curenja boje.
- ❏ Kertridže koje ste dobili uz štampač ne možete da koristite za zamenu.
- ❏ Navedeni broj otisaka može se razlikovati zavisno od slika koje štampate, tipa papira koji koristite, učestalosti štampanja, kao i ambijentalnih uslova, kao što je temperatura.

### **Potrošnja mastila**

- ❏ Da bi se održao optimalan rad glave za štampanje, malo boje se troši iz svih kertridža, ne samo tokom štampanja već i tokom operacija održavanja, kao što je čišćenje glave za štampanje.
- ❏ Prilikom monohromatskog štampanja ili štampanja u nijansama sive mogu se koristiti druge boje umesto crne, u zavisnosti od tipa papira ili podešavanja kvaliteta štampanja. Razlog je to što se za dobijanje crne boje koristi mešavina boja.
- ❏ Kertridži sa bojom koje ste dobili uz proizvod delimično se troše prilikom početnog podešavanja. Kako bi se dobili otisci visokog kvaliteta, glava za štampanje u štampaču će se potpuno napuniti bojom. Ovaj jednokratni proces troši određenu količinu boje, pa ćete zato sa ovim kertridžima možda dobiti manji broj otisaka u odnosu na naredne kertridže sa bojom.

## **Zamena kertridža sa bojom**

1. Otvorite prednji poklopac.

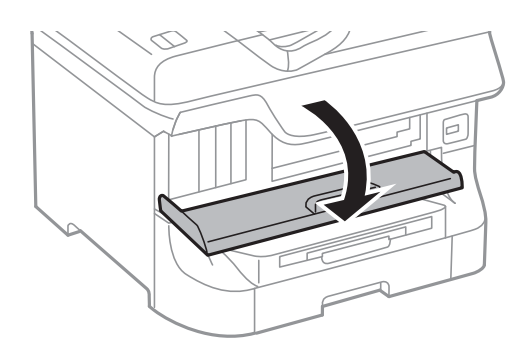

2. Gurnite kertridž sa bojom koji želite da zamenite. Kertridž će blago iskočiti.

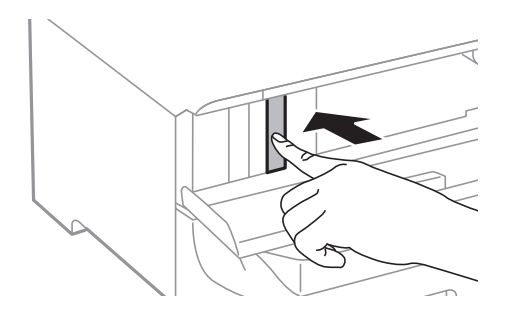

3. Izvadite kertridž sa mastilom iz štamača.

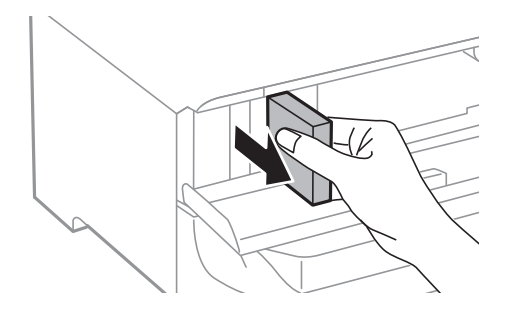

4. Izvadite novi kertridž sa mastilom iz pakovanja.

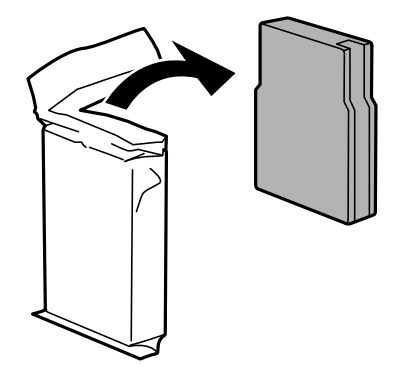

<span id="page-117-0"></span>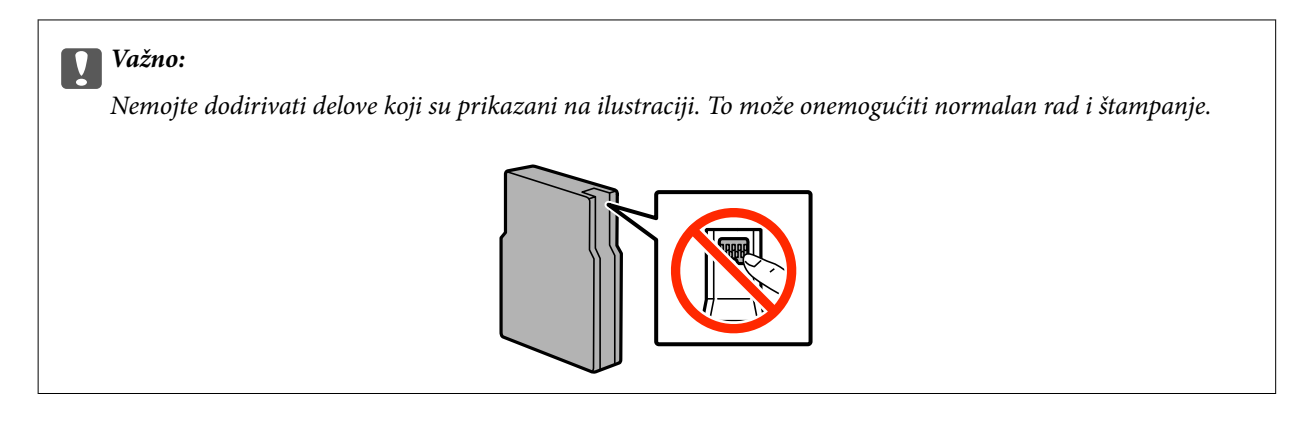

5. Protresite kertridž horizontalno 5 sekundi, pomerajući ga 10 cm napred-nazad 15 puta.

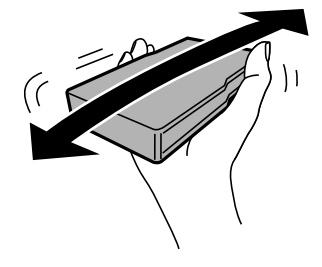

6. Ubacite kertridž u štampač dok ne škljocne.

#### *Napomena:*

Ako je opcija *Check* prikazana na kontrolnoj tabli, pritisnite je da biste proverili da li su kertridži pravilno instalirani.

7. Zatvorite prednji poklopac.

### **Povezane informacije**

- & ["Šifre kertridža sa bojom" na strani 115](#page-114-0)
- & ["Mere predostrožnosti prilikom rukovanja kertridžima sa bojom" na strani 115](#page-114-0)

## **Šifra kutije za održavanje**

Epson preporučuje da koristite originalne Epson kutije za održavanje.

Sledi šifra za originalnu Epson kutiju za održavanje.

T6712

## **Mere predostrožnosti prilikom rukovanja kutije za održavanje**

Pročitajte dolenavedena uputstva pre zamene kutije za održavanje.

- ❏ Nemojte dodirivati zeleni IC čip sa strane kutije za održavanje. To može onemogućiti normalan rad i štampanje.
- ❏ Nemojte uklanjati zaštitu na vrhu kutije; u suprotnom može doći do curenja.

- ❏ Nemojte da naginjete korišćenu kutiju za održavanje sve dok je ne odložite u plastičnu kesu koju nakon toga zatvorite, jer boja može da iscuri.
- ❏ Kutiju za održavanje držite podalje od direktne sunčeve svetlosti.
- ❏ Nemojte da menjate kutiju za održavanje tokom štampanja, jer se može desiti da boja iscuri.
- ❏ Nemojte ponovo da koristite kutiju za održavanje koju ste izvadili i koju niste koristili duži vremenski period. Boja u kutiji se stvrdnula i kutija ne može više da upija boju.

## **Zamena kutije za održavanje**

U nekim ciklusima štampanja može se desiti da se veoma mala količina suvišne boje prikupi u kutiji za održavanje. Da bi se sprečilo curenje iz kutije za održavanje, štampač je projektovan tako da prestane da štampa kad kapacitet upijanja kutije za održavanje dostigne granicu. Da li će to i koliko često biti potrebno zavisi od broja stranica koje štampate, tipa materijala koji štampate i broja ciklusa čišćenja koje štampač obavlja. Zamenite kutiju za održavanje kada vam to bude naloženo. Epson alatka za nadgledanje statusa, vaš LCD ili lampice na kontrolnoj tabli će vas obavestiti kada bude potrebna zamena ovog dela. To što je potrebno zameniti kutiju ne znači da je vaš štampač prestao da radi u skladu sa svojim specifikacijama. Zato garancija kompanije Epson ne obuhvata trošak ove zamene. To je deo koji može da servisira korisnik.

#### *Napomena:*

Kada kutija za održavanje bude puna, nećete moći da štampate dok se ne zameni, kako bi se izbeglo curenje boje. Međutim, moći ćete da vršite radnje kao što su slanje faksa i čuvanje podataka na spoljni USB uređaj.

1. Izvadite novu kutiju za održavanje iz ambalaže.

### c*Važno:*

- ❏ Nemojte dodirivati zeleni IC čip sa strane kutije za održavanje. To može onemogućiti normalan rad i štampanje.
- ❏ Nemojte uklanjati zaštitu na vrhu kutije; u suprotnom može doći do curenja.

#### *Napomena:*

Uz novu kutiju za održavanje priložena je providna kesica za staru kutiju.

2. Otvorite zadnji poklopac 1.

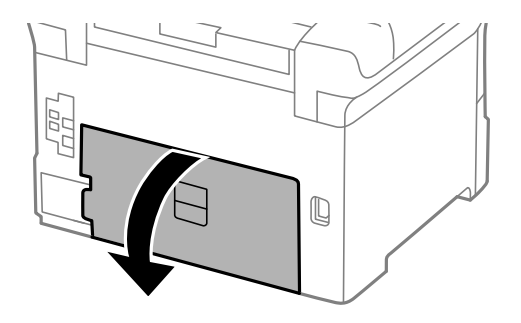

<span id="page-119-0"></span>3. Izvadite iskorišćenu kutiju za održavanje.

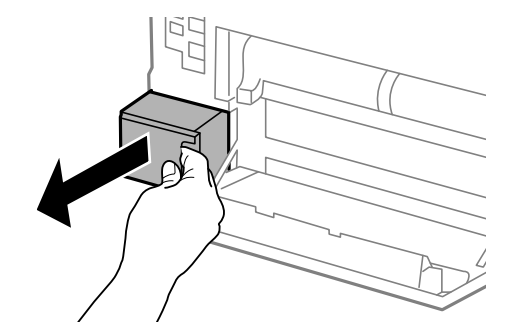

4. Stavite iskorišćenu kutiju za održavanje u providnu kesicu koja je bila priložena uz novu kutiju za održavanje i zatvorite je.

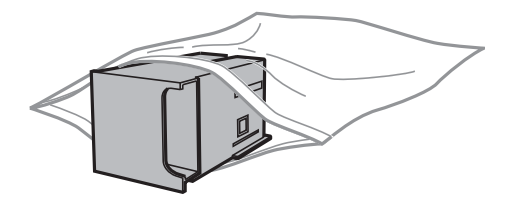

### c*Važno:*

- ❏ Nemojte uklanjati zaštitu sa vrha kutije za održavanje.
- ❏ Nemojte da naginjete korišćenu kutiju za održavanje sve dok je ne odložite u plastičnu kesu koju nakon toga zatvorite, jer boja može da iscuri.
- 5. Ubacite novu kutiju za održavanje u štampač.
- 6. Zatvorite zadnji poklopac 1.

### **Povezane informacije**

- & ["Šifra kutije za održavanje" na strani 118](#page-117-0)
- & ["Mere predostrožnosti prilikom rukovanja kutije za održavanje" na strani 118](#page-117-0)

## **Šifre za Valjci za održavanje**

Epson preporučuje da koristite originalne Epson valjci za održavanje.

Slede njihove šifre.

Valjci za održavanje za kaseta za papir 1: S990011

Valjci za održavanje za kasete za papir 2 do 4: S990021

## **Zamena Valjci za održavanje u Kaseta za papir 1**

Postoje dva mesta za zamenu valjci za održavanje: Na zadnjem delu štampača (dva valjka) i na kaseta za papir (jedan valjak).

1. Izvadite nove valjci za održavanje iz pakovanja.

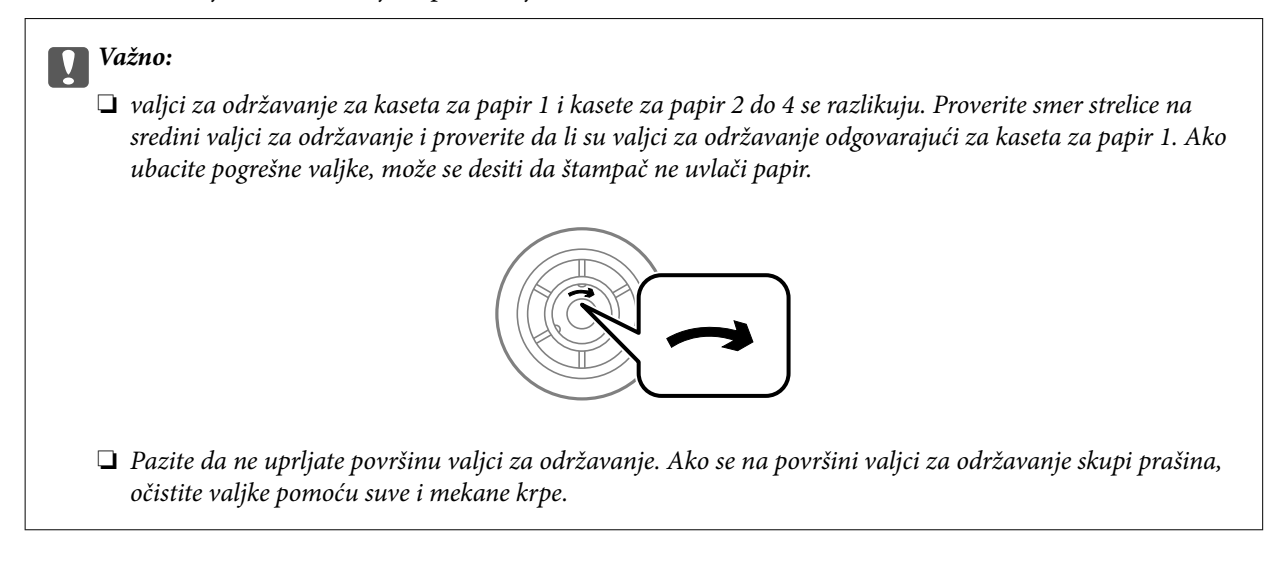

- 2. Isključite štampač pritiskom na dugme  $\mathcal{O}$ , a zatim iskopčajte kabl za napajanje.
- 3. Izvucite kaseta za papir 1.

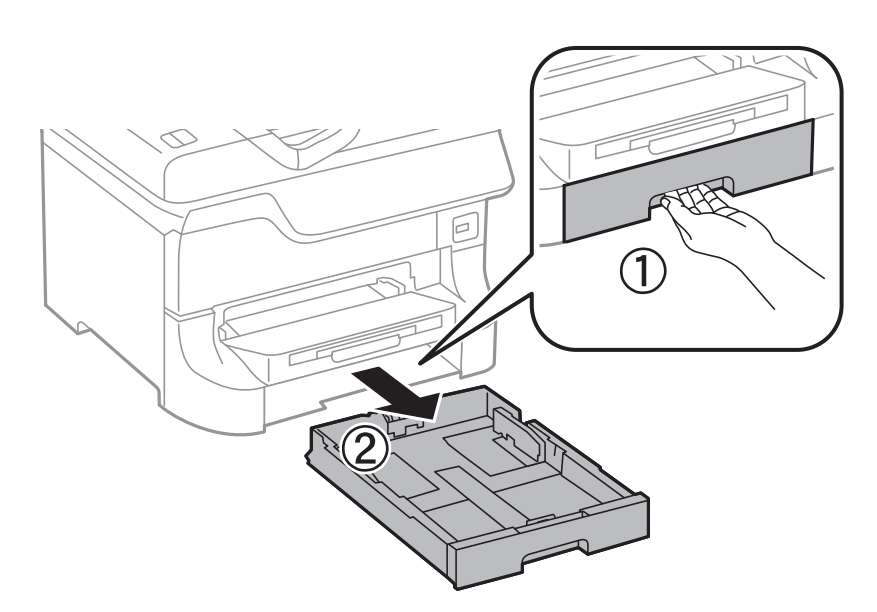

4. Zarotirajte štampač i otvorite zadnji poklopac 1.

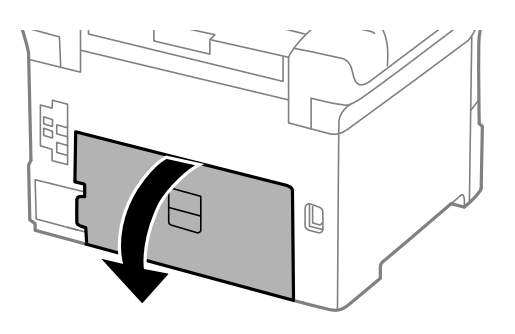

5. Izvucite zadnji poklopac 2.

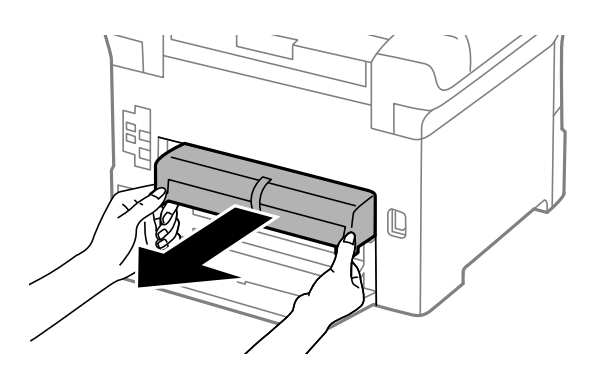

6. Uklonite poklopac sa zadnjeg dela štampača.

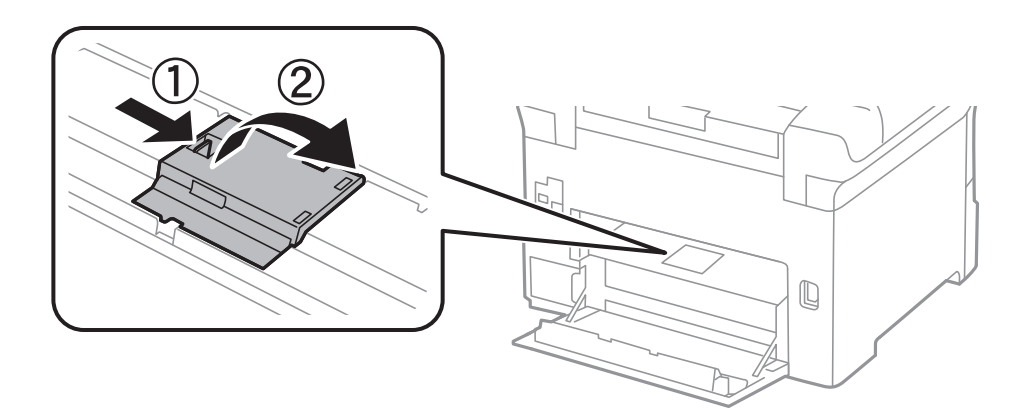

7. Izvucite dva iskorišćena valjci za održavanje i izvadite ih.

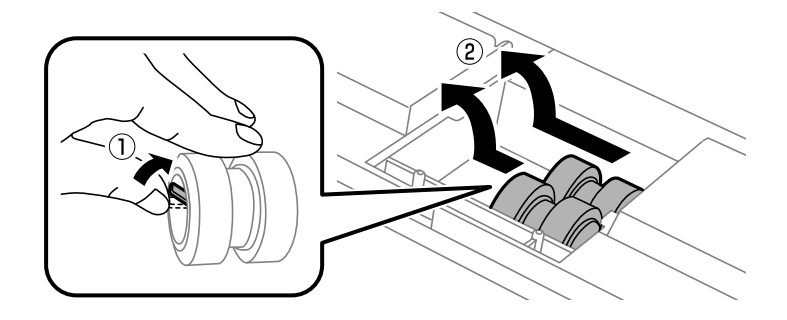

8. Ubacite dva nova valjci za održavanje i sačekajte klik koji znači da su na pravilnom mestu..

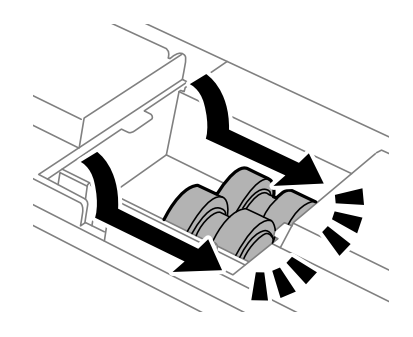

#### *Napomena:*

Ubacite valjci za održavanje tako što ćete ih okretati da biste ih ravnomerno ubacili.

9. Ponovo postavite poklopac unutar zadnjeg dela štampača.

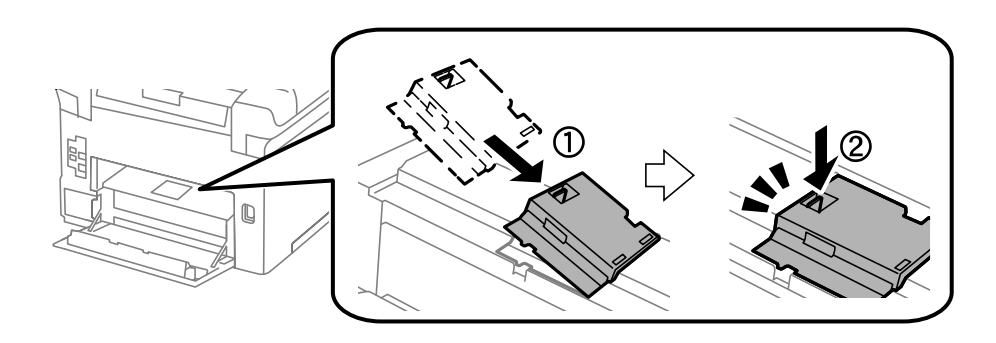

10. Podignite valjak za održavanje za kaseta za papir tako što ćete ga rotirati i izvlačiti nagore, a zatim ga izvadite.

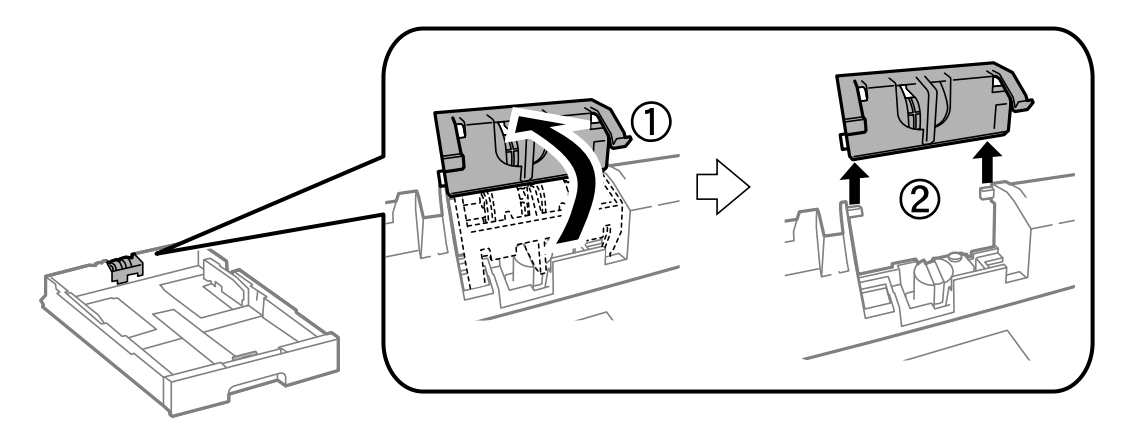

11. Instalirajte novi valjak za održavanje u kaseta za papir.

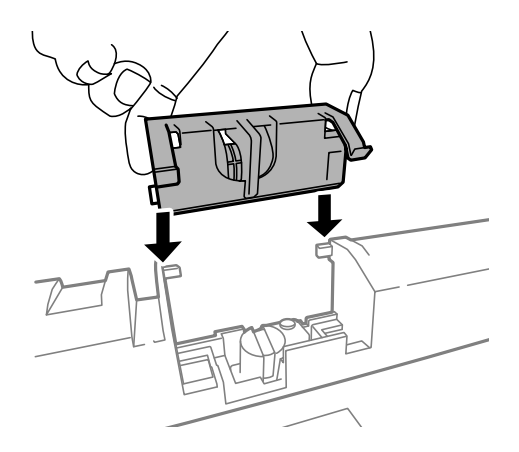

12. Držite čvrsto valjak za održavanje.

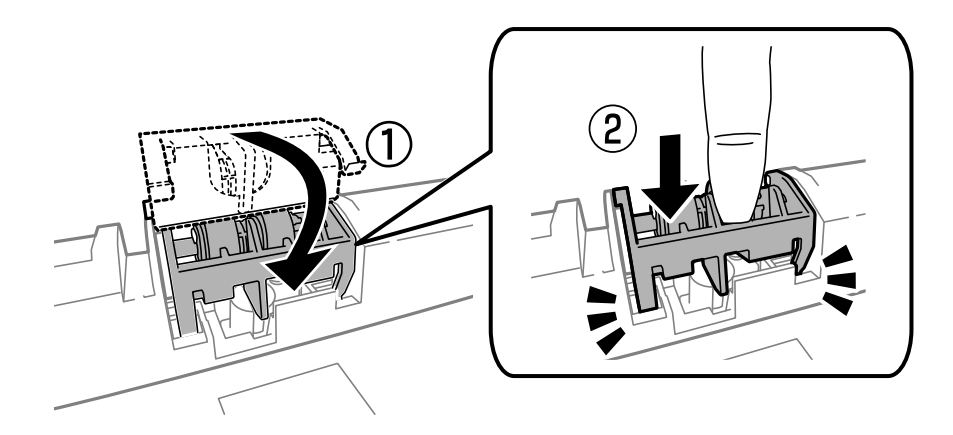

- 13. Ubacite zadnji poklopac 2, zatvorite zadnji poklopac 1, a zatim ubacite kaseta za papir.
- 14. Uključite štampač, izaberite **Setup** > **Maintenance** > **Maintenance Roller Information** > **Reset Maintenance Roller Counter**, a zatim izaberite kaseta za papir u kojoj ste zamenili valjci za održavanje.

### **Povezane informacije**

& ["Šifre za Valjci za održavanje" na strani 120](#page-119-0)

## **Zamena Valjci za održavanje u Kasete za papir 2 do 4**

Postoje dva mesta za zamenu valjci za održavanje: Na zadnjem delu štampača (dva valjka) i na kaseta za papir (jedan valjak).

1. Izvadite nove valjci za održavanje iz pakovanja.

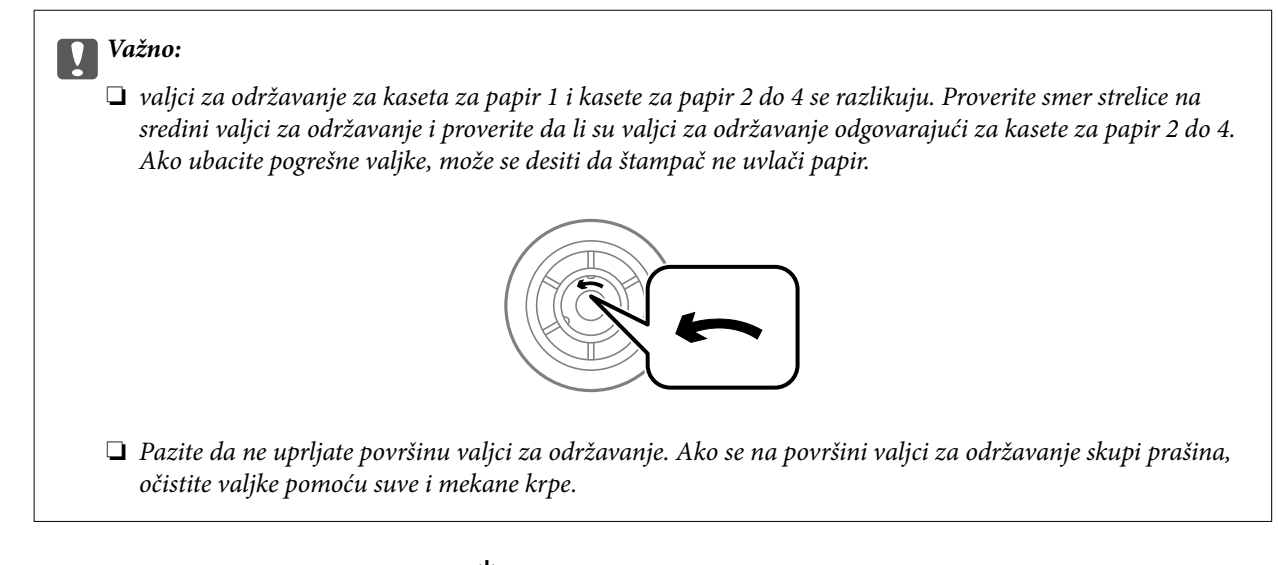

- 2. Isključite štampač pritiskom na dugme  $\mathcal{O}$ , a zatim iskopčajte kabl za napajanje.
- 3. Izvucite kaseta za papir za koju želite da zamenite valjke.

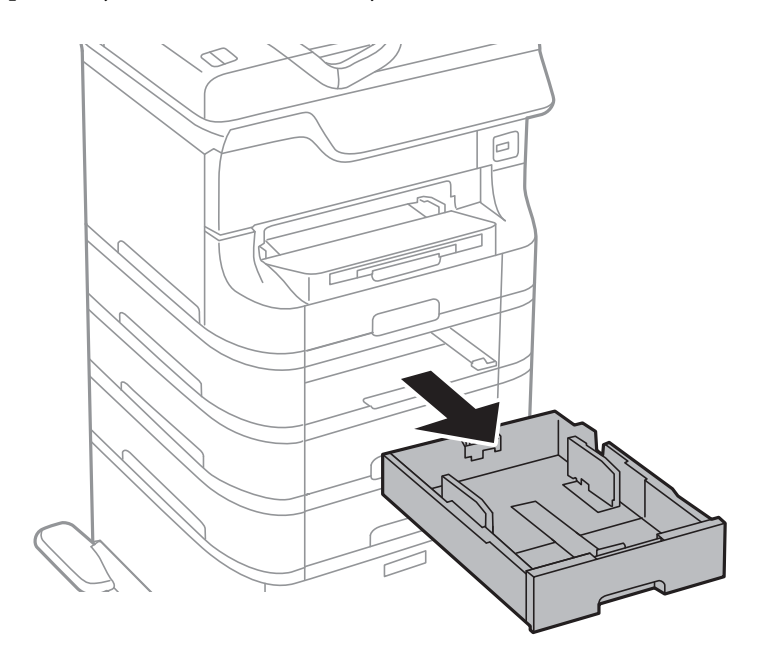

4. Zarotirajte štampač, a zatim otvorite zadnji valjak štampača.

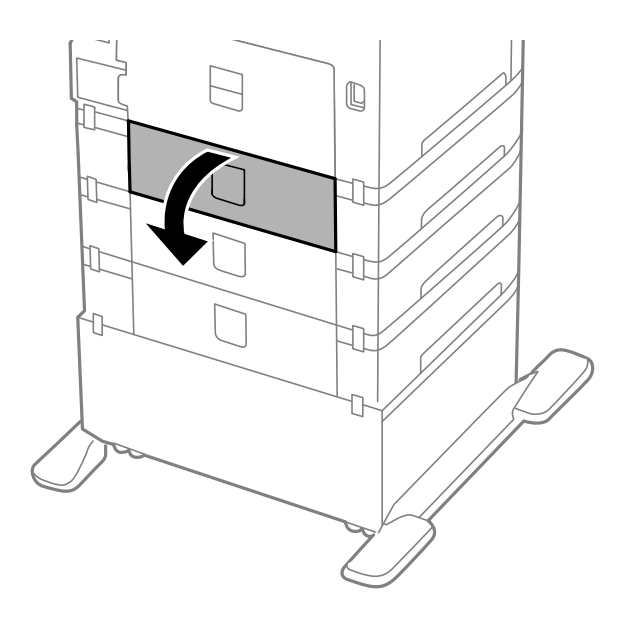

5. Uklonite šrafove šrafcigerom i skinite poklopac sa zadnjeg dela unutar štampača.

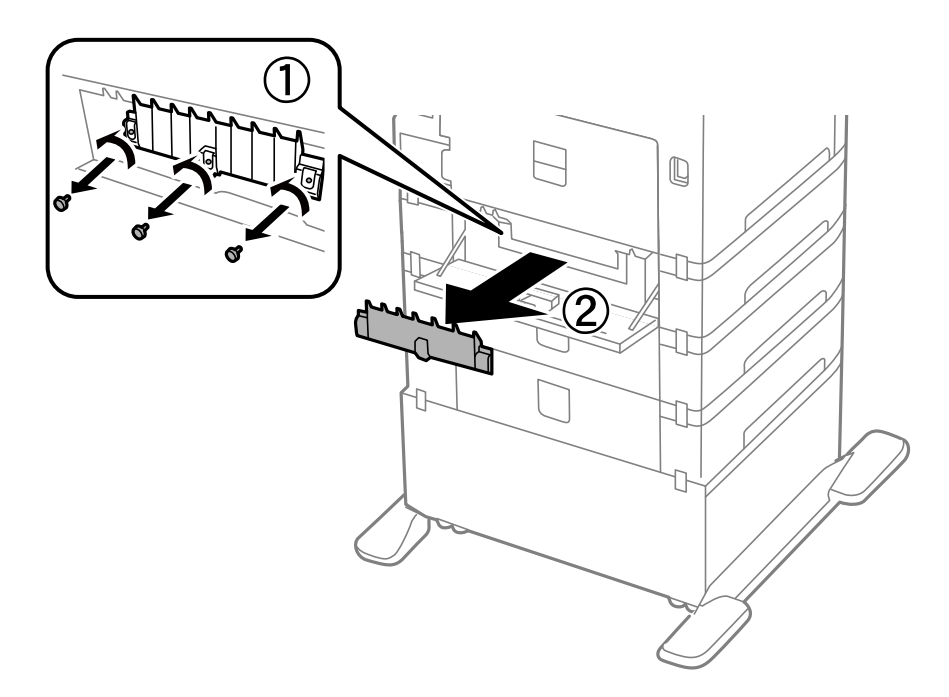

6. Izvucite dva iskorišćena valjci za održavanje i oba ih izvadite.

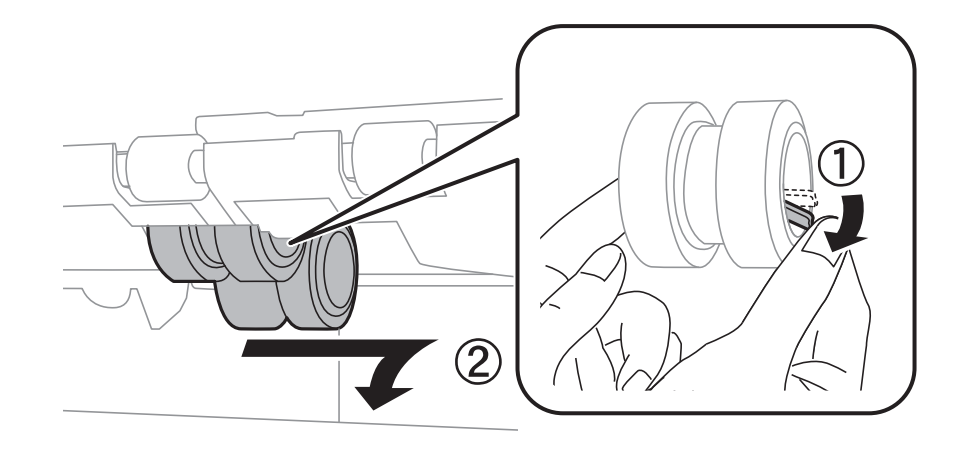

7. Ubacite dva nova valjci za održavanje i sačekajte klik koji znači da su na pravilnom mestu..

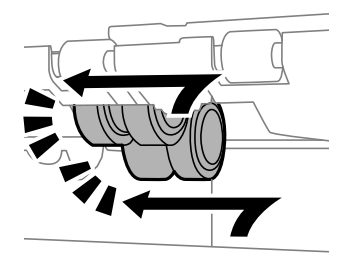

### *Napomena:* Ubacite valjci za održavanje tako što ćete ih okretati da biste ih ravnomerno ubacili.

8. Podignite valjak za održavanje za kaseta za papir tako što ćete ga rotirati i izvlačiti nagore, a zatim ga izvadite.

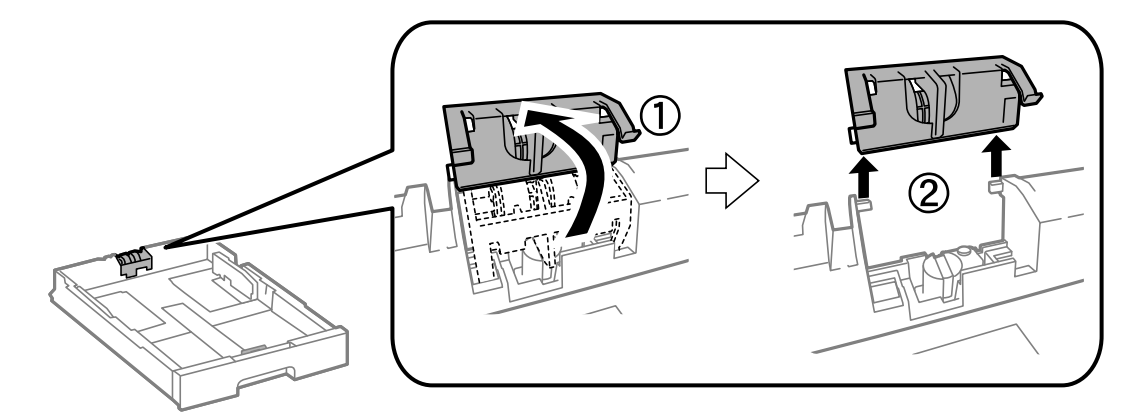

9. Instalirajte novi valjak za održavanje u kaseta za papir.

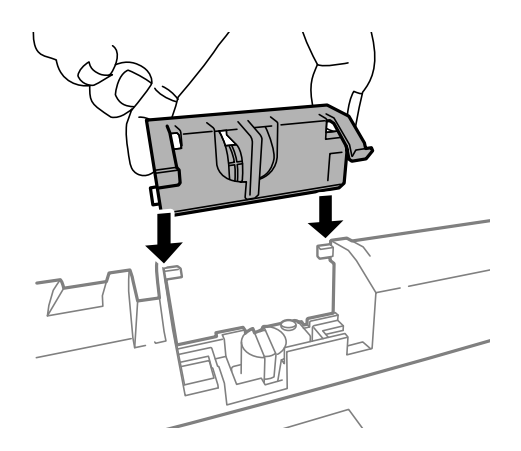

10. Držite čvrsto valjak za održavanje.

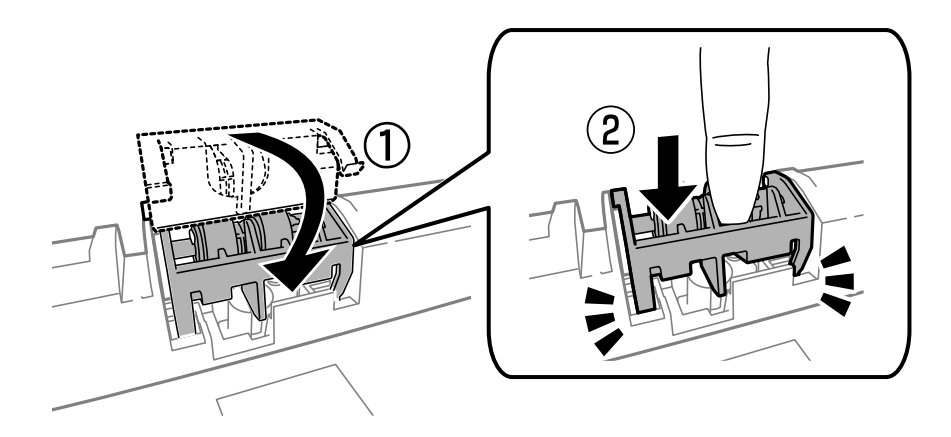

- 11. Pričvrstite šrafove da biste ponovo postavili poklopac i zatvorite zadnji valjak.
- 12. Ubacite kaseta za papir.
- 13. Uključite štampač, izaberite **Setup** > **Maintenance** > **Maintenance Roller Information** > **Reset Maintenance Roller Counter**, a zatim izaberite kaseta za papir u kojoj ste zamenili valjci za održavanje.

### **Povezane informacije**

& ["Šifre za Valjci za održavanje" na strani 120](#page-119-0)

## **Privremeno štampanje crnom bojom**

Kada se boje potroše, a crne boje još uvek ima, možete nastaviti da štampate kratko vreme koristeći samo crnu boju.

- ❏ Tip papira: običan papir, Koverat
- ❏ Boja: **Sivo nijansiranje**
- ❏ EPSON Status Monitor 3: Omogućeno (samo za Windows)

Pošto je ova funkcija dostupna na oko pet dana, zamenite potrošeni kertridž sa mastilom što je pre moguće.

#### *Napomena:*

- ❏ Ako je *EPSON Status Monitor 3* onemogućen, pristupite drajveru štampača, kliknite na *Proširena podešavanja* na kartici *Održavanje* i izaberite *Uključi EPSON Status Monitor 3*.
- ❏ Period dostupnosti se razlikuje i zavisi od uslova korišćenja.

### **Privremeno štampanje crnom bojom – Windows**

1. Kada se prikaže sledeći prozor, otkažite štampanje.

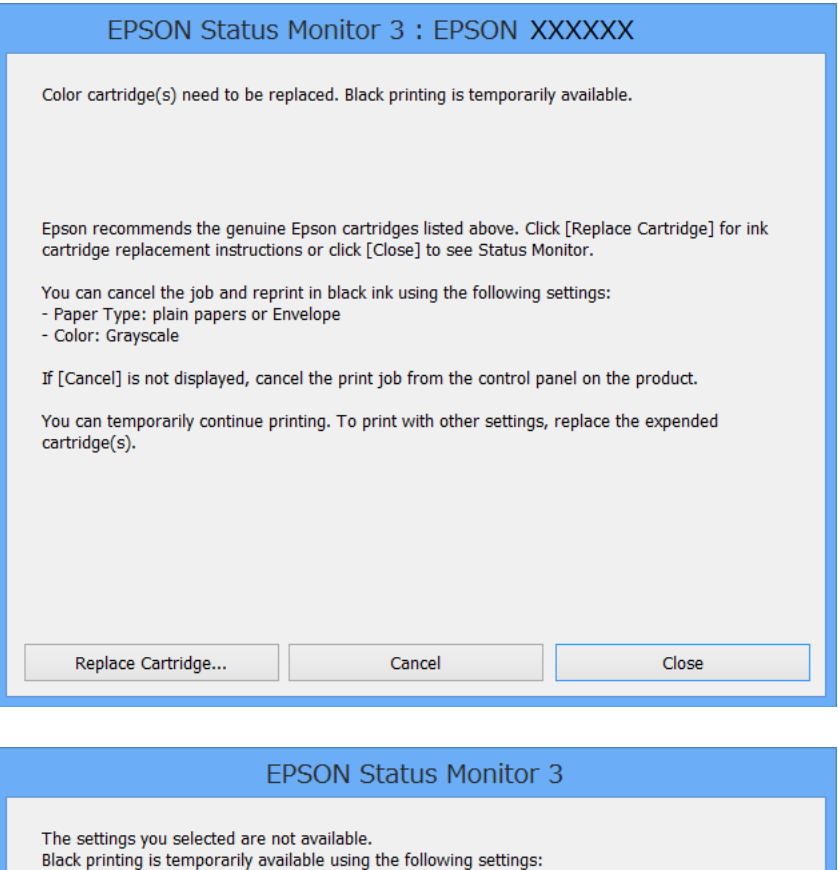

#### *Napomena:*

Ako ne možete da otkažete štampanje sa računara, otkažite koristeći kontrolnu tablu štampača.

To print with other settings, please replace the expended cartridge(s).

- 2. Pristupite prozoru drajvera štampača.
- 3. Izaberite **običan papir** ili **Koverat** za podešavanje **Vrsta papira** na kartici **Glavni**.

- Paper Type: plain papers or Envelope

- Color: Grayscale

4. Izaberite **Sivo nijansiranje**.

**Cancel Print** 

- 5. Odredite ostale opcije na karticama **Glavni** i **Još opcija** po potrebi i kliknite na **U redu**.
- 6. Kliknite na **Odštampaj**.
- 7. Kliknite na **Štampaj u crnoj boji** u prikazanom prozoru.

### **Povezane informacije**

- & ["Ubacivanje papira u Kaseta za papir" na strani 42](#page-41-0)
- & ["Ubacivanje papira u Zadnji mehanizam za uvlačenje papira" na strani 44](#page-43-0)
- & ["Ubacivanje papira u Prednji otvor za uvlačenje papira" na strani 46](#page-45-0)
- & ["Osnove štampanja Windows" na strani 57](#page-56-0)

### **Privremeno štampanje crnom bojom – Mac OS X**

#### *Napomena:*

Da biste ovu funkciju koristili u mreži, povežite se sa sistemom *Bonjour*.

- 1. Kliknite na ikonu štampača na traci **Dock**.
- 2. Otkažite zadatak.
	- $\Box$  Mac OS X v10.8 x do Mac OS X v10.9 x

Kliknite **iz pored pokazivača toka.** 

❏ Mac OS X v10.5.8 do v10.7.x

### Kliknite na **Izbriši**.

#### *Napomena:*

Ako ne možete da otkažete štampanje sa računara, otkažite koristeći kontrolnu tablu štampača.

- 3. Izaberite **Željene postavke sistema** u meniju > **Štampači i skeneri** (ili **Štampanje i skeniranje**, **Štampanje i faks**), a zatim izaberite štampač. Kliknite na **Opcije i potrošni materijal** > **Opcije** (ili **Drajver**).
- 4. Izaberite **On** za podešavanje **Permit temporary black printing**.
- 5. Pristupite prozoru drajvera štampača.
- 6. Izaberite **Podešavanje štampe** u iskačućem meniju.
- 7. Izaberite **običan papir** ili **Koverat** za podešavanje **Media Type**.
- 8. Izaberite **Sivo nijansiranje**.
- 9. Odredite ostale stavke po potrebi.
- 10. Kliknite na **Odštampaj**.

### **Povezane informacije**

- & ["Ubacivanje papira u Kaseta za papir" na strani 42](#page-41-0)
- & ["Ubacivanje papira u Zadnji mehanizam za uvlačenje papira" na strani 44](#page-43-0)
- & ["Ubacivanje papira u Prednji otvor za uvlačenje papira" na strani 46](#page-45-0)
- & ["Osnove štampanja Mac OS X" na strani 59](#page-58-0)

## **Štednja crne boje kada je preostane malo (samo za Windows)**

Kada preostane samo malo crne boje, a ostalih boja ima dovoljno, možete da koristite mešavinu ostalih boja kako biste napravili crnu. Možete da nastavite da štampate dok pripremate kertridž sa crnom bojom.

Sledeća funkcija je dostupna samo kada u drajveru štampača izaberete ova podešavanja.

- ❏ Vrsta papira: **običan papir**
- ❏ Kvalitet: **Standardno**
- ❏ EPSON Status Monitor 3: Omogućeno

#### *Napomena:*

- ❏ Ako je *EPSON Status Monitor 3* onemogućen, pristupite drajveru štampača, kliknite na *Proširena podešavanja* na kartici *Održavanje* i izaberite *Uključi EPSON Status Monitor 3*.
- ❏ Crna boja dobijena mešanjem izgleda malo drugačije od čiste crne. Pored toga, smanjena je brzina štampanja.
- ❏ Da bi se održao kvalitet glave za štampanje, troši se i crna boja.

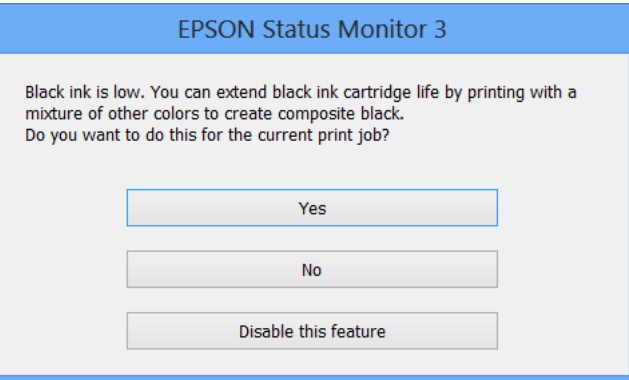

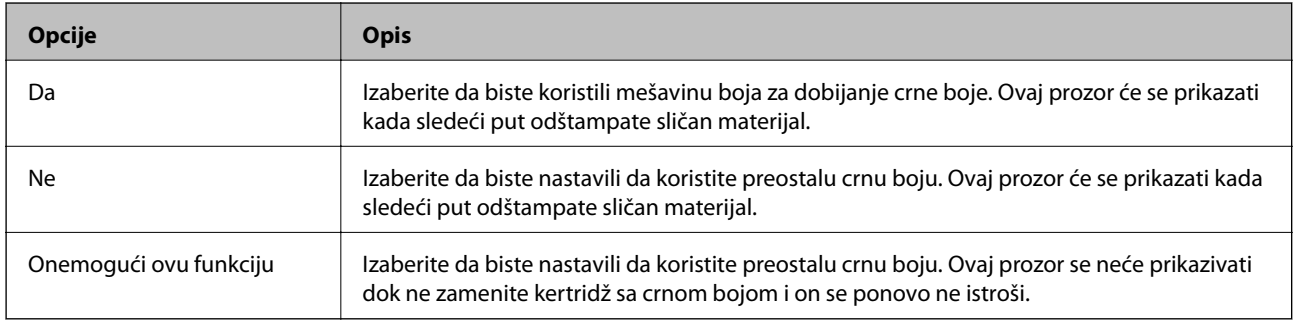

# **Poboljšavanje kvaliteta štampe i skeniranja**

## **Proveravanje i čišćenje glave za štampanje**

Ako su mlaznice začepljene, štampa bledi, vide se trake ili se pojavljuju neočekivane boje. Kada kvalitet štampe opadne, upotrebite funkciju provere mlaznica i proverite da li su mlaznice začepljene. Ako su mlaznice začepljene, očistite glavu za štampanje. Proveru mlaznica i čišćenje glave možete da obavite sa kontrolne table ili računara.

### c*Važno:*

Nemojte otvarati prednji poklopac niti isključivati štampač tokom čišćenja glave. Ako čišćenje glave nije završeno, možda nećete moći da štampate.

### *Napomena:*

- ❏ Pošto se za čišćenje glave za štampanje koristi određena količina boje, čistite glavu samo ako kvalitet opadne.
- ❏ Kada je nivo boje nizak, možda nećete moći da očistite glavu za štampanje. Zamenite odgovarajući kertridž sa bojom.
- ❏ Ukoliko se kvalitet štampanja e poboljša nakon što se četiri puta ponovi provera mlaznice i čišćenje glave, nemojte štampati najmanje šest sati, a zatim ponovo pokrenite proveru mlaznice i čišćenje glave, ukoliko to bude potrebno. Preporučujemo da isključite štampač. Ako se kvalitet ni tada ne popravi, kontaktirajte službu za podršku kompanije Epson.
- ❏ Da biste sprečili isušivanje glave za štampanje, uvek isključite štampač pritiskom na dugme P.
- ❏ Da bi glava za štampanje funkcionisala optimalno, preporučujemo vam da redovno odštampate po nekoliko stranica.

### **Proveravanje i čišćenje glave za štampanje – kontrolna tabla**

- 1. Ubacite običan papir formata A4 u štampač.
- 2. Izaberite **Setup** na početnom ekranu.
- 3. Izaberite **Maintenance** > **Print Head Nozzle Check**.
- 4. Pratite uputstva na ekranu za štampanje šablona za proveru mlaznica.

### *Napomena:*

Probni šablon se može razlikovati u zavisnosti od modela.

5. Uporedite kvalitet odštampanog šablona za proveru sa dolenavedenim primerom.

❏ Sve linije se štampaju: Mlaznice glave za štampanje nisu začepljene. Isključite funkciju provere mlaznica.

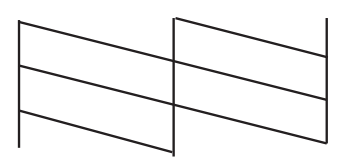

❏ Postoje prekinute linije i segmenti koji nedostaju: Moguće je da su mlaznice glave za štampanje začepljene. Pređite na sledeći korak.

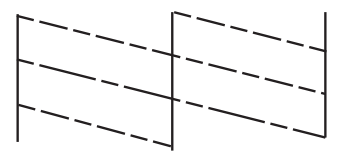

- 6. Pratite uputstva na ekranu da biste očistili glavu za štampanje.
- 7. Nakon završetka čišćenja, ponovo odštampajte šablon za proveru mlaznica. Ponavljajte čišćenje i štampanje šablona dok sve linije ne budu potpuno odštampane.

### **Proveravanje i čišćenje glave za štampanje – Windows**

- 1. Ubacite običan papir formata A4 u štampač.
- 2. Pristupite prozoru drajvera štampača.
- 3. Kliknite na **Provera mlaznica** na kartici **Održavanje**.
- 4. Sledite uputstva na ekranu.

### **Povezane informacije**

& ["Drajver za štampač za Windows" na strani 142](#page-141-0)

### **Proveravanje i čišćenje glave za štampanje – Mac OS X**

- 1. Postarajte se da se u kaseti za papir nalazi papir formata A4.
- 2. Pokrenite funkciju drajvera štampača:
	- ❏ Mac OS X v10.6.x do v10.9.x

Izaberite **Željene postavke sistema** u meniju > **Štampači i skeneri** (ili **Štampanje i skeniranje**, **Štampanje i faks**), a zatim izaberite štampač. Kliknite na **Opcije i potrošni materijal** > **Uslužni program** > **Otvori uslužni program štampača**.

❏ Mac OS X v10.5.8

Izaberite **Podešavanja sistema** u meniju > **Štampanje i skeniranje** i izaberite štampač. Kliknite na **Otvori red za štampanje** > **Uslužni program**.

- 3. Kliknite na **Provera mlaznica**.
- 4. Sledite uputstva na ekranu.

## **Poravnavanje glave za štampanje**

Ako primetite neusklađenost vertikalnih linija ili zamrljane slike, poravnajte glavu za štampanje.

### **Poravnavanje glave za štampanje - kontrolna tabla**

- 1. Ubacite običan papir formata A4 u štampač.
- 2. Izaberite **Setup** na početnom ekranu.
- 3. Izaberite **Maintenance** > **Print Head Alignment**.
- 4. Izaberite jedan od menija za poravnanje i sledite uputstva na ekranu da biste odštampali šablon za poravnanje.
	- ❏ Ruled Line Alignment: Izaberite ovo ako vertikalne linije ne izgledaju poravnato.
	- ❏ Vertical Alignment: Izaberite ovo ako otisci izgledaju zamagljeno.
	- ❏ Horizontal Alignment: Izaberite ovu opciju ako vidite horizontalne trake u jednakim razmacima.
- 5. Pratite uputstva na ekranu da biste poravnali glavu za štampanje.

#### *Napomena:*

Šabloni za poravnanje se možda neznatno razlikuju od stvarnih, ali postupak je isti.

❏ Ruled Line Alignment: Pronađite šablon sa najmanje vertikalnih linija koje nisu poravnate i unesite njegov broj.

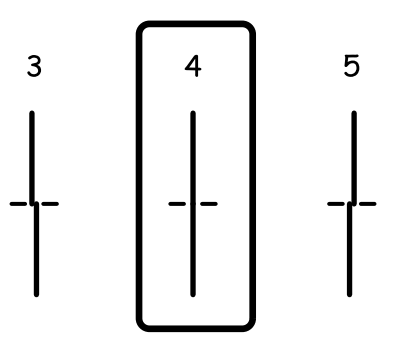

❏ Vertical Alignment: Pronađite najčistiju šaru u svakoj grupi i unesite njen broj.

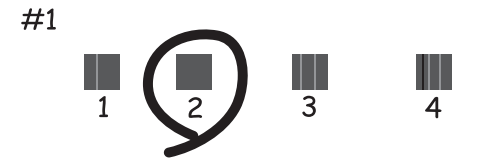

❏ Horizontal Alignment: Pronađite šare sa najmanje razmaka ili preklapanja u svakoj grupi i unesite njihove brojeve.

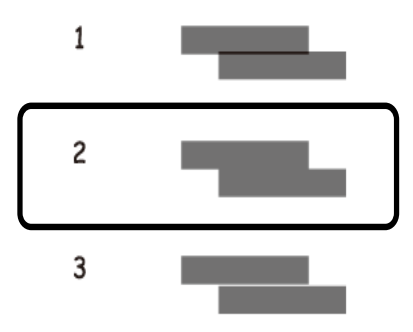

### **Poravnavanje glave za štampanje – Windows**

- 1. Ubacite običan papir formata A4 u štampač.
- 2. Pristupite prozoru drajvera štampača.
- 3. Kliknite na **Poravnanje glave za štampanje** na kartici **Održavanje**.
- 4. Sledite uputstva na ekranu.

### **Povezane informacije**

& ["Drajver za štampač za Windows" na strani 142](#page-141-0)

### **Poravnavanje glave za štampanje – Mac OS X**

- 1. Postarajte se da se u kaseti za papir nalazi papir formata A4.
- 2. Pokrenite funkciju drajvera štampača:
	- ❏ Mac OS X v10.6.x do v10.9.x

Izaberite **Željene postavke sistema** u meniju > **Štampači i skeneri** (ili **Štampanje i skeniranje**, **Štampanje i faks**), a zatim izaberite štampač. Kliknite na **Opcije i potrošni materijal** > **Uslužni program** > **Otvori uslužni program štampača**.

❏ Mac OS X v10.5.8

Izaberite **Podešavanja sistema** u meniju > **Štampanje i skeniranje** i izaberite štampač. Kliknite na **Otvori red za štampanje** > **Uslužni program**.

- 3. Kliknite na **Print Head Alignment**.
- 4. Sledite uputstva na ekranu.

## **Poboljšavanje horizontalnih pruga**

Ako otisci sadrže horizontalne trake ili pruge nakon što pokušate **Print Head Cleaning** i **Horizontal Alignment**, fino podesite horizontalno poravnanje.

- 1. Izaberite **Setup** na početnom ekranu.
- 2. Izaberite **Maintenance** > **Improve Horizontal Streaks**.
- 3. Pratite uputstva na ekranu da biste izvršili horizontalno poravnanje.

## **Čišćenje putanje papira od mrlja od mastila**

Kada su otisci zamrljani ili izgužvani, očistite unutrašnji valjak.

### c*Važno:*

Nemojte čistiti unutrašnjost štampača flis-papirom. Niti mogu da začepe mlaznice glave za štampanje.

- 1. Ubacite običan papir formata A3 u izvor papira koji želite da očistite.
- 2. Izaberite **Setup** na početnom ekranu.
- 3. Izaberite **Maintenance** > **Paper Guide Cleaning**.
- 4. Izaberite izvor papira, a zatim pratite uputstva na ekranu za čišćenje putanje papira.

#### *Napomena:*

Ponavljajte ovaj postupak dok papir više ne bude umrljan mastilom. Ako su otisci i dalje zamrljani ili izgrebani, očistite ostale izvore papira.

## **Čišćenje putanje papira od problema sa uvlačenjem papira**

Kada se papir ne uvlači ispravno sa zadnji mehanizam za uvlačenje papira, očistite unutrašnji valjak.

### c*Važno:*

Nemojte čistiti unutrašnjost štampača flis-papirom. Niti mogu da začepe mlaznice glave za štampanje.

- 1. Ubacite list za čišćenje koji ste dobili uz Epson originalni papir u zadnji mehanizam za uvlačenje papira.
- 2. Izaberite **Setup** na početnom ekranu.
- 3. Izaberite **Maintenance** > **Paper Guide Cleaning**.
- 4. Izaberite zadnji mehanizam za uvlačenje papira, a zatim pratite uputstva na ekranu za čišćenje putanje papira.

### **Poboljšavanje kvaliteta štampe i skeniranja**

5. Ponovite postupak dva ili tri puta.

#### *Napomena:*

List za čišćenje gubi svojstva kada ga upotrebite tri ili više puta.

## **Čišćenje automatskog mehanizma za uvlačenje papira**

Kada su kopirane ili skenirane slike iz automatskog mehanizma za uvlačenje papira zamrljane ili se originali ne uvlače pravilno u automatski mehanizam za uvlačenje papira, očistite automatski mehanizam za uvlačenje papira.

c*Važno:*

Za čišćenje štampača nemojte koristiti alkohol niti razređivače. Ove hemikalije mogu da oštete štampač.

1. Otvorite poklopac automatskog mehanizma za uvlačenje papira.

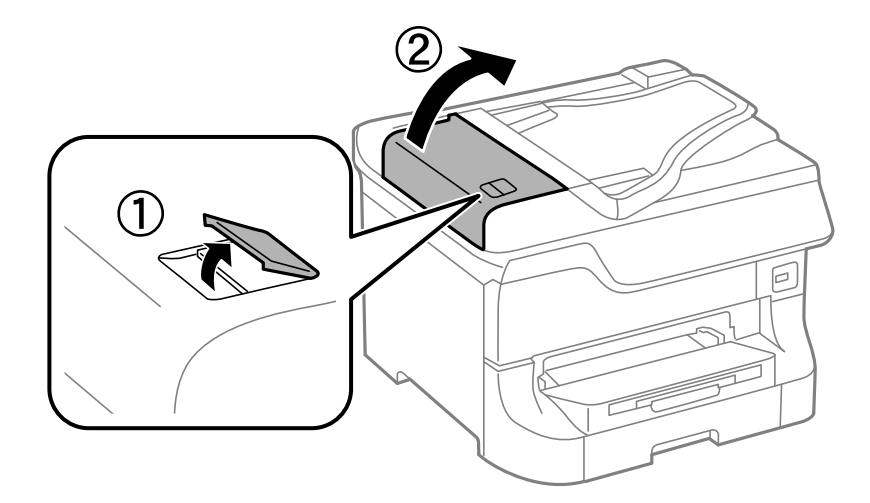

2. Očistite valjak i unutrašnjost automatskog mehanizma mekanom, suvom i čistom krpom.

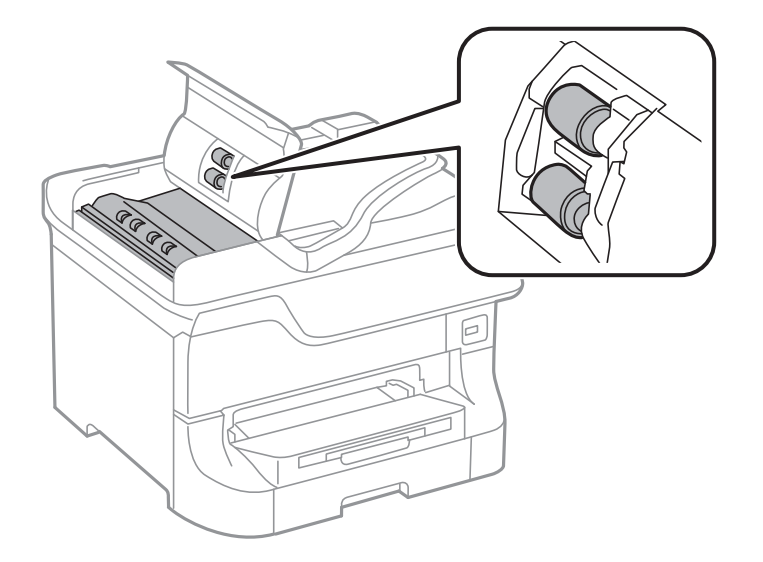

### **Poboljšavanje kvaliteta štampe i skeniranja**

3. Otvorite poklopac skenera.

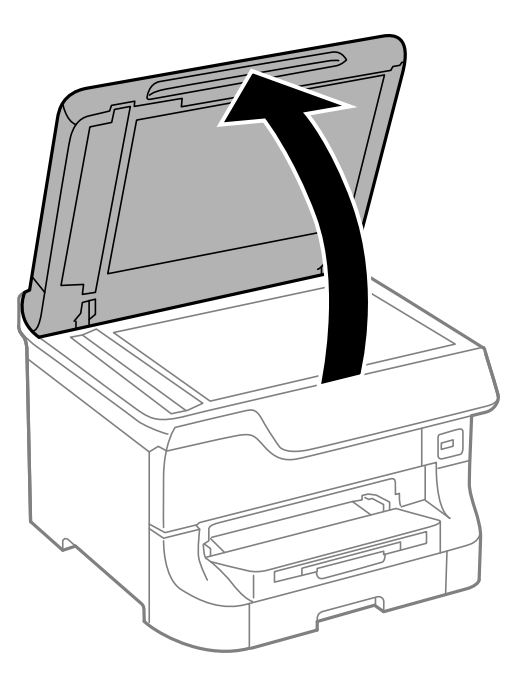

4. Očistite deo koji je prikazan na ilustraciji.

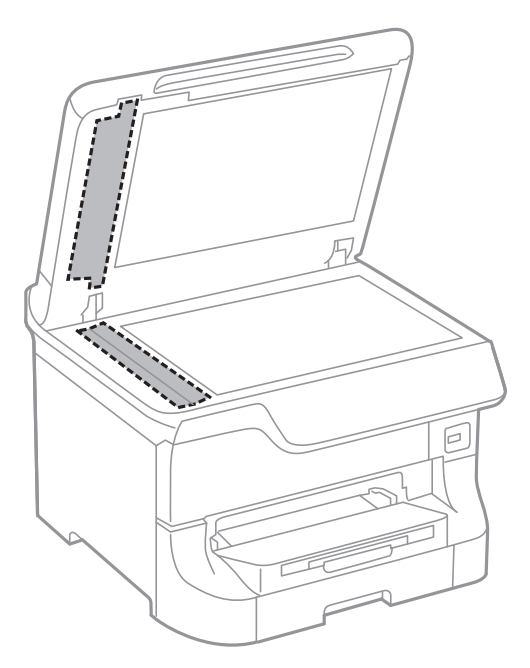

#### *Napomena:*

- ❏ Ako na staklenoj površini ima masnih mrlja ili drugih materija koje se teško skidaju, očistite ih mekom krpom na koju ćete naneti malu količinu sredstva za čišćenje stakla. Obrišite svu preostalu tečnost.
- ❏ Nemojte prejako pritiskati staklenu površinu.
- ❏ Pazite da ne ogrebete ili oštetite površinu stakla. Ako se staklena površina ošteti, kvalitet skeniranja može opasti.

## **Čišćenje Staklo skenera**

Ako su kopije ili skenirane slike zamrljane ili pohabane, očistite staklo skenera.

### c*Važno:*

Za čišćenje štampača nemojte koristiti alkohol niti razređivače. Ove hemikalije mogu da oštete štampač.

1. Otvorite poklopac skenera.

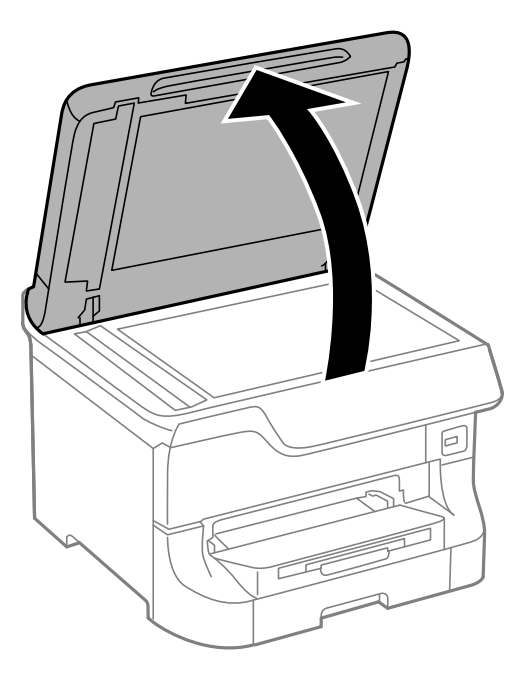

2. Očistite površinu staklo skenera mekanom, suvom i čistom krpom.

#### *Napomena:*

- ❏ Ako na staklenoj površini ima masnih mrlja ili drugih materija koje se teško skidaju, očistite ih mekom krpom na koju ćete naneti malu količinu sredstva za čišćenje stakla. Obrišite svu preostalu tečnost.
- ❏ Nemojte prejako pritiskati staklenu površinu.
- ❏ Pazite da ne ogrebete ili oštetite površinu stakla. Ako se staklena površina ošteti, kvalitet skeniranja može opasti.

# **Aplikacije i informacije o mrežnoj usluzi**

## **Epson Connect usluga**

Korišćenjem usluge Epson Connect dostupne preko interneta, možete štampati sa svog pametnog telefona, tableta ili laptop računara u bilo koje vreme i praktično svuda.

Sledeće funkcije su dostupne preko interneta.

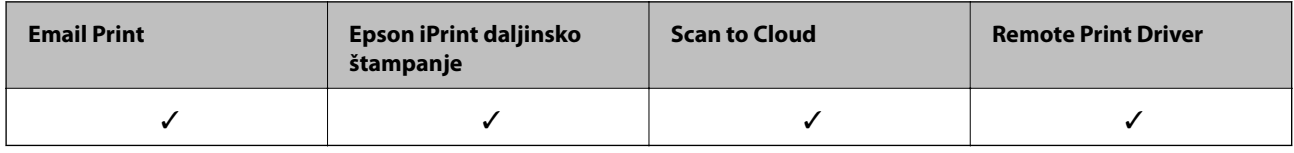

Više informacija potražite na veb-sajtu Epson Connect.

<https://www.epsonconnect.com/>

[http://www.epsonconnect.eu](http://www.epsonconnect.eu/) (samo Evropa)

## **Web Config**

Web Config je aplikacija koja vam omogućava da upravljate statusom ili podešavanjima štampača putem vebpregledača sa računara ili pametnog uređaja. Možete potvrditi status štampača ili promeniti podešavanja mreže i štampača. Da biste koristili Web Config, povežite štampač i uređaj na istu mrežu.

### *Napomena:*

Podržani su sledeći pregledači.

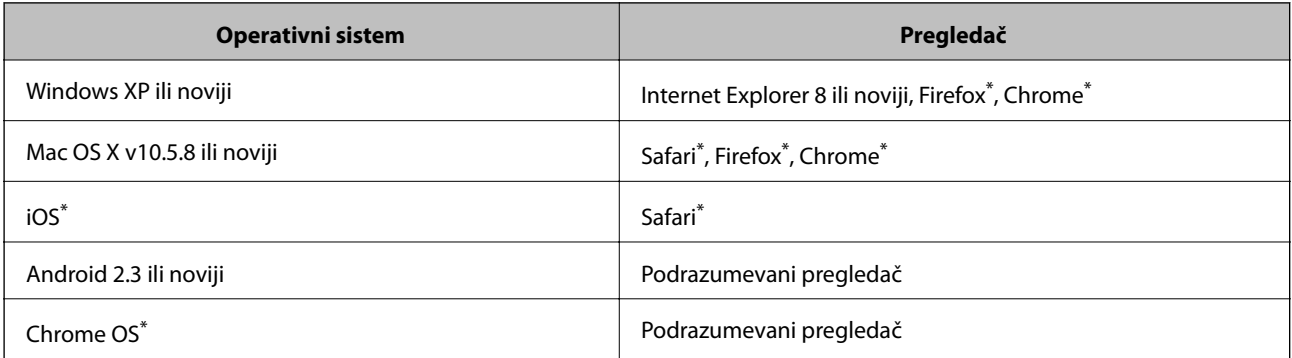

Koristite najnoviju verziju.

### **Pokretanje aplikacije Web Config u veb pregledaču**

1. Proverite IP adresu štampača.

Pritisnite ikonu mreže (na primer  $\begin{bmatrix} 55 \\ 1 \end{bmatrix}$ ) na početnom ekranu, a zatim proverite IP adresu štampača.

2. Pokrenite veb pregledač na računaru ili pametnom uređaju, a zatim unesite IP adresu štampača.

Format:

IPv4: http://IP adresa štampača/

IPv6: http://[IP adresa štampača]/

Primeri:

IPv4: http://192.168.100.201/

IPv6: http://[2001:db8::1000:1]/

### *Napomena:*

Na pametnom uređaju, takođe možete pokrenuti aplikaciju Web Config na ekranu za održavanje aplikacije Epson iPrint.

### **Povezane informacije**

& ["Štampanje pomoću aplikacije Epson iPrint" na strani 75](#page-74-0)

### **Pokretanje aplikacije Web Config u operativnom sistemu Windows**

Prilikom povezivanja računara na štampač pomoću WSD, pratite korake u nastavku da biste pokrenuli Web Config.

- 1. Pristupite ekranu uređaja i štampača u operativnom sistemu Windows.
	- ❏ Windows 8.1/Windows 8/Windows Server 2012 R2/Windows Server 2012

Izaberite **Radna površina** > **Podešavanja** > **Kontrolna tabla** > **Prikaz uređaja i štampača** u **Hardver i zvuk** (ili **Hardver**).

❏ Windows 7/Windows Server 2008 R2

Kliknite na dugme Start i izaberite **Kontrolna tabla** > **Prikaz uređaja i štampača** u **Hardver i zvuk**.

❏ Windows Vista/Windows Server 2008

Kliknite na dugme Start i izaberite **Kontrolna tabla** > **Štampači** u **Hardver i zvuk**.

- 2. Desnim tasterom miša kliknite na štampač i izaberite **Svojstva**.
- 3. Izaberite karticu **Veb usluga** i kliknite na URL.

### **Pokretanje aplikacije Web Config u operativnom sistemu Mac OS X**

- 1. Izaberite **System Preferences** u meniju > **Printers & Scanners** (ili **Print & Scan**, **Print & Fax**), a zatim izaberite štampač.
- 2. Kliknite na **Options & Supplies**> **Show Printer Webpage**.

## <span id="page-141-0"></span>**Neophodne aplikacije**

### **Drajver za štampač za Windows**

Drajver za štampač je aplikacija koja kontroliše štampač u skladu sa komandama za štampanje iz drugih aplikacija. Određivanje podešavanja u drajveru štampača daje najbolje rezultate štampanja. Pomoću uslužnog programa drajvera štampača možete i da proverite status štampača ili da ga održavate u vrhunskom radnom stanju.

#### *Napomena:*

Možete da promenite jezik drajvera štampača. Izaberite jezik koji želite da koristite u podešavanju *Jezik* na kartici *Održavanje*.

### **Pristupanje drajveru štampača u aplikacijama**

Da biste odredili podešavanja koja važe samo za aplikaciju koju koristite, pristupite drajveru štampača iz te aplikacije.

Kliknite na **Odštampaj** ili **Podešavanje parametara za štampanje** u meniju **Datoteka**. Izaberite štampač i kliknite na **Željene postavke** ili **Svojstva**.

#### *Napomena:*

Radnje se razlikuju zavisno od aplikacije. Više informacija potražite u funkciji za pomoć date aplikacije.

### **Pristupanje drajveru štampača iz kontrolne table**

Da biste odredili podešavanja koja važe za sve aplikacije, pristupite iz kontrolne table.

❏ Windows 8.1/Windows 8/Windows Server 2012 R2/Windows Server 2012

Izaberite **Radna površina** > **Podešavanja** > **Kontrolna tabla** > **Prikaz uređaja i štampača** u **Hardver i zvuk**. Desnim dugmetom miša kliknite na štampač ili pritisnite i zadržite, a zatim izaberite **Izbori pri štampanju**.

❏ Windows 7/Windows Server 2008 R2

Kliknite na dugme za početak i izaberite **Kontrolna tabla** > **Prikaz uređaja i štampača** u **Hardver i zvuk**. Desnim dugmetom kliknite na štampač i izaberite **Izbori pri štampanju**.

❏ Windows Vista/Windows Server 2008

Kliknite na dugme za početak i izaberite **Kontrolna tabla** > **Štampači** u **Hardver i zvuk**. Desnim dugmetom kliknite na štampač, a zatim na **Izaberite izbore pri štampanju**.

❏ Windows XP/Windows Server 2003 R2/Windows Server 2003

Kliknite na dugme za početak i izaberite **Kontrolna tabla** > **Štampači i drugi hardver** > **Štampači i faks uređaji**. Desnim dugmetom kliknite na štampač i izaberite **Izbori pri štampanju**.

### **Pokretanje uslužnog programa**

Pristupite prozoru drajvera štampača. Kliknite na karticu **Održavanje**.

### **Ograničavanje dostupnih podešavanja za drajver štampača u operativnom sistemu Windows**

Administratori mogu da ograniče sledeća podešavanja drajvera štampača za svakog korisnika da bi sprečili nenamerne promene podešavanja.

❏ Obrazac zaštite od kopiranja

- ❏ Vodeni žig
- ❏ Zaglavlje/Podnožje
- ❏ Boja
- ❏ Obostrana štampa
- ❏ Višestrana

#### *Napomena:*

Prijavite se na računar kao administrator.

- 1. Otvorite karticu **Izborna podešavanja** u svojstvima štampača.
	- ❏ Windows 8.1/Windows 8/Windows Server 2012 R2/Windows Server 2012

Izaberite **Radna površina** > **Podešavanja** > **Kontrolna tabla** > **Prikaz uređaja i štampača** u **Hardver i zvuk**. Desnim tasterom miša kliknite na štampač ili pritisnite i zadržite, a zatim izaberite **Svojstva štampača**. Kliknite na karticu **Izborna podešavanja**.

❏ Windows 7/Windows Server 2008 R2

Kliknite na dugme za početak i izaberite **Kontrolna tabla** > **Prikaz uređaja i štampača** u **Hardver i zvuk**. Desnim tasterom miša kliknite na štampač, a zatim izaberite **Svojstva štampača**. Kliknite na karticu **Izborna podešavanja**.

❏ Windows Vista/Windows Server 2008

Kliknite na dugme za početak i izaberite **Kontrolna tabla** > **Štampači** u **Hardver i zvuk**. Desnim tasterom miša kliknite na štampač, a zatim izaberite **Svojstva**. Kliknite na karticu **Izborna podešavanja**.

❏ Windows XP/Windows Server 2003 R2/Windows Server 2003

Kliknite na dugme za početak i izaberite **Kontrolna tabla** > **Štampači i drugi hardver** > **Štampači i faks uređaji**. Desnim tasterom miša kliknite na štampač, a zatim izaberite **Svojstva**. Kliknite na karticu **Izborna podešavanja**.

- 2. Kliknite na **Podešavanja upravljačkog programa**.
- 3. Izaberite funkciju koju želite da ograničite.

Objašnjenja stavki u podešavanjima potražite u pomoći na mreži.

4. Kliknite na **U redu**.

### **Određivanje radnih podešavanja za drajver štampača u operativnom sistemu Windows**

Možete izvršiti podešavanja kao što je omogućavanje **EPSON Status Monitor 3**.

- 1. Pristupite prozoru drajvera štampača.
- 2. Kliknite na **Proširena podešavanja** na kartici **Održavanje**.
- 3. Odredite željena podešavanja i kliknite na **U redu**.

Objašnjenja stavki u podešavanjima potražite u pomoći na mreži.

### **Povezane informacije**

& ["Drajver za štampač za Windows" na strani 142](#page-141-0)

### **Drajver za štampač za Mac OS X**

Drajver za štampač je aplikacija koja kontroliše štampač u skladu sa komandama za štampanje iz drugih aplikacija. Određivanje podešavanja u drajveru štampača daje najbolje rezultate štampanja. Pomoću uslužnog programa drajvera štampača možete i da proverite status štampača ili da ga održavate u vrhunskom radnom stanju.

### **Pristupanje drajveru štampača u aplikacijama**

Izaberite **Podešavanje štampe** u meniju **Datoteka**. Ako je neophodno, kliknite na **Prikaži detalje** (ili d) da biste proširili prozor za štampanje.

#### *Napomena:*

Radnje se razlikuju zavisno od aplikacije. Više informacija potražite u funkciji za pomoć date aplikacije.

### **Pokretanje uslužnog programa**

❏ Mac OS X v10.6.x do v10.9.x

Izaberite **Željene postavke sistema** u meniju > **Štampači i skeneri** (ili **Štampanje i skeniranje**, **Štampanje i faks**), a zatim izaberite štampač. Kliknite na **Opcije i potrošni materijal** > **Uslužni program** > **Otvori uslužni program štampača**.

❏ Mac OS X v10.5.8

Izaberite **Željene postavke sistema** u meniju > **Štampanje i faks**, a zatim izaberite štampač. Kliknite na **Otvori red za štampanje** > **Uslužni program**.

### **Određivanje radnih podešavanja za drajver štampača u operativnom sistemu Mac OS X**

Možete da odredite razna podešavanja, kao što je preskakanje praznih stranica i omogućavanje/onemogućavanje štampanja velikom brzinom.

- 1. Izaberite **Željene postavke sistema** u meniju > **Štampači i skeneri** (ili **Štampanje i skeniranje**, **Štampanje i faks**), a zatim izaberite štampač. Kliknite na **Opcije i potrošni materijal** > **Opcije** (ili **Drajver**).
- 2. Odredite željena podešavanja i kliknite na **U redu**.
	- ❏ Thick paper and envelopes: Sprečavanje razlivanja mastila prilikom štampanja na debelom papiru. Međutim, može se usporiti štampanje.
	- ❏ Preskoči praznu stranu: Izbegava štampanje praznih stranica.
	- ❏ Tihi režim: Štampa tiho. Međutim, može se usporiti štampanje.
	- ❏ Permit temporary black printing: Privremeno štampa samo crnom bojom.
	- ❏ High Speed Printing: Štampa kada se glava za štampanje kreće u oba smera. Štampanje je brže, ali kvalitet može da opadne.
	- ❏ Warning Notifications: Omogućava drajveru štampača da prikazuje upozorenja.
	- ❏ Establish bidirectional communication: Ova opcija obično treba da bude podešena na **On**. Izaberite **Off** kada je dobijanje informacija o štampaču nemoguće zbog toga što je štampač deljen sa računarima sa operativnim sistemom Windows na mreži ili iz bilo kog drugog razloga.
	- ❏ Lower Cassette: Dodavanje opcionalnih jedinica kaseta za papir izvoru papira.
	- *Napomena:* Dostupnost ovih podešavanja zavisi od modela.
#### **Povezane informacije**

& ["Privremeno štampanje crnom bojom" na strani 128](#page-127-0)

### **EPSON Scan (drajver skenera)**

EPSON Scan je aplikacija koja kontroliše skeniranje. Možete da podesite veličinu, rezoluciju, osvetljenost, kontrast i kvalitet skenirane slike.

#### *Napomena:*

EPSON Scan možete da pokrenete i iz aplikacija koje su usklađene sa interfejsom TWAIN.

#### **Pokretanje na operativnom sistemu Windows**

#### *Napomena:*

Za operativne sisteme Windows Server morate da instalirate funkciju *Utisak pri radu s računarom*.

❏ Windows 8.1/Windows 8/Windows Server 2012 R2/Windows Server 2012

Unesite naziv aplikacije u polje za pretragu, a zatim izaberite prikazanu ikonu.

❏ Osim za Windows 8.1/Windows 8/Windows Server 2012 R2/Windows Server 2012

Kliknite na dugme za početak i izaberite **Svi programi** ili **Programi** > **EPSON** > **EPSON Scan** > **EPSON Scan**.

#### **Pokretanje na operativnom sistemu Mac OS X**

#### *Napomena:*

EPSON Scan ne podržava funkciju brze zamene korisnika na operativnom sistemu Mac OS X. Isključite brzu zamenu korisnika.

Izaberite **Go** > **Applications** > **Epson Software** > **EPSON Scan**.

### **Document Capture Pro (samo za operativni sistem Windows)**

Document Capture Pro je aplikacija koja vam omogućava da podesite metod za obradu skeniranih slika sa štampača koji je povezan sa računarom putem mreže.

Možete registrovati najviše 30 zadataka (podešavanja za razdvajanje nakon skeniranja, format za čuvanje, fascikle u kojima se čuvaju i tako dalje) koje želite koje želite da softver obradi nakon skeniranja dokumenta. Registrovani poslovi mogu biti obrađeni, ne samo sa računara, već i iz kontrolne table štampača; izaberite **Scan** > **Document Capture Pro**.

Detalje o korišćenju softvera potražite u pomoći za Document Capture Pro.

*Napomena:* Operativni sistemi Windows Server nisu podržani.

#### **Pokretanje**

❏ Windows 8.1/Windows 8

Unesite naziv aplikacije u polje za pretragu, a zatim izaberite prikazanu ikonu.

❏ Windows 7/Windows Vista/Windows XP

Kliknite na dugme za početak i izaberite **Svi programi** ili **Programi** > **Epson Software** > **Document Capture Pro**.

### **Drajver PC-FAX (drajver za faks)**

Drajver PC-FAX je aplikacija koja vam omogućava da pošaljete datoteku napravljenu u posebnoj aplikaciji kao faks direktno sa računara. Drajver PC-FAX se instalira kada instalirate aplikaciju FAX Utility. Više informacija potražite u funkciji za pomoć date aplikacije.

#### *Napomena:*

- ❏ Operativni sistemi Windows Server nisu podržani.
- ❏ Rad se razlikuje u zavisnosti od aplikacije koju ste koristili za kreiranje dokumenta. Više informacija potražite u funkciji za pomoć date aplikacije.

### **Pristupanje u operativnom sistemu Windows**

U aplikaciji izaberite **Odštampaj** ili **Podešavanje parametara za štampanje** u meniju **Datoteka**. Izaberite štampač (faks) i kliknite na **Željene postavke** ili **Svojstva**.

### **Pristupanje u operativnom sistemu Mac OS X**

U aplikaciji izaberite **Odštampaj** u meniju **Datoteka**. Izaberite štampač (faks) za podešavanje **Štampač**, a zatim izaberite **Fax Settings** ili **Recipient Settings** u iskačućem meniju.

### **FAX Utility**

FAX Utility je aplikacija koja vam omogućava da konfigurišete različita podešavanja za slanje faksa sa svog računara. Možete da kreirate i uređujete liste kontakata koje će se koristiti prilikom slanja faksa, konfigurišite ovu opciju za čuvanje primljenih faksova u PDF formatu na računaru, i tako dalje.

#### *Napomena:*

- ❏ Operativni sistemi Windows Server nisu podržani.
- ❏ Proverite da li ste instalirali drajver štampača pre instalacije FAX Utility.

### **Pokretanje na operativnom sistemu Windows**

❏ Windows 8.1/Windows 8

Unesite naziv aplikacije u polje za pretragu, a zatim izaberite prikazanu ikonu.

❏ Windows 7/Windows Vista/Windows XP

Kliknite na dugme za početak i izaberite **Svi programi** (ili **Programi**) > **Epson Software** > **FAX Utility**.

#### **Pokretanje na operativnom sistemu Mac OS X**

❏ Mac OS X v10.6.x do v10.9.x

Izaberite **Željene postavke sistema** u meniju > **Štampači i skeneri** (ili **Štampanje i skeniranje**, **Štampanje i faks**), a zatim izaberite štampač (FAX). Kliknite na **Opcije i potrošni materijal** > **Uslužni program** > **Otvori uslužni program štampača**.

❏ Mac OS X v10.5.8

Izaberite **Podešavanja sistema** u meniju > **Štampanje i skeniranje** i izaberite štampač (faks). Kliknite na **Otvori red za štampanje** > **Uslužni program**.

### <span id="page-146-0"></span>**E-Web Print (samo za operativni sistem Windows)**

E-Web Print je aplikacija koja vam omogućava da lako štampate veb stranice sa različitim rasporedima. Više informacija potražite u funkciji za pomoć date aplikacije. Pomoć možete dobiti iz menija **E-Web Print** na traci sa alatima **E-Web Print**.

#### *Napomena:*

Operativni sistemi Windows Server nisu podržani.

### **Pokretanje**

Kada instalirate aplikaciju E-Web Print, biće prikazana u vašem pregledaču. Kliknite na **Print** ili **Clip**.

### **EPSON Software Updater**

EPSON Software Updater je aplikacija koja proverava da li na internetu ima novog ili ažuriranog softvera i instalira ga. Takođe možete da ažurirate osnovni softver štampača i priručnik.

#### *Napomena:*

Operativni sistemi Windows Server nisu podržani.

#### **Pokretanje na operativnom sistemu Windows**

❏ Windows 8.1/Windows 8

Unesite naziv aplikacije u polje za pretragu, a zatim izaberite prikazanu ikonu.

❏ Windows 7/Windows Vista/Windows XP

Kliknite na dugme za početak i izaberite **Svi programi** (ili **Programi**) > **Epson Software** > **EPSON Software Updater**.

#### **Pokretanje na operativnom sistemu Mac OS X**

Izaberite **Idi** > **Aplikacije** > **Epson Software** > **EPSON Software Updater**.

### **EpsonNet Config**

EpsonNet Config je aplikacija koja vam omogućava da podesite adrese i protokole mrežnih interfejsa. Više detalja potražite u uputstvu za upotrebu za EpsonNet Config ili u pomoći aplikacije.

#### **Pokretanje na operativnom sistemu Windows**

❏ Windows 8.1/Windows 8/Windows Server 2012 R2/Windows Server 2012

Unesite naziv aplikacije u polje za pretragu, a zatim izaberite prikazanu ikonu.

❏ Osim za Windows 8.1/Windows 8/Windows Server 2012 R2/Windows Server 2012

Kliknite na dugme za početak i izaberite **Svi programi** (ili **Programi**) > **EpsonNet** > **EpsonNet Config V4** > **EpsonNet Config**.

#### **Pokretanje na operativnom sistemu Mac OS X**

Izaberite **Idi** > **Aplikacije** > **Epson Software** > **EpsonNet** > **EpsonNet Config V4** > **EpsonNet Config**.

# <span id="page-147-0"></span>**Deinstaliranje aplikacija**

#### *Napomena:*

Prijavite se na računar kao administrator. Unesite administratorsku lozinku ako je računar zatraži.

### **Deinstaliranje aplikacija – Windows**

- 1. Pritisnite dugme  $\bigcup$  da biste isključili štampač.
- 2. Zatvorite sve aktivne aplikacije.
- 3. Otvorite **Kontrolnu tablu**:
	- ❏ Windows 8.1/Windows 8/Windows Server 2012 R2/Windows Server 2012
		- Izaberite **Radna površina** > **Podešavanja** > **Kontrolna tabla**.
	- ❏ Osim za Windows 8.1/Windows 8/Windows Server 2012 R2/Windows Server 2012 Kliknite na dugme za početak i izaberite **Kontrolna tabla**.
- 4. Otvorite **Uklonite instalaciju programa** (ili **Dodaj ili ukloni programe**):
	- ❏ Windows 8.1/Windows 8/Windows 7/Windows Vista/Windows Server 2012 R2/Windows Server 2012/ Windows Server 2008 R2/Windows Server 2008
		- Izaberite **Uklonite instalaciju programa** u **Programima**.
	- ❏ Windows XP/Windows Server 2003 R2/Windows Server 2003 Kliknite na **Dodaj ili ukloni programe**.
- 5. Izaberite aplikaciju koju želite da deinstalirate.
- 6. Deinstalirajte aplikacije:
	- ❏ Windows 8.1/Windows 8/Windows 7/Windows Vista/Windows Server 2012 R2/Windows Server 2012/ Windows Server 2008 R2/Windows Server 2008
		- Kliknite na **Deinstaliraj/promeni** ili **Deinstaliraj**.
	- ❏ Windows XP/Windows Server 2003 R2/Windows Server 2003 Kliknite na **Promeni/ukloni** ili **Ukloni**.

#### *Napomena:*

Ako se prikaže prozor *Kontrola korisničkog naloga* kliknite na *Nastavi*.

7. Sledite uputstva na ekranu.

### **Deinstaliranje aplikacija – Mac OS X**

1. Preuzmite Uninstaller koristeći EPSON Software Updater.

Ako preuzmete Uninstaller, nećete morati da je preuzimate svaki put kada deinstalirate aplikaciju.

2. Pritisnite dugme  $\bigcup$  da biste isključili štampač.

- <span id="page-148-0"></span>3. Da biste deinstalirali drajver štampača ili drajver za PC-FAX izaberite **Željene opcije sistema** iz menija > **Štampači i skeneri** (ili **Štampanje i skeniranje**, **Štampanje i faks**), a zatim uklonite štampač sa liste omogućenih štampača.
- 4. Zatvorite sve aktivne aplikacije.
- 5. Izaberite **Idi** > **Aplikacije** > **Epson Software** > **Uninstaller**.
- 6. Izaberite aplikaciju koju želite da deinstalirate i kliknite na **Uninstall**.

#### c*Važno:*

Uninstaller uklanja sve drajvere za Epson inkjet štampače sa računara. Ako koristite više Epson inkjet štampača i želite da izbrišete samo neke drajvere, prvo ih sve izbrišite, a zatim ponovo instalirajte potrebne drajvere štampača.

#### *Napomena:*

Ako na listi ne možete da nađete aplikaciju koju želite da deinstalirate, to znači da ta aplikacija ne može da se deinstalira preko funkcije Uninstaller. U tom slučaju izaberite *Idi* > *Aplikacije* > *Epson Software*, izaberite aplikaciju koju želite da deinstalirate i prevucite je na ikonu korpe za smeće.

#### **Povezane informacije**

& ["EPSON Software Updater" na strani 147](#page-146-0)

## **Instaliranje aplikacija**

Ako je vaš računar povezan na mrežu, na veb-sajtu možete instalirati najnovije dostupne aplikacije. Ako niste u mogućnosti da instalirate aplikacije na veb-sajtu, instalirajte ih sa diska sa softverom koji je priložen uz štampač.

#### *Napomena:*

- ❏ Prijavite se na računar kao administrator. Unesite administratorsku lozinku ako je računar zatraži.
- ❏ Ako ponovo instalirate neku aplikaciju, prvo morate da je deinstalirate.
- 1. Zatvorite sve aktivne aplikacije.
- 2. Prilikom instalacije drajvera štampača ili opcije EPSON Scan, privremeno prekinite vezu između računara i štampača.

#### *Napomena:*

Nemojte povezivati štampač i računar dok ne budete dobili uputstvo da to učinite.

3. Instalirajte aplikacije tako što ćete slediti instrukcije na veb-sajtu navedenom u nastavku.

#### [http://epson.sn](http://epson.sn/?q=2)

#### *Napomena:*

Instalirajte Document Capture Pro sa veb-sajta koji je naveden u nastavku.

<http://support.epson.net/>

[http://assets.epson-europe.com/gb/en/document\\_capture\\_pro/index.html](http://assets.epson-europe.com/gb/en/document_capture_pro/index.html) (Evropa)

#### **Povezane informacije**

& ["Deinstaliranje aplikacija" na strani 148](#page-147-0)

# <span id="page-149-0"></span>**Ažuriranje aplikacija i osnovnog softvera**

Ažuriranjem aplikacija i osnovnog softvera možda nećete moći da rešite određene probleme, kao ni da poboljšate ili dodate funkcije. Obavezno koristite najnovije verzije aplikacija i osnovnog softvera.

- 1. Postarajte se da štampač i računar budu povezani i da računar bude povezan sa internetom.
- 2. Pokrenite EPSON Software Updater i ažurirajte aplikacije i osnovni softver.

### c*Važno:*

U toku ažuriranja nemojte isključivati računar ili štampač.

#### *Napomena:*

Ako na listi ne možete da nađete aplikaciju koju želite da ažurirate, to znači da ta aplikacija ne može da se ažurira preko funkcije EPSON Software Updater. Na lokalnom Epson veb-sajtu potražite najnovije verzije aplikacija.

<http://www.epson.com>

#### **Povezane informacije**

& ["EPSON Software Updater" na strani 147](#page-146-0)

# **Rešavanje problema**

# **Provera statusa štampača**

Na LCD ekranu ili računaru možete da proverite poruke o greškama i približne nivoe boje.

### **Provera poruka na LCD ekranu**

Ako je na LCD ekranu prikazana neka poruka o grešci, sledite uputstva na ekranu ili rešenja u nastavku da biste rešili problem.

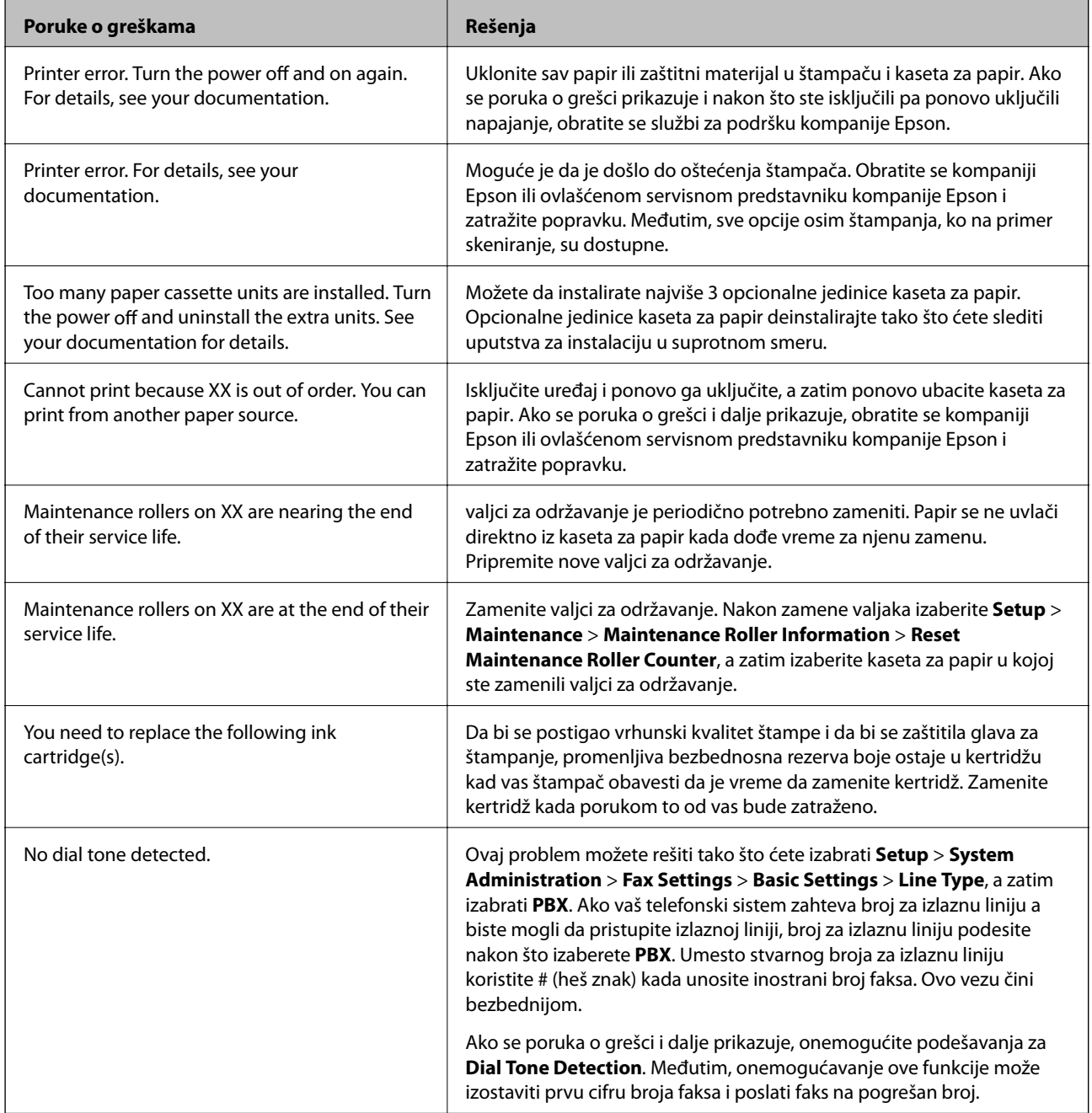

<span id="page-151-0"></span>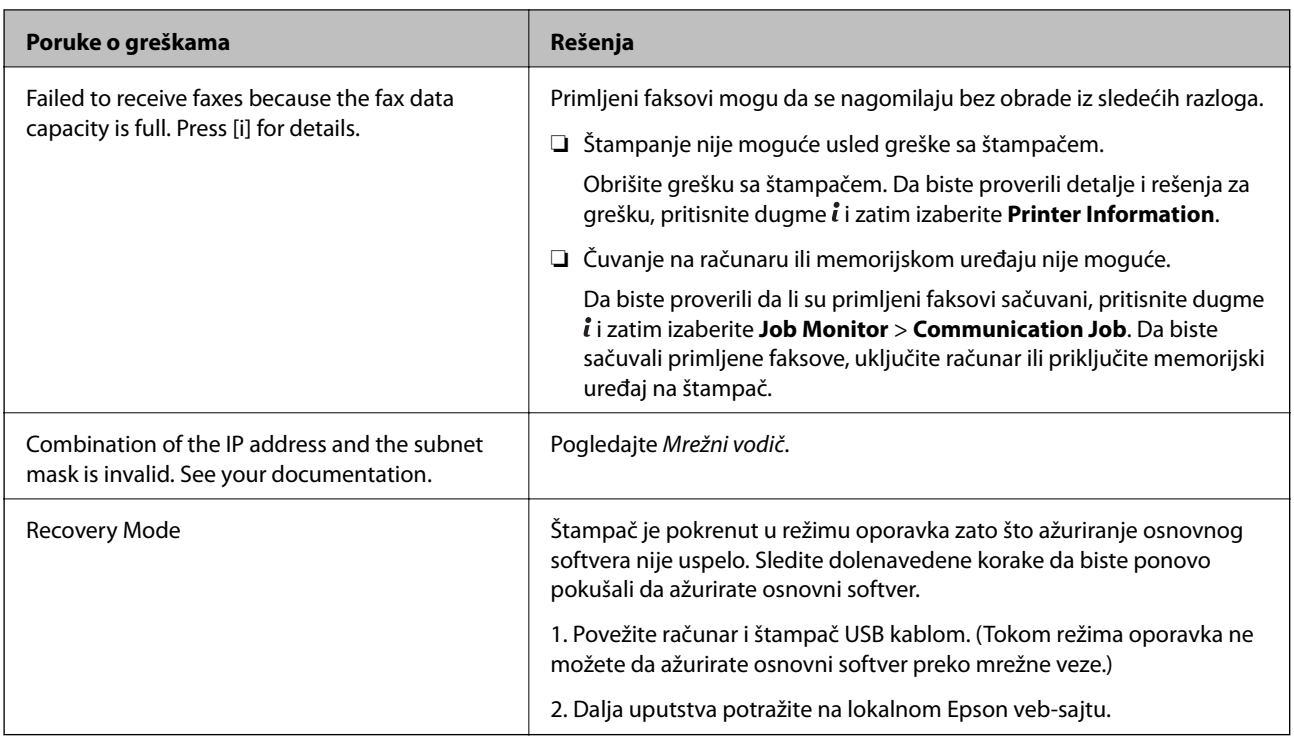

### **Povezane informacije**

- & ["Kontaktiranje Epson-ove podrške za korisnike" na strani 208](#page-207-0)
- & ["Instalacija opcionalnih jedinica" na strani 194](#page-193-0)
- & ["Zamena Valjci za održavanje u Kaseta za papir 1" na strani 121](#page-120-0)
- & ["Zamena Valjci za održavanje u Kasete za papir 2 do 4" na strani 124](#page-123-0)
- $\rightarrow$  ["Instaliranje aplikacija" na strani 149](#page-148-0)
- & ["Ažuriranje aplikacija i osnovnog softvera" na strani 150](#page-149-0)

## **Šifra greške u meniju statusa**

Ako zadatak ne bude uspešno dovršen, proverite šifru greške prikazanu u istoriji za svaki od poslova. Šifru greške možete proveriti tako što ćete pritisnuti dugme , a zatim izabrati **Job History**. Problem i njegovo moguće rešenje potražite u sledećoj tabeli.

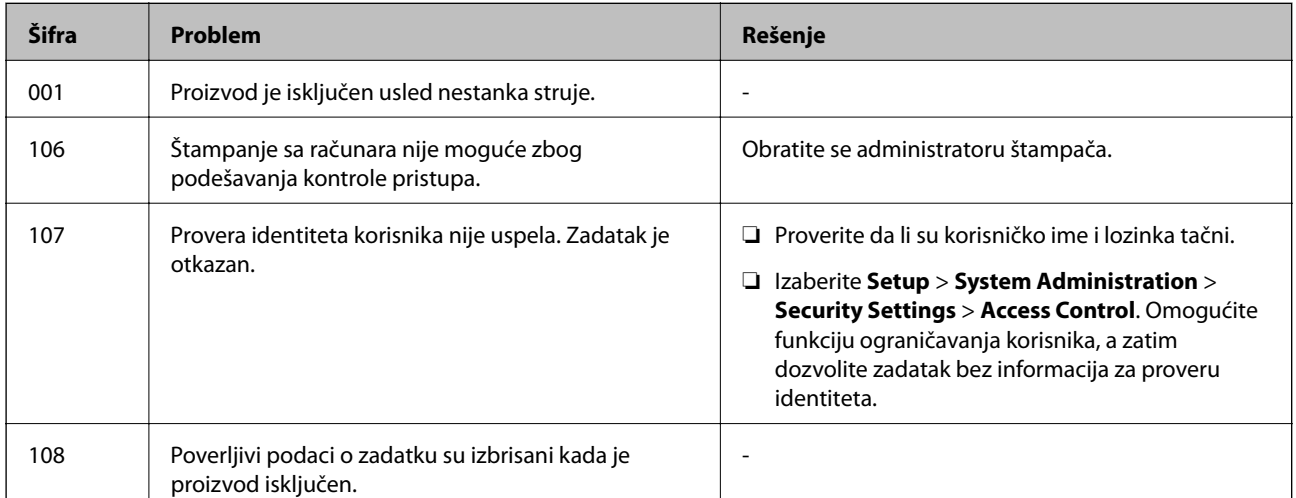

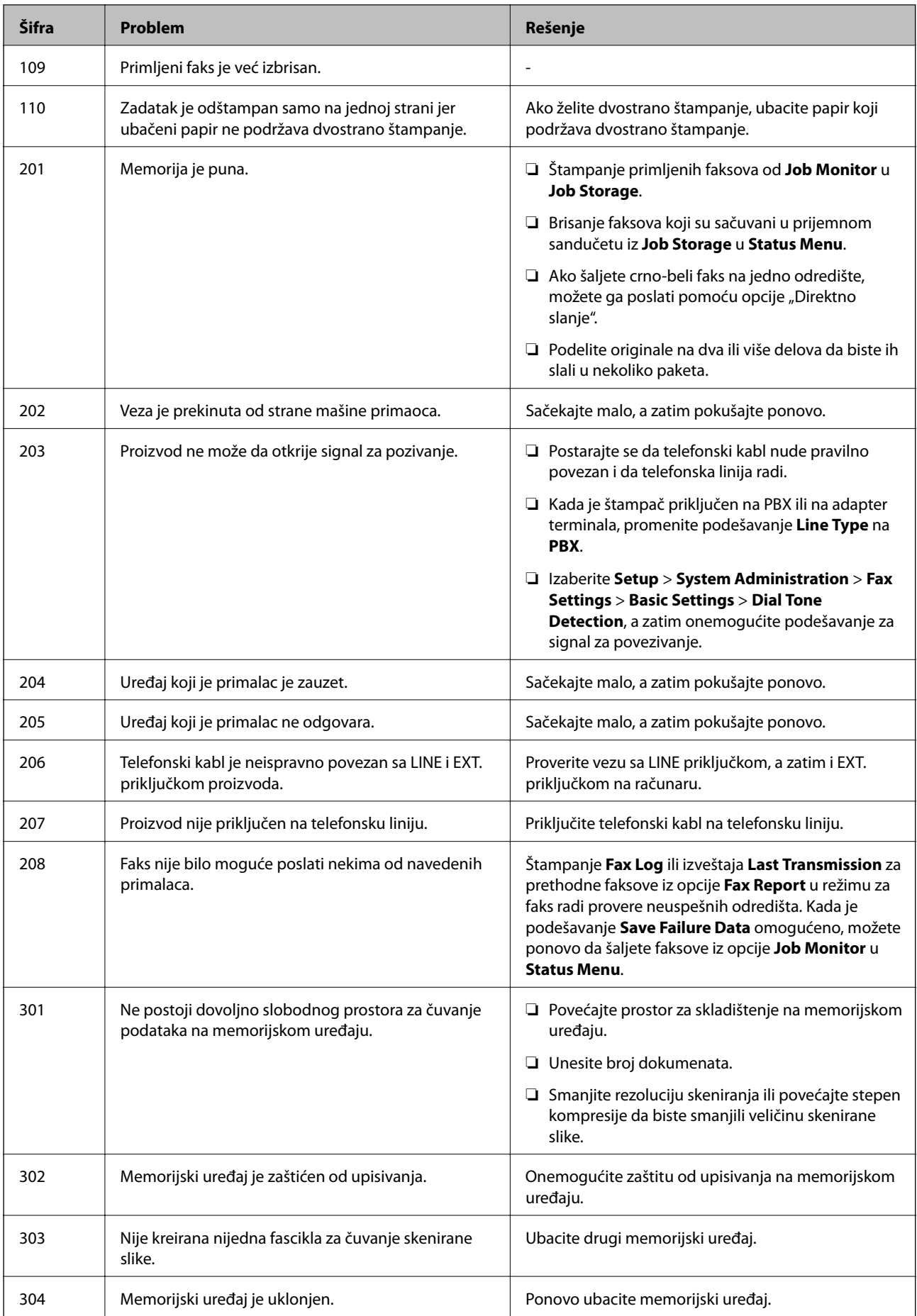

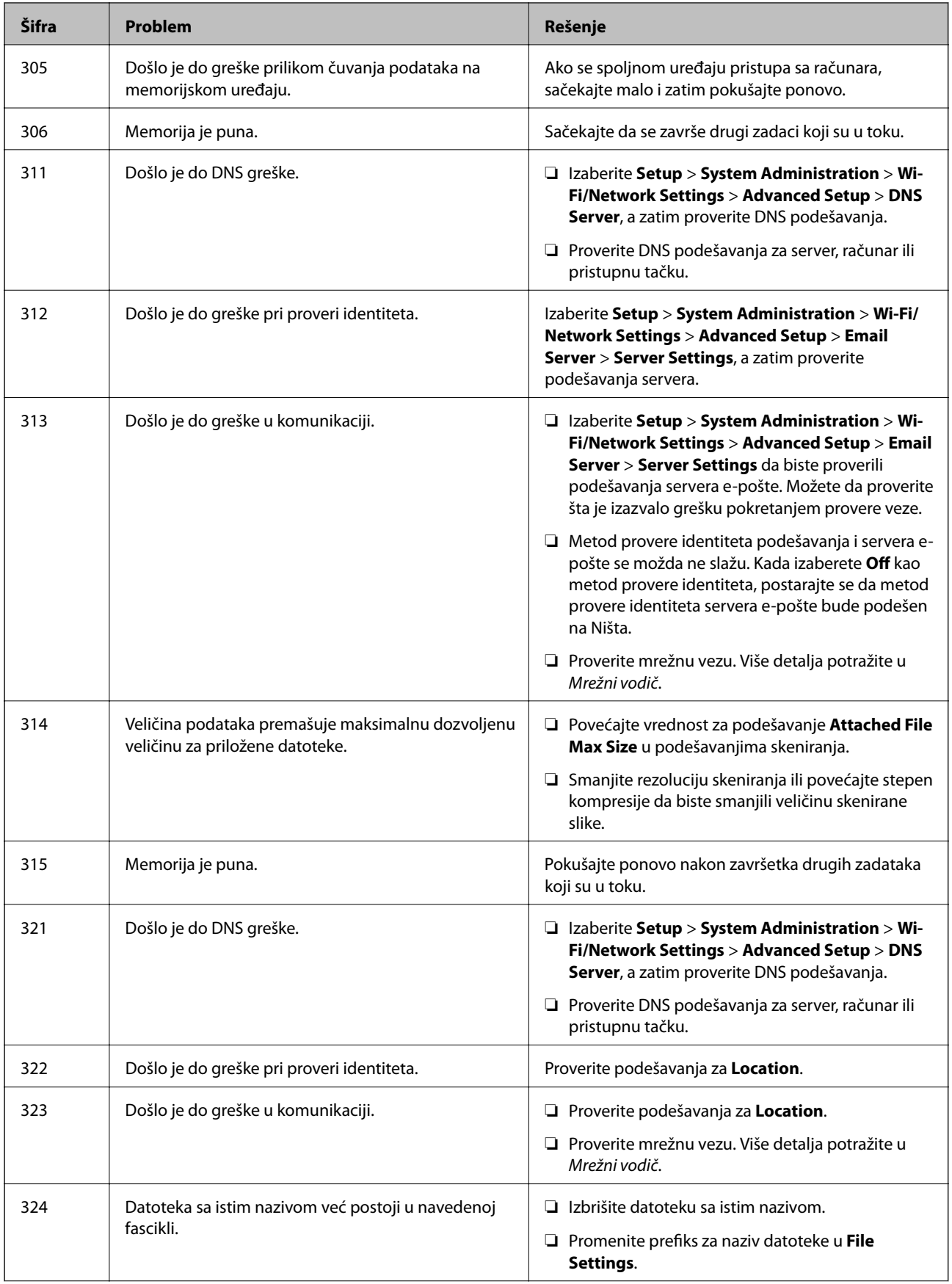

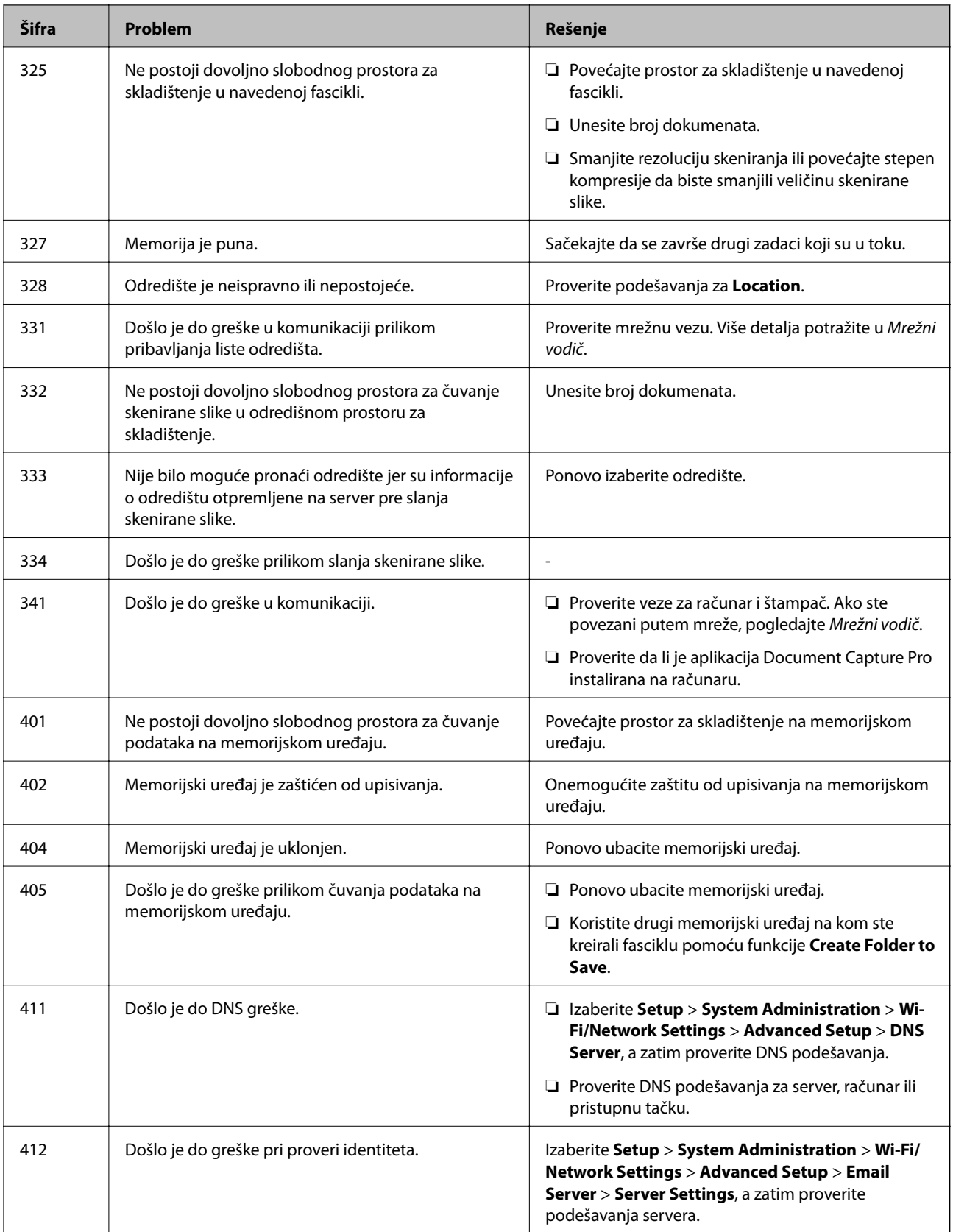

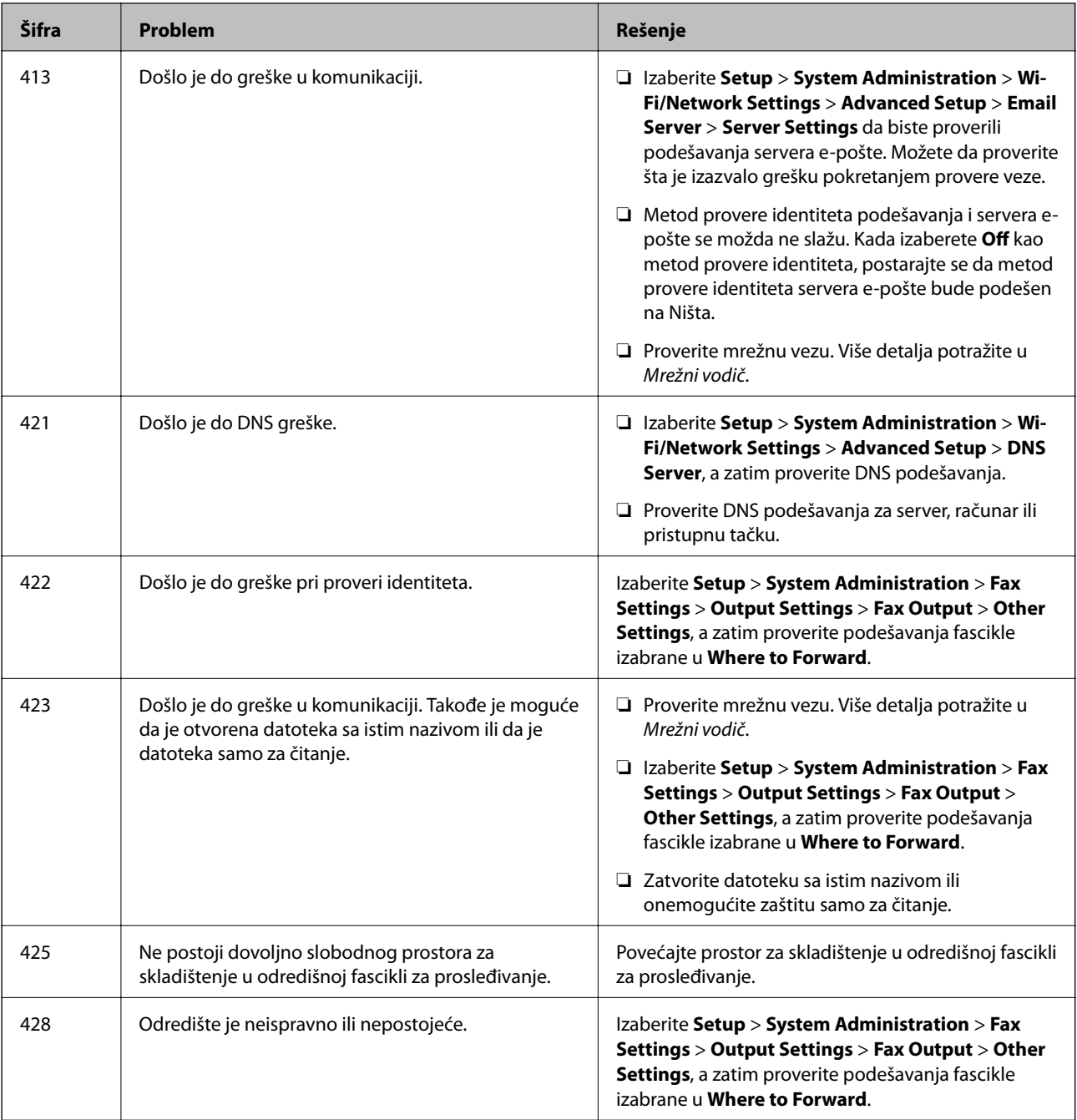

### **Povezane informacije**

- & ["Priključivanje na telefonsku liniju" na strani 90](#page-89-0)
- ◆ ["Režim Scan" na strani 24](#page-23-0)
- $\blacktriangleright$  ["Fax Settings" na strani 34](#page-33-0)
- $\blacktriangleright$  ["Dostupni štampač i kapaciteti" na strani 38](#page-37-0)
- & ["Korišćenje servera e-pošte" na strani 205](#page-204-0)

### **Provera statusa štampača – Windows**

1. Pristupite prozoru drajvera štampača.

<span id="page-156-0"></span>2. Kliknite na **EPSON Status Monitor 3** na kartici **Održavanje**, a zatim kliknite na **Detalji**.

#### *Napomena:*

Ako je *EPSON Status Monitor 3* onemogućen, kliknite na *Proširena podešavanja* na kartici *Održavanje*, a zatim izaberite *Uključi EPSON Status Monitor 3*

#### **Povezane informacije**

& ["Drajver za štampač za Windows" na strani 142](#page-141-0)

### **Provera statusa štampača – Mac OS X**

- 1. Pokrenite funkciju drajvera štampača:
	- ❏ Mac OS X v10.6.x do v10.9.x

Izaberite **Željene postavke sistema** u meniju > **Štampači i skeneri** (ili **Štampanje i skeniranje**, **Štampanje i faks**), a zatim izaberite štampač. Kliknite na **Opcije i potrošni materijal** > **Uslužni program** > **Otvori uslužni program štampača**.

❏ Mac OS X v10.5.8

Izaberite **Podešavanja sistema** u meniju > **Štampanje i skeniranje** i izaberite štampač. Kliknite na **Otvori red za štampanje** > **Uslužni program**.

2. Kliknite na **EPSON Status Monitor**.

## **Vađenje zaglavljenog papira**

Sledite uputstva na ekranu u kontrolnoj tabli štampača da biste pronašli i izvadili zaglavljeni papir, uključujući i pocepane parčiće, ako ih ima.

### !*Oprez:*

Nikada ne dodirujte dugmad na kontrolnoj tabli dok vam je ruka unutar proizvoda. Može doći do povrede ako štampač počne da radi. Vodite računa da ne dodirujete delove koji štrče kako se ne biste povredili.

### c*Važno:*

Pažljivo izvadite zaglavljeni papir. Žustro izvlačenje papira može da ošteti štampač.

### **Vađenje zaglavljenog papira iz prednjeg poklopca (A)**

1. Otvorite prednji poklopac.

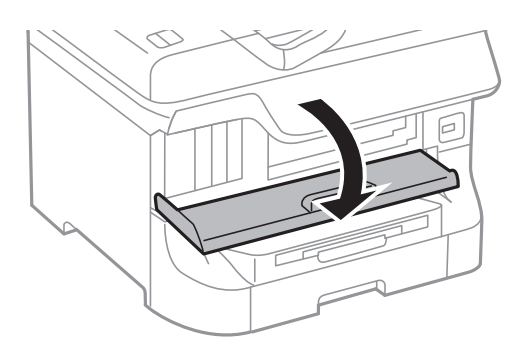

2. Izvadite zaglavljeni papir.

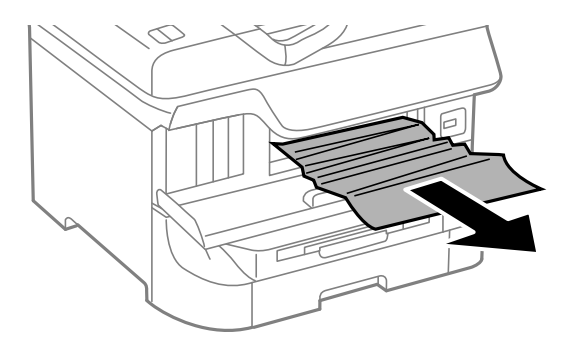

### c*Važno:*

Nemojte dodirivati delove unutar štampača. To može izazvati kvar.

3. Zatvorite prednji poklopac.

#### *Napomena:*

Ako neko parče papira ostane unutra izaberite *Setup* > *Maintenance* > *Remove Paper* nakon brisanja greške kod zaglavljenog papira. Ovo će pomoći da izvadite preostale parčiće papira.

### **Vađenje zaglavljenog papira iz Zadnji mehanizam za uvlačenje papira (B1)**

Izvadite zaglavljeni papir.

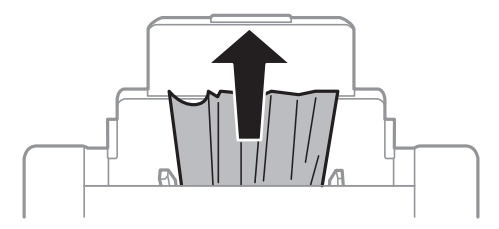

### **Vađenje zaglavljenog papira iz Prednji otvor za uvlačenje papira (B2)**

1. Uklonite izlazni podmetač i izvucite kaseta za papir.

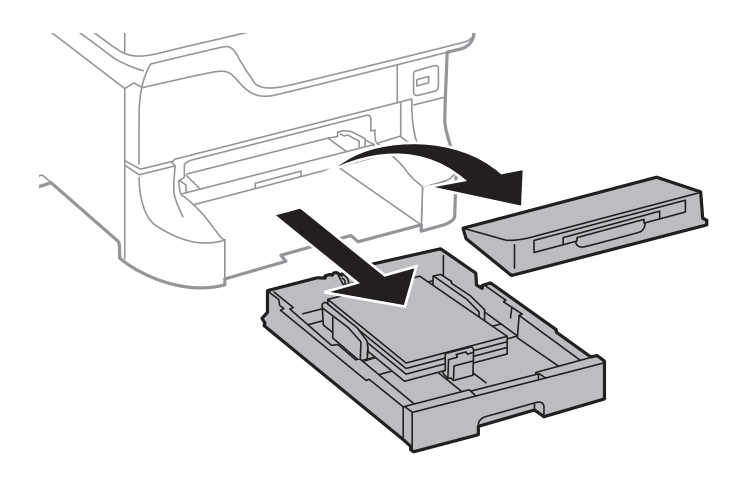

2. Povucite polugu.

Poklopac će spasti.

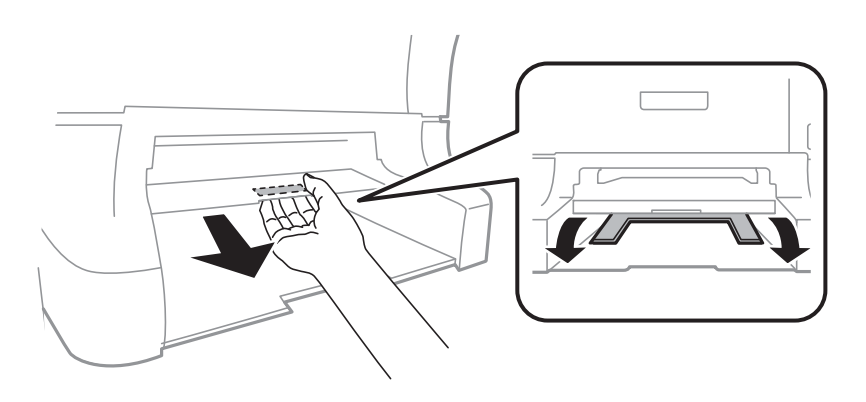

3. Izvadite zaglavljeni papir.

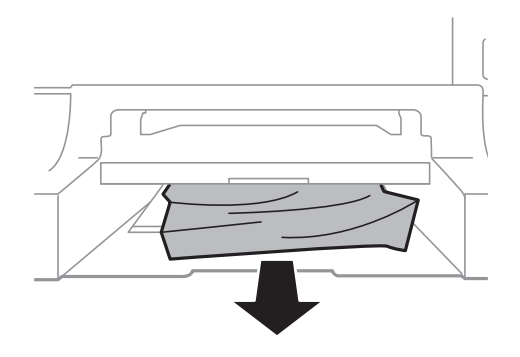

4. Ponovo prikačite poklopac.

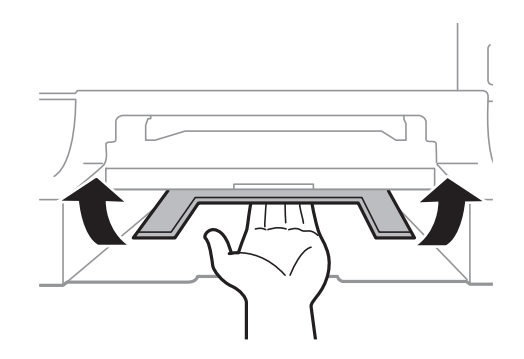

5. Ubacite kaseta za papir, a zatim postavite izlazni podmetač.

## **Vađenje zaglavljenog papira iz Kaseta za papir (C1/C2/C3/C4)**

#### *Napomena:*

Ako su instalirane opcionalne kutije i jedinice kasete za papir nemojte izvlačiti dve kasete za papir ili više njih u isto vreme.

1. Izvucite kaseta za papir.

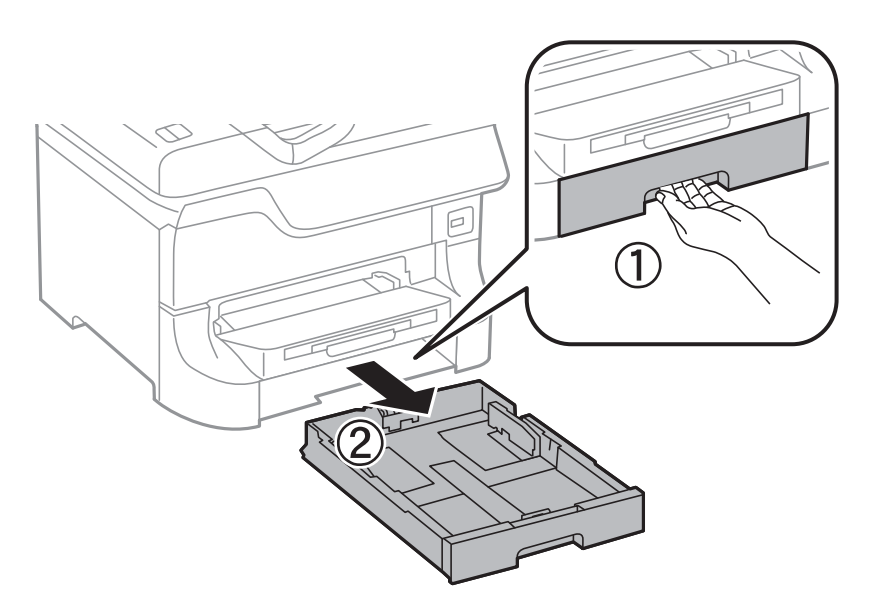

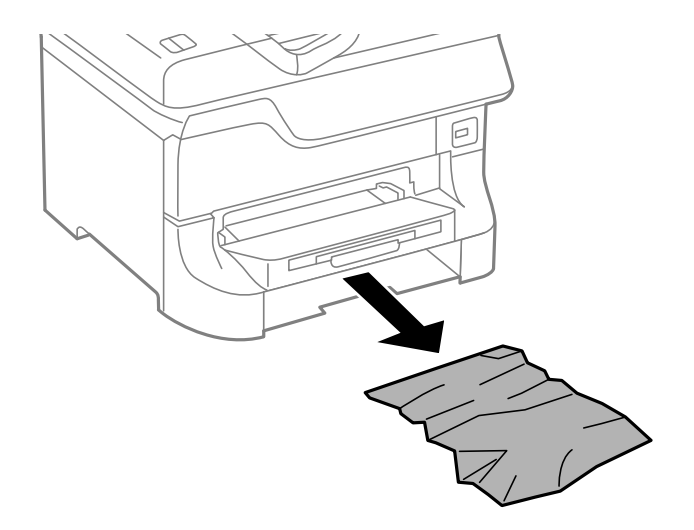

3. Ubacite kaseta za papir.

### **Vađenje zaglavljenog papira iz Zadnji poklopac 1 (D1) i Zadnji poklopac 2 (D2)**

1. Otvorite zadnji poklopac 1.

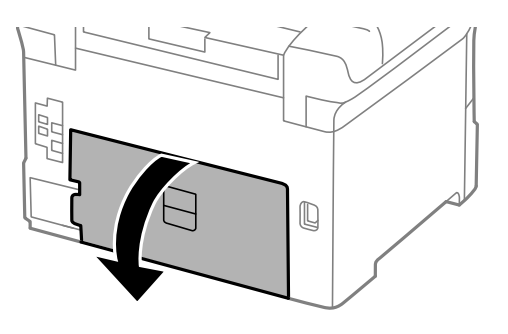

2. Izvadite zaglavljeni papir.

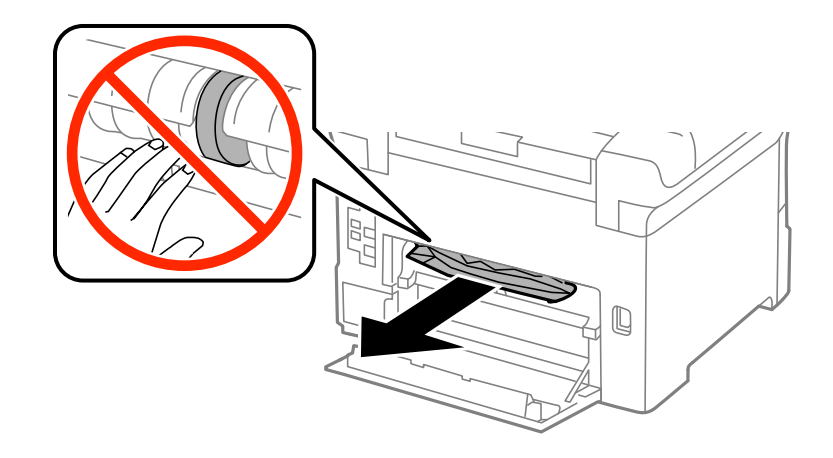

*Napomena:* Ako ne možete da izvadite zaglavljeni papir, povucite malo zadnji poklopac 2. 3. Izvucite zadnji poklopac 2.

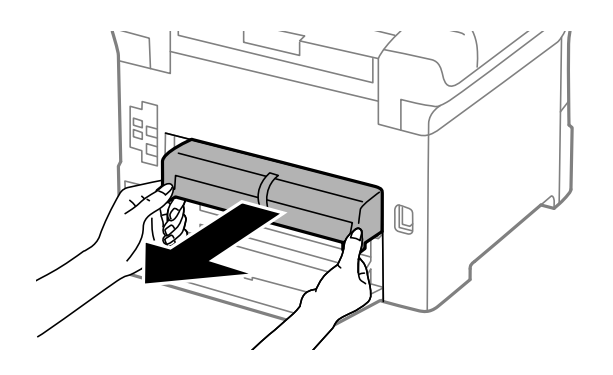

4. Izvadite zaglavljeni papir.

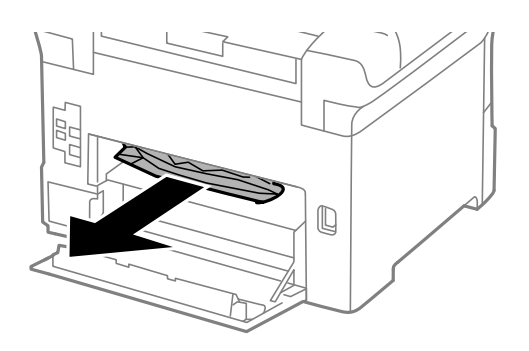

- 5. Ubacite zadnji poklopac 2.
- 6. Zatvorite zadnji poklopac 1.

### **Vađenje zaglavljenog papira iz Zadnji valjak (E)**

1. Otvorite zadnji valjak.

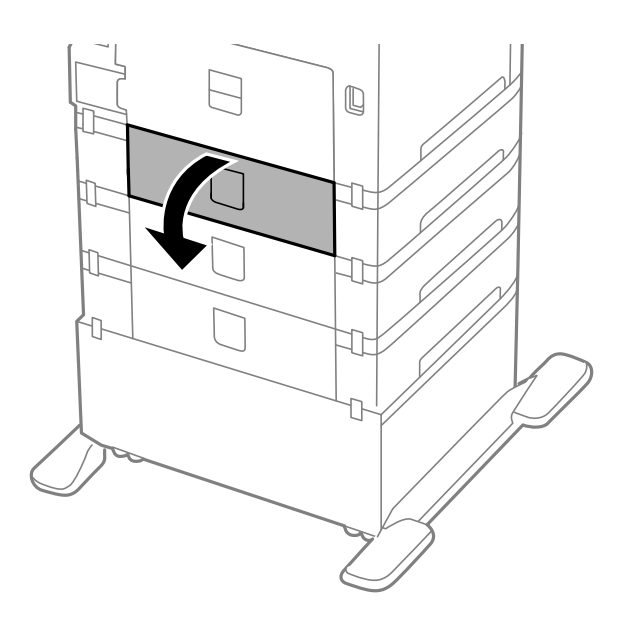

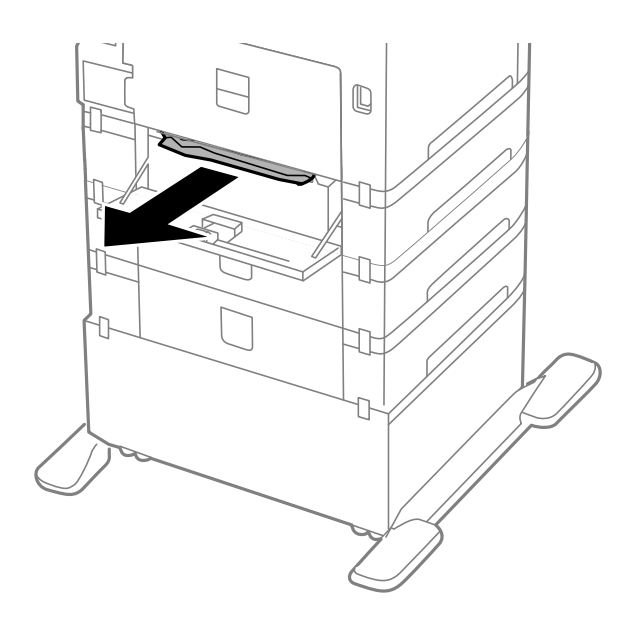

3. Zatvorite zadnji valjak.

### **Vađenje zaglavljenog papira iz automatskog mehanizma za uvlačenje papira (F)**

### !*Oprez:*

Vodite računa da ne priklještite ruku ili prste kada otvarate ili zatvarate poklopac skenera. U suprotnom se možete povrediti.

1. Podignite polugu i otvorite poklopac automatskog mehanizma za uvlačenje papira.

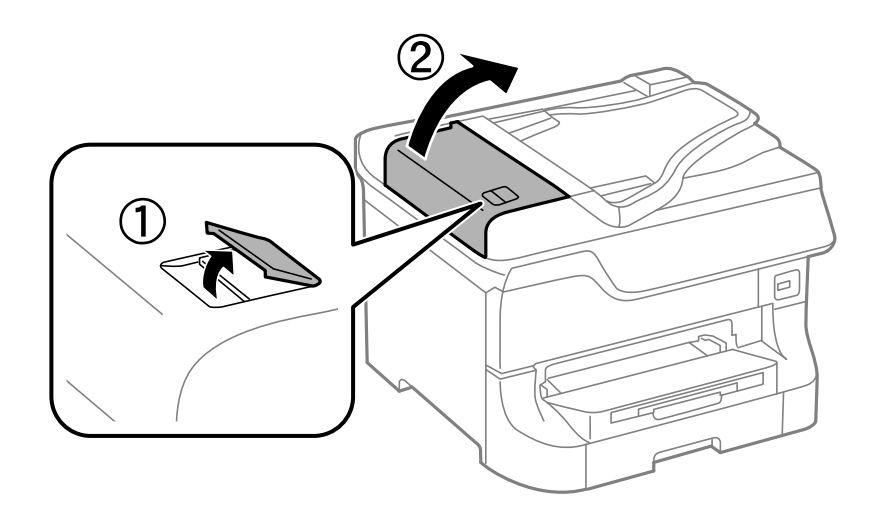

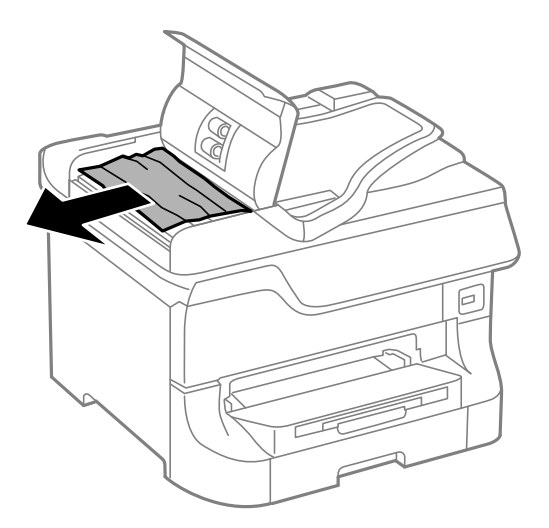

- 3. Zatvorite poklopac mehanizma za automatsko uvlačenje papira.
- 4. Otvorite poklopac skenera.

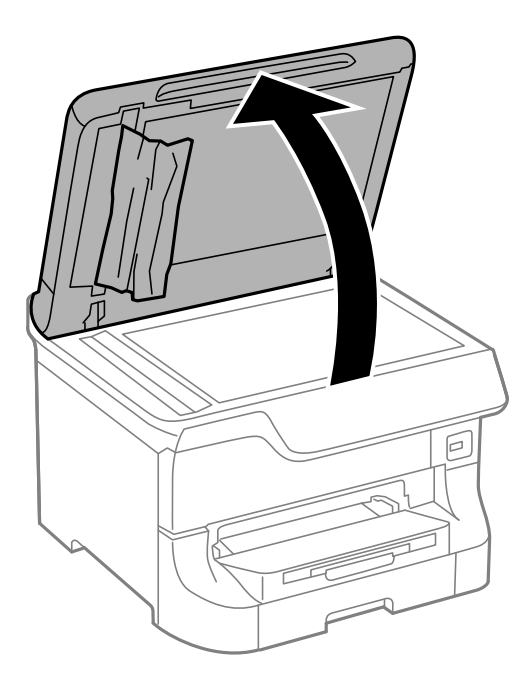

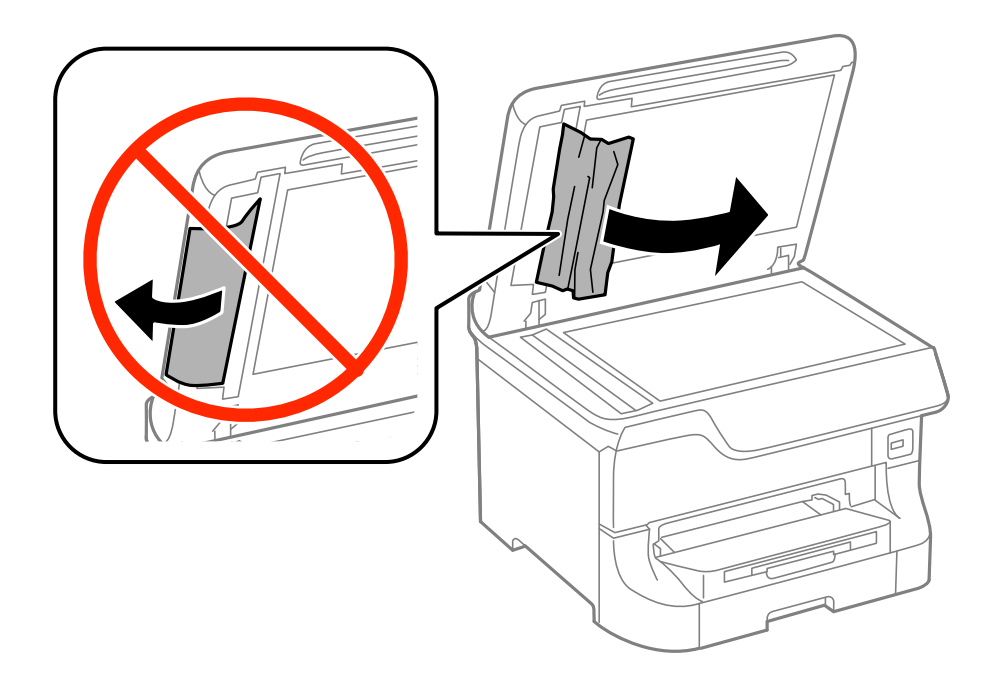

- 6. Zatvorite poklopac za dokument.
- 7. Podignite ulazni podmetač automatskog mehanizma za uvlačenje dokumenata, a zatim izvadite zaglavljeni papir.

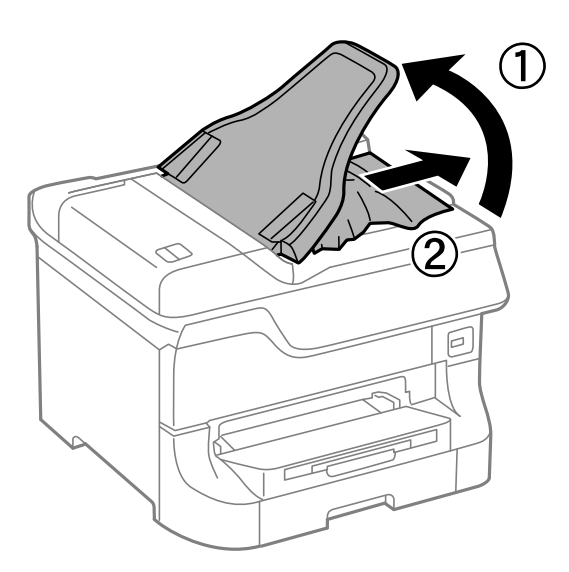

# **Papir se ne uvlači pravilno**

Proverite dolenavedene stavke ako se papir zaglavi, uvlači iskošeno, ako se nekoliko listova papira uvlači istovremeno, ako se papir ne uvlači ili ako se papir izbacuje.

- ❏ Postavite štampač na ravnu površinu i koristite ga u preporučenim ambijentalnim uslovima.
- ❏ Koristite papir koji ovaj štampač podržava.
- ❏ Sledite uputstva za rukovanje papirom.
- ❏ Postavite papir u pravilnom smeru i povucite vođice do ivica papira.

### **Rešavanje problema**

- ❏ Nemojte ubacivati veći broj listova od maksimalnog broja navedenog za taj papir. U slučaju običnog papira, nemojte ubacivati papir iznad linije koja se nalazi neposredno ispod simbola ▼ na unutrašnjoj strani vođice.
- ❏ Ubacite kaseta za papir do kraja.
- ❏ Ako se papir ne uvlači nakon zamene valjci za održavanje, moguće je da valjci nisu ispravno zamenjeni. Proverite da li su ispravno zamenjeni.
- ❏ Ako ste dodali opcionalne jedinice kasete za papir, potrebno je da odredite podešavanja i drajveru štampača.
- ❏ Kada dođe do greške koja se javlja kada nema papira iako je papir ubačen u zadnji mehanizam za uvlačenje papira, ponovo ubacite papir u središnji deo zadnji mehanizam za uvlačenje papira.
- ❏ Ako se tokom ručnog dvostranog štampanja nekoliko listova papira uvlači odjednom, izvadite sav papir koji je ubačen u izvor papira i ponovo ga ubacite.
- ❏ Ubacite i izbacite papir bez štampanja kako biste očistili putanju papira.
- ❏ Zatvorite prednji poklopac ako ste ga otvorili prilikom štampanja. Držanje prednjeg poklopca otvorenog prilikom štampanja pauzira štampanje.
- ❏ Ne otvarajte zadnji valjak tokom štampanja. To izaziva zaglavljivanje papira.
- ❏ valjci za održavanje mogu biti na kraju svog životnog veka. Izaberite **Setup** > **Maintenance** > **Maintenance Roller Information** > **Maintenance Roller Status**, a zatim po potrebi zamenite valjci za održavanje.
- ❏ Proverite da li su podešavanja veličine i tipa papira za taj izvor papira ispravna.
- ❏ Omogućite **Paper Feed Assist Mode** u meniju **System Administration** > **Printer Settings** kada se iz kaseta za papir 1 istovremeno uvlači više listova papira.

### **Povezane informacije**

- & ["Ambijentalne specifikacije" na strani 191](#page-190-0)
- & ["Dostupni štampač i kapaciteti" na strani 38](#page-37-0)
- & ["Mere predostrožnosti za rukovanje papirom" na strani 38](#page-37-0)
- $\rightarrow$  ["Ubacivanje papira u Kaseta za papir" na strani 42](#page-41-0)
- & ["Ubacivanje papira u Zadnji mehanizam za uvlačenje papira" na strani 44](#page-43-0)
- & ["Ubacivanje papira u Prednji otvor za uvlačenje papira" na strani 46](#page-45-0)
- & ["Zamena Valjci za održavanje u Kaseta za papir 1" na strani 121](#page-120-0)
- & ["Zamena Valjci za održavanje u Kasete za papir 2 do 4" na strani 124](#page-123-0)
- & ["Podešavanje opcionalne jedinice kasete za papir u drajveru štampača" na strani 204](#page-203-0)
- $\rightarrow$  ["Čišćenje putanje papira od problema sa uvlačenjem papira" na strani 136](#page-135-0)
- & ["Podešavanje veličine i tipa papira za svaki od izvora papira" na strani 47](#page-46-0)
- & ["Printer Settings" na strani 33](#page-32-0)

### **Original se ne uvlači u automatski mehanizam za uvlačenje papira**

- ❏ Koristite originale koje automatski mehanizam za uvlačenje podržava.
- ❏ Postavite originale u pravilnom smeru i povucite vođice do ivica papira.
- ❏ Očistite unutrašnjost automatskog mehanizma za uvlačenje papira.
- ❏ Nemojte ubacivati papir iznad linije koja se nalazi neposredno ispod simbola d na unutrašnjoj strani vođice.

#### **Povezane informacije**

- & ["Originali dostupni za automatski mehanizam za uvlačenje papira" na strani 49](#page-48-0)
- & ["Stavljanje originala na automatski mehanizam za uvlačenje papira" na strani 49](#page-48-0)
- & ["Čišćenje automatskog mehanizma za uvlačenje papira" na strani 137](#page-136-0)

# **Problemi sa napajanjem i kontrolnom tablom**

### **Napajanje se ne uključuje**

- $\Box$  Malo duže držite pritisnuto dugme  $\Theta$ .
- ❏ Postarajte se da kabl za napajanje bude čvrsto priključen.

### **Napajanje se ne isključuje**

Malo duže držite pritisnuto dugme  $\mathcal{O}$ . Ako i dalje ne možete da isključite štampač, iskopčajte kabl za napajanje. Da biste sprečili isušivanje glave za štampanje, ponovo uključite štampač i isključite ga pritiskom na dugme  $\mathcal{O}$ .

### **Napajanje se automatski isključuje**

- ❏ Izaberite **Power Off Settings** u **System Administration**, a zatim onemogućite podešavanja **Power Off If Inactive** i **Power Off If Disconnected**.
- ❏ Onemogućite podešavanje **Power Off Timer** u **System Administration**.

#### *Napomena:*

Vaš proizvod može imati funkciju *Power Off Settings* ili *Power Off Timer* u zavisnosti od datuma proizvodnje i mesta kupovine.

### **Povezane informacije**

& ["System Administration" na strani 30](#page-29-0)

### **LCD ekran je zatamnjen**

Štampač je u režimu mirovanja. Pritisnite bilo koje dugme na kontrolnoj tabli da biste vratili LCD ekran u prethodno stanje.

# **Štampač ne štampa**

Ako štampač ne radi ili ništa ne štampa proverite dolenavedene stavke.

❏ Kada je ograničavanje funkcija za korisnike omogućeno, za štampanje su potrebni ID korisnika i lozinka. Ukoliko ne znate lozinku obratite se administratoru štampača.

- <span id="page-167-0"></span>❏ Kod operativnog sistema Mac OS X, štampač možda neće raditi kada je ograničavanje funkcija za korisnike omogućeno. Obratite se administratoru štampača.
- ❏ Bezbedno povežite kabl interfejsa za sa štampačem i računarom.
- ❏ Ako koristite USB čvorište, pokušajte da priključite štampač direktno na računar.
- ❏ Ako štampač koristite putem mreže, proverite da li je povezan na mrežu. Status možete proveriti pomoću indikatora na kontrolnoj tabli ili štampanjem lista statusa mreže. Ako štampač nije povezan sa mrežom, pogledajte Mrežni vodič.
- ❏ Ako štampate veliku sliku, moguće je da računar ne poseduje dovoljno memorije. Odštampajte sliku u manjoj rezoluciji ili veličini.
- ❏ U operativnom sistemu Windows, kliknite na **Red za štampu** na kartici **Održavanje** drajvera štampača i proverite dolenavedene stavke.
	- ❏ Proverite da li ima pauziranih poslova štampanja.
		- Ako je potrebno, otkažite štampanje.
	- ❏ Postarajte se da štampač nije neaktivan ili na čekanju.

Ako je štampač neaktivan ili na čekanju, opozovite podešavanje neaktivnosti ili čekanja u meniju **Štampač**.

❏ Postarajte se da štampač bude izabran kao podrazumevani štampač u meniju **Štampač** (trebalo bi da na stavci u meniju stoji znak potvrde).

Ako štampač nije izabran kao podrazumevani, podesite ga kao podrazumevani štampač.

❏ U operativnom sistemu Mac OS X postarajte se da status štampača nije **Pauza**

Izaberite **Željene postavke sistema** u meniju > **Štampači i skeneri** (ili **Štampanje i skeniranje**, **Štampanje i faks**), a zatim dvaput kliknite na štampač. Ako je štampač pauziran kliknite na **Nastavi** (ili **Nastavi sa štampanjem**).

- ❏ Proverite mlaznice i očistite glavu za štampanje ako je bilo koja od mlaznica glave za štampanje zapušena.
- ❏ Možda nećete moći da koristite štampač kroz AirPrint ako su potrebni protokoli ili podešavanja onemogućeni. Omogućite AirPrint kroz Web Config.

#### **Povezane informacije**

- & ["Otkazivanje štampanja" na strani 77](#page-76-0)
- & ["Proveravanje i čišćenje glave za štampanje" na strani 132](#page-131-0)

# **Problemi sa odštampanim materijalom**

### **Kvalitet štampe je loš**

Ako je kvalitet štampe loš usled zamrljanih otisaka, pojavljivanja traka, nedostatka boja, izbledelih boja, lošeg poravnanja i šablona u obliku mozaika na otiscima, proverite sledeće.

- ❏ Koristite papir koji ovaj štampač podržava.
- ❏ Nemojte štampati na papiru koji je vlažan, oštećen ili previše star.
- ❏ Ako je papir uvijen ili je koverta naduvana, spljoštite ih.
- ❏ Kada štampate slike ili fotografije, koristite podatke visoke rezolucije. Slike na veb-sajtovima su često niske rezolucije, iako izgledaju dovoljno dobro na ekranu, pa kvalitet štampe može opasti.
- ❏ Na kontrolnoj tabli ili u drajveru štampača izaberite odgovarajuće podešavanje vrste papira koje odgovara vrsti papira koji je ubačen u štampač.
- ❏ Štampajte sa podešavanjem za visoki kvalitet na kontrolnoj tabli ili u drajveru štampača.
- ❏ Ako ste izabrali **Standardno-živopisno** kao podešavanje kvaliteta u drajveru za štampač operativnog sistema Windows, promenite ga u **Standardno**. Ako ste izabrali **Normal-Vivid** kao podešavanje kvaliteta u drajveru za štampač operativnog sistema Mac OS X, promenite ga u **Normal**.
- ❏ Kada se slike ili fotografije štampaju u neočekivanim bojama, prilagodite boju, a zatim štampajte ponovo. Funkcija automatske korekcije boje koristi standardni režim korekcije u **PhotoEnhance**. Probajte drugi režim korekcije u programu **PhotoEnhance** izborom bilo koje opcije osim **Autom. doterivanje** (ili **Automatic**) kao podešavanja za **Doterivanje prizora** (ili **Scene Detection**). Ako problem nastavi da se javlja, koristite bilo koju drugu funkciju korekcije boje osim **PhotoEnhance**.
- ❏ Onemogućite dvosmerno podešavanje (ili podešavanje za veliku brzinu). Kada je ovo podešavanje omogućeno, glava za štampanje štampa krećući se u oba smera, pa se može desiti da vertikalne linije ne budu poravnate. Ako onemogućite ovu funkciju, može se desiti da se štampanje uspori.
	- ❏ Kontrolna tabla

Kada štampate slike u JPEG ili TIFF formatu, pritisnite dugme **Settings**, a zatim onemogućite opciju **Bidirectional**.

❏ Windows

Opozovite **Velika brzina** na kartici **Još opcija** drajvera štampača.

❏ Mac OS X

Izaberite **Željene postavke sistema** u meniju > **Štampači i skeneri** (ili **Štampanje i skeniranje**, **Štampanje i faks**), a zatim izaberite štampač. Kliknite na **Options & Supplies** > **Options** (ili **Driver**). Izaberite **Off** za podešavanje **High Speed Printing**.

- ❏ Obavite proveru mlaznica, a zatim očistite glavu za štampanje ako je bilo koja od mlaznica glave za štampanje začepljena.
- ❏ Poravnajte glavu za štampanje. Ako otisci sadrže horizontalne trake ili pruge nakon što pokušate **Print Head Cleaning** i **Horizontal Alignment**, izaberite **Setup** > **Maintenance** > **Improve Horizontal Streaks** da biste fino podesili horizontalno poravnanje.
- ❏ Papire nemojte slagati odmah nakon štampanja.
- ❏ Otiske u potpunosti osušite pre arhiviranja ili prikazivanja. Prilikom sušenja otisaka, izbegavajte direktnu sunčevu svetlost, nemojte koristiti fen i nemojte dodirivati stranu papira na kojoj je štampano.
- ❏ Trudite se da koristite originalne Epson kertridže sa bojom. Ovaj proizvod je projektovan tako da podesi boje na osnovu korišćenja originalnih Epson kertridža sa bojom. Upotreba neoriginalnih kertridža sa bojom može da dovede do opadanja kvaliteta štampanja.
- ❏ Epson preporučuje da kertridž sa bojom upotrebite pre datuma koji je odštampan na pakovanju.
- ❏ Za najbolje rezultate, kertridž sa bojom iskoristite u roku od šest meseci od instalacije.
- ❏ Prilikom štampanja slika i fotografija, kompanija Epson preporučuje upotrebu originalnog Epson papira umesto običnog papira. Štampajte na strani originalnog Epson papira koja je pogodna za štampanje.

### **Povezane informacije**

- & ["Mere predostrožnosti za rukovanje papirom" na strani 38](#page-37-0)
- $\blacktriangleright$  ["Lista tipova papira" na strani 41](#page-40-0)
- & ["Prilagođavanje boje za štampanje" na strani 73](#page-72-0)
- & ["Proveravanje i čišćenje glave za štampanje" na strani 132](#page-131-0)
- & ["Poravnavanje glave za štampanje" na strani 134](#page-133-0)
- & ["Poboljšavanje horizontalnih pruga" na strani 136](#page-135-0)
- & ["Dostupni štampač i kapaciteti" na strani 38](#page-37-0)

### **Kvalitet kopiranja je loš**

Ako se na kopiranoj slici pojavljuju neujednačene boje, mrlje, tačke ili prave linije, proverite sledeće stavke.

- ❏ Ubacite i izbacite papir bez štampanja kako biste očistili putanju papira.
- ❏ Očistite staklo skenera.
- ❏ Očistite automatski mehanizam za uvlačenje papira
- ❏ Nemojte previše jako pritiskati original ili poklopac za dokumente prilikom postavljanja originala na staklo skenera. Neujednačene boje, mrlje ili tačke mogu da se pojave ako je original ili poklopac za dokumente prejako pritisnut.
- ❏ Ako se pojavi obrazac talasastih linija (moiré), promenite podešavanje smanjenja ili povećavanja ili postavite original pod neznatno drugačijim uglom.

### **Povezane informacije**

- $\rightarrow$  ["Čišćenje putanje papira od mrlja od mastila" na strani 136](#page-135-0)
- & ["Čišćenje Staklo skenera" na strani 139](#page-138-0)
- & ["Čišćenje automatskog mehanizma za uvlačenje papira" na strani 137](#page-136-0)
- & ["Kvalitet štampe je loš" na strani 168](#page-167-0)

### **Slika sa druge strane originala se pojavljuje na kopiranoj slici**

- ❏ Ako je original tanak, postavite ga na staklo skenera, a zatim preko njega stavite crni papir.
- ❏ Smanijte podešavanje gustine kopiranja na kontrolnoj tabli.

### **Položaj, veličina ili margine odštampanog dokumenta nisu ispravni**

- ❏ Postavite papir u pravilnom smeru i povucite vođice do ivica papira.
- ❏ Prilikom postavljanja originala na staklo skenera, poravnajte ugao originala sa uglom obeleženim simbolom na okviru stakla skenera. Ako su ivice kopije opsečene, odmaknite original od ugla.
- ❏ Očistite staklo skenera i poklopac za dokumente. Ako na staklu ima prašine ili mrlja, može se desiti da se oblast za kopiranje poveća kako bi se prašina ili mrlje obuhvatili, što dovodi do pogrešnog položaja za štampanje ili smanjivanja slike.
- ❏ Izaberite odgovarajuće podešavanje za veličinu originala u kontrolnoj tabli.
- ❏ Izaberite odgovarajuće podešavanje za veličinu papira na kontrolnoj tabli ili u drajveru štampača.
- ❏ Podesite margine u aplikaciji tako da budu u okviru oblasti koja se može odštampati.

#### **Povezane informacije**

- & ["Ubacivanje papira u Kaseta za papir" na strani 42](#page-41-0)
- & ["Ubacivanje papira u Zadnji mehanizam za uvlačenje papira" na strani 44](#page-43-0)
- & ["Ubacivanje papira u Prednji otvor za uvlačenje papira" na strani 46](#page-45-0)
- & ["Stavljanje originala" na strani 49](#page-48-0)
- & ["Čišćenje Staklo skenera" na strani 139](#page-138-0)
- & ["Površina za štampanje" na strani 185](#page-184-0)

### **Papir je zamrljan ili pohaban**

Ako je papir prilikom štampanja zamrljan ili pohaban, proverite dolenavedeno.

- ❏ Čišćenje putanje papira.
- ❏ Očistite staklo skenera i poklopac za dokumente.
- ❏ Ubacite papir u pravilnom smeru.
- ❏ Kada ručno obavljate dvostrano štampanje, proverite da li je boja suva pre nego što ponovo ubacite papir.
- ❏ Omogućavanje podešavanja za smanjeno razlivanje mastila za debeo papir. Ako omogućite ovu funkciju, može doći do opadanja brzine štampanja ili kvaliteta štampe. Iz tog razloga ova funkcija uobičajeno treba da bude onemogućena.
	- ❏ Kontrolna tabla

Izaberite **Setup** > **Maintenance** na početnom ekranu, a zatim omogućite **Thick Paper**.

❏ Windows

Kliknite na **Proširena podešavanja** na kartici **Održavanje** u drajveru štampača i izaberite **Debeo papir i koverte**.

❏ Mac OS X

Izaberite **System Preferences** u meniju > **Printers & Scanners** (ili **Print & Scan**, **Print & Fax**), a zatim izaberite štampač. Kliknite na **Options & Supplies** > **Options** (ili **Driver**). Izaberite **On** za podešavanje **Thick paper and envelopes**.

- ❏ Za operativni sistem Windows, ukoliko je papir i dalje zamrljan nakon izbora podešavanja **Debeo papir i koverte**, izaberite **Papir kratkog toka** u prozoru **Proširena podešavanja** drajvera štampača.
- ❏ Ako štampate veoma guste podatke kao što su slike ili grafikoni koristeći automatsko dvostrano štampanje, smanjite podešavanje gustine štampe i izaberite duže vreme sušenja.
- ❏ Kada se stvaraju mrlje na papiru pri kopiranju, smanjite podešavanje gustine kopiranja na kontrolnoj tabli.

#### **Povezane informacije**

- & ["Čišćenje putanje papira od mrlja od mastila" na strani 136](#page-135-0)
- & ["Čišćenje Staklo skenera" na strani 139](#page-138-0)
- & ["Ubacivanje papira u Kaseta za papir" na strani 42](#page-41-0)
- & ["Ubacivanje papira u Zadnji mehanizam za uvlačenje papira" na strani 44](#page-43-0)
- & ["Ubacivanje papira u Prednji otvor za uvlačenje papira" na strani 46](#page-45-0)
- & ["Kvalitet štampe je loš" na strani 168](#page-167-0)

### **Odštampani znakovi nisu tačni ili su izobličeni**

- ❏ Dobro povežite USB kabl sa štampačem i računarom.
- ❏ Otkažite sve pauzirane poslove štampanja.

❏ Nemojte ručno stavljati računar u režim **Hibernacija** ili **Mirovanje** kada je štampanje u toku. Sledeći put kada uključite računar može doći do štampanja stranica sa izobličenim tekstom.

### **Povezane informacije**

& ["Otkazivanje štampanja" na strani 77](#page-76-0)

### **Odštampana slika je izvrnuta**

Opozovite podešavanja štampanja slike u vidu odraza u drajveru štampača ili u aplikaciji, ako su podešena.

❏ Windows

Opozovite **Odraz u ogledalu** na kartici **Još opcija** drajvera štampača.

❏ Mac OS X

Opozovite **Mirror Image** iz menija **Podešavanje štampe** dijaloga za štampanje.

### **Problem sa odštampanim materijalom nije moguće rešiti**

Ako ste isprobali sva rešenja i time niste rešili problem, pokušajte da deinstalirate drajver štampača, a zatim ga ponovo instalirate.

#### **Povezane informacije**

- & ["Deinstaliranje aplikacija" na strani 148](#page-147-0)
- & ["Instaliranje aplikacija" na strani 149](#page-148-0)

# **Štampanje je suviše sporo**

- ❏ Kada neprekidno štampate duže od 10 minuta, štampanje se usporava kako bi se sprečilo pregrevanje i oštećivanje mehanizma štampača. Međutim, možete da nastavite da štampate. Da biste povratili normalnu brzinu štampanja, ostavite štampač da miruje najmanje 30 minuta. Brzina štampanja se neće vratiti na normalnu ako je napajanje isključeno.
- ❏ Zatvorite sve nepotrebne aplikacije.
- ❏ Smanjite podešavanje kvaliteta na kontrolnoj tabli ili u drajveru štampača. Štampa boljeg kvaliteta je sporija.
- ❏ Omogućite dvosmerno podešavanje (ili podešavanje za veliku brzinu). Kada je ovo podešavanje omogućeno, glava za štampanje štampa krećući se u oba smera, pa se brzina štampanja uvećava.
	- ❏ Kontrolna tabla

Kada štampate slike u JPEG ili TIFF formatu, pritisnite dugme **Settings**, a zatim omogućite opciju **Bidirectional**.

❏ Windows

Izaberite **Velika brzina** na kartici **Još opcija** drajvera štampača.

❏ Mac OS X

Izaberite **System Preferences** u meniju > **Printers & Scanners** (ili **Print & Scan**, **Print & Fax**), a zatim izaberite štampač. Kliknite na **Options & Supplies** > **Options** (ili **Driver**). Izaberite **On** za podešavanje **High Speed Printing**.

- ❏ Onemogućavanje nečujnog režima. Ova funkcija usporava štampanje.
	- ❏ Windows

Izaberite **Isključeno** za podešavanje **Tihi režim** na kartici **Glavni** u drajveru štampača.

❏ Mac OS X

Izaberite **Podešavanja sistema** u meniju > **Štampači i skeneri** (ili **Štampanje i skeniranje**, **Štampanje i faks**), a zatim izaberite štampač. Kliknite na **Opcije i potrošni materijal** > **Opcije** (ili **Drajver**). Izaberite **Off** za podešavanje **Tihi režim**.

# **Štampanje ne može da počne**

- ❏ Kada je za štampač omogućena funkcija kontrole pristupa, potrebno je da prilikom skeniranja unesete ID korisnika i lozinku. Ukoliko ne znate lozinku obratite se administratoru sistema.
- ❏ Kada je omogućena funkcija kontrole pristupa, u operativnom sistemu Mac OS X skeniranje možda neće biti moguće. Obratite se administratoru sistema.
- ❏ Ako skenirate pomoću automatskog mehanizma za uvlačenje papira, proverite da li su poklopac za dokumente i poklopac automatskog mehanizma zatvoreni.
- ❏ Bezbedno povežite kabl interfejsa za sa štampačem i računarom.
- ❏ Ako koristite USB čvorište, priključite štampač direktno na računar.
- ❏ Kada štampač koristite na mreži, proverite da li je štampač ispravno povezan na mrežu. Status veze možete proveriti pomoću ikone mreže u prozoru štampača i štampanjem lista statusa mreže. Ako štampač nije povezan sa mrežom, pogledajte Mrežni vodič.
- ❏ Obavezno izaberite odgovarajući štampač (skener) ako se lista skenera prikaže kada pokrenete EPSON Scan.
- ❏ Ako koristite bilo koju aplikaciju koja je usaglašena interfejsom TWAIN, izaberite štampač (skener) koji koristite.
- ❏ Na operativnom sistemu Windows, proverite da li se štampač (skener) prikazuje u odeljku **Skeneri i fotoaparati**. Štampač (skener) bi trebalo da bude prikazan kao "EPSON XXXXX (naziv štampača)". Ako štampač (skener) nije prikazan, deinstalirajte i ponovo instalirajte EPSON Scan. Da biste pristupili odeljku **Skeneri i fotoaparati**, pogledajte dolenavedene informacije.
	- ❏ Windows 8.1/Windows 8/Windows Server 2012 R2/Windows Server 2012

Izaberite **Radna površina** > **Podešavanja** > **Kontrolna tabla**, u polje za pretragu unesite "Skener i fotoaparat", kliknite na **Prikaži skenere i fotoaparate** i proverite da li je štampač prikazan.

❏ Windows 7/Windows Server 2008 R2

Kliknite na dugme za početak izaberite **Kontrolna tabla**, u polje za pretragu unesite "Skener i fotoaparat", kliknite na **Prikaži skenere i fotoaparate** i proverite da li je štampač prikazan.

❏ Windows Vista/Windows Server 2008

Kliknite na dugme za početak, izaberite **Kontrolna tabla** > **Hardver i zvuk** > **Skeneri i fotoaparati** i proverite da li je štampač prikazan.

❏ Windows XP/Windows Server 2003 R2/Windows Server 2003

Kliknite na dugme za početak, izaberite **Kontrolna tabla** > **Štampači i drugi hardver** > **Skeneri i fotoaparati**, a zatim proverite da li je štampač prikazan.

❏ Ako ne možete da skenirate koristeći aplikacije koje su usklađene sa interfejsom TWAIN, deinstalirajte aplikaciju koja koristi TWAIN i ponovo je instalirajte.

❏ Za Mac OS X sa Intel procesorom, ako je instaliran bilo koji Epson drajver za skener osim EPSON Scan, kao što je Rosetta ili PPC, deinstalirajte njega i EPSON Scan, a zatim ponovo instalirajte EPSON Scan.

### **Povezane informacije**

- & ["Deinstaliranje aplikacija" na strani 148](#page-147-0)
- & ["Instaliranje aplikacija" na strani 149](#page-148-0)

## **Problemi sa skeniranom slikom**

### **Kvalitet skeniranja je loš**

- ❏ Očistite staklo skenera.
- ❏ Očistite ADF.
- ❏ Nemojte previše jako pritiskati original ili poklopac za dokumente prilikom postavljanja originala na staklo skenera. Neujednačene boje, mrlje ili tačke mogu da se pojave ako je original ili poklopac za dokumente prejako pritisnut.
- ❏ Uklonite prašinu sa originala.
- ❏ Podesite odgovarajući tip dokumenta na kontrolnoj tabli.
- ❏ Skenirajte u većoj rezoluciji.
- ❏ Podesite sliku u funkciji EPSON Scan i skenirajte. Više informacija potražite u funkciji EPSON Scan.

#### **Povezane informacije**

- & ["Čišćenje Staklo skenera" na strani 139](#page-138-0)
- & ["Čišćenje automatskog mehanizma za uvlačenje papira" na strani 137](#page-136-0)
- $\rightarrow$  ["Režim Scan" na strani 24](#page-23-0)

### **Znakovi su zamagljeni**

- ❏ U **Office Mode** u funkciji EPSON Scan izaberite **Image Option** na kartici **Image Adjustment**, a zatim izaberite **Text Enhancement**.
- ❏ U **Professional Mode** u funkciji EPSON Scan izaberite **Document** za **Auto Exposure Type** u podešavanjima **Original**.
- ❏ Odredite podešavanja granične vrednosti u funkciji EPSON Scan.

#### ❏ **Office Mode**

Izaberite **Black & White** za **Image Type** na kartici **Main Settings**, a zatim podesite podešavanje granične vrednosti na kartici **Image Adjustment**.

❏ **Professional Mode**

Izaberite **Black & White** za podešavanje **Image Type**, a zatim podesite podešavanje granične vrednosti.

❏ Skenirajte u većoj rezoluciji.

### **Slika sa druge strane originala se pojavljuje na skeniranoj slici**

- ❏ Ako je original tanak, postavite ga na staklo skenera, a zatim preko njega stavite crni papir.
- ❏ Podesite odgovarajući tip dokumenta na kontrolnoj tabli ili u funkciji EPSON Scan.
- ❏ U **Office Mode** u funkciji EPSON Scan izaberite **Image Option** na kartici **Image Adjustment**, a zatim izaberite **Text Enhancement**.

### **Povezane informacije**

◆ ["Režim Scan" na strani 24](#page-23-0)

### **Talasaste šare (moiré) se pojavljuju na skeniranoj slici**

- ❏ Postavite original pod malo drugačijim uglom.
- ❏ Izaberite **Descreening** u funkciji EPSON Scan.
- ❏ Promenite podešavanje rezolucije na kontrolnoj tabli ili u funkciji EPSON Scan.

### **Povezane informacije**

& ["Režim Scan" na strani 24](#page-23-0)

### **Oblast ili smer skeniranja nisu tačni**

- ❏ Prilikom postavljanja originala na staklo skenera, poravnajte ugao originala sa uglom obeleženim simbolom na okviru staklo skenera. Ako su rubovi skenirane slike isečeni, odmaknite original malo od ugla.
- ❏ Očistite staklo skenera i poklopac za dokumente. Ako na staklu skenera ima prašine ili mrlja, može se desiti da se oblast za skeniranje poveća kako prašina ili mrlje bili obuhvaćeni, što dovodi do pogrešnog smera skeniranja ili smanjivanja slike.
- ❏ Kada na staklo skenera postavite više originala i želite zasebno da ih skenirate ali se oni skeniraju u jednu datoteku, postavite originale na razdaljini većoj od 20 mm (0.8 inča). Ako se problem nastavi, postavljajte jedan po jedan original.
- ❏ Kada skenirate iz kontrolne table, pravilno podesite oblast za skeniranje.
- ❏ Prilikom skeniranja pomoću umanjenog prikaza na EPSON Scan, odmaknite original za 4,5 mm (0,18 inča) od ivice staklo skenera. U drugim situacijama odmaknite original 1,5 mm (0,06 inča) od ivica staklo skenera.
- ❏ Prilikom korišćenja umanjenog prikaza za pregled za velike originale u **Professional Mode**, može se desiti da oblast za skeniranje ne bude tačna. Prilikom pregledanja u funkciji EPSON Scan, napravite trake oblasti koje želite da skenirate na kartici **Normal** u prozoru **Preview**.
- ❏ Kliknite na **Configuration** u funkciji EPSON Scan, a zatim onemogućite **Auto Photo Orientation** na kartici **Preview**.
- ❏ Ako **Auto Photo Orientation** u funkciji EPSON Scan ne funkcioniše onako kako bi trebalo, pogledajte pomoć za EPSON Scan.
- ❏ Prilikom skeniranja pomoću funkcije EPSON Scan, dostupna oblast za skeniranje može biti ograničena ako je podešavanje rezolucije previsoko. Smanjite rezoluciju ili podesite oblast za skeniranje u prozoru **Preview**.

### **Povezane informacije**

- & ["Stavljanje originala" na strani 49](#page-48-0)
- & ["Čišćenje Staklo skenera" na strani 139](#page-138-0)
- & ["Režim Scan" na strani 24](#page-23-0)

### **Problem sa skeniranom slikom nije moguće rešiti**

Ako ste isprobali sva rešenja i niste rešili problem, kliknite na **Configuration** u prozoru EPSON Scan, a zatim na **Reset All** na kartici **Other** da biste pokrenuli EPSON Scan podešavanja. Ako pokretanje nije rešilo problem, deinstalirajte i ponovo instalirajte EPSON Scan.

### **Povezane informacije**

- $\rightarrow$  ["Deinstaliranje aplikacija" na strani 148](#page-147-0)
- $\blacktriangleright$  ["Instaliranje aplikacija" na strani 149](#page-148-0)

# **Ostali problemi sa skeniranjem**

### **Pregled umanjenog prikaza ne funkcioniše kako treba**

Pogledajte pomoć za EPSON Scan.

### **Skeniranje je suviše sporo**

Smanjite rezoluciju.

#### **Povezane informacije**

& ["Režim Scan" na strani 24](#page-23-0)

### **Slanje skenirane slike putem e-pošte nije moguće**

Proverite da li ste konfigurisali podešavanja servera e-pošte.

#### **Povezane informacije**

& ["Konfigurisanje servera za poštu" na strani 206](#page-205-0)

### <span id="page-176-0"></span>**Skeniranje se zaustavlja prilikom skeniranja u PDF/Multi-TIFF**

- ❏ Ako skenirate koristeći EPSON Scan, možete neprekidno da skenirate najviše 999 stranica u PDF formatu i najviše 200 stranica u formatu Multi-TIFF. Kada skenirate koristeći kontrolnu tablu, možete neprekidno da skenirate najviše 100 stranica u režimu jednostranog skeniranja pomoću automatskog mehanizma za uvlačenje papira i najviše 200 stranica u režimu dvostranog skeniranja pomoću automatskog mehanizma za uvlačenje papira i kada skenirate pomoću staklo skenera.
- ❏ Za skeniranje velikih količina dokumenata, preporučujemo skeniranje u nijansama sive.
- ❏ Povećajte prazan prostor na tvrdom disku računara. Skeniranje se može zaustaviti ako nema dovoljno praznog prostora.
- ❏ Probajte da skenirate u nižoj rezoluciji. Skeniranje se prekida ako ukupna količina podataka dostigne ograničenje.

### **Povezane informacije**

& ["Režim Scan" na strani 24](#page-23-0)

# **Problemi prilikom slanja i prijema faksa**

### **Slanje i primanje faksa nije moguće**

- ❏ Koristite opciju **Check Fax Connection** na kontrolnoj tabli za pokretanje automatske provere veze sa faksom. Pokušajte sa rešenjima koja su odštampana na izveštaju.
- ❏ Proverite šifru greške koja je prikazana za zadatak faksa koji nije uspeo i pokušajte sa rešenjima opisanim na listi šifara grešaka.
- ❏ Proverite podešavanja za **Line Type**. Postavljanje podešavanja na **PBX** može rešiti problem. Ako vaš telefonski sistem zahteva broj za izlaznu liniju da biste pristupili izlaznoj liniji, registrujte broj za izlaznu liniju u štampaču i unesite # (heš znak) na početku broja faksa prilikom slanja.
- ❏ Ako dođe do greške u komunikaciji, promenite podešavanje **Fax Speed** u **Slow(9,600bps)** na kontrolnoj tabli.
- ❏ Proverite da li telefonska priključnica u zidu radi tako što ćete na nju priključiti telefon i testirati je. Ako ne možete da pozivate i primate pozive, obratite se telefonskom operateru.
- ❏ Da biste se priključili na DSL telefonsku liniju, potrebno je da koristite DSL modem opremljen ugrađenim DSL filterom ili da na liniju instalirate zaseban DSL filter. Kontaktirajte DSL provajdera.
- ❏ Ako se priključujete na DSL telefonsku liniju, priključite štampač direktno na priključnicu u zidu i proverite da li štampač može da pošalje faks. Ukoliko radi, moguće je da problem izaziva DSL filter. Kontaktirajte DSL provajdera.
- ❏ Omogućite podešavanje **ECM** na kontrolnoj tabli. Faksovi u boji se ne mogu slati kada je **ECM** isključen.
- ❏ Da biste slali ili primali faksove pomoću računara, postarajte se da štampač bude povezan putem USB kabla ili mreže i da je PC-FAX drajver instaliran na računaru. PC-FAX drajver je instaliran zajedno sa aplikacijom FAX Utility.
- ❏ Na operativnom sistemu Windows, postarajte se da štampač (faks) bude prikazan u odeljku **Uređaji i štampači**, **Štampač** ili **Štampači i drugi hardver**. Štampač (faks) je prikazan kao "EPSON XXXXX (FAX)". Ako štampač (faks) nije prikazan, deinstalirajte i ponovo instalirajte FAX Utility. Pogledajte sledeće da biste pristupili odeljku **Uređaji i štampači**, **Štampač** ili **Štampači i drugi hardver**.
	- ❏ Windows 8.1/Windows 8

Izaberite **Radna površina** > **Podešavanja** > **Kontrolna tabla** > **Prikaz uređaja i štampača** u **Hardver i zvuk** ili **Hardver**.

❏ Windows 7

Kliknite na dugme za početak i izaberite **Radna površina** > **Prikaz uređaja i štampača** u **Hardver i zvuk** ili **Hardver**.

❏ Windows Vista

Kliknite na dugme za početak i izaberite **Kontrolna tabla** > **Štampači** u **Hardver i zvuk**.

❏ Windows XP

Kliknite na dugme Start i izaberite **Postavke** > **Kontrolna tabla** > **Štampači i drugi hardver** > **Štampači i faks uređaji**.

- ❏ U operativnom sistemu Mac OS X proverite dolenavedeno.
	- ❏ Izaberite **System Preferences** u meniju > **Printers & Scanners** (ili **Print & Scan**, **Print & Fax**), a zatim se uverite da je štampač (faks) prikazan. Štampač (faks) je prikazan kao "FAX XXXX (USB)" or "FAX XXXX (IP)". Ako štampač (faks) nije prikazan, kliknite na [**+**], a zatim registrujte štampač (faks).
	- ❏ Izaberite **System Preferences** u meniju > **Printers & Scanners** (ili **Print & Scan**, **Print & Fax**), a zatim dva puta kliknite na štampač (faks). Ako je štampač pauziran kliknite na **Resume** (ili **Resume Printer**).

#### **Povezane informacije**

- ◆ ["Fax Settings" na strani 34](#page-33-0)
- $\rightarrow$  ["Šifra greške u meniju statusa" na strani 152](#page-151-0)
- & ["Određivanje podešavanja za telefonske sisteme na lokalnoj telefonskoj mreži" na strani 96](#page-95-0)
- & ["Priključivanje štampača na telefonsku liniju" na strani 90](#page-89-0)
- & ["Deinstaliranje aplikacija" na strani 148](#page-147-0)
- & ["Instaliranje aplikacija" na strani 149](#page-148-0)

### **Slanje faksa nije moguće**

- ❏ Ako je ograničavanje funkcija za korisnike omogućeno, za štampanje su potrebni korisničko ime i lozinka. Ako ne znate lozinku, obratite se administratoru sistema.
- ❏ Ako je ograničavanje funkcija za korisnike omogućeno, a faks šaljete sa računara, provera identiteta korisnika vrši se pomoću korisničkog imena i lozinke postavljenih u drajveru štampača. Kada zbog greške u proveri identiteta ne možete da pošaljete faks, obratite se administratoru sistema.
- ❏ Podesite informacije u zaglavlju za odlazne faksove na kontrolnoj tabli. Neki faks uređaji automatski odbijaju faksove koji nemaju informacije u zaglavlju.
- ❏ Ako ste blokirali ID pozivaoca, odblokirajte ga. Neki telefonski ili faks uređaji automatski odbijaju anonimne pozive.
- ❏ Pitajte primaoca da li je broj faksa ispravan i da li je uređaj primaoca spreman za primanje faksa.

### **Povezane informacije**

- ◆ ["Fax Settings" na strani 34](#page-33-0)
- & ["Slanje i primanje faksa nije moguće" na strani 177](#page-176-0)

### **Slanje faksa određenom primaocu nije moguće**

Ako ne možete da pošaljete faks određenom primaocu zbog poruke o grešci, proverite informacije u nastavku.

- ❏ Ako uređaj primaoca ne odgovori na vaš poziv u roku od 50 sekundi nakon što štampač završi biranje broja, poziv se završava greškom. Pozivajte pomoću funkcije **On Hook** ili pomoću priključenog telefona da biste proverili koliko je vremena potrebno da čujete ton faksa. Ako traje duže od 50 sekundi, dodajte pauze nakon broja faksa za slanje faksa. Pritisnite  $\square$  da biste uneli pauzu. Kao znak za pauzu unosi se crtica. Jedna pauza traje otprilike tri sekunde. Dodajte više pauza ukoliko je to potrebno.
- ❏ Ako ste primaoca izabrali sa liste kontakata, potvrdite da su registrovane informacije tačne. Ako su informacije tačne, primaoca izaberite sa liste kontakata, pritisnite **Edit** i promenite **Fax Speed** u **Slow(9,600bps)**.

### **Povezane informacije**

- & ["Slanje faksa nakon potvrde statusa primaoca" na strani 99](#page-98-0)
- & ["Slanje faksa pozivanjem sa spoljnog telefonskog uređaja" na strani 98](#page-97-0)
- & ["Upravljanje kontaktima" na strani 54](#page-53-0)
- & ["Slanje i primanje faksa nije moguće" na strani 177](#page-176-0)

### **Slanje faksa u određeno vreme nije moguće**

Pravilno podesite datum i vreme na kontrolnoj tabli.

#### **Povezane informacije**

- & ["Slanje faksa u određeno vreme \(Send Fax Later\)" na strani 99](#page-98-0)
- & ["System Administration" na strani 30](#page-29-0)

### **Prijem faksa nije moguć**

- ❏ Ako ste pretplaćeni na uslugu prosleđivanja poziva, može se desiti da štampač ne može da prima faksove. Obratite se pružaocu usluge.
- ❏ Ako niste priključili telefon na štampač, podesite **Receive Mode** na **Auto** na kontrolnoj tabli.
- ❏ Štampač u sledećim uslovima ostaje bez memorije i ne može da prima faksove. Informacije o rešavanju greške kada je memorija puna potražite u rešavanju problema.
	- ❏ 100 primljenih dokumenata je sačuvano u prijemno sanduče.
	- ❏ Memorija štampača je puna (100%).

#### **Povezane informacije**

- & ["Fax Settings" na strani 34](#page-33-0)
- & ["Slanje i primanje faksa nije moguće" na strani 177](#page-176-0)

& "Dolazi do greške kada je memorija puna" na strani 180

### **Dolazi do greške kada je memorija puna**

- ❏ Ako je štampač podešen da čuva primljene faksove u prijemnom sandučetu, izbrišite iz prijemnog sandučeta faksove koje ste već pročitali.
- ❏ Ako je štampač podešen da čuva primljene faksove na računaru, uključite računar koji je podešen za čuvanje faksova. Kada se faks sačuva na računaru, briše se iz memorije štampača.
- ❏ Ako je štampač podešen da čuva primljene faksove na memorijskom uređaju, priključite uređaj na kom ste kreirali fasciklu za čuvanje faksova na štampač. Kada se faks sačuva na uređaju, briše se iz memorije štampača. Proverite da li uređaj ima dovoljno dostupne memorije i nije zaštićen od upisivanja.
- ❏ Čak iako je memorija puna, možete poslati crno-beli faks pomoću funkcije **Direct Send**. Ili podelite originale na dva ili više delova da biste ih slali u nekoliko paketa.
- ❏ Ako štampač ne može da odštampa primljeni faks zbog greške kao što je zaglavljeni papir, može doći do greške kada je memorija puna. Očistite problem sa štampačem, a zatim se obratite pošiljaocu i zatražite da ponovo pošalje faks.

#### **Povezane informacije**

- & ["Čuvanje primljenih faksova u prijemnom sandučetu" na strani 105](#page-104-0)
- & ["Čuvanje primljenih faksova na računar" na strani 107](#page-106-0)
- & ["Čuvanje primljenih faksova na spoljnom memorijskom uređaju" na strani 107](#page-106-0)
- & ["Slanje velikog broja strana crno-belog dokumenta \(Direct Send\)" na strani 101](#page-100-0)
- & ["Vađenje zaglavljenog papira" na strani 157](#page-156-0)
- & ["Zamena kertridža sa bojom" na strani 117](#page-116-0)

### **Kvalitet poslatog faksa je loš**

- ❏ Očistite staklo skenera.
- ❏ Očistite automatski mehanizam za uvlačenje papira
- ❏ Promenite podešavanje **Resolution** na kontrolnoj tabli. Ako originali sadrže i tekst i slike, izaberite **Photo**.
- ❏ Promenite podešavanje **Density** na kontrolnoj tabli.
- ❏ Ako niste sigurni koje su mogućnosti uređaja primaoca, omogućite funkciju "Direktno slanje" ili izaberite **Fine** kao podešavanje za **Resolution**.

Ako izaberete **Super Fine** ili **Ultra Fine** za crno-beli faks i pošaljete faks bez korišćenja funkcije **Direct Send**, može se dogoditi da štampač automatski smanji rezoluciju.

❏ Omogućite podešavanje **ECM** na kontrolnoj tabli.

#### **Povezane informacije**

- & ["Režim Fax" na strani 26](#page-25-0)
- & ["Fax Settings" na strani 34](#page-33-0)
- & ["Čišćenje Staklo skenera" na strani 139](#page-138-0)
- $\rightarrow$  ["Čišćenje automatskog mehanizma za uvlačenje papira" na strani 137](#page-136-0)
## **Faksovi se šalju u pogrešnoj veličini**

- ❏ Pre nego što pošaljete dokument formata A3, pitajte primaoca da li njegov uređaj podržava format A3. Ako vidite **OK (Reduced Size)** u izveštaju o prenosu faksa, uređaj primaoca ne podržava format A3.
- ❏ Kada faks šaljete pomoću staklo skenera, postavite original ispravno, poravnavajući njegove ivice sa oznakom za original. Izaberite veličinu originala na kontrolnoj tabli.
- ❏ Očistite staklo skenera i poklopac za dokumente. Ako na staklu skenera ima prašine ili mrlja, može se desiti da se oblast za skeniranje poveća kako prašina ili mrlje bili obuhvaćeni, što dovodi do pogrešnog smera skeniranja ili smanjivanja slike.

#### **Povezane informacije**

- & ["Režim Fax" na strani 26](#page-25-0)
- & ["Stavljanje originala" na strani 49](#page-48-0)
- & ["Čišćenje Staklo skenera" na strani 139](#page-138-0)

## **Kvalitet primljenog faksa je loš**

- ❏ Omogućite podešavanje **ECM** na kontrolnoj tabli.
- ❏ Obratite se pošiljaocu i zatražite da faks pošalje u režimu boljeg kvaliteta.
- ❏ Ponovno štampanje primljenog faksa. Izaberite **Job History** u **Status Menu** za ponovno štampanje faksa.

#### **Povezane informacije**

- & ["Fax Settings" na strani 34](#page-33-0)
- & ["Provera istorije zadataka faksa" na strani 113](#page-112-0)

## **Nije moguće primanje faksova u formatu A3**

Proverite da li je podešavanje veličine papira u izvoru papira u koji je ubačen papir formata A3 postavljeno A3 i da li je izvor papira podešen za korišćenje sa funkcijom faksa. Izaberite **Setup** > **System Administration** > **Printer Settings** > **Paper Source Settings** > **Auto Select Settings** > **Fax**, a zatim proverite omogućene izvore papira.

#### **Povezane informacije**

& ["System Administration" na strani 30](#page-29-0)

### **Primljeni faksovi se ne štampaju**

- ❏ Ako je došlo do greške na štampaču, kao što je zaglavljeni papir, štampač neće moći da štampa primljene faksove. Proverite štampač.
- ❏ Ako je štampač podešen da čuva primljene faksove u prijemnom sandučetu, primljeni faksovi se neće automatski štampati. Proverite podešavanja za **Fax Output**.

#### **Povezane informacije**

& ["Provera statusa štampača" na strani 151](#page-150-0)

- & ["Vađenje zaglavljenog papira" na strani 157](#page-156-0)
- & ["Zamena kertridža sa bojom" na strani 117](#page-116-0)
- & ["Čuvanje primljenih faksova u prijemnom sandučetu" na strani 105](#page-104-0)

## **Ostali problemi sa slanjem faksa**

### **Pozivanje pomoću priključenog telefona nije moguće**

Priključite telefon na EXT. priključak na računaru i podignite prijemnik. Ako ne čujete signal za pozivanje kroz prijemnik, pravilno priključite telefonski kabl.

#### **Povezane informacije**

& ["Priključivanje telefonskog uređaja na štampač" na strani 92](#page-91-0)

### **Telefonska sekretarica ne može da se javlja na glasovne pozive**

Na kontrolnoj tabli postavite podešavanje štampača **Rings to Answer** na broj koji je veći od broja zvonjenja za vašu telefonsku sekretaricu.

#### **Povezane informacije**

- & ["Fax Settings" na strani 34](#page-33-0)
- & ["Podešavanja za telefonsku sekretaricu" na strani 103](#page-102-0)

## Broj faksa pošiljaoca se ne prikazuje u odeljku "Primljeni faksovi" ili **je broj pogrešan.**

Pošiljalac možda nije podesio informacije u zaglavlju faksa ili ih je možda podesio neispravno. Obratite se pošiljaocu.

## **Prosleđivanje primljenih dokumenata na adrese e-pošte nije moguće**

- ❏ Podešavanja **Email Server** štampača možda nisu konfigurisana. Konfigurišite podešavanja servera e-pošte.
- ❏ Možda je pogrešna adresa e-pošte registrovana na listi kontakata. Proverite da li je adresa u listi kontakata tačna.

#### **Povezane informacije**

- & ["Korišćenje servera e-pošte" na strani 205](#page-204-0)
- & ["Upravljanje kontaktima" na strani 54](#page-53-0)

## **Drugi problemi**

## **Blagi strujni udar prilikom dodirivanja štampača**

Ako je mnogo perifernih uređaja priključeno na računar, može se desiti da osetite blagi strujni udar kada dodirnete štampač. Instalirajte žicu za uzemljenje u računar sa kojim je priključen štampač.

## **Uređaj pravi buku dok radi**

Ako je buka u toku rada uređaja prevelika, omogućite nečujni režim. Međutim, to može da uspori rad štampača.

❏ Drajver za štampač za Windows

Izaberite **Uključ.** za podešavanje **Tihi režim** na kartici **Glavni**.

❏ Drajver za štampač za Mac OS X

Izaberite **Željene postavke sistema** u meniju > **Štampači i skeneri** (ili **Štampanje i skeniranje**, **Štampanje i faks**), a zatim izaberite štampač. Kliknite na **Opcije i potrošni materijal** > **Opcije** (ili **Drajver**). Izaberite **On** za podešavanje **Tihi režim**.

### **Datum i vreme su netačni**

Pravilno podesite datum i vreme na kontrolnoj tabli. Može se desiti da sat pokazuje netačno vreme nakon nestanka struje zbog udara groma ili u slučaju da je struja dugo bila isključena.

#### **Povezane informacije**

& ["System Administration" na strani 30](#page-29-0)

### **Memorijski uređaj nije prepoznat**

Omogućite memorijski uređaj u podešavanjima za **Memory Device Interface** na kontrolnoj tabli.

#### **Povezane informacije**

◆ ["System Administration" na strani 30](#page-29-0)

### **Nije moguće čuvanje podataka na memorijski uređaj**

- ❏ Ubacite memorijski uređaj u štampač i izaberite **Fax Output** > **Other Settings** > **Create Folder to Save** da biste kreirali fasciklu za čuvanje dokumenata na memorijskom uređaju. Ne možete da koristite memorijski uređaj koji nema fasciklu.
- ❏ Proverite da li je memorijski uređaj zaštićen od upisivanja.
- ❏ Proverite da li memorijski uređaj ima dovoljno slobodne memorije. Ako je nivo slobodne memorije nizak, čuvanje podataka nije moguće.

#### **Povezane informacije**

- & ["Čuvanje primljenih faksova na spoljnom memorijskom uređaju" na strani 107](#page-106-0)
- & ["System Administration" na strani 30](#page-29-0)

## **Zaboravili ste lozinku**

Ukoliko zaboravite administratorsku lozinku, obratite se Epson podršci.

#### **Povezane informacije**

& ["Kontaktiranje Epson-ove podrške za korisnike" na strani 208](#page-207-0)

## **Zaštitni zid blokira aplikaciju (samo za Windows)**

Dodajte aplikaciju u dozvoljene programe Windows zaštitnog zida u bezbednosnim postavkama na **Kontrolnoj tabli**.

## **Dodatak**

## **Tehničke specifikacije**

## **Specifikacije štampača**

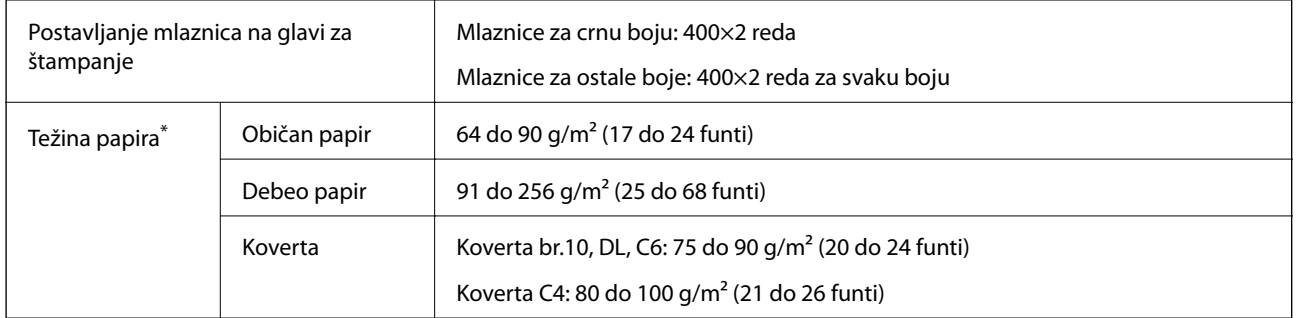

\* Čak i kada je debljina papira u okviru ovog opsega, možda ga štampač neće uvući ili može imati nepovoljan uticaj na rezultat štampanja zavisno od svojstava ili kvaliteta papira.

### **Površina za štampanje**

Može se desiti da kvalitet štampe bude slabiji u osenčenim oblastima zbog mehanizma štampača.

#### **Pojedinačni listovi**

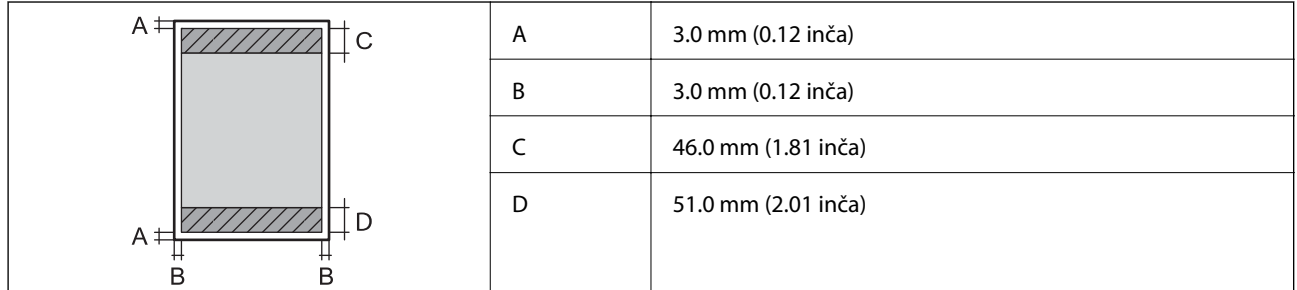

**Koverte**

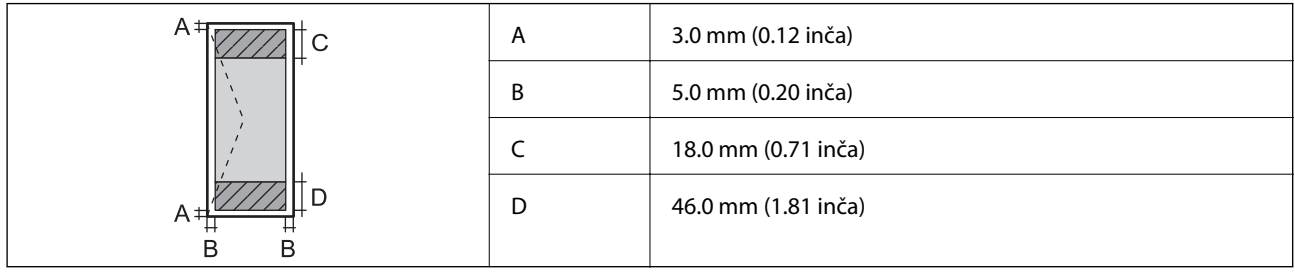

## **Specifikacije skenera**

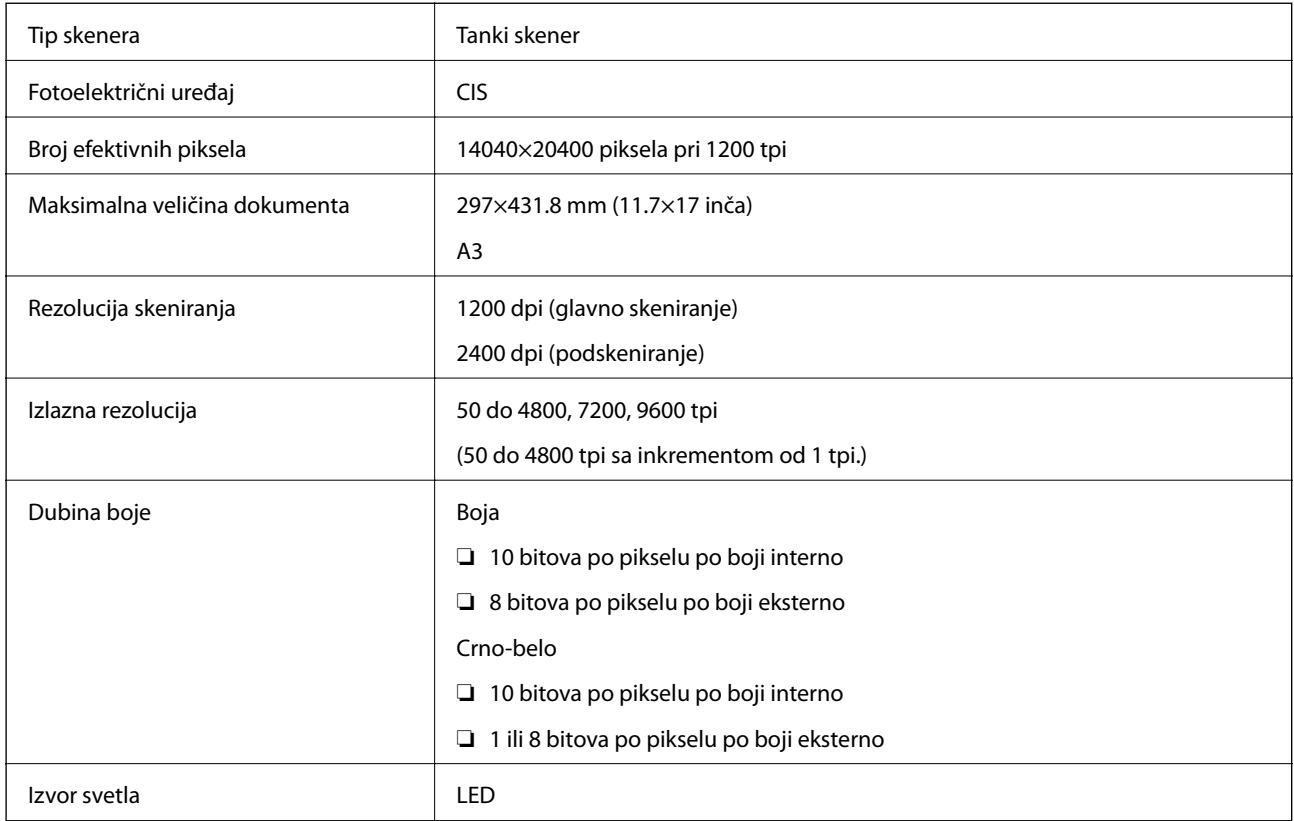

## **Specifikacije interfejsa**

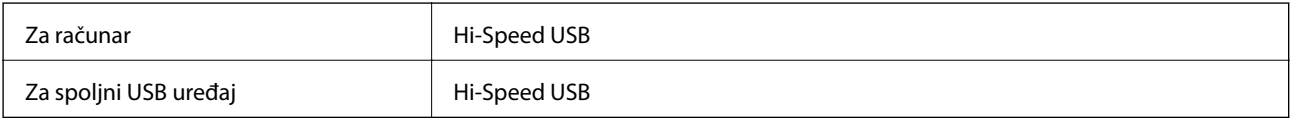

## **Specifikacije faksa**

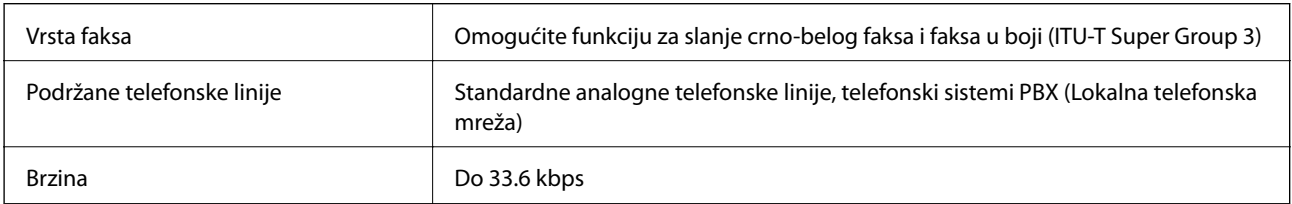

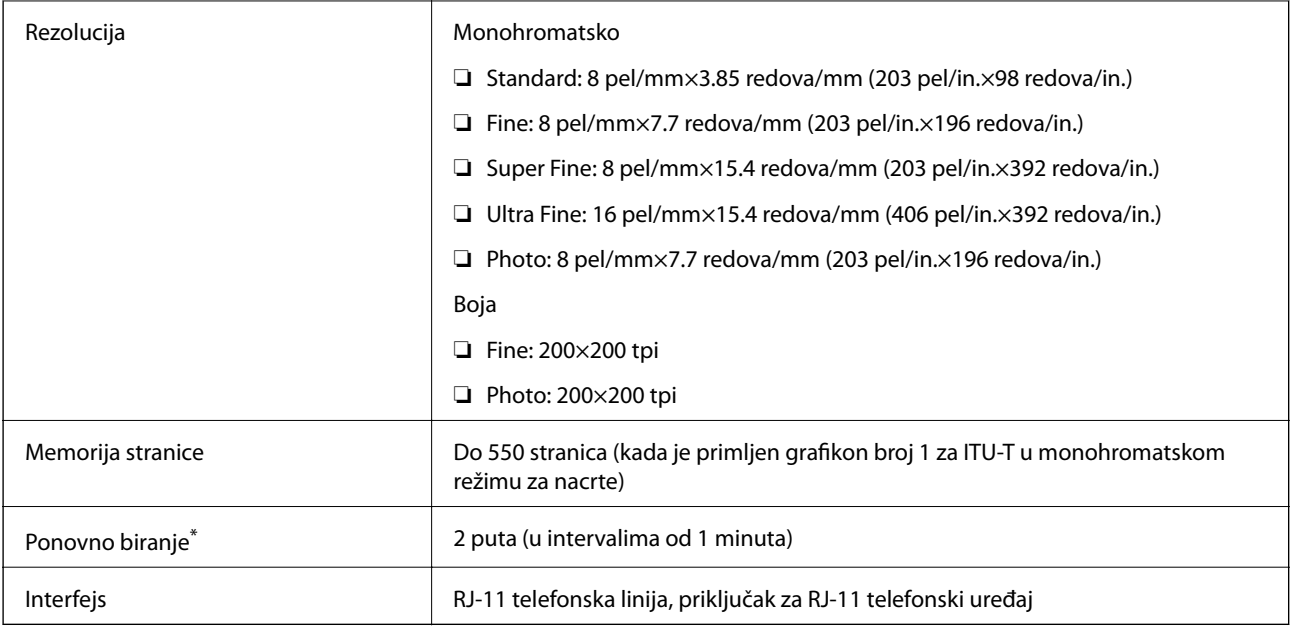

\* Specifikacije se mogu razlikovati u zavisnosti od zemlje i regiona.

## **Wi-Fi specifikacije**

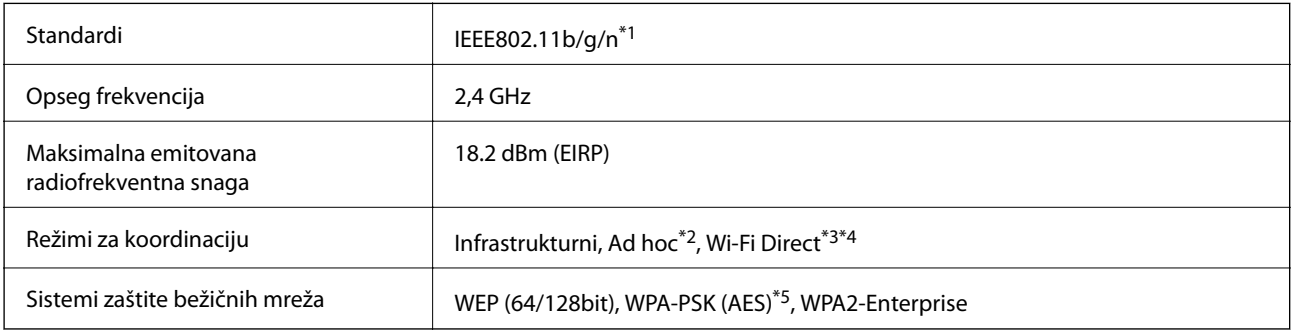

- \*1 Usaglašen je sa IEEE802.11b/g/n ili IEEE802.11b/g u zavisnosti od mesta kupovine.
- \*2 Nije podržano za IEEE 802.11n.
- \*3 Nije podržano za IEEE 802.11b i IEEE 802.11n.
- \*4 Režim "Jednostavna pristupna tačka" kompatibilan je sa Ethernet vezom. Više detalja potražite u Mrežni vodič.
- \*5 Usaglašen sa standardima WPA2 sa podrškom za WPA/WPA2 Personal.

## **Ethernet specifikacije**

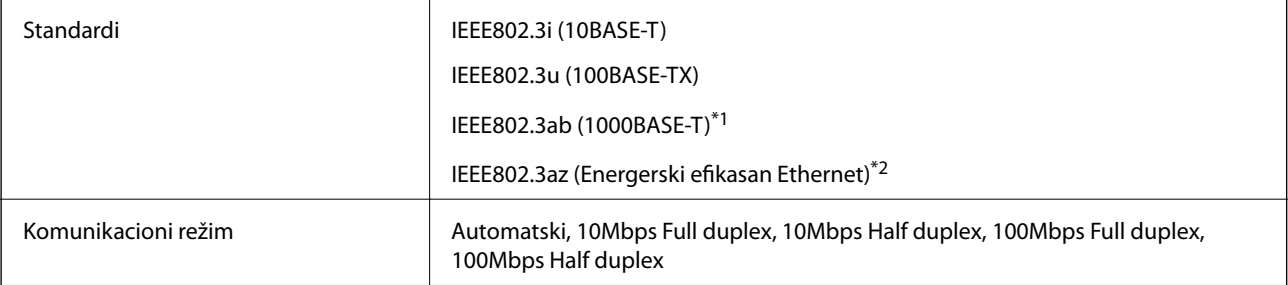

<span id="page-187-0"></span>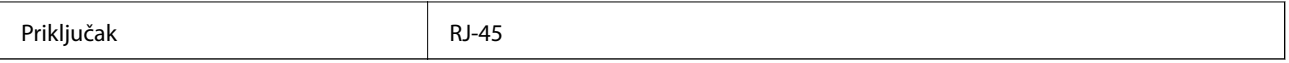

- \*1 Koristite STP (Shielded twisted pair)(kabl sa upredenim paricama) kabl kategorije 5e ili više radi sprečavanja rizika od smetnji na radio talasima.
- \*2 Povezani uređaj bi trebalo da se pridržava standarda IEEE802.3az.

## **Bezbednosni protokol**

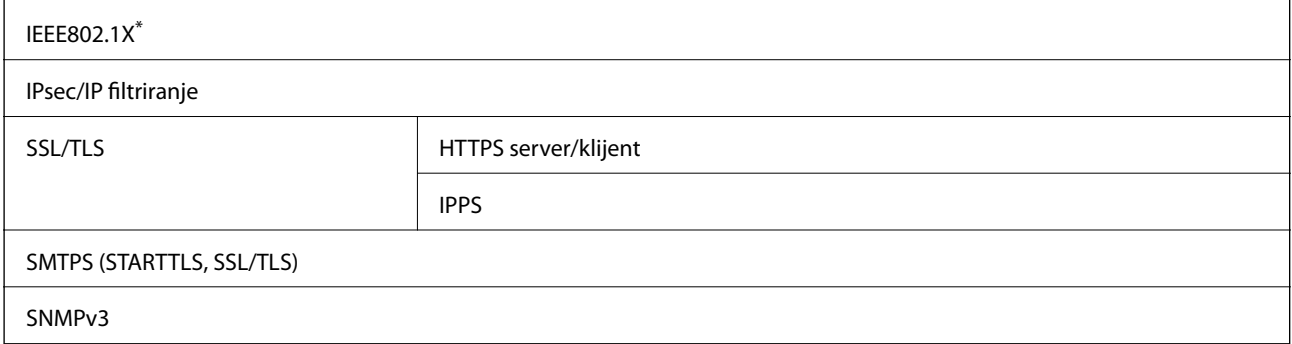

\* Morate da koristite uređaj za povezivanje koji je usaglašen sa IEEE802.1X.

## **Podržane eksterne usluge**

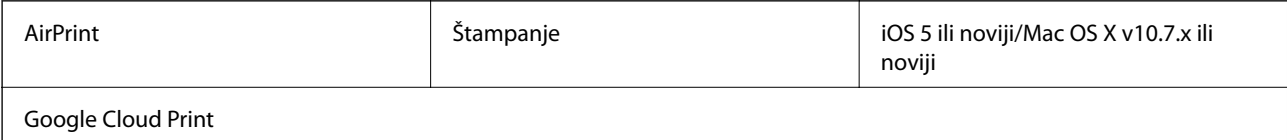

## **Specifikacije spoljašnjih USB uređaja**

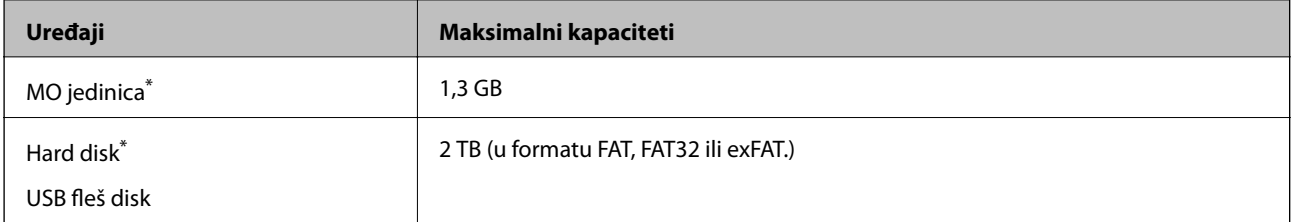

\* Ne preporučujemo vam da koristite spoljne USB uređaje za koji se napajaju preko USB-a. Koristite samo spoljne USB uređaje sa zasebnim izvorom napajanja naizmeničnom strujom.

Ne možete da koristite sledeće uređaje:

- ❏ Uređaj kome je potreban poseban drajver
- ❏ Uređaj sa bezbednosnim podešavanjima (lozinka, šifrovanje i tako dalje)
- ❏ Uređaj sa ugrađenim USB čvorištem

Epson ne može da garantuje rad spoljašnjih povezanih uređaja.

## **Specifikacije podržanih podataka**

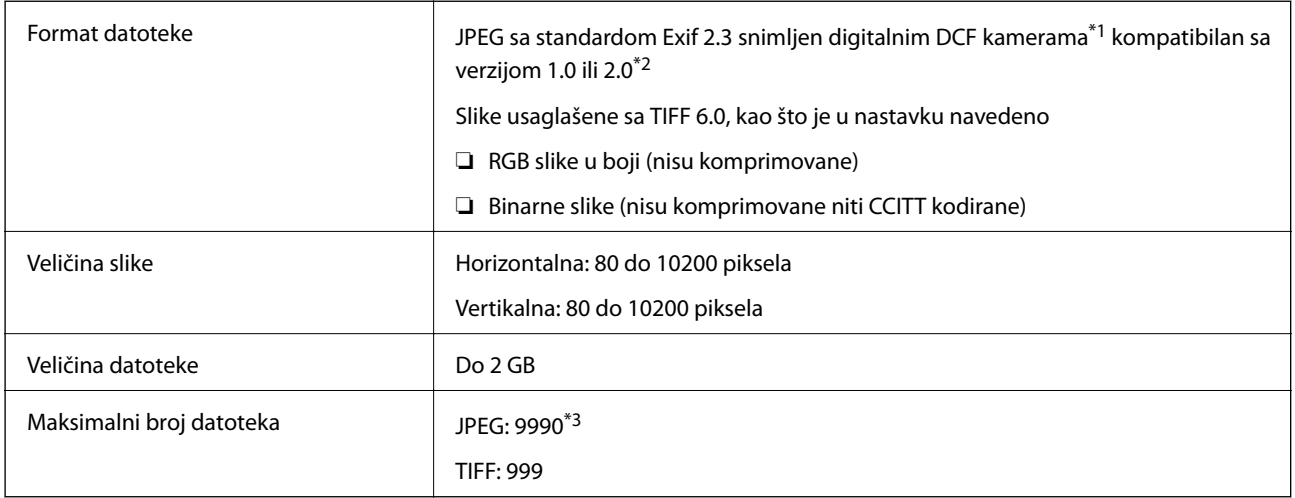

\*1 Ugrađeno pravilo za sisteme datoteka u fotoaparatima.

\*2 Podaci o fotografiji uskladišteni na digitalnim fotoaparatima sa ugrađenom memorijom nisu podržani.

\*3 Istovremeno se može prikazati najviše 999 datoteka. (Ako je broj veći od 999, datoteke se prikazuju u grupama.)

#### *Napomena:*

Ako štampač ne može da prepozna datoteku slike, na LCD ekranu se prikazuje "?". Ako u ovoj situaciji izaberete raspored sa više slika, biće odštampani prazni odeljci.

## **Dimenzije**

#### **Samo štampač**

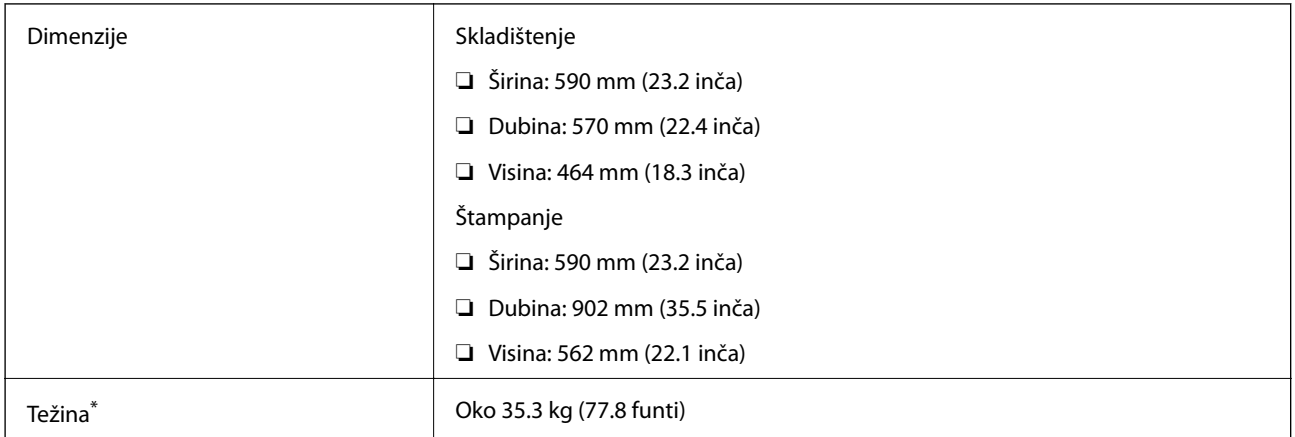

\* Bez kertridža sa mastilom i kabla za napajanje

#### **Štampači sa opcijama**

Ovo su dimenzije štampača sa 3 opcionalne jedinice kasete za papir i opcionalnom kutijom.

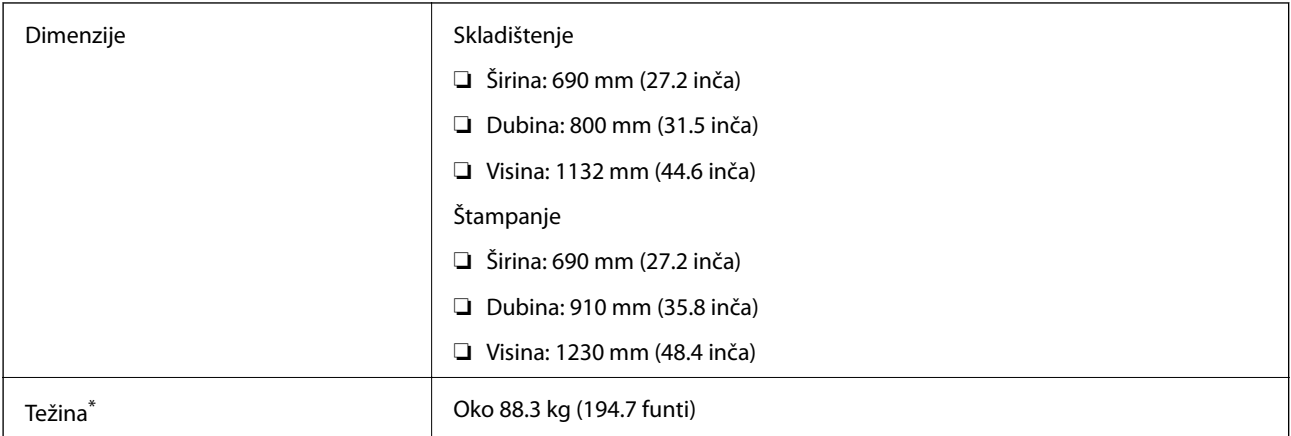

Bez kertridža sa mastilom i kabla za napajanje

## **Električne specifikacije**

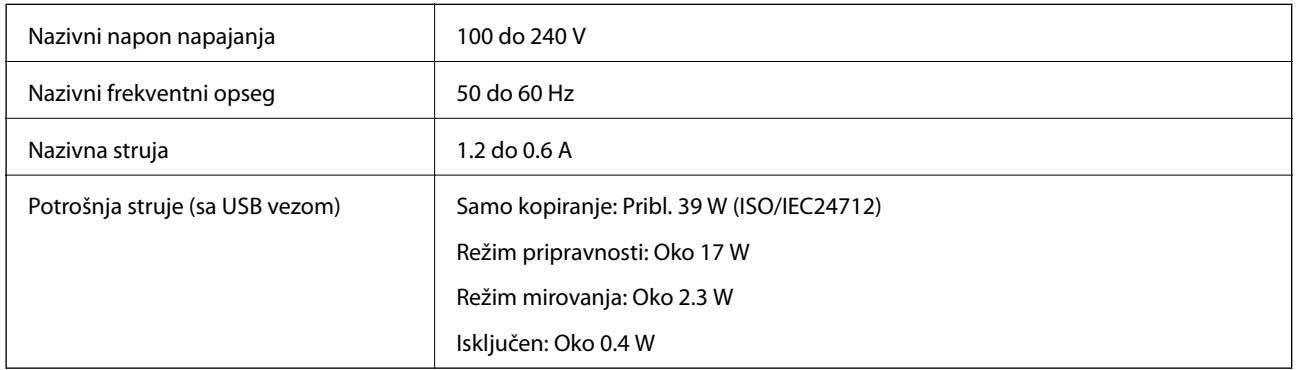

#### *Napomena:*

- ❏ Napon proverite na oznaci na štampaču.
- ❏ Korisnici u Evropi treba da potraže detalje o potrošnji električne energije na sledećoj veb stranici.
- <http://www.epson.eu/energy-consumption>
- ❏ Korisnici u Belgiji treba da znaju da potrošnje električne energije prilikom kopiranja može varirati. Najnovije specifikacije potražite na veb stranici [http://www.epson.be.](http://www.epson.be)

## **Ambijentalne specifikacije**

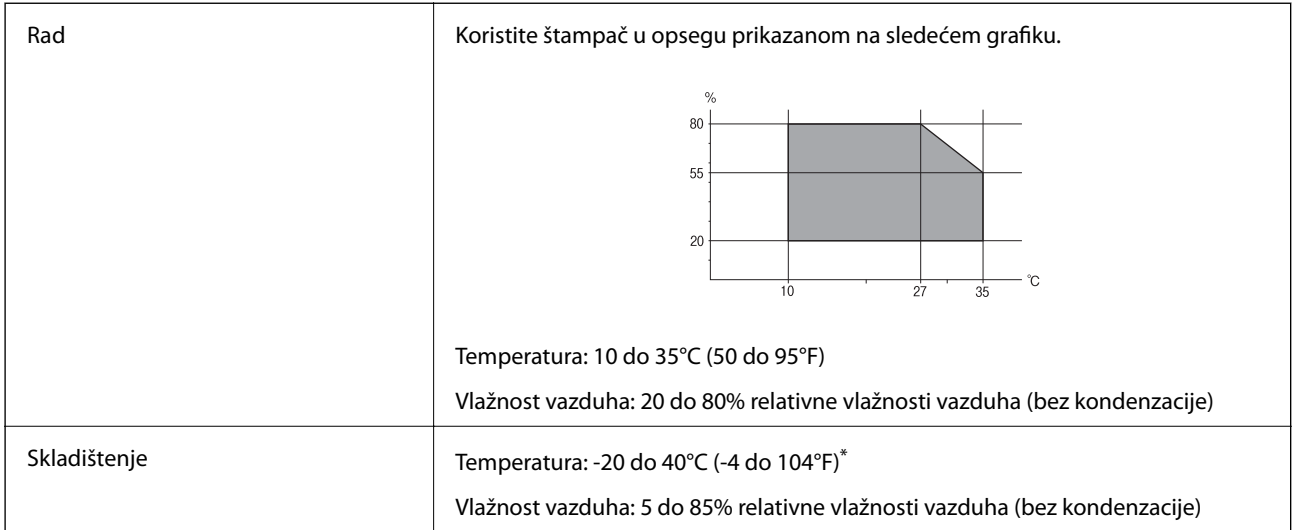

Može se skladištiti mesec dana pri temperaturi od 40°C (104°F).

### **Specifikacije koje se tiču životne sredine za kertridže sa mastilom**

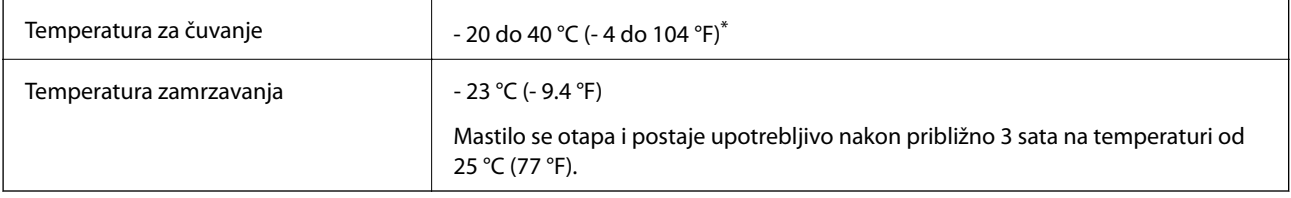

\* Može se skladištiti mesec dana pri temperaturi od 40 °C (104 °F).

## **Zahtevi sistema**

- ❏ Windows 8.1 (32-bit, 64-bit)/Windows 8 (32-bit, 64-bit)/Windows 7 (32-bit, 64-bit)/Windows Vista (32-bit, 64 bit)/Windows XP Professional x64 Edition/Windows XP (32-bit)/Windows Server 2012 R2/Windows Server 2012/Windows Server 2008 R2/Windows Server 2008 (32-bit, 64-bit)/Windows Server 2003 R2 (32-bit, 64-bit)/ Windows Server 2003 (32-bit, 64-bit)
- ❏ Mac OS X v10.9.x/Mac OS X v10.8.x/Mac OS X v10.7.x/Mac OS X v10.6.x/Mac OS X v10.5.8

#### *Napomena:*

- ❏ Mac OS X možda neće podržavati neke aplikacije i funkcije.
- ❏ UNIX sistem datoteka (UFS) za Mac OS X nije podržan.

## **Informacije u vezi sa propisima**

## **Standardi i odobrenja**

### **Standardi i odobrenja za model za Evropu**

Za evropske korisnike

Ovim putem kompanija Seiko Epson izjavljuje da je sledeći model radio opreme usaglašen sa Direktivom 2014/53/EU. Puni tekst izjave o usaglašenosti sa standardima EU dostupan je na sledećem veb-sajtu.

<http://www.epson.eu/conformity>

#### C521A

Za upotrebu samo u Irskoj, Ujedinjenom Kraljevstvu, Austriji, Nemačkoj, Lihtenštajnu, Švajcarskoj, Francuskoj, Belgiji, Luksemburgu, Holandiji, Italiji, Portugalu, Španiji, Danskoj, Finskoj, Norveškoj, Švedskoj, Islandu, Hrvatskoj, Kipru, Grčkoj, Sloveniji, Malti, Bugarskoj, Češkoj, Estoniji, Mađarskoj, Letoniji, Litvaniji, Poljskoj, Rumuniji i Slovačkoj.

Epson ne preuzima odgovornost ni za kakvo nepoštovanje zahteva za zaštitu nastalo nepreporučenim modifikovanjem proizvoda.

# $C \in$

## **Ograničenja u vezi sa kopiranjem**

Pridržavajte se sledećih ograničenja kako biste odgovorno i legalno koristili štampač.

Kopiranje sledećih stavki je zabranjeno zakonom:

- ❏ Papirne novčanice, metalni novac, državne hartije od vrednosti koje se mogu prodati, državne obveznice i municipalne obveznice
- ❏ Neiskorišćene poštanske markice, razglednice sa unapred odštampanim markicama i ostala zvanična poštanska roba sa važećom poštarinom
- ❏ Državne taksene marke i hartije od vrednosti izdate na osnovu pravnog postupka

Budite obazrivi ako kopirate sledeće stavke:

- ❏ Privatne hartije od vrednosti koje se mogu prodati (akcije, prenosive menice, čekovi itd.), mesečne propusnice, markice za prevoz itd.
- ❏ Pasoši, vozačke dozvole, papiri sa tehničkog pregleda, nalepnice za korišćenje autoputeva, bonovi za hranu, karte itd.

#### *Napomena:*

Kopiranje ovih stavki je možda takođe zabranjeno zakonom.

Odgovorna upotreba materijala zaštićenih autorskim pravima:

Štampači se mogu zloupotrebiti nedozvoljenim kopiranjem materijala zaštićenih autorskim pravima. Osim ako ne postupate po savetu iskusnog pravnika, pokažite odgovornost i poštovanje tako što ćete objavljeni materijal kopirati samo uz prethodnu dozvolu od strane vlasnika autorskog prava.

## **Prenos i transport štampača.**

### !*Oprez:*

- ❏ Kada prenosite štampač, zauzmite stabilan položaj dok ga podižete. Ako podignete štampač u nestabilnom položaju, može doći do povrede.
- ❏ Štampač, usled njegove težine, prilikom raspakivanja i transporta uvek treba da nose dve osobe ili više.
- ❏ Prilikom podizanja štampača, ruke postavite u položaj koji je u nastavku prikazan. Ako štampač podignete u nekom drugom položaju, može ispasti ili vam priklještiti prste dok ga budete postavljali.

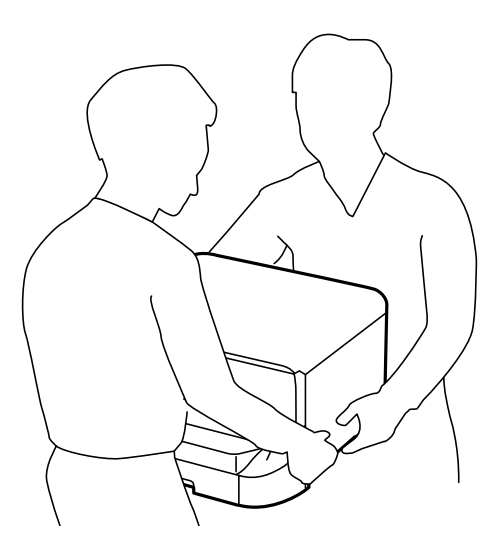

- ❏ Prilikom nošenja, štampač nemojte naginjati više od 10 stepeni, u suprotnom može pasti.
- ❏ Prilikom postavljanja štampača na opcionalnu kutiju, pre početka instalacije zakočite točkiće. Ako se kutija neočekivano pomeri, može doći do povrede.

## **Prenos štampača na kratku razdaljinu**

Isključite štampač i iskopčajte kabl za napajanje i ostale kablove. Nemojte tresti štampač i držite ga u ravni u toku nošenja.

#### **Prilikom podizanja štampača**

Ako ste instalirali opcionalnu kutiju i jedinice kaseta za papir, uklonite ih, a zatim podignite štampač.

#### **Kada štampač pomerate na točkićima**

Ako ste instalirali opcionalnu kutiju, možete pomeriti štampač bez podizanja jer na kutiji postoje točkići. Međutim, nemojte ga pomerati po neravnim ili grubim površinama da biste izbegli oštećenja štampača. Deinstalirajte stopice za kutiju i otkočite točkiće pre pomeranja.

## **Transport štampača**

Pripremite štampač za transport onako kako je ovde opisano.

#### <span id="page-193-0"></span>c*Važno:*

- ❏ Prilikom skladištenja ili transporta nemojte naginjati štampač, postavljati ga vertikalno niti okretati naopako. U suprotnom, može doći do curenja boje.
- ❏ Nemojte da vadite kertridže sa bojom. Ako izvadite kertridže, može doći do sušenja glave za štampanje, što će onemogućiti štampanje.
- ❏ Ostavite kutiju za održavanje, jer se inače može desiti da boja procuri tokom transporta.
- 1. Isključite štampač pritiskom na dugme  $\mathcal{O}$ , a zatim iskopčajte kabl za napajanje.
- 2. Iskopčajte sve povezane kablove.
- 3. Izvadite sav papir iz štampača.
- 4. Postarajte se da u štampaču nema originala.
- 5. Uklonite držač za papir i izlazni podmetač.
- 6. Deinstalirajte opcionalnu kutiju ili jedinice kasete za papir.
- 7. Ponovo zapakujte štampač u kutiju koristeći zaštitne materijale.

Skinite zaštitne materijale pre nego što ponovo upotrebite štampač.

Ako prilikom sledećeg štampanja uočite da je kvalitet štampe opao, očistite i poravnajte glavu za štampanje.

#### **Povezane informacije**

- & ["Nazivi i funkcije delova" na strani 16](#page-15-0)
- & ["Proveravanje i čišćenje glave za štampanje" na strani 132](#page-131-0)
- & ["Poravnavanje glave za štampanje" na strani 134](#page-133-0)

## **Instalacija opcionalnih jedinica**

## **Šifra opcionalne kutije**

Sledi šifra za opcionalnu kutiju. Optional Cabinet (C12C847261)

## **Instalacija opcionalnie kutije**

Kutija može biti pričvršćena za štampač i za opcionalnu jedinicu kasete za papir.

## !*Oprez:*

- ❏ Postarajte se da pre početka instalacije isključite štampač, izvučete kabl za napajanje iz štampača i iskopčate sve kablove. U suprotnom može doći do oštećenja kabla za napajanje što može dovesti do požara ili strujnog udara.
- ❏ Zakočite točkiće na kutiji pre početka instalacije. Ako se kutija neočekivano pomeri, može doći do povrede.
- ❏ Prilikom podizanja štampača, ruke postavite u položaj koji je u nastavku prikazan. Ako štampač podignete u nekom drugom položaju, može ispasti ili vam priklještiti prste dok ga budete postavljali.

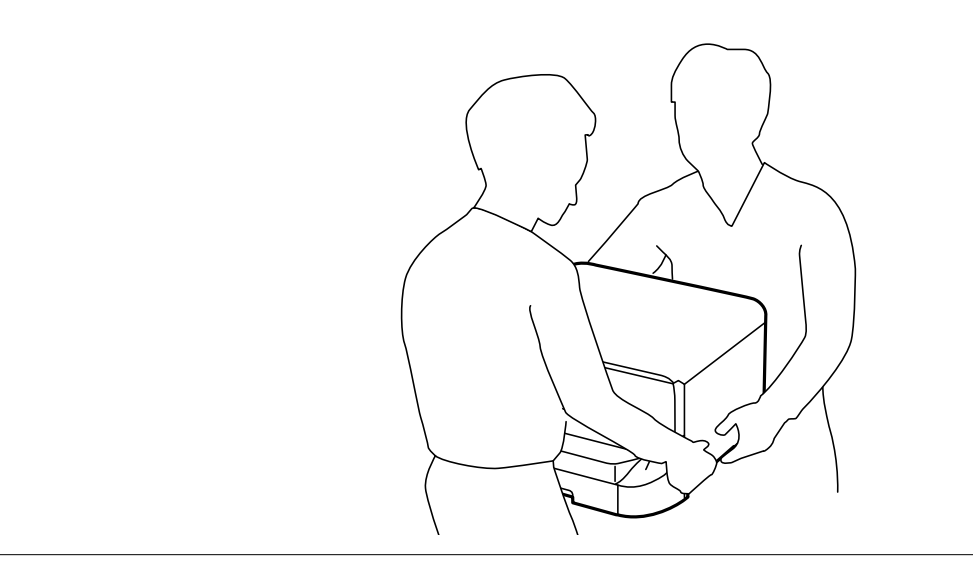

- 1. Isključite štampač pritiskom na dugme  $\mathcal{O}$ , a zatim iskopčajte kabl za napajanje.
- 2. Iskopčajte sve povezane kablove.

#### *Napomena:*

Ako su opcionalne jedinice kaseta za papir već instalirane, deinstalirajte i njih.

- 3. Izvadite kutiju iz ambalaže i skinite zaštitni materijal, ako ga ima.
- 4. Proverite stavke koje su obezbeđene.

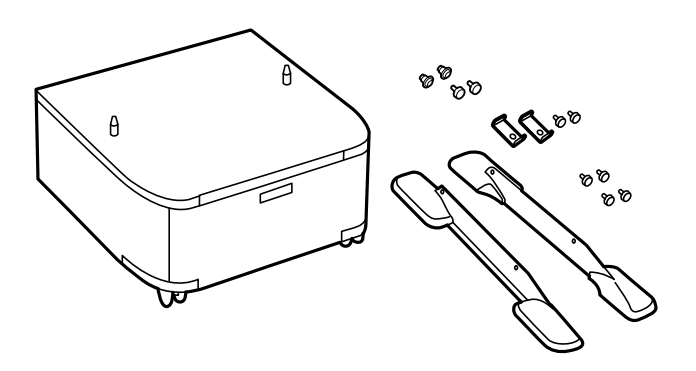

#### *Napomena:*

Oblik stopica može da se razlikuje od ove ilustracije.

#### **Dodatak**

5. Postavite kutiju na ravnu površinu i zaključajte točkiće na prednjoj strani.

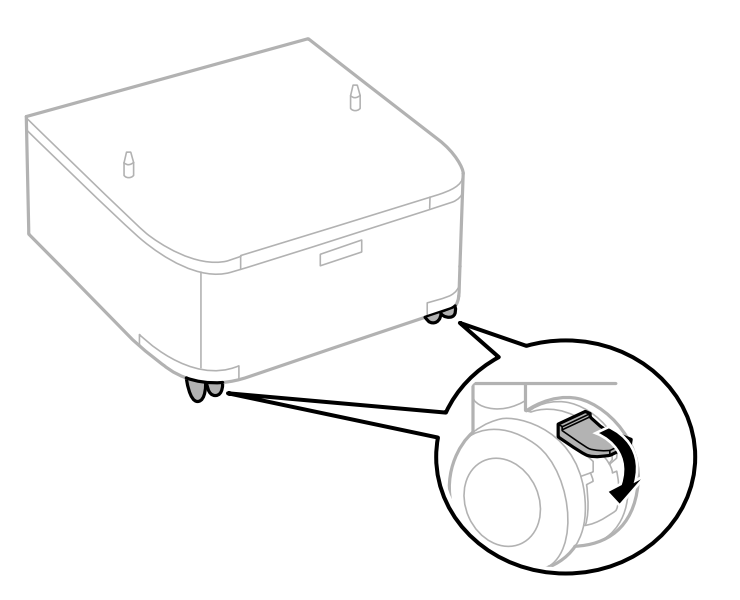

6. Obezbedite stopice pomoću priključaka i šrafova.

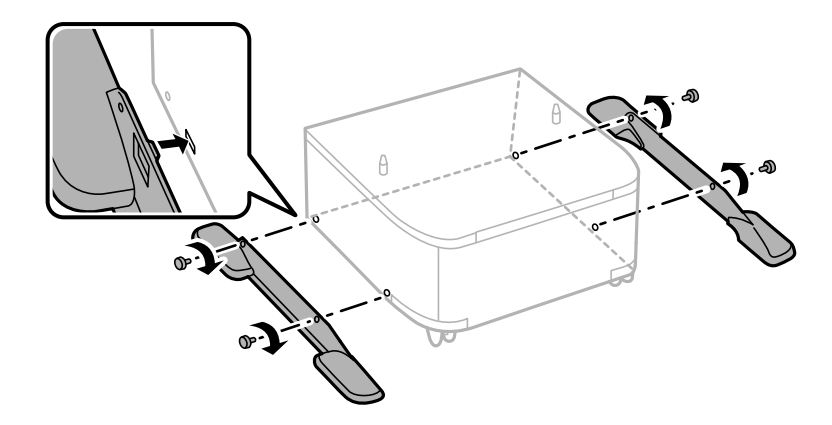

#### c*Važno:*

Dobro se uverite da su obe stopice dobro pričvršćene, u suprotnom štampač može da padne.

7. Uklonite izlazni podmetač i izvucite kaseta za papir.

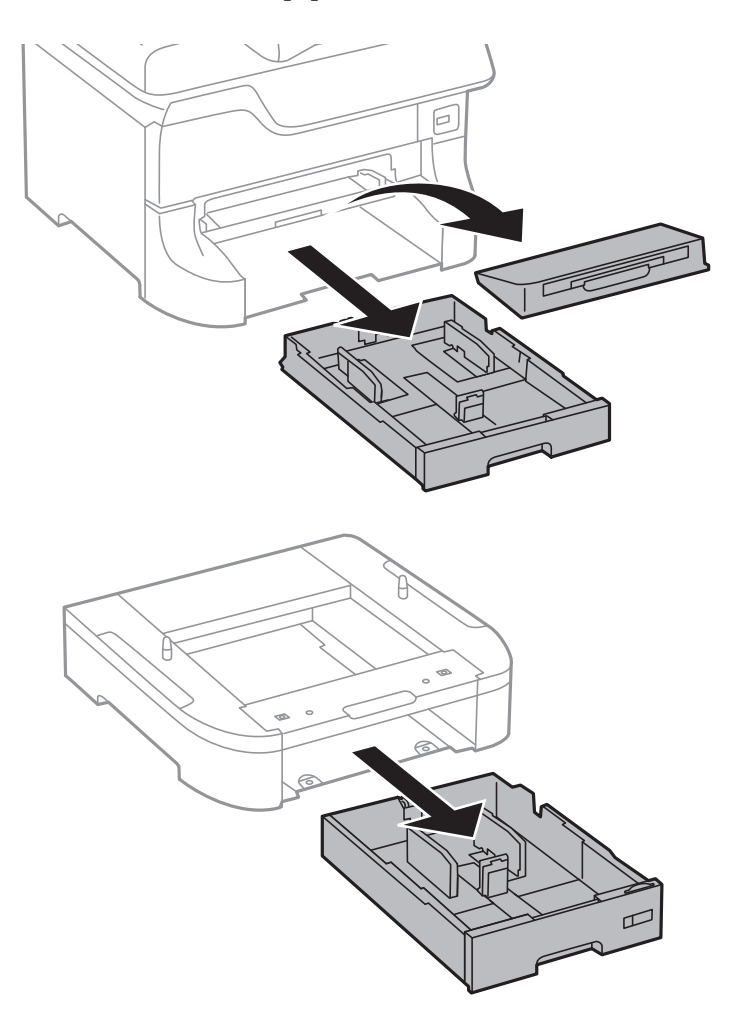

8. Pažljivo spustite štampač ili opcionalnu jedinicu kasete za papir na kutiju i poravnajte uglove, a zatim pričvrstite šrafovima.

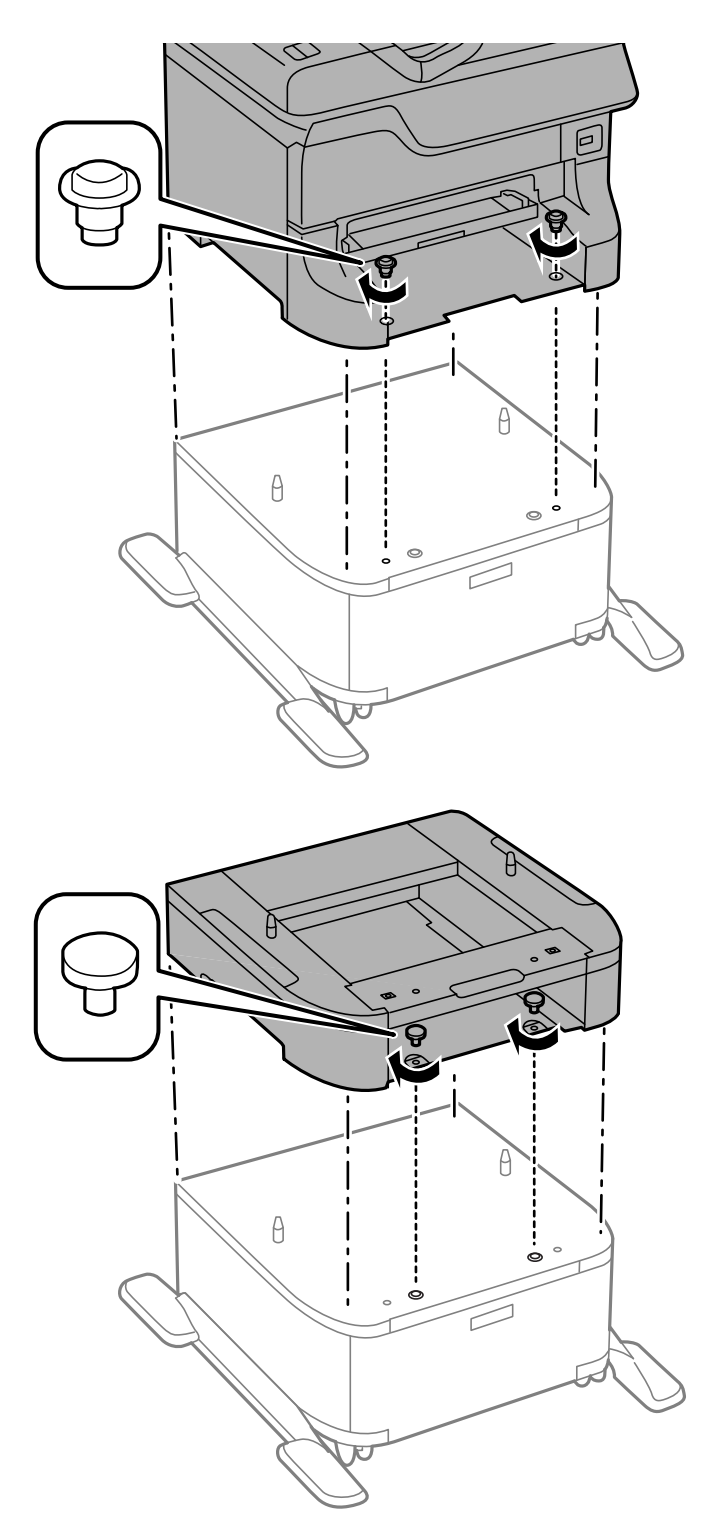

#### *Napomena:*

- ❏ Za pritezanje šrafova prilikom pričvršćivanja štampača koristite šrafciger.
- ❏ U zavisnosti od konfiguracije, nakon sklapanja može preostati šrafova.

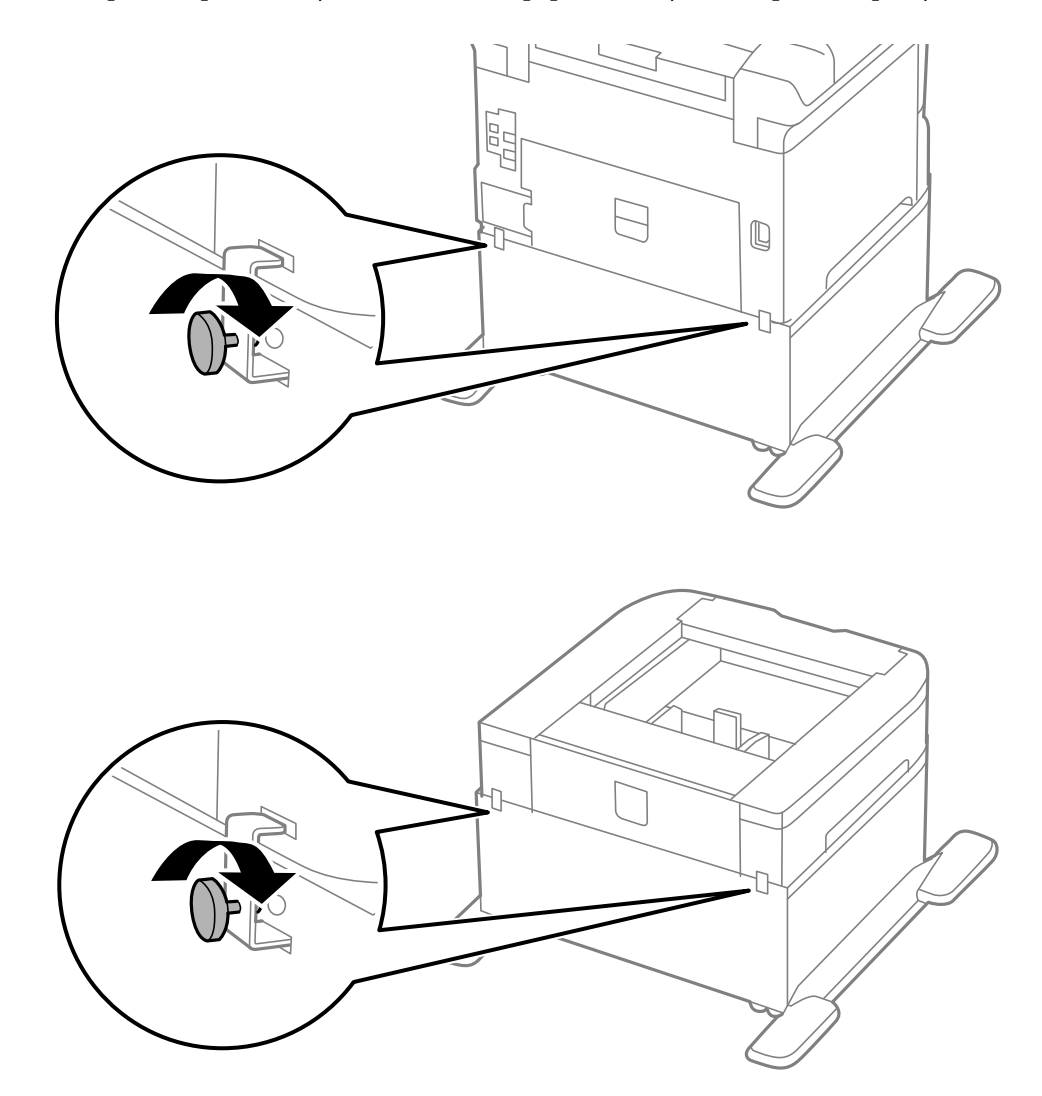

<span id="page-198-0"></span>9. Pričvrstite štampač na opcionalnu jedinicu kasete za papir sa zadnje strane pomoću priključaka i šrafova.

- 10. Ubacite kaseta za papir, a zatim postavite izlazni podmetač.
- 11. Povežite kablove i priključite štampač na napajanje.

#### *Napomena:*

Prilikom deinstalacije kutije, isključite štampač, isključite kabl za napajanje, iskopčajte sve kablove, a zatim obavite postupak instalacije obrnutim redosledom.

#### **Povezane informacije**

& ["Šifra opcionalne kutije" na strani 194](#page-193-0)

## **Opcionalne jedinice kaseta za papir – šifra jedinice**

Sledi šifra za opcionalnu jedinicu kasete za papir.

500-Sheet Optional Cassette Unit (C12C817061)

## **Instalacija opcionalnih jedinica kaseta za štampanje**

Možete instalirati najviše tri jedinice kasete za papir.

## !*Oprez:*

- ❏ Postarajte se da pre početka instalacije isključite štampač, izvučete kabl za napajanje iz štampača i iskopčate sve kablove. U suprotnom može doći do oštećenja kabla za napajanje što može dovesti do požara ili strujnog udara.
- ❏ Prilikom podizanja štampača, ruke postavite u položaj koji je u nastavku prikazan. Ako štampač podignete u nekom drugom položaju, može ispasti ili vam priklještiti prste dok ga budete postavljali.

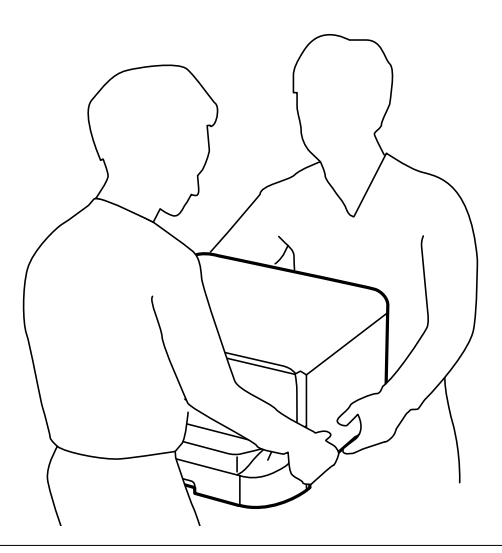

#### c*Važno:*

Ako koristite opcionalnu kutiju, unapred je instalirajte ispod jedinice kasete za papir.

- 1. Isključite štampač pritiskom na dugme  $\mathcal{O}$ , a zatim iskopčajte kabl za napajanje.
- 2. Iskopčajte sve povezane kablove.

#### *Napomena:*

Ako su druge opcionalne jedinice kaseta za papir već instalirane, deinstalirajte i njih.

- 3. Izvadite opcionalne jedinice kaseta za papir iz kutija i skinite zaštitni materijal, ako ga ima.
- 4. Proverite stavke koje su obezbeđene.

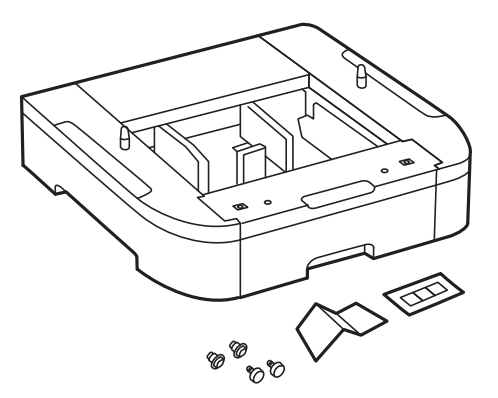

#### **Dodatak**

- 5. Postavite opcionalne jedinice kaseta za papir tamo gde želite da postavite štampač.
- 6. Uklonite izlazni podmetač i izvucite kaseta za papir.

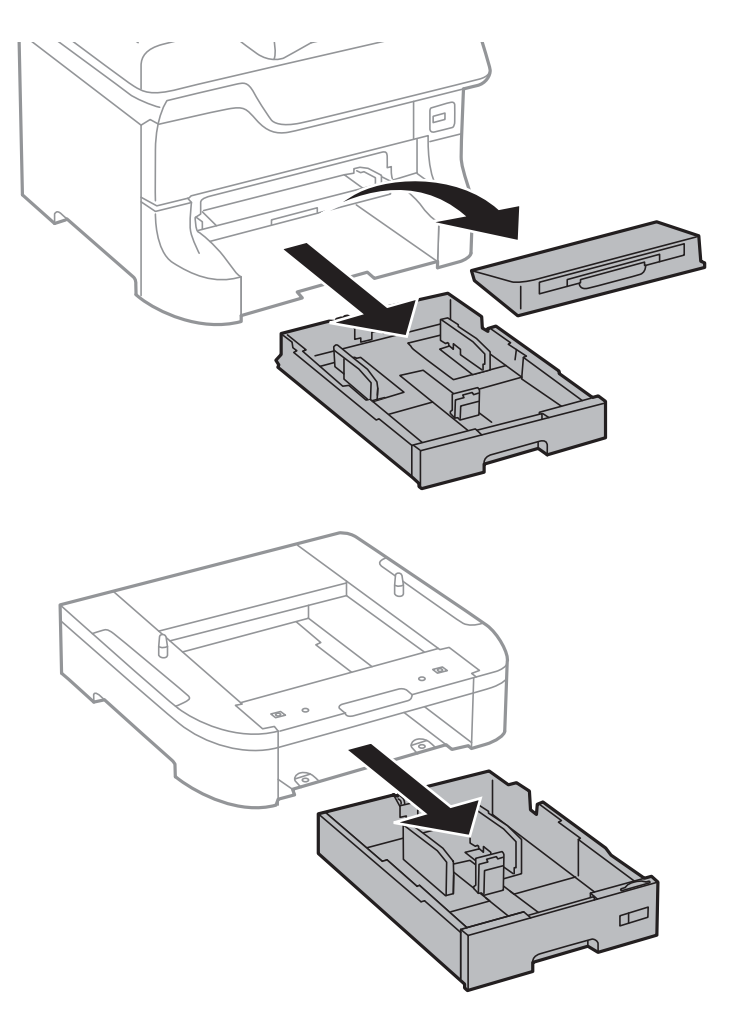

7. Napakujte sve opcionalne jedinice kaseta za papir jednu preko druge, a zatim ih pričvrstite šrafovima.

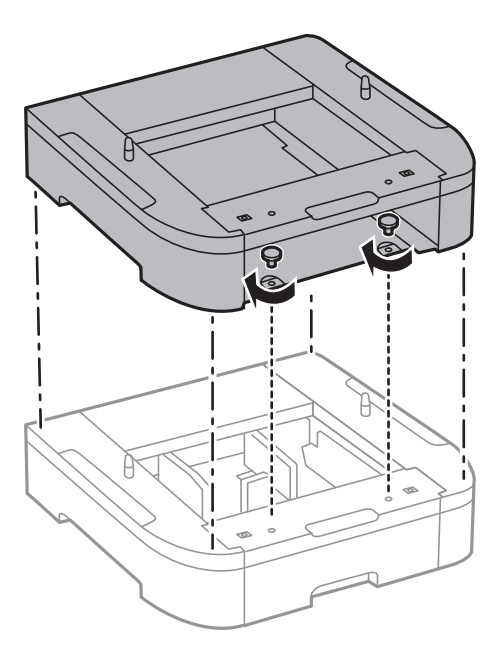

8. Pažljivo spustite štampač na opcionalnu jedinicu kasete za papir poravnavajući uglove i pričvrstite ih šrafovima pomoću šrafcigera.

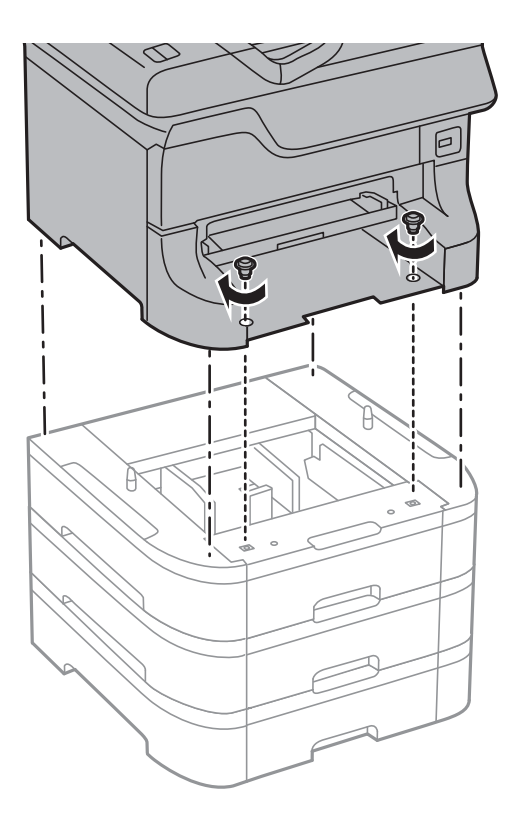

#### *Napomena:*

U zavisnosti od konfiguracije, nakon sklapanja može preostati šrafova.

9. Pričvrstite opcionalnu jedinicu kasete za papir i štampač sa zadnje strane pomoću priključaka i šrafova.

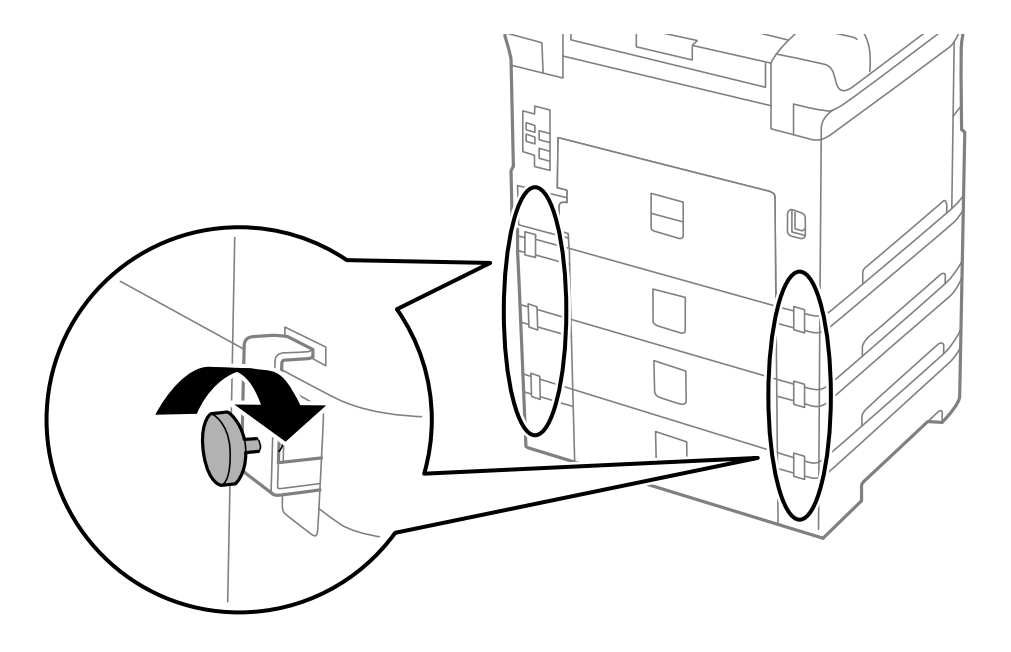

#### **Dodatak**

10. Ubacite oznaku koja pokazuje veličin papira koji treba ubaciti u kasetu u držač.

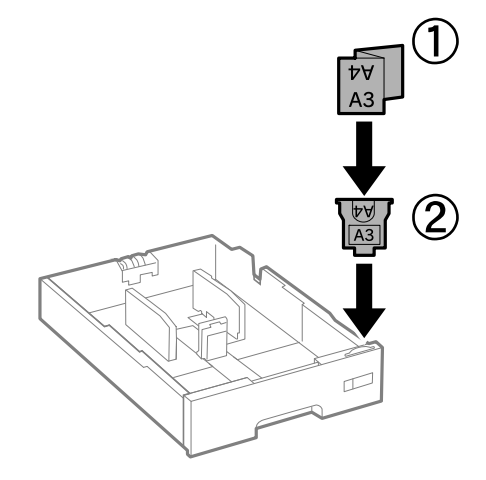

- 11. Ubacite kaseta za papir, a zatim postavite izlazni podmetač.
- 12. Stavite nalepnicu koja pokazuje broj kasete.

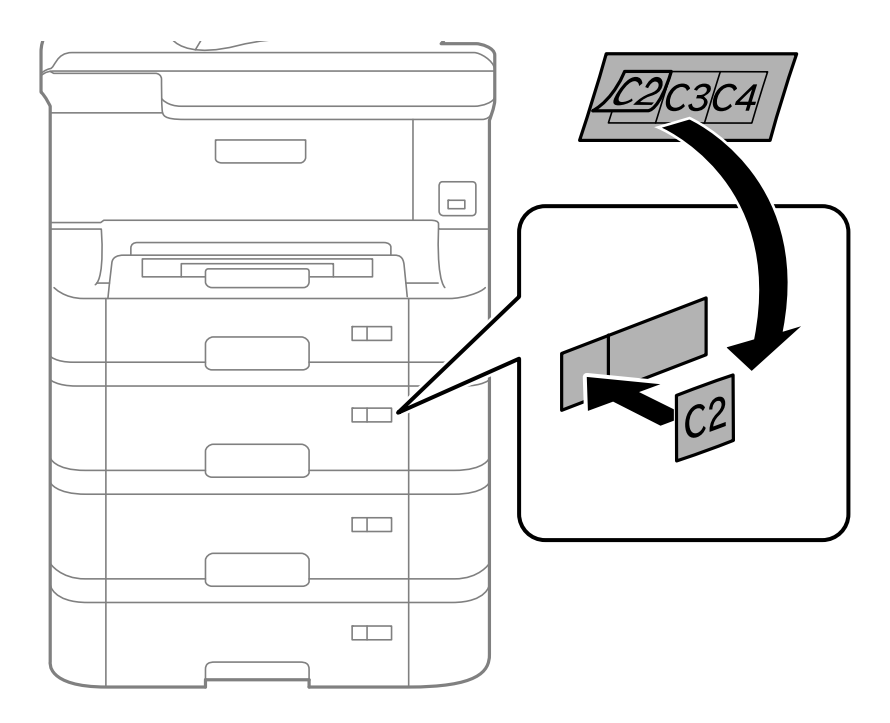

- 13. Ponovo priključite kabl za napajanje i sve ostale kablove, a zatim priključite štampač na struju.
- 14. Uključite štampač tako što ćete da pritisnete dugme  $\mathcal{O}$ .
- 15. Izvucite i ponovo ubacite opcionalnu jedinicu kasete za papir da biste proverili da li je prikazana na ekranu **Paper Setup**.

#### *Napomena:*

Prilikom deinstalacije opcionalne jedinice kasete za papir, isključite štampač, isključite kabl za napajanje, iskopčajte sve kablove, a zatim obavite postupak instalacije obrnutim redosledom.

Nastavite sa podešavanjima drajvera štampača.

#### **Povezane informacije**

- & ["Opcionalne jedinice kaseta za papir šifra jedinice" na strani 199](#page-198-0)
- & ["Instalacija opcionalnie kutije" na strani 194](#page-193-0)

### **Podešavanje opcionalne jedinice kasete za papir u drajveru štampača**

Za korišćenje instalirane opcionalne jedinice kasete za papir, drajver štampača treba da dobije neophodne informacije.

#### *Podešavanje opcionalne jedinice kasete za papir u drajveru štampača – Windows*

#### *Napomena:*

Prijavite se na računar kao administrator.

- 1. Otvorite karticu **Izborna podešavanja** u svojstvima štampača.
	- ❏ Windows 8.1/Windows 8/Windows Server 2012 R2/Windows Server 2012

Izaberite **Radna površina** > **Podešavanja** > **Kontrolna tabla** > **Prikaz uređaja i štampača** u **Hardver i zvuk**. Kliknite desnim tasterom miša na štampač ili pritisnite i zadržite, zatim izaberite **Svojstva štampača**, a zatim kliknite na karticu **Izborna podešavanja**.

❏ Windows 7/Windows Server 2008 R2

Kliknite na dugme za početak i izaberite **Kontrolna tabla** > **Prikaz uređaja i štampača** u **Hardver i zvuk**. Kliknite desnim tasterom miša na štampač, zatim izaberite **Svojstva štampača**, a zatim kliknite na karticu **Izborna podešavanja**.

❏ Windows Vista/Windows Server 2008

Kliknite na dugme za početak, a zatim izaberite **Radna površina** > **Štampači** u **Hardver i zvuk**. Kliknite desnim tasterom miša na štampač, zatim izaberite **Svojstvo**, a zatim kliknite na **Izborna podešavanja**.

❏ Windows XP/Windows Server 2003 R2/Windows Server 2003

Kliknite na dugme za početak i izaberite **Kontrolna tabla** > **Štampači i drugi hardver** > **Štampači i faks uređaji**. Kliknite desnim tasterom miša na štampač, zatim izaberite **Svojstvo**, a zatim kliknite na karticu **Izborna podešavanja**.

2. Izaberite **Pribavi od štampača**, a zatim kliknite na **Dobiti**.

Informacije o **Opcioni izvori papira** prikazane su u odeljku **Informacije o trenutnom štampaču**.

3. Kliknite na **U redu**.

#### *Podešavanje opcionalne jedinice kasete za papir u drajveru štampača – Mac OS X*

- 1. Izaberite **Podešavanja sistema** u meniju > **Štampači i skeneri** (ili **Štampanje i skeniranje**, **Štampanje i faks**), a zatim izaberite štampač. Kliknite na **Opcije i potrošni materijal** > **Opcije** (ili **Drajver**).
- 2. Podesite **Lower Cassette** u skladu sa brojem kaseta za papir.
- 3. Kliknite na **U redu**.

## <span id="page-204-0"></span>**Pristupanje spoljnom USB uređaju sa računara**

Pomoću računara možete upisivati i čitati podatke sa spoljnjeg USB uređaja kao što je USB fleš disk koji je ubačen u štampač.

#### c*Važno:*

- ❏ Prilikom deljenja spoljnog uređaja ubačenog u štampač između računara povezanih putem USB-a i putem mreže, pristup za pisanje se dozvoljava samo računarima koji su povezani na način koji ste izabrali na štampaču. Da biste pisali na spoljni USB uređaj, uđite u *Setup* na kontrolnoj tabli, a zatim izaberite *System Administration* > *Printer Settings* > *Memory Device Interface* > *File Sharing* i način povezivanja. Podatke mogu da čitaju računari povezani putem USB-a i putem mreže.
- ❏ Da biste pisali na spoljni USB uređaj povezan sa računarom putem mreže, uđite u *Setup* na kontrolnoj tabli, a zatim izaberite *System Administration* > *Printer Settings* > *Memory Device Interface* > *File Sharing* > *Wi-Fi/Network*.

#### *Napomena:*

Potrebno je određeno vreme da se prepoznaju podaci sa računara ukoliko je priključen veliki spoljni USB uređaj kao što je tvrdi disk kapaciteta 2 TB.

#### **Windows**

Izaberite spoljni USB uređaj u **Računar** ili **Moj računar**. Prikazaće se podaci na spoljnom USB uređaju.

#### *Napomena:*

Ako ste povezali štampač na mrežu, a niste koristili disk sa softverom ili Web Installer, mapirajte USB port kao mrežni disk. Otvorite *Pokreni* i unesite ime štampača \\EPSONXXXXX ili IP adresu štampača \\XXX.XXX.XXX.XXX u *Otvori:*. Kliknite desnim tasterom miša na prikazanu ikonu uređaja da biste dodelili mrežu. Mrežni disk će se pojaviti u *Računar* ili *Moj računar*.

#### **Mac OS X**

Izaberite odgovarajuću ikonu uređaja. Prikazaće se podaci na spoljnom USB uređaju.

#### *Napomena:*

- ❏ Da biste uklonili spoljni USB uređaj, prevucite ikonu uređaja do ikone kante za otpatke. U suprotnom, podaci na deljenom tvrdom disku se možda neće prikazati pravilno kada se priključi drugi USB uređaj.
- ❏ Ako ste povezali štampač na mrežu, a niste koristili EpsonNet Setup, mapirajte USB port kao mrežni disk. Izaberite *Go* > *Connect to Server*. Unesite ime štampača cifs://EPSONXXXXX ili smb://EPSONXXXXX u polje *Adresa servera* i kliknite na *Poveži se*.

#### **Povezane informacije**

- ◆ ["System Administration" na strani 30](#page-29-0)
- & ["Specifikacije spoljašnjih USB uređaja" na strani 188](#page-187-0)

## **Korišćenje servera e-pošte**

Da biste koristili funkcije e-pošte, kao što su funkcije prosleđivanja faksova ili skeniranih dokumenata, treba da konfigurišete server e-pošte.

## **Konfigurisanje servera za poštu**

Proverite sledeće pre konfigurisanja servera e-pošte.

- ❏ Štampač je povezan na mrežu.
- ❏ Informacije o serveru e-pošte, kao što su dokumenti od pružaoca usluge koje ste koristili za podešavanje e-pošte na računaru.

#### *Napomena:*

Ako koristite besplatnu uslugu e-pošte, kao što je internet e-pošta, pretražite internet da biste dobili potrebne informacije o serveru e-pošte.

- 1. Izaberite **Setup** na početnom ekranu.
- 2. Izaberite **System Administration** > **Wi-Fi/Network Settings** > **Advanced Setup**.
- 3. Izaberite **Email Server** > **Server Settings**.
- 4. Izaberite metod provere identiteta za server e-pošte koji koristite.

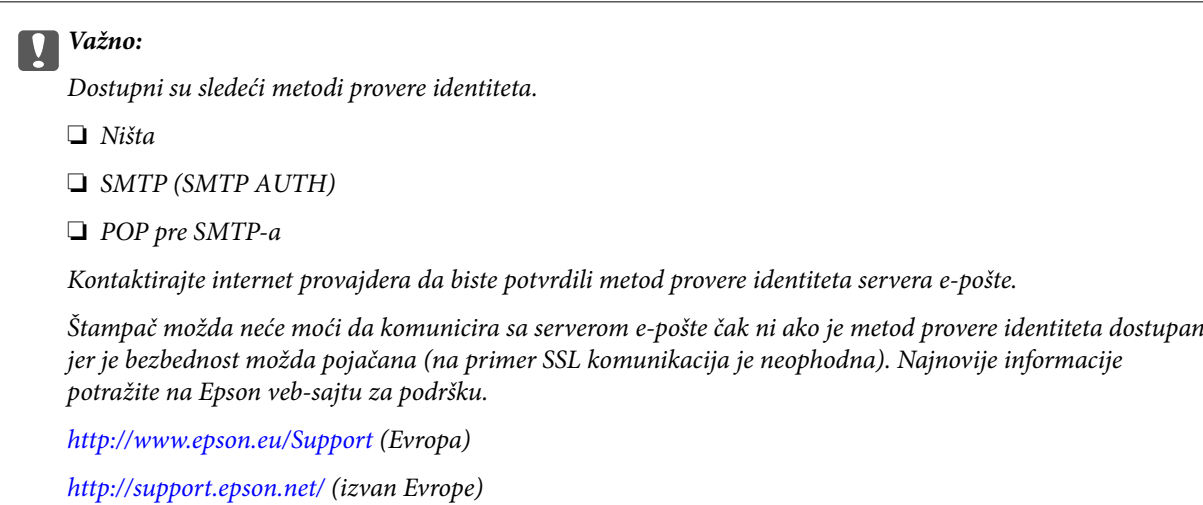

5. Podesite odgovarajuća podešavanja.

Neophodna podešavanja se razlikuju u zavisnosti od metoda provere identiteta. Unesite informacije za server e-pošte koji koristite.

- 6. Pritisnite **OK**.
- 7. Izaberite **Connection Check** da biste proverili da li je štampač povezan sa serverom e-pošte.

#### *Napomena:*

❏ Ako se prikaže poruka o grešci, proverite da li su podešavanja servera e-pošte tačna.

❏ Kada ne možete da pošaljete poruku e-pošte čak ni ako je provera veze uspela, proverite metod provere identiteta za server e-pošte koji koristite.

#### **Povezane informacije**

& ["Stavke podešavanja servera e-pošte" na strani 207](#page-206-0)

## <span id="page-206-0"></span>**Stavke podešavanja servera e-pošte**

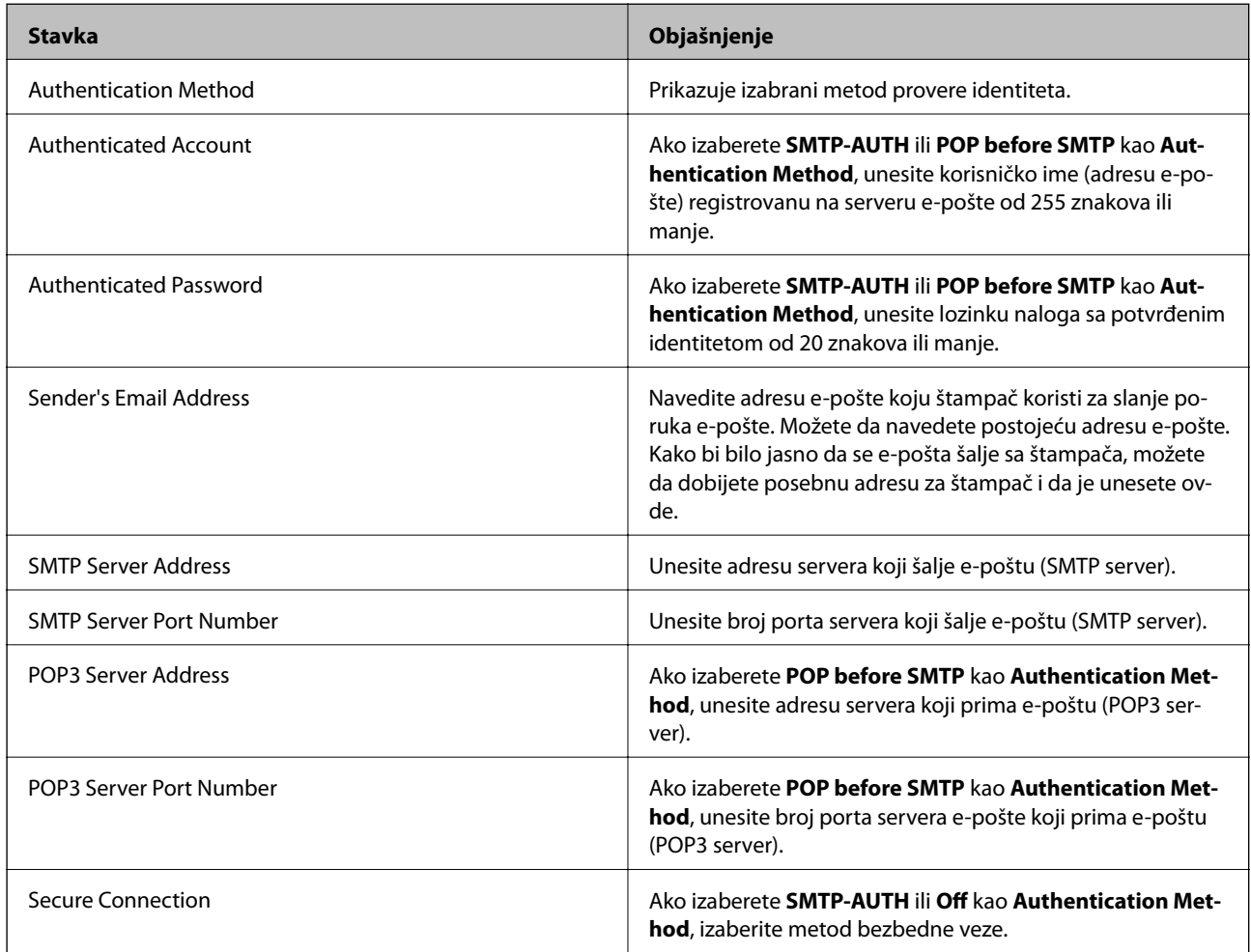

## **Provera veze sa serverom e-pošte**

- 1. Izaberite **Setup** na početnom ekranu.
- 2. Izaberite **System Administration** > **Wi-Fi/Network Settings** > **Advanced Setup**.
- 3. Izaberite **Email Server** > **Connection Check** da biste proverili da li je štampač povezan sa serverom e-pošte.

#### *Napomena:*

❏ Ako se prikaže poruka o grešci, proverite da li su podešavanja servera e-pošte tačna.

❏ Kada ne možete da pošaljete poruku e-pošte čak ni ako je provera veze uspela, proverite metod provere identiteta za server e-pošte koji koristite.

## <span id="page-207-0"></span>**Kako dobiti pomoć**

## **Veb-sajt za tehničku podršku**

Ako vam je potrebna dodatna pomoć, posetite Epson-ov veb-sajt za podršku koji je naveden u nastavku. Izaberite zemlju ili region i idite na odeljak za podršku na lokalnom Epson veb-sajtu. Na sajtu možete da nađete i najnovije drajvere, odgovore na česta pitanja, priručnike i ostali materijal za preuzimanje.

#### <http://support.epson.net/>

<http://www.epson.eu/Support> (Evropa)

Ako vaš Epson proizvod ne radi pravilno i ne možete da rešite problem, za pomoć se obratite Epson-ovoj korisničkoj službi.

## **Kontaktiranje Epson-ove podrške za korisnike**

### **Pre nego što kontaktirate Epson**

Ako vaš Epson proizvod ne radi pravilno i ne možete da otklonite problem pomoću informacija za rešavanje problema koje se nalaze u priručnicima za proizvod, za pomoć se obratite Epsonovoj službi za podršku. Ako Epsonova korisnička podrška za vašu oblast nije navedena u nastavku, obratite se distributeru od kojeg ste kupili proizvod.

Epsonova korisnička podrška će moći brže da vam pomogne ako im pružite sledeće informacije:

❏ Serijski broj proizvoda

(Oznaka sa serijskim brojem proizvoda obično se nalazi sa zadnje strane proizvoda.)

- ❏ Model proizvoda
- ❏ Verzija softvera u proizvodu

(Kliknite na **Više informacija**, **Informacije o verziji**, ili slično dugme u okviru softvera proizvoda.)

- ❏ Proizvođač i model vašeg računara
- ❏ Naziv i verziju operativnog sistema na vašem računaru
- ❏ Nazivi i verzije softverskih aplikacija koje obično koristite sa proizvodom

#### *Napomena:*

Zavisno od proizvoda, u njegovoj memoriji mogu biti smešteni spisak telefonskih brojeva za faks i/ili mrežna podešavanja. Podaci i/ili podešavanja mogu nestati usled kvara ili opravke proizvoda. Epson neće biti odgovoran ni za kakav gubitak podataka niti za pravljenje rezervnih kopija ili vraćanje podataka i/ili podešavanja, čak ni tokom garantnog roka. Preporučujemo vam da sami napravite rezervne kopije svojih podataka ili da vodite beleške.

### **Pomoć za korisnike u Evropi**

Informacije o načinu kontaktiranja Epsonove korisničke podrške potražite u panevropskoj garanciji.